## **EMS for AudioCodes Media Gateways and Servers**

**EMS Element Management System**

## **Installation, Operation and Maintenance Manual**

## **Element Management System (EMS) Server**

**Version 6.6** 

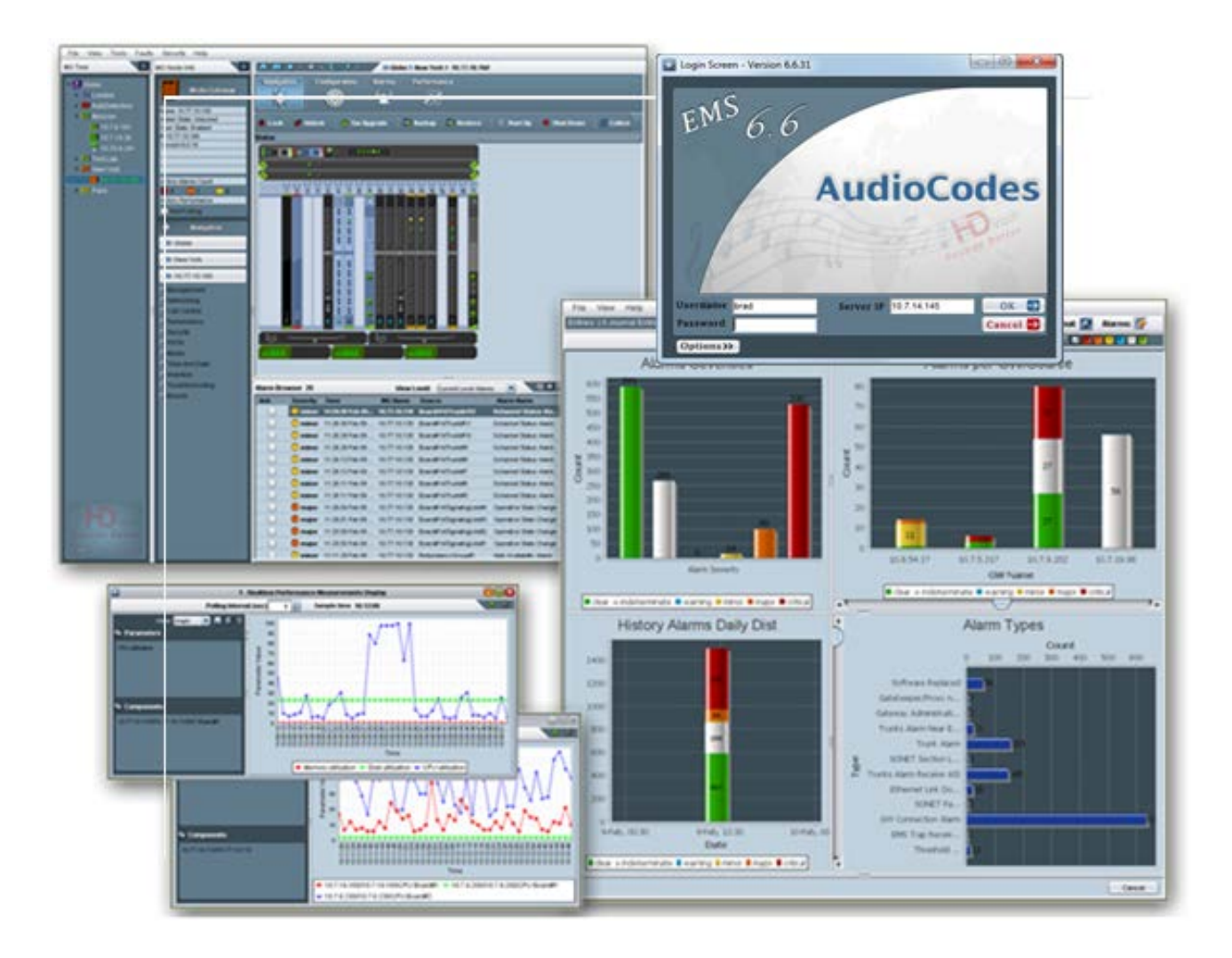

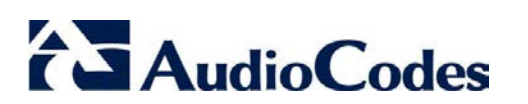

## **Table of Contents**

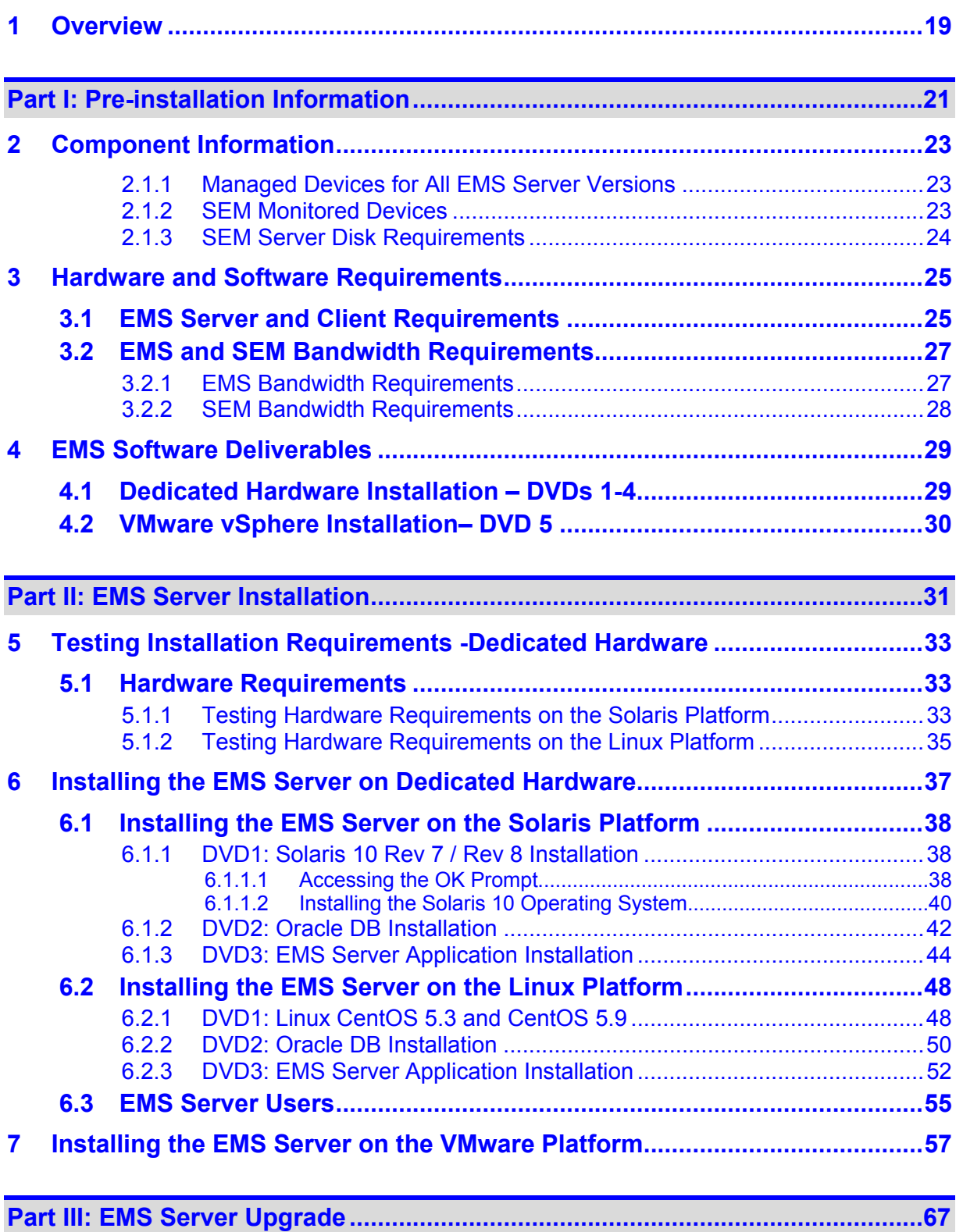

# **AudioCodes**

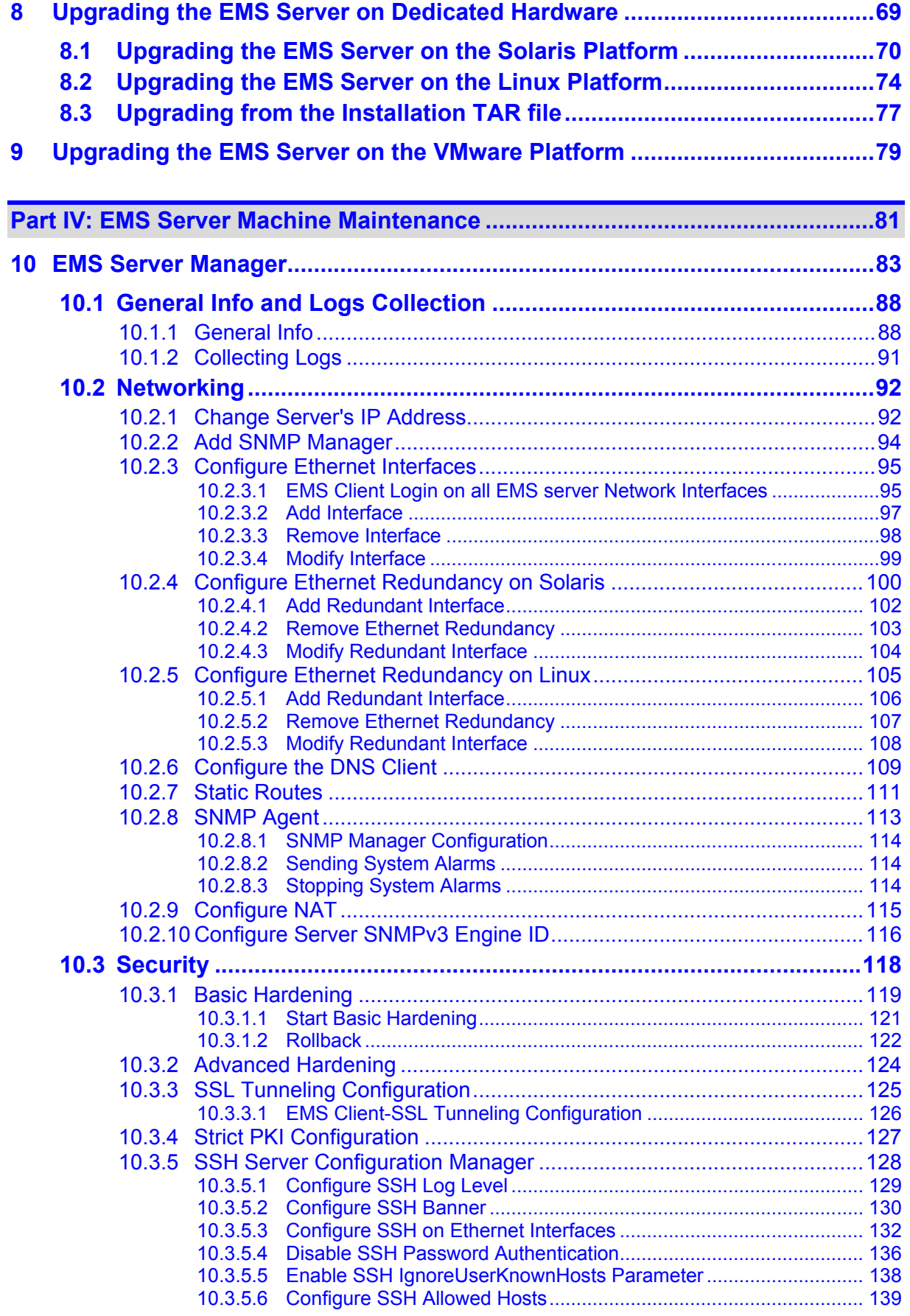

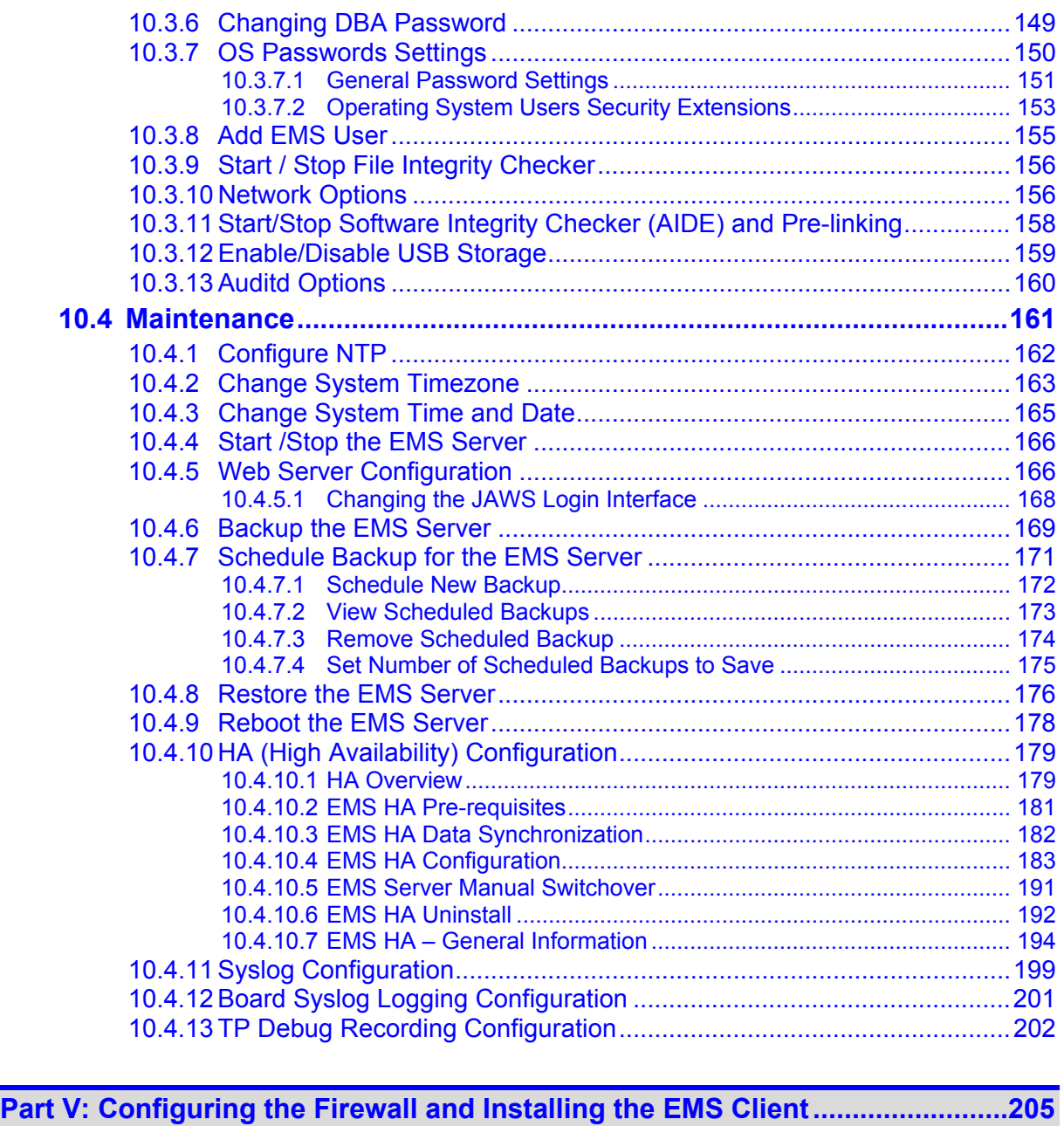

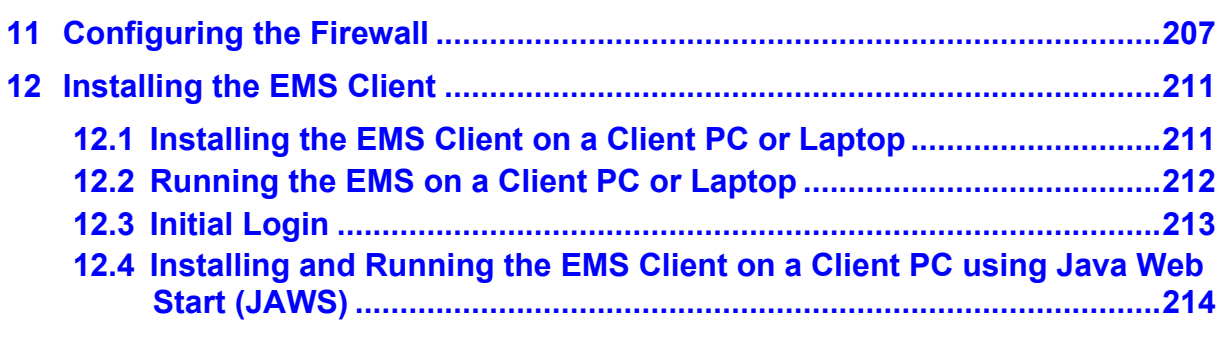

**Part VI: [Appendices...............................................................................................215](#page-214-0)**

# **AudioCodes**

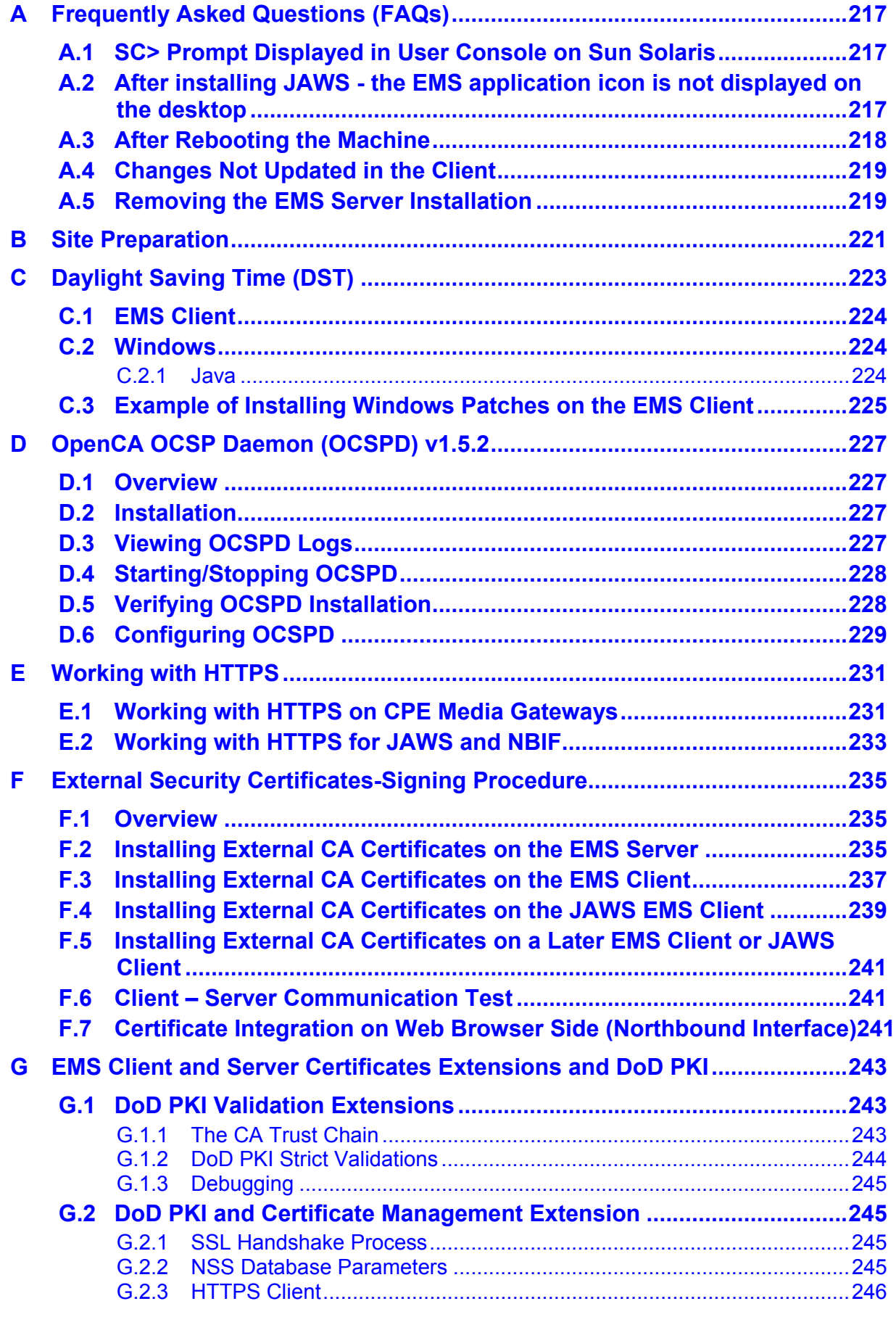

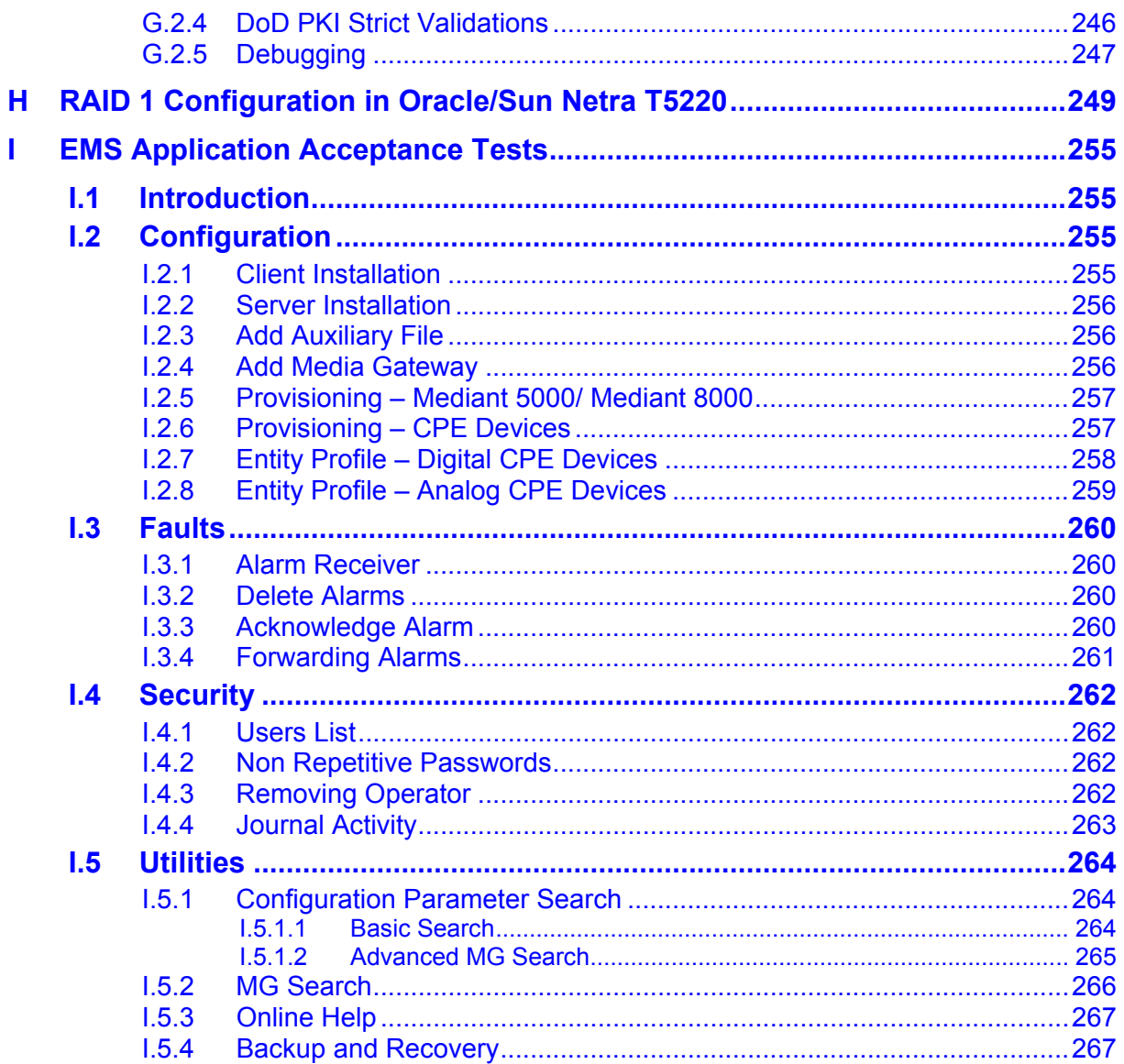

## **List of Figures**

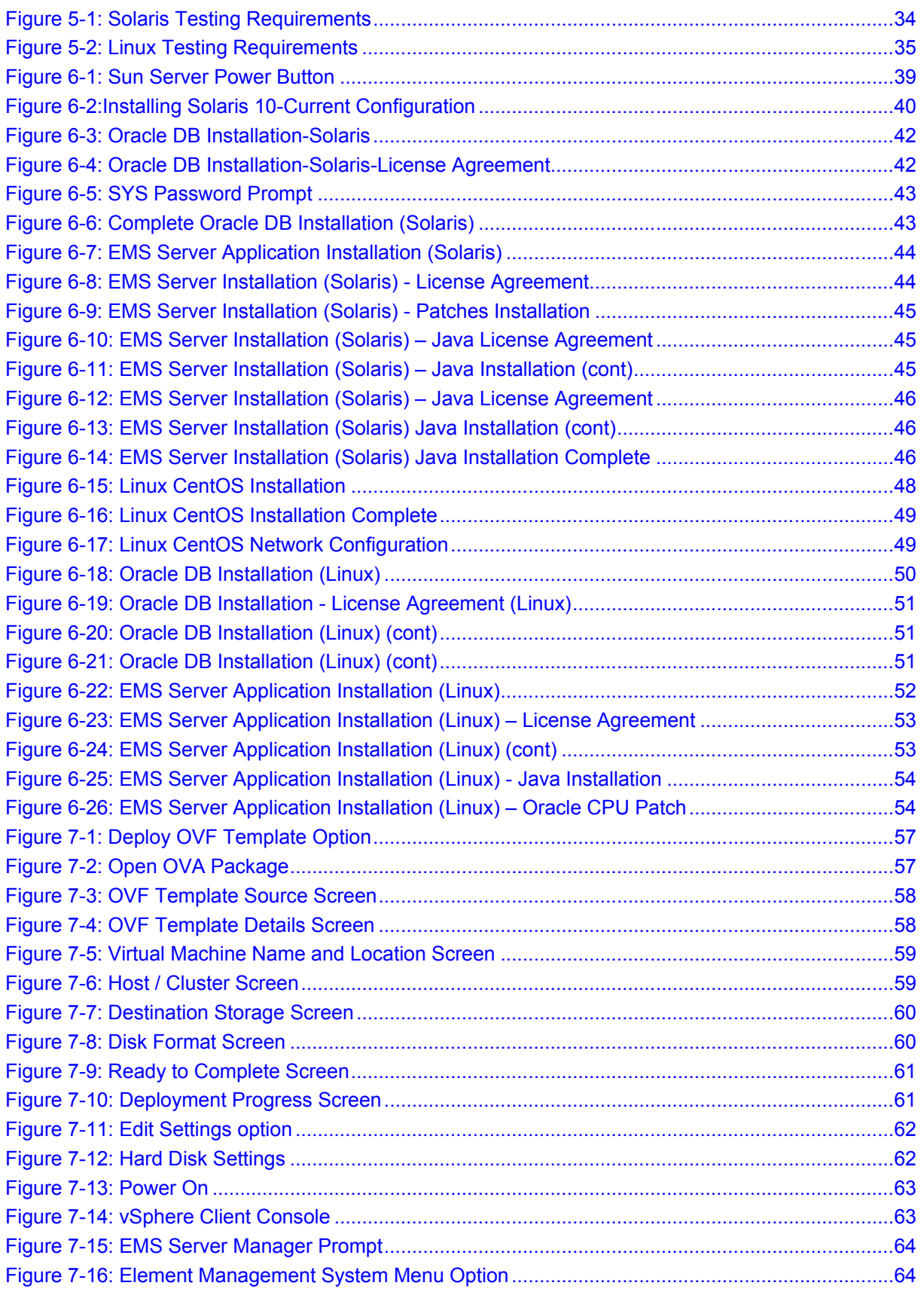

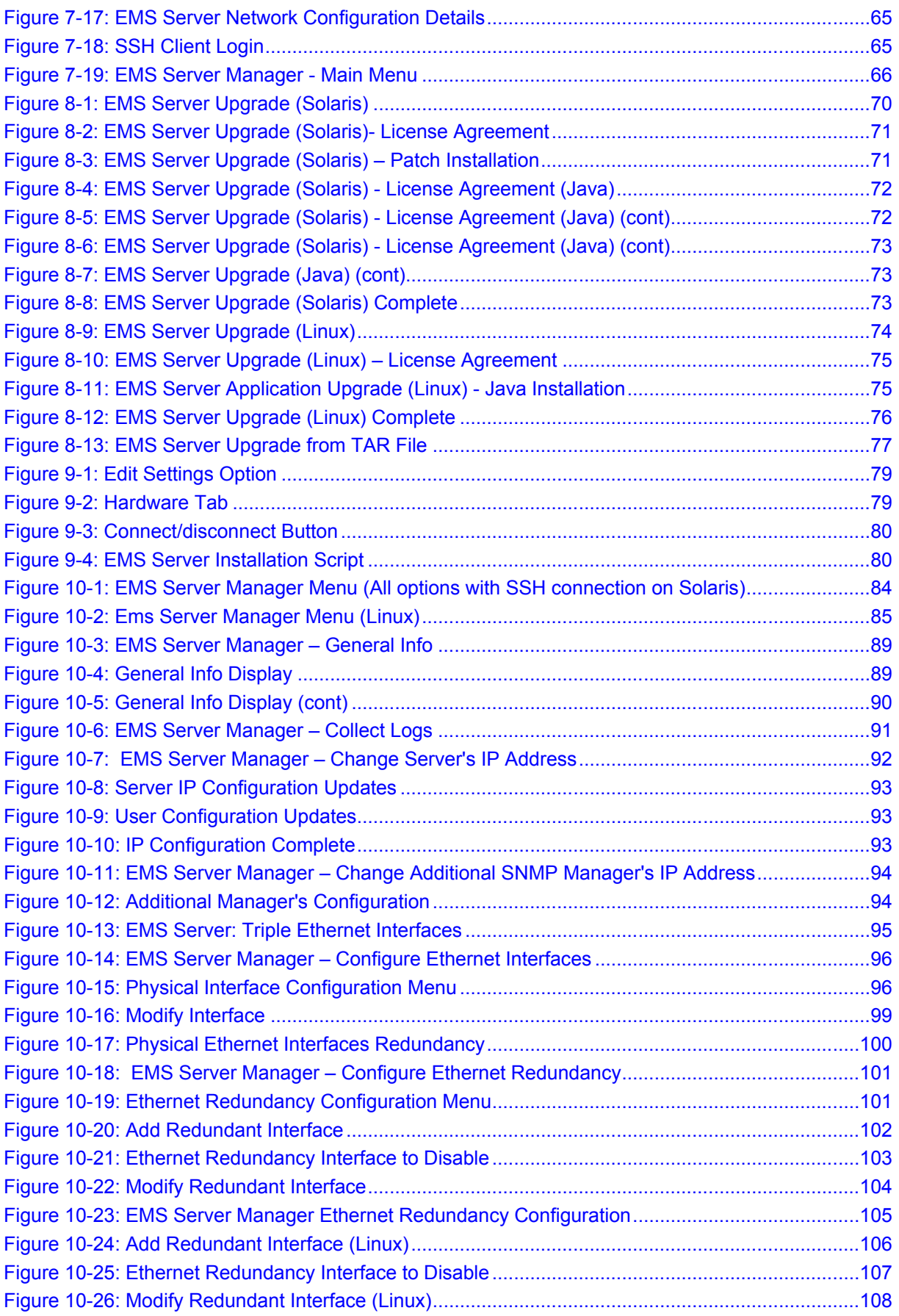

# **AudioCodes**

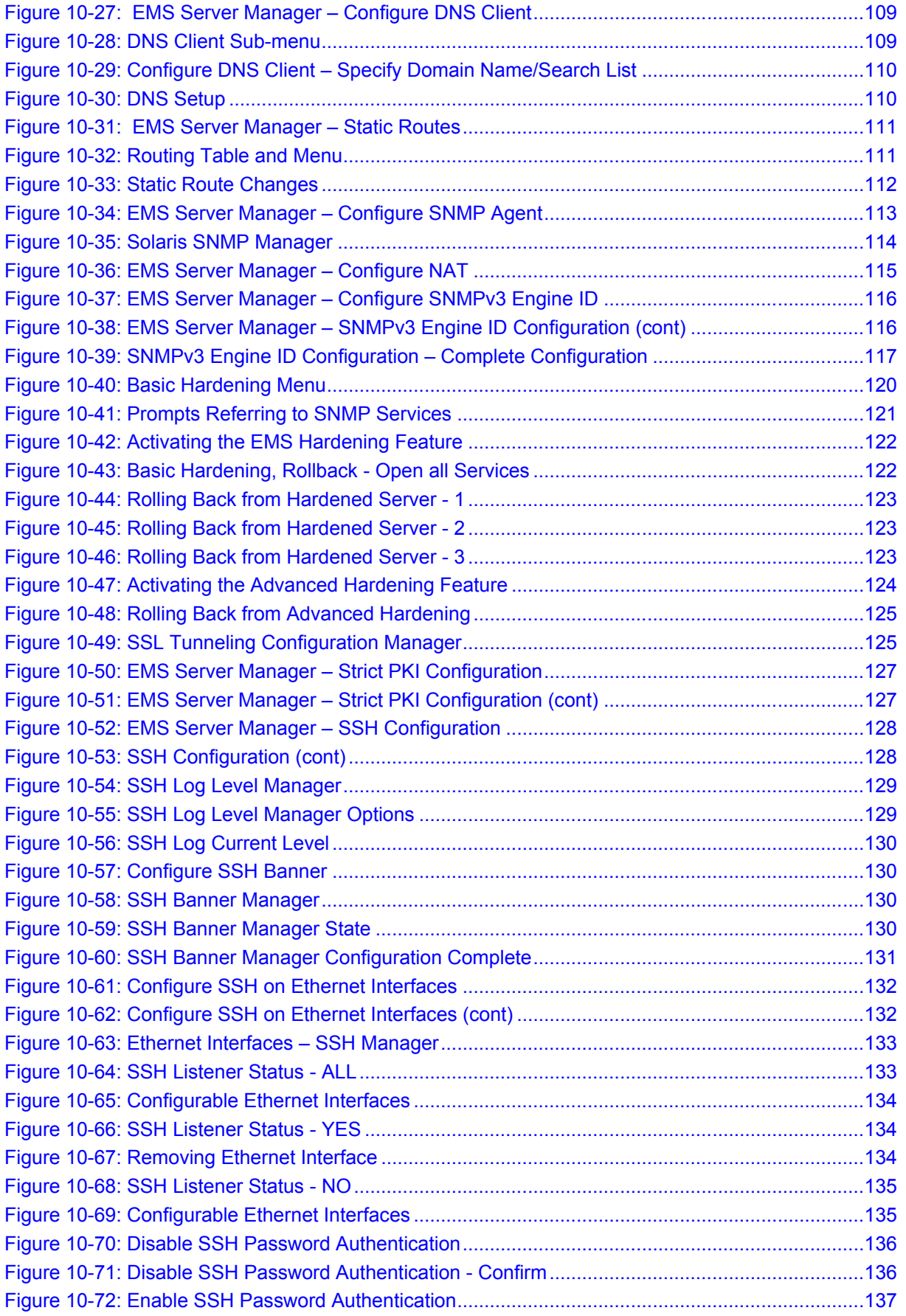

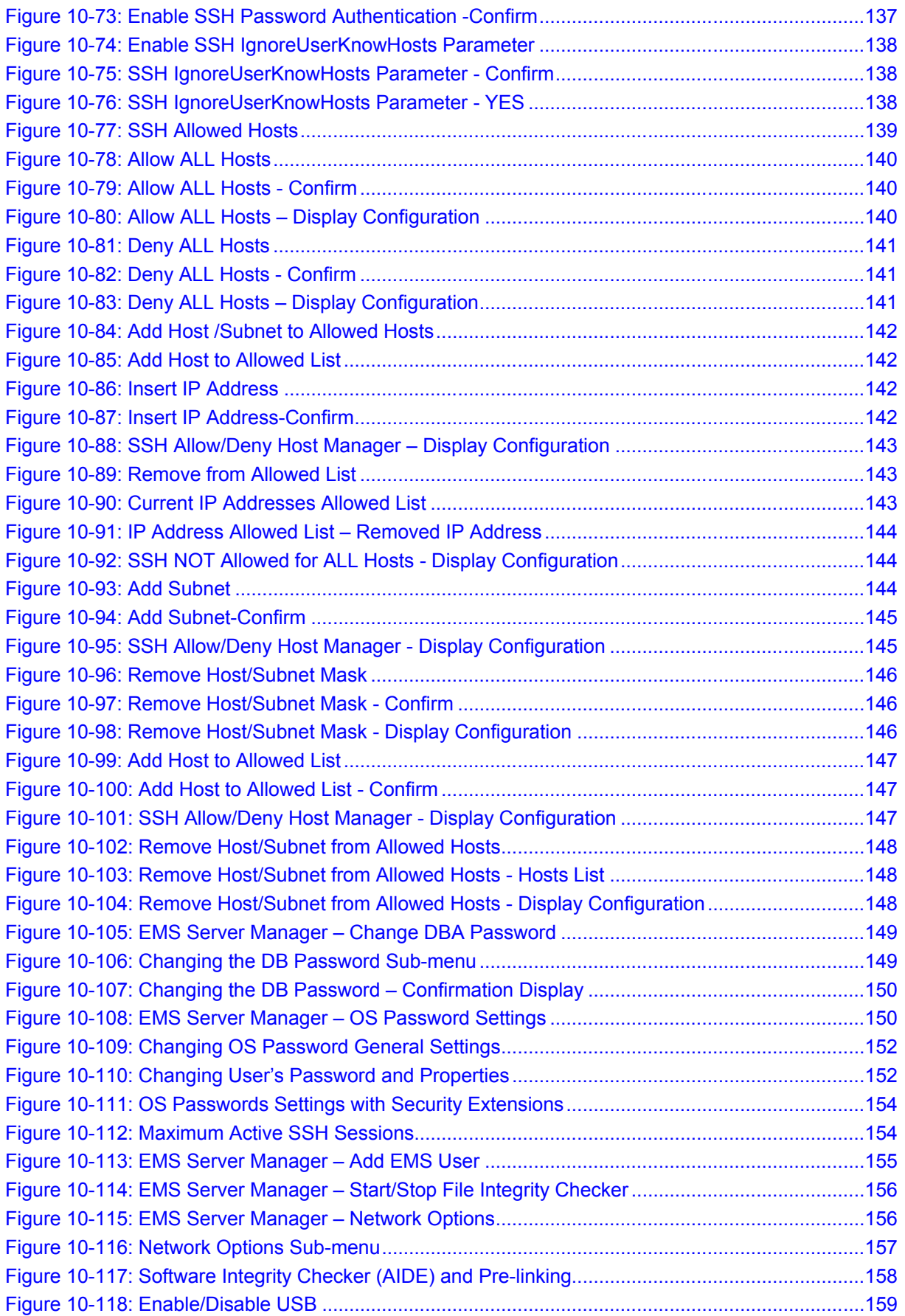

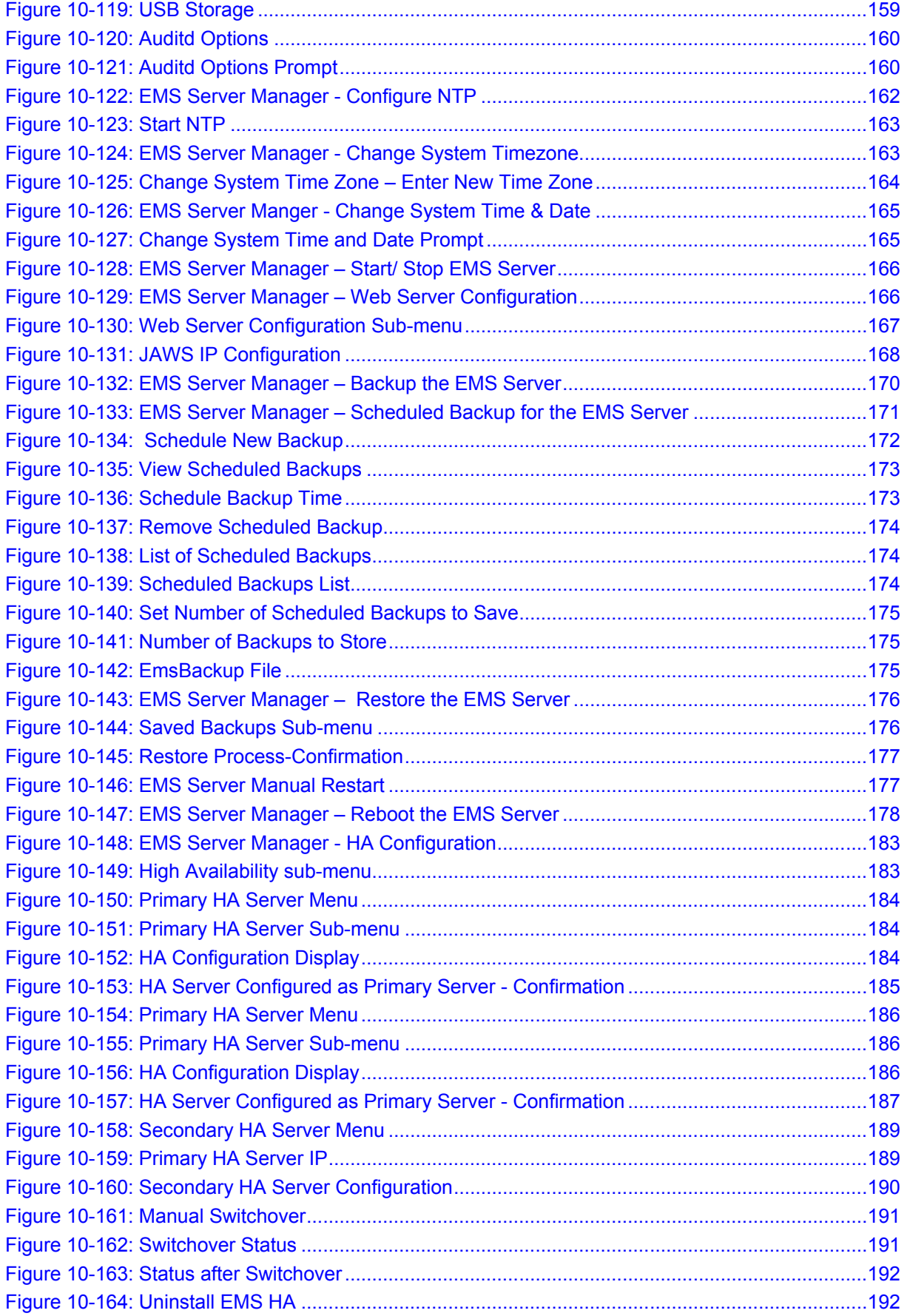

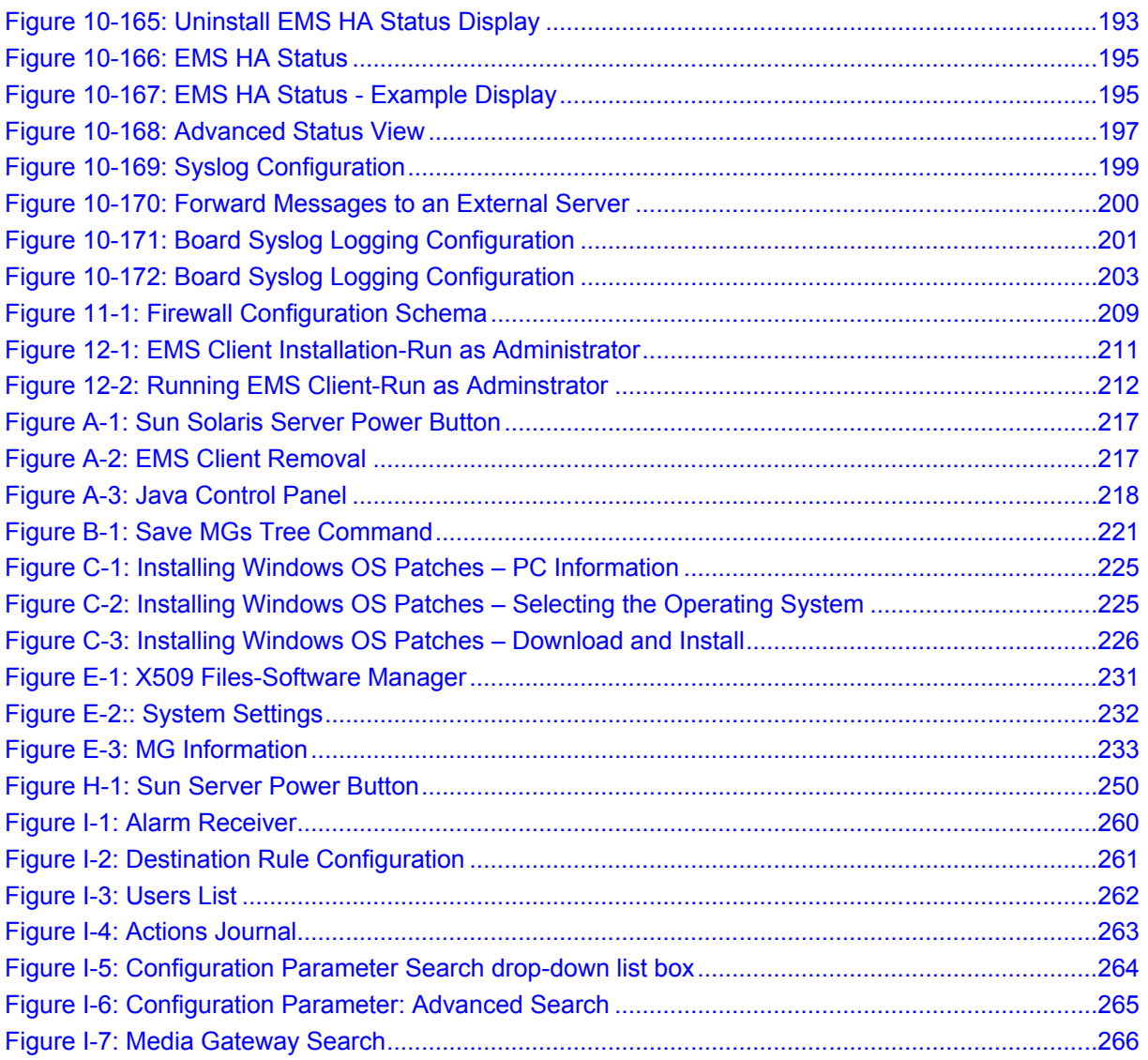

## **List of Tables**

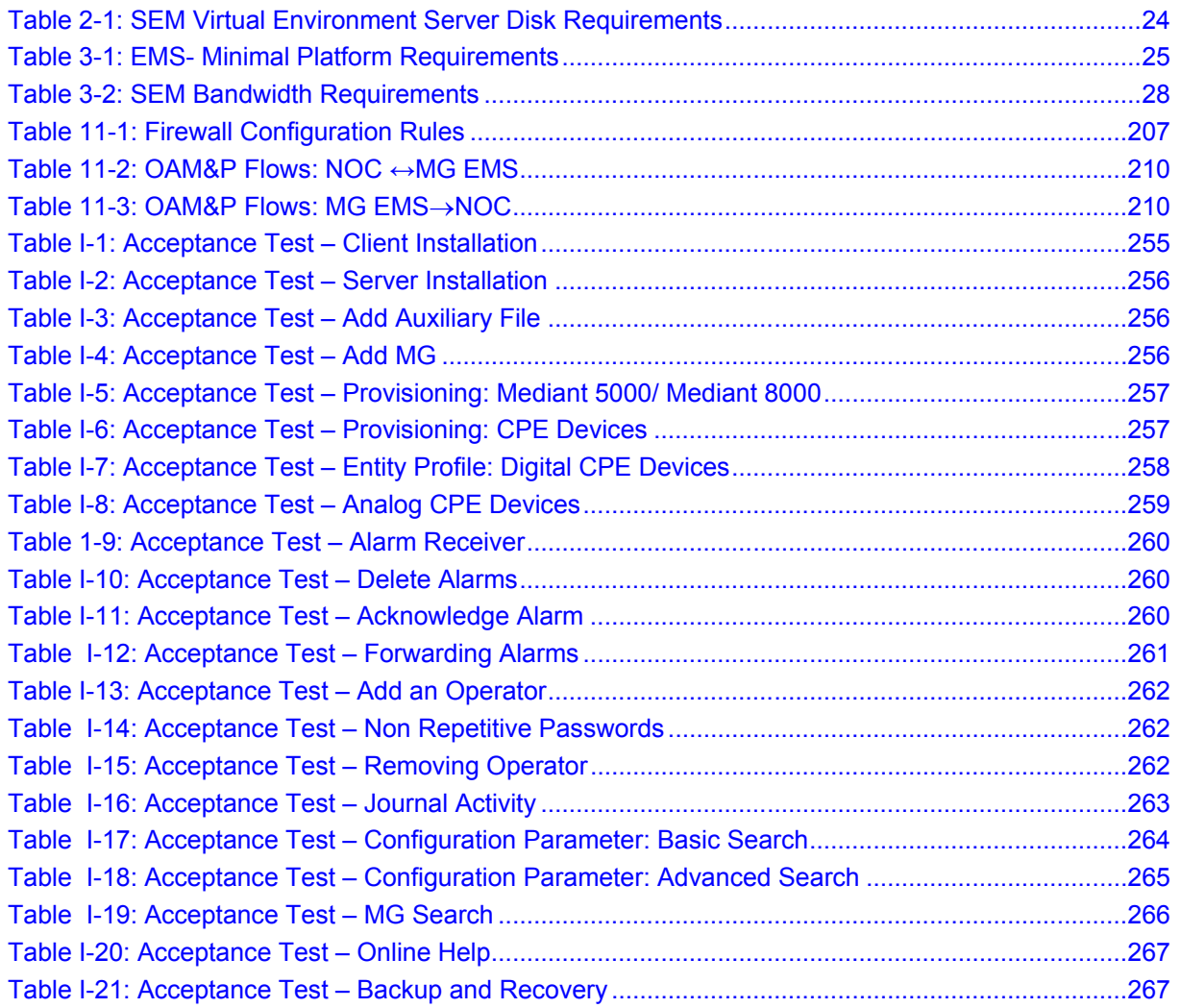

#### **Notice**

This IO&M Manual describes the installation, operation and maintenance of AudioCodes' EMS server.

Information contained in this document is believed to be accurate and reliable at the time of printing. However, due to ongoing product improvements and revisions, AudioCodes cannot guarantee accuracy of printed material after the Date Published nor can it accept responsibility for errors or omissions. Updates to this document and other documents can be v iewed by registered customers at [http://www.audiocodes.com/downloads.](http://www.audiocodes.com/downloads)

#### **© 2013 AudioCodes Inc. All rights reserved**

This document is subject to change without notice.

Date Published: July-17-2013

**Note:** The Element Management System supports the following products:

- **1.** Mediant 8000 Media Gateway and E-SBC
- **2.** Mediant 5000 Media Gateway and E-SBC
- **3.** Mediant 4000 E-SBC
- **4.** Mediant 3000
- **5.** Mediant 2600 E-SBC
- **6.** Mediant 2000
- **7.** Mediant 1000
- **8.** Mediant 1000 Gateway and E-SBC
- **9.** Mediant 1000 MSBG
- **10.** Mediant 850 MSBG
- **11.** Mediant 800 MSBG
- **12.** Mediant 800 Gateway and E-SBC
- **13.** Mediant 600 Media Gateway
- **14.** MediaPack Media Gateways MP-112 (FXS), MP-114 (FXS and FXO), MP-118 (FXS and FXO), MP-124 (FXS).

#### **Trademarks**

AudioCodes, AC, AudioCoded, Ardito, CTI2, CTI², CTI Squared, HD VoIP, HD VoIP Sounds Better, InTouch, IPmedia, Mediant, MediaPack, NetCoder, Netrake, Nuera, Open Solutions Network, OSN, Stretto, TrunkPack, VMAS, VoicePacketizer, VoIPerfect, VoIPerfectHD, What's Inside Matters, Your Gateway To VoIP and 3GX are trademarks or registered trademarks of AudioCodes Limited. All other products or trademarks are property of their respective owners. Product specifications are subject to change without notice.

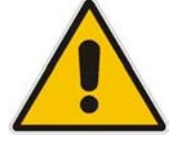

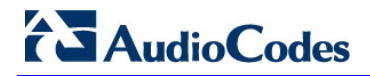

#### **WEEE EU Directive**

Pursuant to the WEEE EU Directive, electronic and electrical waste must not be disposed of with unsorted waste. Please contact your local recycling authority for disposal of this product."

#### **Customer Support**

Customer technical support and s ervice are generally provided by AudioCodes' Distributors, Partners, and Resellers from whom the product was purchased. For technical support for products purchased directly from AudioCodes, or for customers subscribed to AudioCodes Customer Technical Support (ACTS), contact [support@audiocodes.com.](mailto:support@audiocodes.com)

#### **Document Conventions**

Courier - UNIX Commands

**Times New Roman, bold, size 11** - User name, path or file name

When x.y.z appears in this document as part of a software file name, 'x.y' indicates the major version and 'z' indicates the build number. For example, 5.6.14: '5.6' indicates the major version and '14' indicates the build number.

#### **Related Documentation**

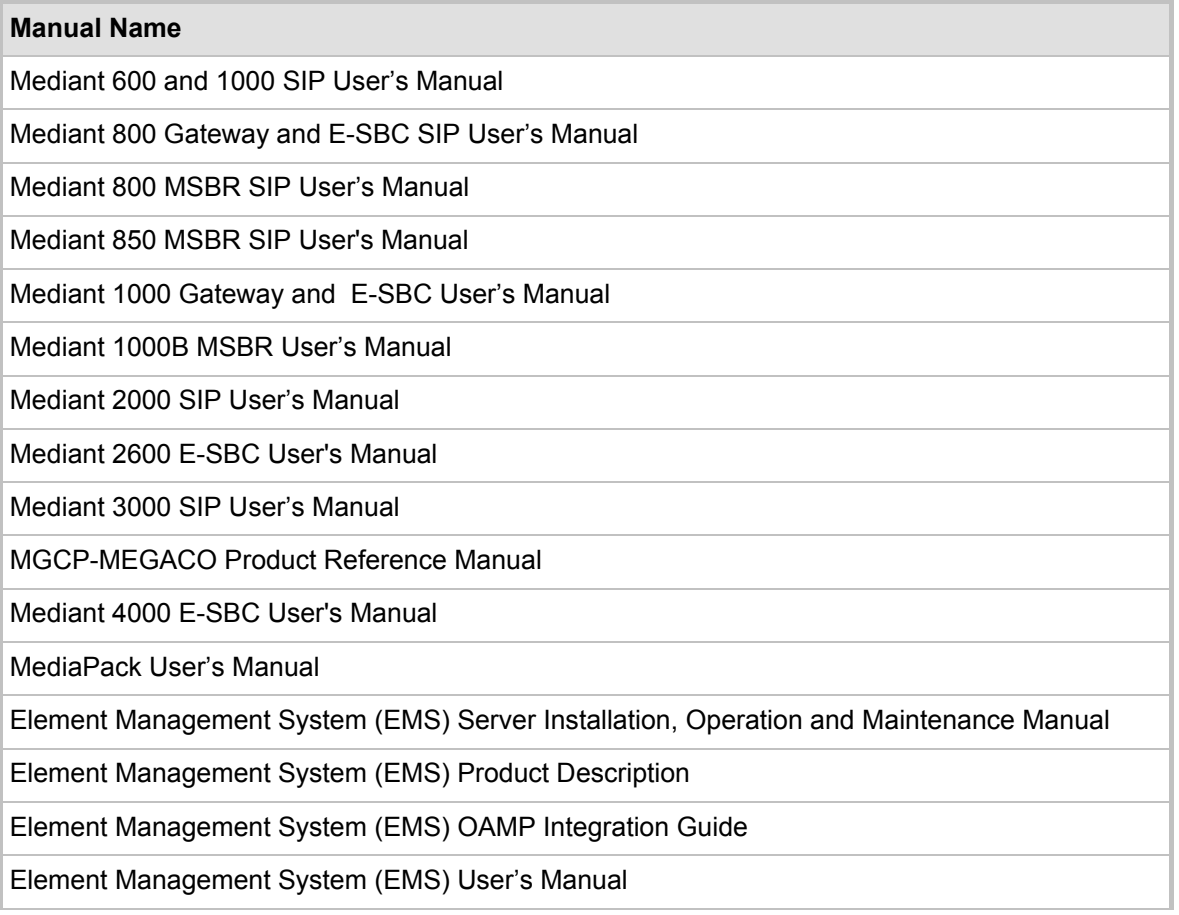

#### **Manual Name**

Element Management System (EMS) Online Help

Mediant 5000 / 8000 Media Gateway Installation, Operation and Maintenance Manual

Mediant 5000 / 8000 Media Gateway Release Notes

Mediant 5000 / 8000 Media Gateway Programmer's User Manual

Mediant 3000 TP-8410 OAM Guide

Mediant 3000 TP-6310 OAM Guide

Mediant 2000 OAM Guide

Mediant 1000 E-SBC OAM Guide

Mediant 1000 MSBG OAM Guide

Mediant 800 E-SBC OAM Guide

Mediant 800 MSBG OAM Guide

Mediant 600 OAM Guide

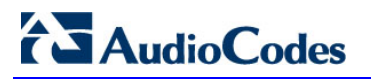

**Reader's Notes**

## <span id="page-18-0"></span>**1 Overview**

The EMS provides customers with the capability to easily and rapidly provision, deploy and manage AudioCodes devices.

Provisioning, deploying and managing these devices with the EMS are performed from a centralized management station in a user-friendly Graphic User Interface (GUI).

This document describes the installation of the EMS server and its components.

It is intended for anyone responsible for installing and maintaining AudioCodes' EMS server and the EMS server database.

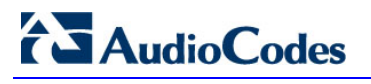

**Reader's Notes**

# **Part I**

# <span id="page-20-0"></span>**Pre-installation Information**

<span id="page-20-1"></span>This part describes the EMS server components, requirements and deliverables.

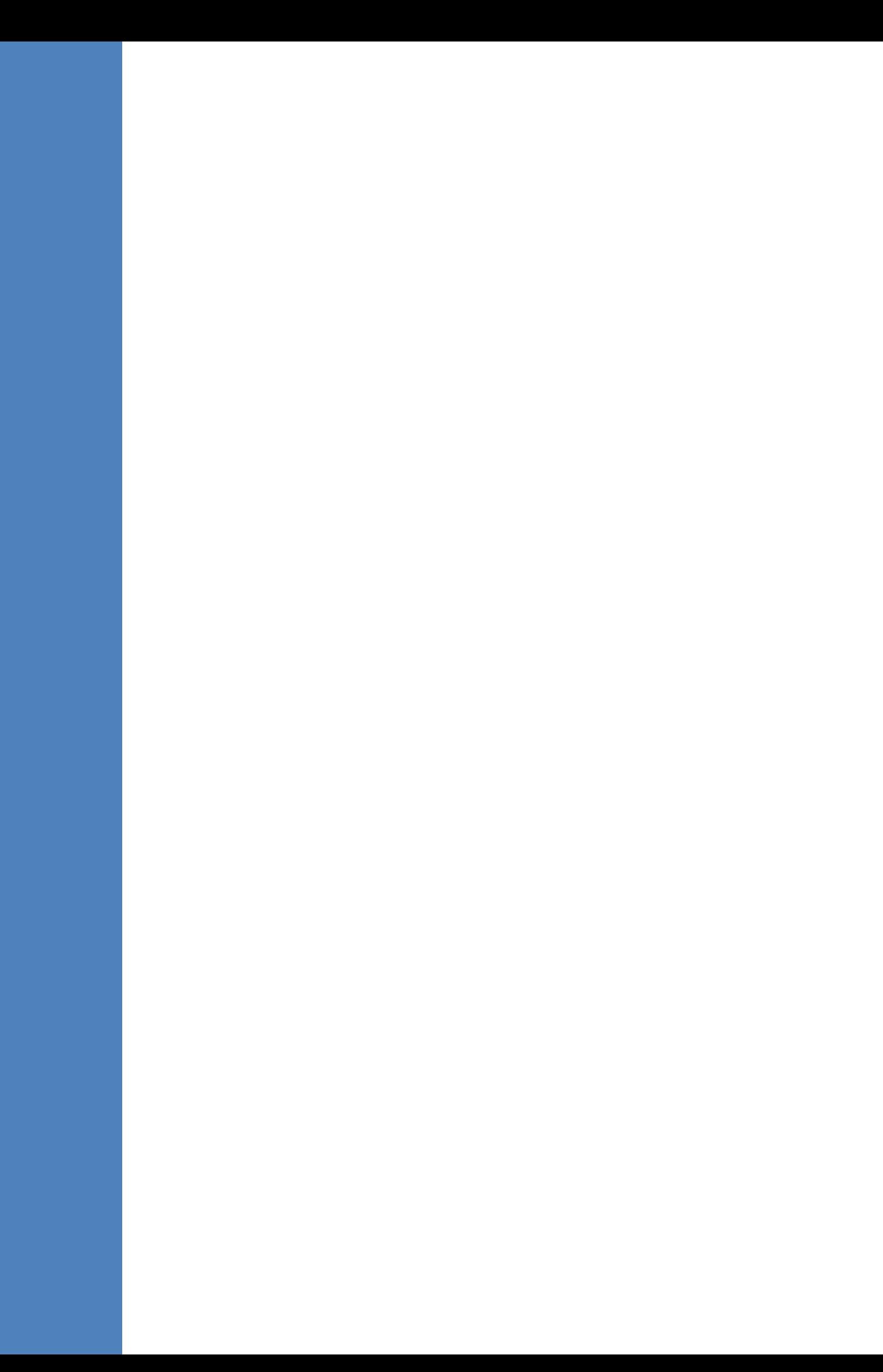

## <span id="page-22-0"></span>**2 Component Information**

The EMS comprises the following components:

- EMS server (running on the Solaris or Linux operating system on dedicated Hardware or VMware vSphere). The EMS server serves both the EMS and SEM applications.
- EMS client (running on Microsoft™ Windows™ operating system), displaying the EMS GUI screens that provide the customer access to system entities. For the EMS client running on Java Web Start and SEM application, the following browsers are supported:
	- Internet Explorer version 8 and higher
	- Google Chrome version 19.0 and higher
	- Mozilla Firefox version 12.0 and higher

#### <span id="page-22-1"></span>**2.1.1 Managed Devices for All EMS Server Versions**

The following products (**bold** font indicates new products / versions) are managed by the EMS:

- Mediant 8000 Media Gateway (MEGACO & SIP): versions 6.6, 6.2
- Mediant 5000 Media Gateway (MEGACO & SIP): versions **6.6,** 6.2
- Mediant 4000 E-SBC (SIP): version **6.6**
- Mediant 3000 Media Gateways (MEGACO & SIP): versions **6.6,** 6.4, 6.2
- **Mediant 2600 E-SBC (SIP): version 6.6**
- Mediant 2000 Media Gateways (SIP): versions **6.6,** 6.4, 6.2
- Mediant 1000, Mediant 1000 E-SBC and Media Gateway and Mediant 1000 MSBG (SIP): versions **6.6,** 6.4, 6.2
- **Mediant 850 (SIP): version 6.6**
- Mediant 800 E-SBC and Mediant 800 MSBG (SIP): versions **6.6,** 6.4, 6.2
- Mediant 600 (SIP): versions 6.4, 6.2
- MediaPack 11x Media Gateways (SIP): versions **6.6,** 6.2

#### <span id="page-22-2"></span>**2.1.2 SEM Monitored Devices**

The following lists the devices monitored by the SEM:

- Mediant 4000 E-SBC
- Mediant 3000 Media Gateways
- Mediant 2600 E-SBC
- Mediant 2000 Media Gateways
- Mediant 1000, Mediant 1000 Gateway and E-SBC and Mediant 1000 MSBG
- Mediant 850 MSBG
- Mediant 800 Gateway and E-SBC and Mediant 800 MSBG
- MediaPack 11x Media Gateways

Note that all the devices monitored by the SEM should be version 6.6.

### <span id="page-23-0"></span>**2.1.3 SEM Server Disk Requirements**

The SEM database resides on the EMS Server machine. The chosen disk storage type depends on the size of the database load (the number of simultaneous calls monitored by the SEM).

The maximum available calls storage on the dedicated EMS server hardware is 7 million calls.

In the virtual environment, the three configurations shown in the table below are supported:

<span id="page-23-1"></span>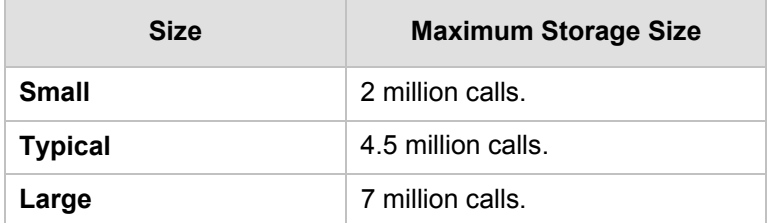

#### **Table 2-1: SEM Virtual Environment Server Disk Requirements**

## <span id="page-24-0"></span>**3 Hardware and Software Requirements**

This section describes the hardware and software requirements of the EMS server.

## <span id="page-24-1"></span>**3.1 EMS Server and Client Requirements**

This section lists the platform and software required to run the EMS Dedicated Hardware version and the VMware version.

<span id="page-24-2"></span>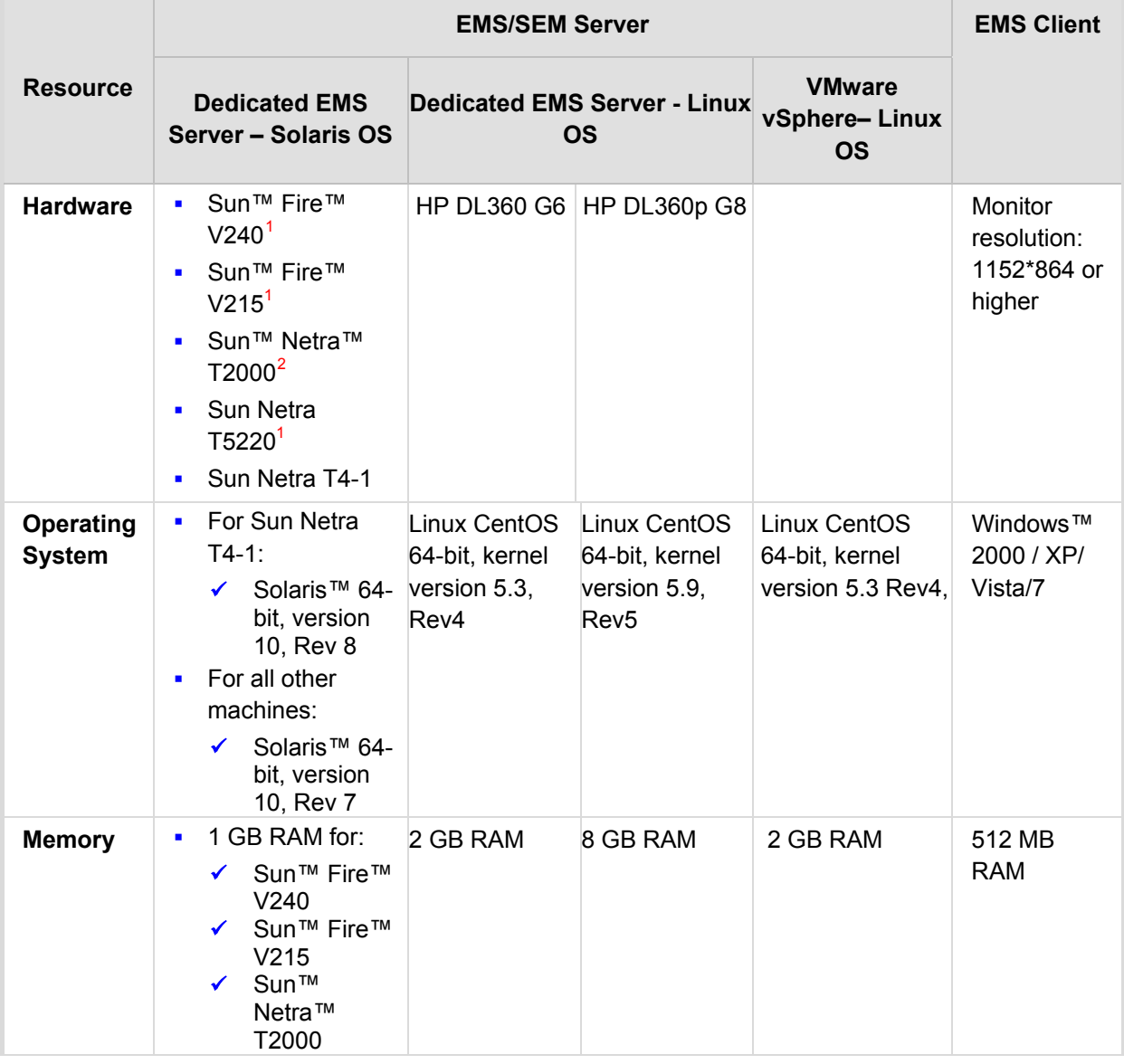

#### **Table 3-1: EMS- Minimal Platform Requirements**

-

**<sup>1</sup>** Version 6.6 on Sun Solaris platforms is available for selected customers pending approval from AudioCodes Product Management.

<span id="page-24-3"></span><sup>&</sup>lt;sup>2</sup> Rev 7 is the recommended OS Revision for all Solaris Hardware platforms with the exception of the Sun™ Netra™ T4-1 platform, which is released with OS Revision 8 only.

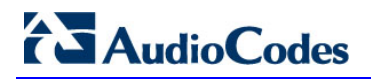

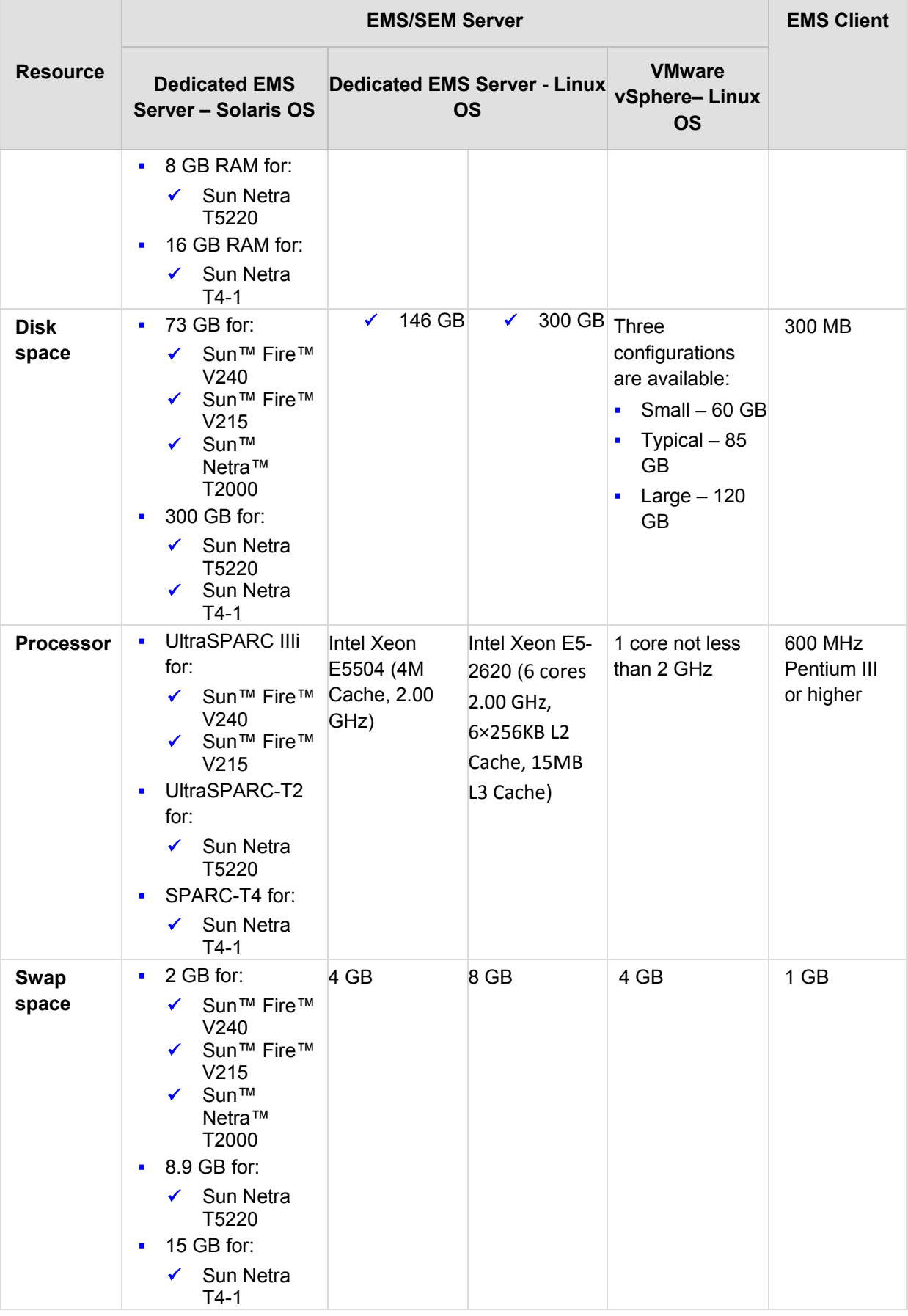

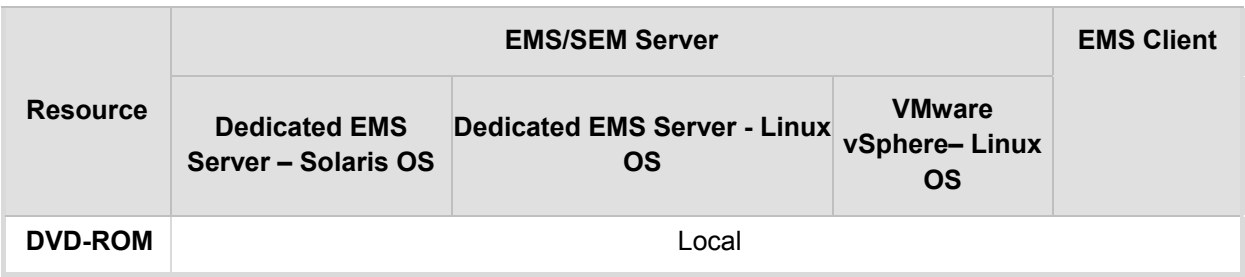

 $\blacksquare$  The working space requirements on the EMS server are as follows:

- Solaris: Executable tcsh and X Server and Window Manager
- Linux: Executable bash
- The EMS server works with the JDK version 1.6 (JDK 1.6 for Solaris™, JDK 1.6 for Linux™). The EMS client works with the JDK version 1.6 for Windows™.

All of the above mentioned components are automatically installed in the current version of the EMS server and EMS client.

## <span id="page-26-0"></span>**3.2 EMS and SEM Bandwidth Requirements**

This section describes the bandwidth requirements of the EMS and the SEM.

### <span id="page-26-1"></span>**3.2.1 EMS Bandwidth Requirements**

The bandwidth requirement is for EMS/SEM Server <-> Device communication. The network bandwidth requirements per Media gateway are as follows:

- 500 Kb/sec for faults, performance monitoring, provisioning and maintenance actions.
- 20 Mb/sec for Mediant 5000 / 8000 Online Software Upgrade

#### <span id="page-27-0"></span>**3.2.2 SEM Bandwidth Requirements**

The following table describes the bandwidth speed requirements for monitoring the different CPE devices using the SEM. The bandwidth requirement is for EMS/SEM Server <-> Device communication.

<span id="page-27-1"></span>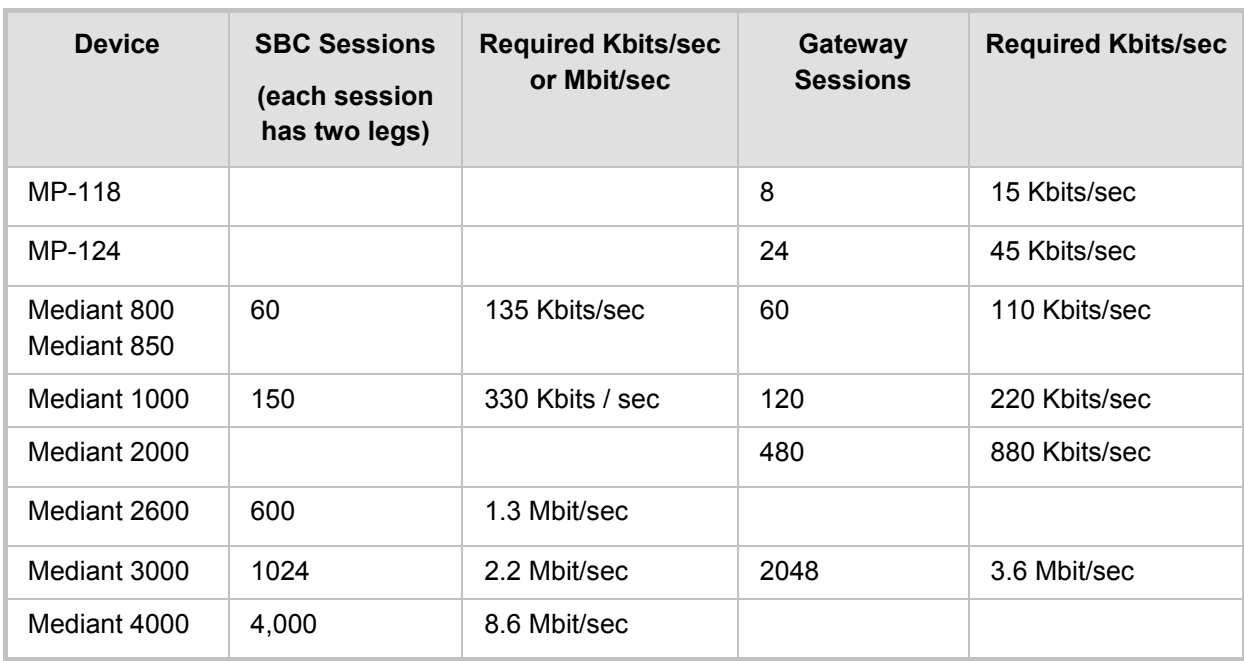

#### **Table 3-2: SEM Bandwidth Requirements**

## <span id="page-28-0"></span>**4 EMS Software Deliverables**

This section describes the EMS software deliverables.

## <span id="page-28-1"></span>**4.1 Dedicated Hardware Installation – DVDs 1-4**

This section describes the DVDs supplied in the EMS software delivery.

- **DVD1:** Operating System DVD for Solaris or Linux:
	- Solaris 10 Installation for EMS server, Solaris 10 REV7 and REV8 The following machines are currently supported:
		- ♦ Sun ™ Netra™ T2000, Sun™ Fire™ V215, Sun™ Fire™ V240, 64-bit Solaris 10 11/06 REV 7
		- Sun Netra T5220, 64-bit Solaris 10 09/10 Rev7
		- Sun Netra T4-1, 64-bit Solaris 10 08/11 Rev8
	- Linux (CentOS) 5.3 Installation for EMS server, Linux CentOS 5.3 REV4 and 5.9 REV5

The following machines are currently supported:

- ♦ HP DL360 G6 Linux (CentOS) 64-bit kernel version 5.3 Installation for EMS server, Linux CentOS 5.3 REV4.
- ♦ HP DL360p G8 Linux (CentOS) 64-bit kernel version 5.9 Installation for EMS server, Linux CentOS 5.9 REV5.
- **DVD2:** Oracle Installation: Oracle installation version *11g* DVD for both the Linux and Solaris platforms.
- **DVD3:** Software Installation and Documentation DVD for Solaris or Linux:

The DVD 'SW Installation and Documentation' DVD comprises the following folders:

- Documentation All documentation related to the present EMS version. The documentation folder includes the following documents and sub-folders:
	- EMS Release Notes Document includes the list of the new features introduced in the current software version as well as version restrictions and limitations.
	- **EMS Server IOM Manual Installation, Operation and Maintenance** Guide.
	- **EMS Product Description Document**
	- **EMS User's Manual Document**
	- OAMP Integration Guide Document
	- 'GWs\_OAM\_Guides' folder document set describing Provisioning parameters and Alarm/Performance measurements parameters supported for each one of the products or product families.
	- ♦ 'Private\_Labeling' folder includes all the information required for the OEM to create a new private labeling DVD. EmsClientInstall – EMS client software to be installed on the operator's Windows™ based workstation.

## **AudioCodes**

- 'EmsClientInstall'-EMS client software to install on the designated client workstation PC.
- 'EmsServerInstall' EMS server software, to install on the dedicated Solaris 10 or Linux 5.3 based EMS server machine.
- **DVD4:** (relevant for future releases) EMS Server Patches: Upgrade patches DVD containing OS (Linux and Solaris) patches, Oracle patches, java patches or any other EMS required patches. This DVD enables the upgrading of the required EMS patches without the EMS application upgrade.

## <span id="page-29-0"></span>**4.2 VMware vSphere Installation– DVD 5**

The EMS software delivery for the VMware DVD includes the following folders:

- **Now Virtual Appliance for clean install**
- EMS Client Install
- Documentation

# **Part II**

# <span id="page-30-0"></span>**EMS Server Installation**

This part describes the testing of the installation requirements and the installation of the EMS server.

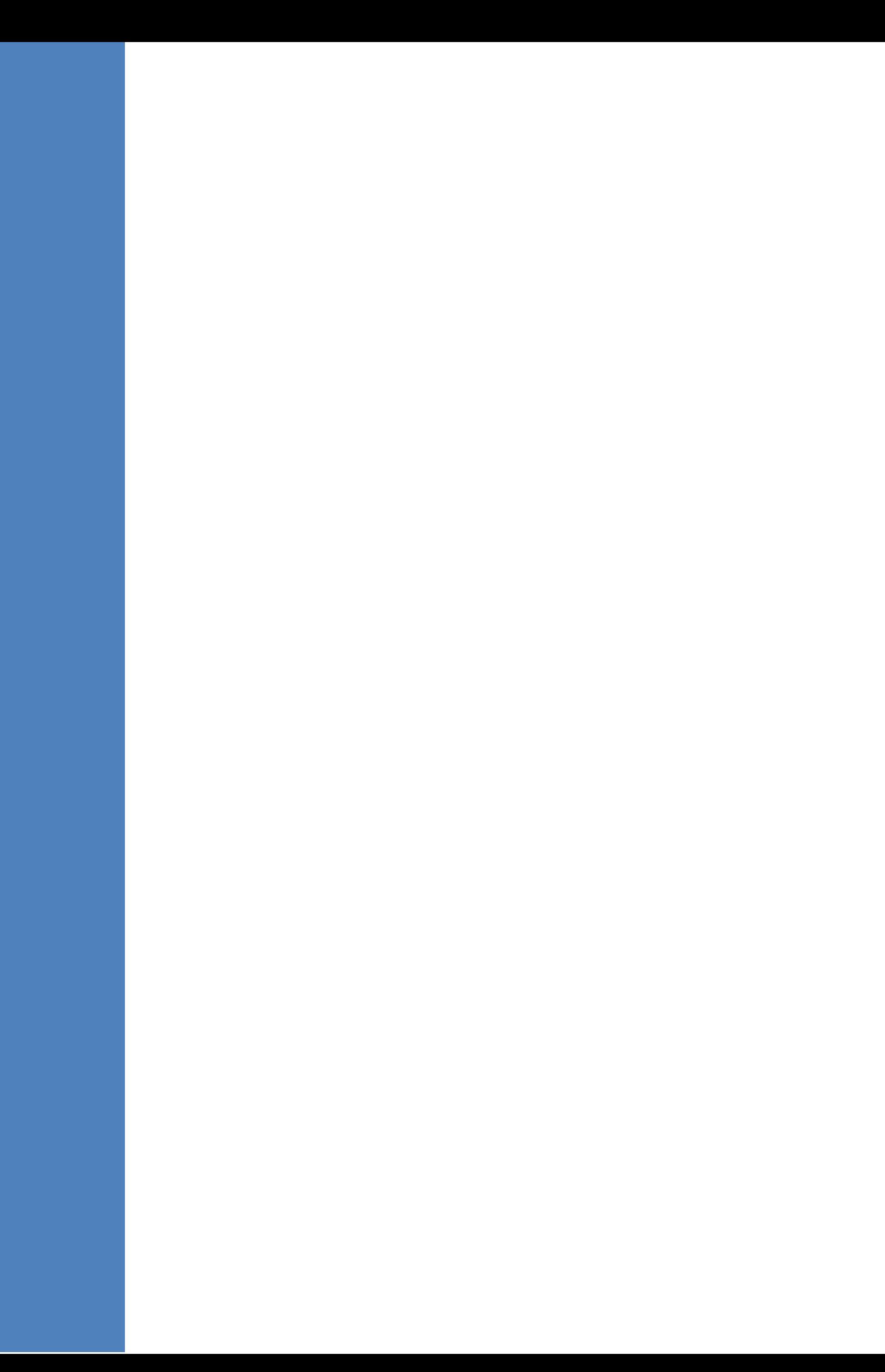

## <span id="page-32-0"></span>**5 Testing Installation Requirements - Dedicated Hardware**

Before commencing the EMS server installation procedure, verify that your system meets the hardware, disk space, operating system and other requirements that are necessary for a successful installation.

### <span id="page-32-1"></span>**5.1 Hardware Requirements**

**Operating System** – the Solaris or Linux Operating Systems are supported.

To determine the system OS, enter the following command:

uname

This command returns **SunOS** or **Linux**. Proceed to one of the following sections (according to the relevant operating system):

- Testing Hardware Requirements on Solaris OS (see below)
- Testing Hardware Requirements on Linux OS (see Section [5.1.2](#page-34-0) on page [35\)](#page-34-0).

#### <span id="page-32-2"></span>**5.1.1 Testing Hardware Requirements on the Solaris Platform**

To ensure that your machine meets the minimal hardware requirements for the EMS application, run the following commands in the **tcsh**:

**RAM** - A minimum of 1 GB is required.

To determine the amount of random access memory installed on your system, enter the following command:

prtdiag | grep "Memory size"

 **Swap Space** - Disk space of twice the system's physical memory, or 2 GB, whichever is greater.

To determine the amount of swap space currently configured in your system, enter the following command:

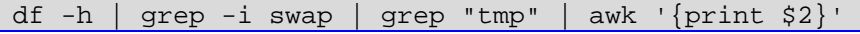

**Disk Space** – A minimum of 73 GB (on the same disk or under RAID-Redundant Arrays of Independent Disks).

To determine the amount of disk space of your system, enter the following command:

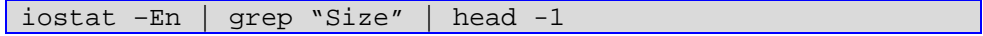

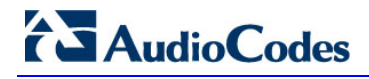

Temporary working disk space required during the application installation in the /tmp is up to 2GB. If you do not have enough disk space in the /tmp directory, set the TMPDIR and TMP environment variables to specify a directory with sufficient disk space.

**DVD-ROM device** - A DVD-ROM drive capable of reading ISO 9660 format.

**Figure 5-1: Solaris Testing Requirements**

<span id="page-33-0"></span>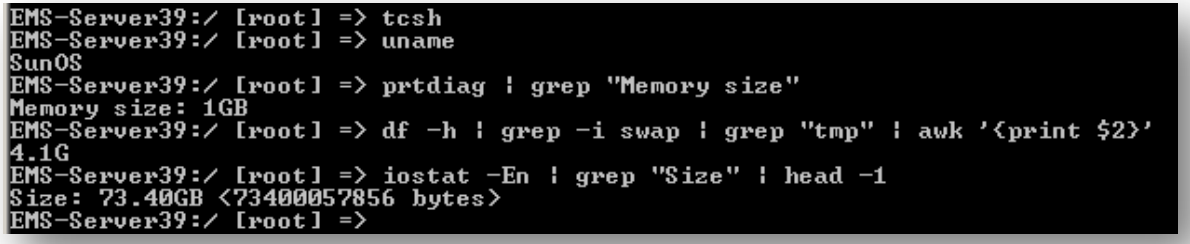

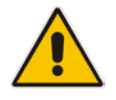

**Note:** Use AudioCodes' DVD to install the Solaris 10 operating system (see Section [6](#page-36-0) on page [37\)](#page-36-0).

#### <span id="page-34-0"></span>**5.1.2 Testing Hardware Requirements on the Linux Platform**

To ensure that your machine meets the minimal hardware requirements for the EMS application, run the following commands in the **tcsh**.

**RAM** - A minimum of 2 GB is required

To determine the amount of random access memory installed on your system, enter the following command:

more /proc/meminfo | grep MemTotal

 **Swap Space** - Disk space twice the system's physical memory, or 2 GB, whichever is greater.

To determine the amount of swap space currently configured in your system, enter the following command:

more /proc/meminfo | grep SwapTotal

**Disk Space** - A minimum of 146 GB for the EMS Dedicated. Hardware version (on the same disk or under RAID - Redundant Arrays of Independent Disks) and up to 120 GB for the VMware version (for more information, see Section [3](#page-24-0) on pag[e 25\)](#page-24-0).

To determine the amount of disk space on your system, enter the following

command:

fdisk –l | grep Disk

During the application installation, you are required to reserve up to 2 GB of Temporary disk space in the **/tmp**. If you do not have enough space in the **/tmp** directory, set the **TMPDIR** and **TMP** environment variables to specify a directory with sufficient space.

**DVD-ROM device** - A DVD-ROM drive capable of reading ISO 9660 format.

**Figure 5-2: Linux Testing Requirements**

```
[root@EMS-Server-Linux113 ~]# tcsh
[root@EMS-Server-Linux113 ~]# uname
Linux
[root@EMS-Server-Linux113 ~]# more /proc/meminfo | grep MemTotal
MemTotal:
              2017056 kB
[root@EMS-Server-Linux113 ~]# more /proc/meminfo | grep SwapTotal
SwapTotal: 3020180 kB
[root@EMS-Server-Linux113 ~]# fdisk -1 | grep Disk
Disk /dev/sda: 250.0 GB, 250059350016 bytes
[root@EMS-Server-Linux113 ~]#
```
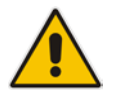

**Note:** Use the AudioCodes' DVD to install the Linux Operating System.

**Reader's Notes**

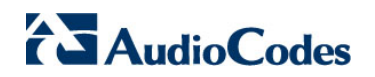

**Reader's Notes**
### <span id="page-36-0"></span>**6 Installing the EMS Server on Dedicated Hardware**

The EMS server installation process supports both the Solaris and Linux platforms. The installation includes four separate components, where each component is supplied on a separate DVD:

- **DVD1:** OS installation: OS installation DVD; separate DVDs for both Linux and Solaris.
- **DVD2:** Oracle Installation: Oracle installation DVD for both Linux and Solaris platforms.
- **DVD3:** EMS application: EMS server application installation DVD for both the Linux and Solaris platforms.
- **DVD4:** (relevant for future releases) EMS Server Patches: Upgrade patches DVD containing OS (Linux and Solaris) patches, Oracle patches, java patches or any other EMS required patches. This DVD enables the upgrading of the EMS required patches without the EMS application upgrade.

While a clean installation requires the first three DVDs (DVD1, DVD2 and DVD3), an EMS application upgrade requires only the 'EMS server application (DVD3)'. The 'Patches upgrade' requires only the 'EMS server Patches (DVD4)'.

### **6.1 Installing the EMS Server on the Solaris Platform**

This section describes how to install the EMS server on the Solaris platform.

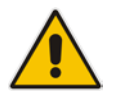

**Note:** If you are installing Solaris on Oracle/Sun Netra T5220 or Netra T4-1 and wish to configure RAID 1 on this machine, you must perform this configuration prior to the installation of the Solaris OS. See Section [H](#page-248-0) on page [249](#page-248-0) to apply the RAID 1 configuration.

### **6.1.1 DVD1: Solaris 10 Rev 7 / Rev 8 Installation**

This section describes how to install the Solaris 10 operating system from the supplied DVD.

### <span id="page-37-0"></span>**6.1.1.1 Accessing the OK Prompt**

To install the Solaris operating system, you need to switch to the OK> prompt. The method for accessing the **OK** prompt depends on the hardware platform.

### **Sun Fire V240 and Netra 240 Servers**

The procedure below describes how to access the **OK** prompt for Sun Fire V240 and Netra 240 servers.

- **To access the OK prompt on Sun Fire V240 and Netra 240:**
- **1.** Connect to the machine through the management serial port.
- **2.** Press the <Alt> and <B> keys.

### **Sun Netra T5220 and Netra T4-1 Servers**

The procedure below describes how to access the **OK** prompt for the Sun Netra T5220 and Sun Netra T4-1 servers. You can access the **OK** prompt using the **init 0** command or by using Sun's Integrated Lights Out Manager (ILOM) tool.

### **To access the OK prompt on Netra T5220 and Netra T4-1 using 'init 0':**

- **1.** Connect to the machine through the management serial port.
- **2.** Run the following command in the terminal server:

init 0

**3.** Wait for the machine to reboot and for the **OK** prompt to appear.

- **To access the OK prompt on Netra T5220 and Netra T4-1 using ILOM:**
- **1.** Connect to the machine through the management serial port.
- **2.** Plug in the EMS server's power cable.
- **3.** Wait for the ILOM login prompt in the serial terminal.
- **4.** Log in with the following credentials:
	- SUNSP00144FAC6F3D login: **root**
	- Password: **changeme**
- **5.** At the prompt, type the following:

set /HOST/bootmode script="setenv auto-boot? false"

**6.** Turn on the power using the front power button (item 8 in the figure below):

### **Figure 6-1: Sun Server Power Button**

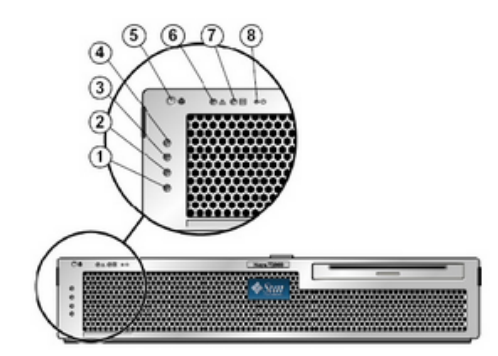

**7.** When the prompt appears, type the following:

```
set /HOST send_break_action=break
start /SP/console
```
- **8.** At the prompt, confirm the last command by typing the following:
- **9.** Wait until the **OK** prompt is displayed.

Y

### **6.1.1.2 Installing the Solaris 10 Operating System**

The procedure below describes how to install Solaris 10 from the supplied DVD (this procedure takes approximately one hour on Netra T5220 machines).

### **To install Solaris 10:**

- **1.** Insert the DVD that contains Solaris 10 Rev 7 for EMS into the DVD ROM on the EMS server.
- **2.** Connect the EMS server to your PC through the serial port with a t erminal application.
- **3.** Log in as the 'root' user.
- **4.** Access the **OK** prompt (as described in Section [6.1.1.1](#page-37-0) on page [38\)](#page-37-0).
- **5.** At the prompt, type the following and then press **Enter**:
	- When installing Solaris 10 Rev7 on Netra T5220, Netra T4-1 or Netra T2000:

boot cdrom – install

• When installing Solaris 10 Rev7 on Sun Fire V240 / Netra 240 or Solaris 10 Rev6 on T2000:

boot cdrom

- **6.** Wait for the installation to complete.
- **7.** Reboot your machine (if it doesn't reboot automatically).
- **8.** Log in as the 'root' user user with the *root* password.
- **9.** At the prompt, type the following and then press **Enter**:

network-config

The current configuration is displayed, as shown below:

#### **Figure 6-2:Installing Solaris 10-Current Configuration**

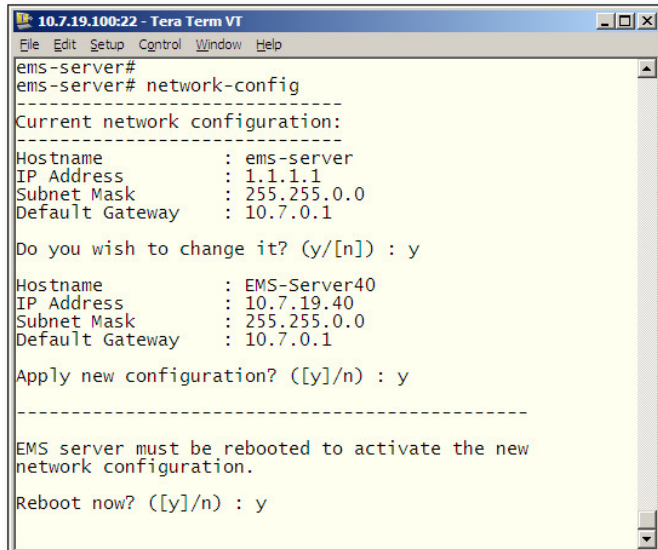

Y

Y

**Y** 

- **10.** At the prompt, type the following to modify configuration:
- **11.** At the prompt, enter your hostname, IP address, subnet mask, and default gateway.
- **12.** At the prompt, confirm your changes by typing the following:
- **13.** At the prompt, confirm reboot by typing the following:

### **6.1.2 DVD2: Oracle DB Installation**

The procedure below describes how to install the Oracle database. This procedure takes approximately 40 minutes.

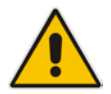

**Note:** Before starting the installation, it is highly recommended to configure the SSH client (e.g. Putty application) to save the session output into a log file.

### <span id="page-41-0"></span>**To perform DVD2 installation:**

- **1.** Insert **DVD2-Oracle DB installation** into the DVD ROM.
- **2.** Login into the EMS server by TELNET as 'root' user and enter *root* password.
- **3.** Run the installation script from its location:

```
# cd /cdrom/ems_dvd2/ 
# ./install
```
#### **Figure 6-3: Oracle DB Installation-Solaris**

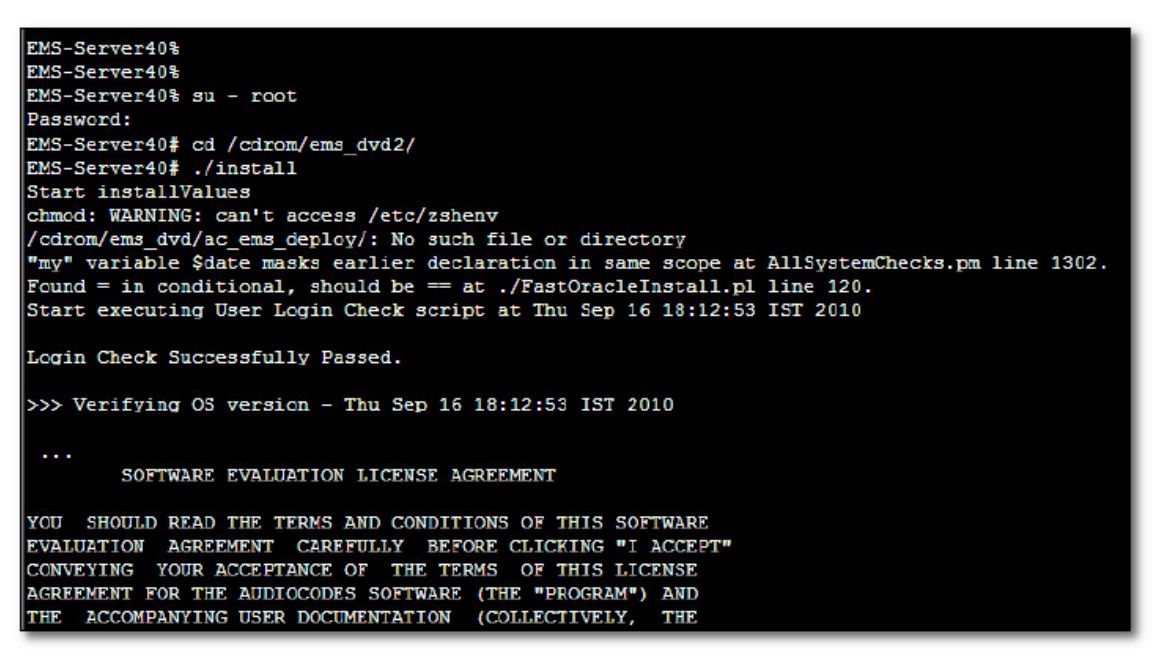

**4.** Type **y** and press **Enter** to accept the License agreement.

**Figure 6-4: Oracle DB Installation-Solaris-License Agreement**

<span id="page-41-1"></span>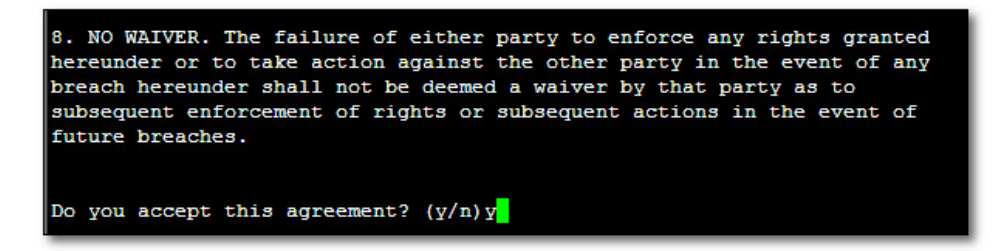

**5.** When you are prompted for SYS password, type **sys** and then press **Enter**.

**Figure 6-5: SYS Password Prompt**

| SOL> Connected to an idle instance.<br>SQL> ORACLE instance started.                                                                                                    |                                               |  |  |  |  |
|----------------------------------------------------------------------------------------------------|-----------------------------------------------|--|--|--|--|
| Total System Global Area 321601536 bytes                                                                                                    |                                               |  |  |  |  |
| Fixed Size                                                                                                    | 2102168 bytes                                 |  |  |  |  |
| Variable Size 251661416 bytes                                                                                                    |                                               |  |  |  |  |
| Database Buffers 62914560 bytes                                                                                                    |                                               |  |  |  |  |
| Redo Buffers                                                                                                    | 4923392 bytes                                 |  |  |  |  |
| SOL                                                                                                    |                                               |  |  |  |  |
| File created.                                                                                                    |                                               |  |  |  |  |
| SQL> Disconnected from Oracle Database 11g Enterprise Edition Release 11.1.0.7.0 - 64bit Production<br>>>> Restoring database File using RMAN<br>$\cdots$<br> RMAN> RMAN> RMAN> RMAN> RMAN> RMAN> RMAN> RMAN> RMAN> RMAN> RMAN> RMAN> RMAN> RMAN><br>$\rightarrow$ |                                               |  |  |  |  |
| Restore has finished successfully<br>.<br><b>SYS</b>                                                                                                    | >>> Please enter a password for the SYS user: |  |  |  |  |

**6.** Wait for the installation to complete. Reboot is not required at this stage.

**Figure 6-6: Complete Oracle DB Installation (Solaris)**

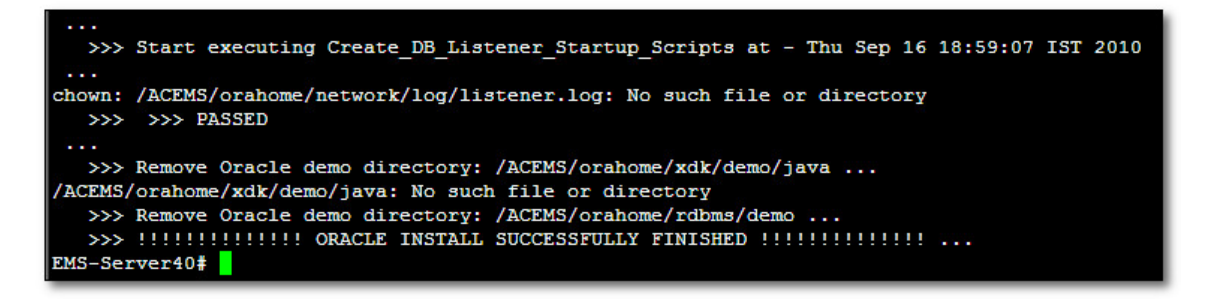

### **6.1.3 DVD3: EMS Server Application Installation**

The procedure below describes how to install the EMS server application. This procedure takes approximately 30 minutes.

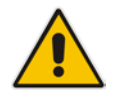

**Note:** Don't install the EMS server application on the Solaris platform via the RS-232 serial port.

### **To perform DVD3 installation:**

- **1.** Insert **DVD3-EMS server application installation** into the DVD ROM.
- **2.** Login into the EMS server by SSH, as 'root' user, and provide *root* password.
- **3.** Run the installation script from its location:

```
cd /cdrom/ems_dvd/EmsServerInstall/ 
./install
```
**Figure 6-7: EMS Server Application Installation (Solaris)**

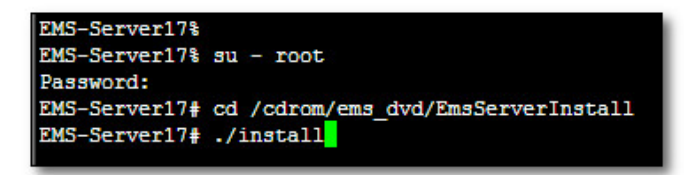

**4.** Type **y** and press **Enter** to accept the License agreement.

**Figure 6-8: EMS Server Installation (Solaris) - License Agreement**

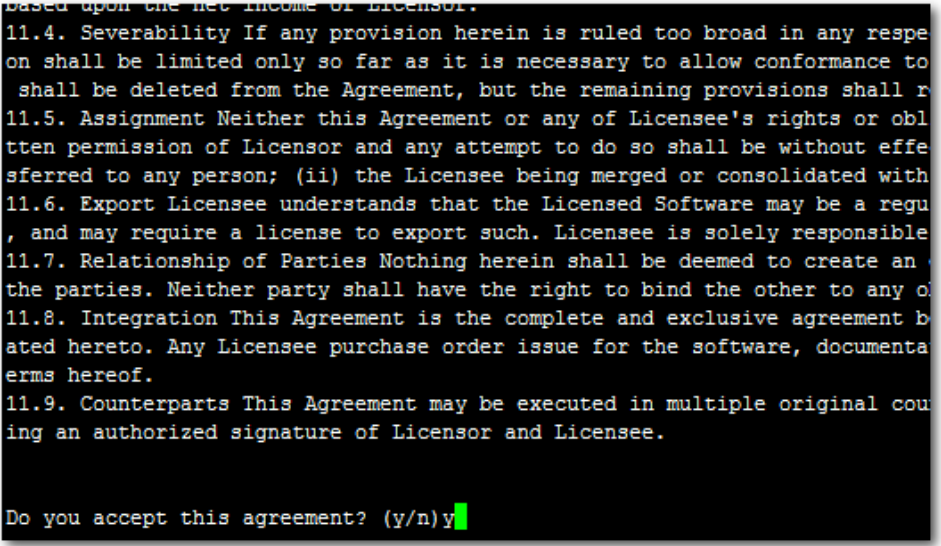

- **5.** OS packages removal. After this step, you are prompted to press **Enter** to reboot.
- **6.** After the EMS server has rebooted, repeat steps [2](#page-73-0) to [4.](#page-73-1)
- **7.** OS patches are installed.

After the OS patches installation, you are prompted to press **Enter** to reboot.

**Figure 6-9: EMS Server Installation (Solaris) - Patches Installation**

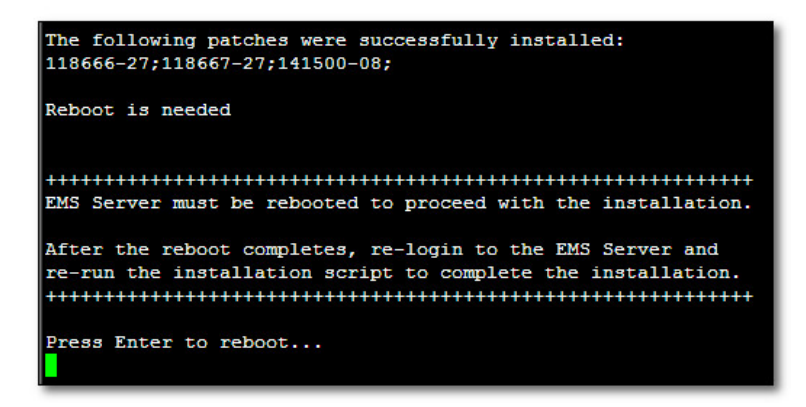

- **8.** After the EMS server has rebooted, repeat steps [2](#page-41-0) to [4.](#page-41-1)
- **9.** Accept the Java License agreement by typing **y** and pressing **Enter**.

**Figure 6-10: EMS Server Installation (Solaris) – Java License Agreement**

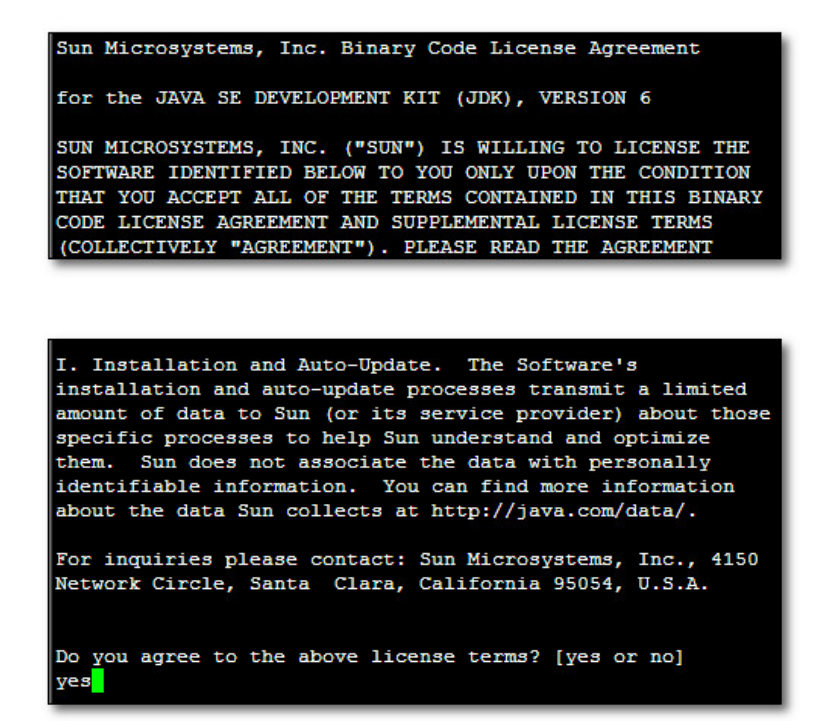

**10.** At the end of the Java installation, press **Enter** to continue.

**Figure 6-11: EMS Server Installation (Solaris) – Java Installation (cont)**

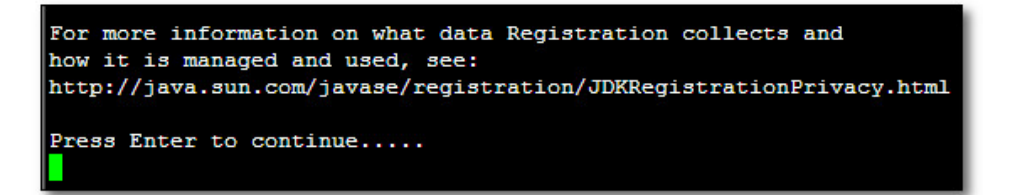

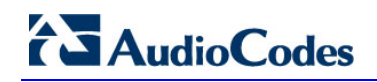

**11.** Accept the Java License agreement by typing **y** and pressing **Enter**.

**Figure 6-12: EMS Server Installation (Solaris) – Java License Agreement**

I. Installation and Auto-Update. The Software's installation and auto-update processes transmit a limited amount of data to Sun (or its service provider) about those specific processes to help Sun understand and optimize them. Sun does not associate the data with personally identifiable information. You can find more information about the data Sun collects at http://java.com/data/. For inquiries please contact: Sun Microsystems, Inc., 4150 Network Circle, Santa Clara, California 95054, U.S.A. Do you agree to the above license terms? [yes or no] yes

**12.** At the end of Java installation, press **Enter** to continue.

**Figure 6-13: EMS Server Installation (Solaris) Java Installation (cont)**

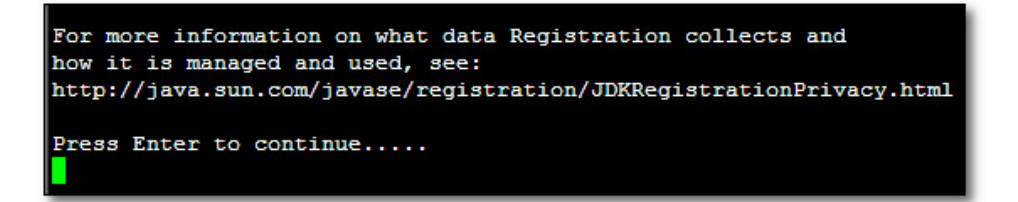

**13.** Wait for the installation to complete and reboot the EMS server by typing **reboot**.

**Figure 6-14: EMS Server Installation (Solaris) Java Installation Complete**

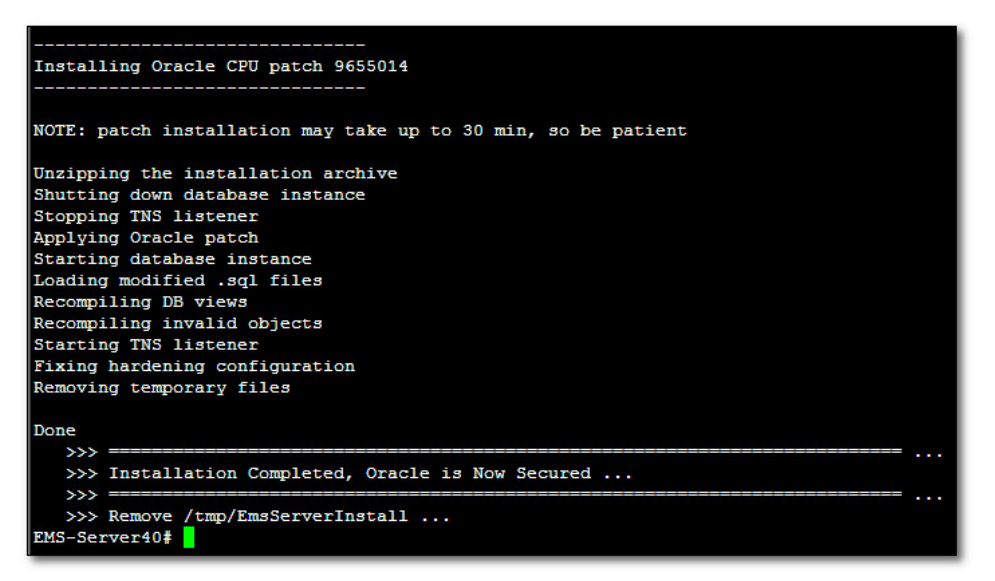

- **14.** When the EMS server successfully restarts, log into the EMS server by 'root' user and verify Date and Time are set correctly. See Section [10.4.3](#page-164-0) on page [165](#page-164-0) to set the date and time.
- **15.** Verify that the EMS server is up (See Section [10.1.1](#page-87-0) on pag[e 88\)](#page-87-0) and login by client to verify successful installation.

### **6.2 Installing the EMS Server on the Linux Platform**

This section describes how to install the EMS server on the Linux platform.

### **6.2.1 DVD1: Linux CentOS 5.3 and CentOS 5.9**

The procedure below describes how to install Linux CentOS 5.3 and Linux CentOS 5.9. This procedure takes approximately 20 minutes.

### **To perform DVD1 installation:**

- **1.** Insert the **DVD1**-**Linux for EMS Rev 4** (CentOS 5.3) or **DVD1**-**Linux for EMS Rev 5** (CentOS 5.9) into the DVD ROM.
- **2.** Connect the EMS server via the serial port with a terminal application and login with 'root' user.
- **3.** Perform EMS server machine reboot by specifying the following command: reboot
- **4.** Press **Enter**; you are prompted whether you which to start the installation via the RS-232 console or via the regular display.
- **5.** Press **Enter** to start the installation from the RS-232 serial console or type **vga** and then press **Enter** to start the installation from a regular display.

### **Figure 6-15: Linux CentOS Installation**

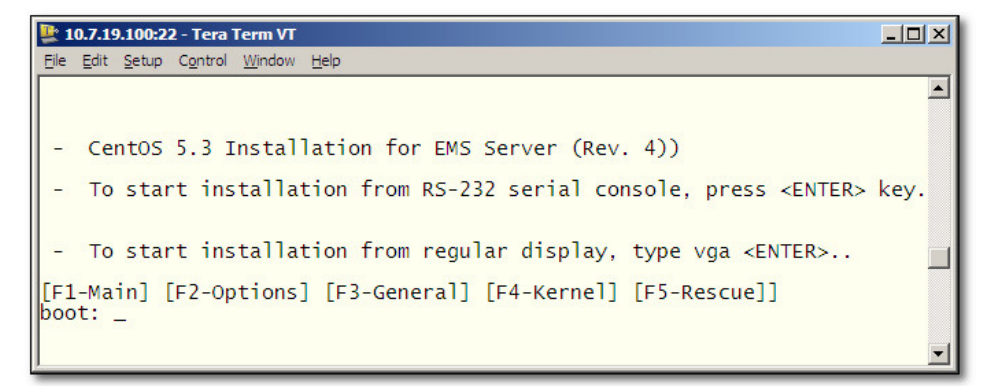

- **6.** Wait for the installation to complete.
- **7.** Reboot your machine by pressing **Enter**.

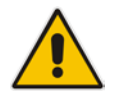

**Note:** Do not forget to remove the Linux installation DVD from the DVD-ROM before rebooting your machine.

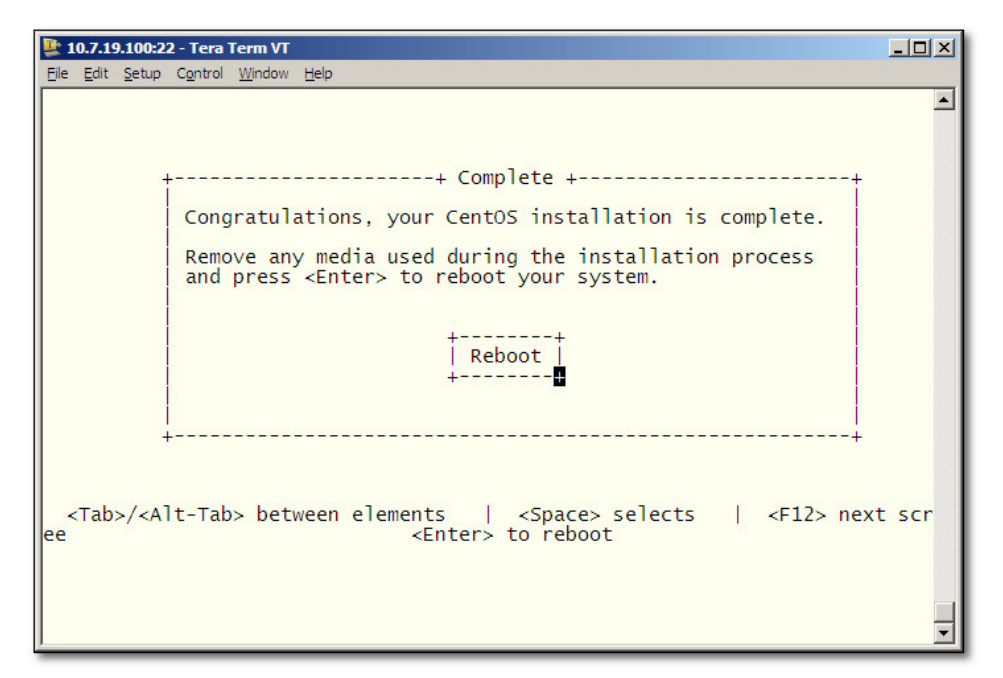

**Figure 6-16: Linux CentOS Installation Complete**

- **8.** Login as 'root' user with *root* password.
- **9.** Type **network-config,** and press **Enter**; the current configuration is displayed

**Figure 6-17: Linux CentOS Network Configuration**

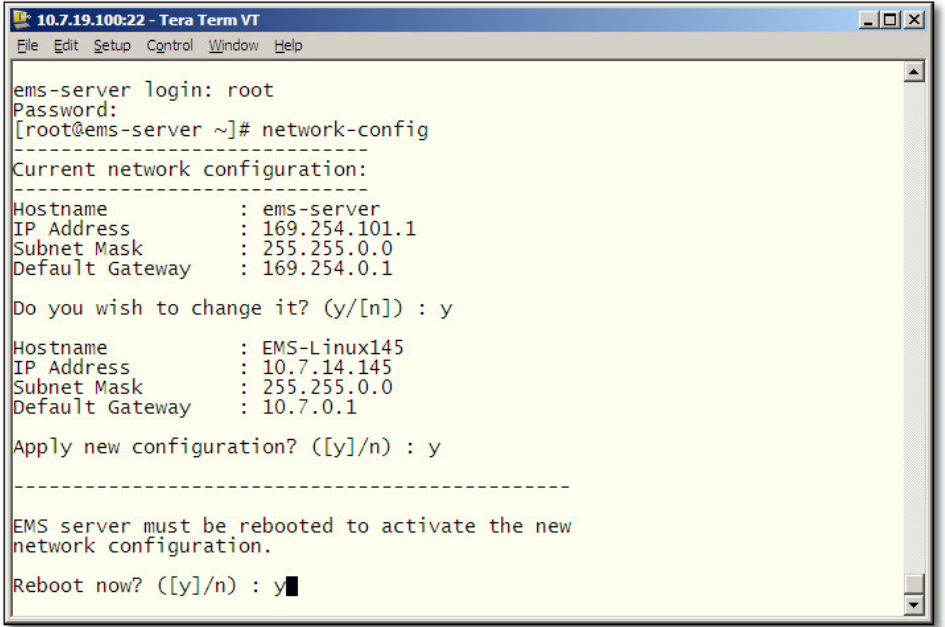

- **10.** You are prompted to change the configuration; enter **y**.
- **11.** Enter your Hostname, IP Address, Subnet Mask and Default Gateway.
- **12.** Confirm the changes by entering **y**.
- **13.** You are prompted to reboot; enter **y**.

## **AudioCodes**

### **6.2.2 DVD2: Oracle DB Installation**

The procedure below describes how to install the Oracle database. This procedure takes approximately 30 minutes.

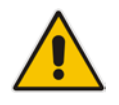

**Note:** Before starting the installation, it is highly recommended to configure the SSH client (e.g. Putty application) to save the session output into a log file

### **To perform DVD2 installation:**

- **1.** Insert **DVD2-Oracle DB installation** into the DVD ROM.
- **2.** Login into the EMS server by SSH, as 'acems' user, and provide *acems* password.
- **3.** Switch to 'root' user and provide *root* password:

su – root

- **4.** On some machines you need to mount the CDROM in order to make it available: mount /misc/cd
- **5.** Run the installation script from its location:

cd /misc/cd ./install

#### **Figure 6-18: Oracle DB Installation (Linux)**

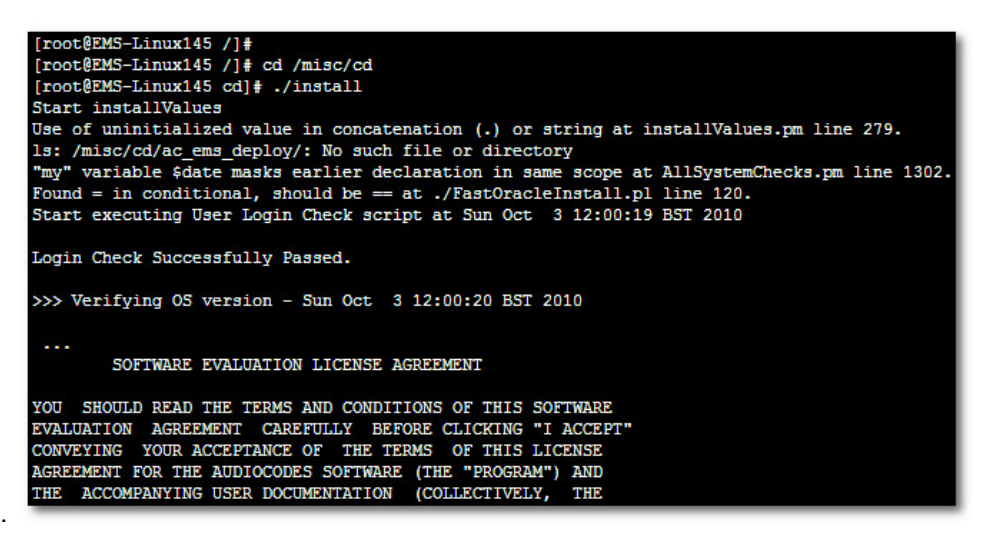

**6.** Enter **y** and press **Enter** to accept the License agreement.

**Figure 6-19: Oracle DB Installation - License Agreement (Linux)**

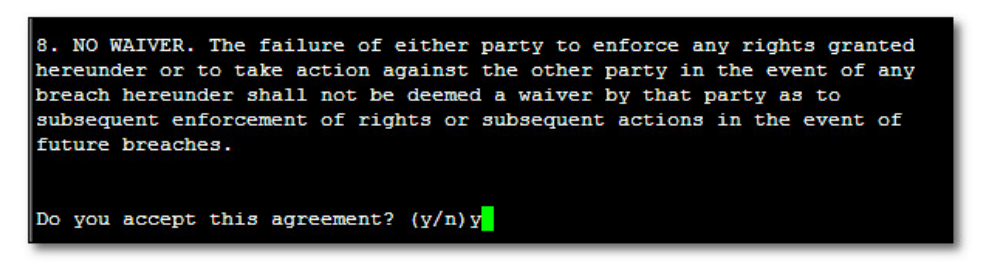

**7.** When you are prompted for the 'SYS' user password, type **sys** and then press **Enter**.

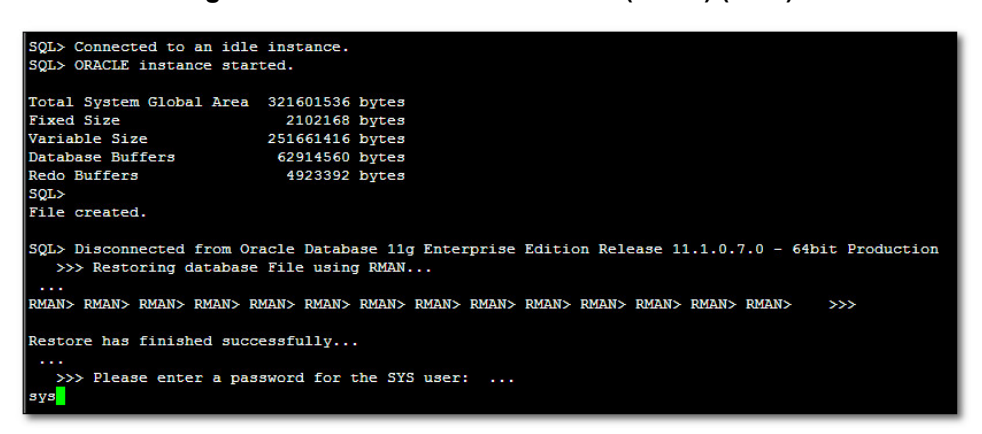

**Figure 6-20: Oracle DB Installation (Linux) (cont)**

**8.** Wait for the installation to complete; reboot is not required at this stage.

**Figure 6-21: Oracle DB Installation (Linux) (cont)**

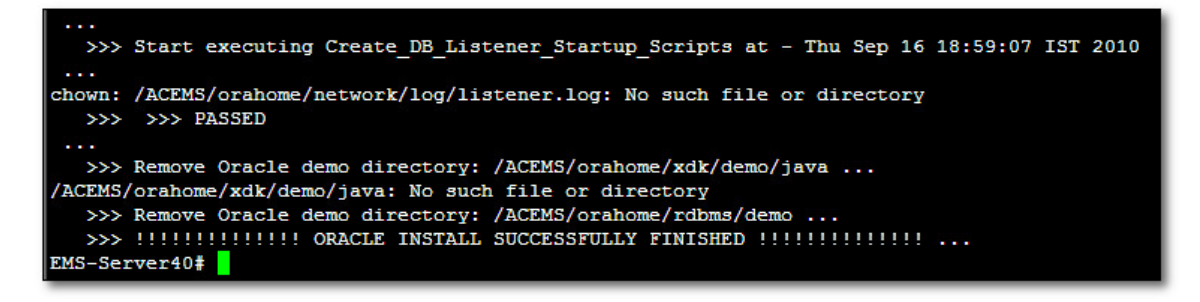

### **6.2.3 DVD3: EMS Server Application Installation**

The procedure below describes how to install the EMS server application. This procedure takes approximately 20 minutes.

### <span id="page-51-0"></span>**To perform DVD3 installation:**

- **1.** Insert **DVD3**-**EMS Server Application Installation** into the DVD ROM.
- **2.** Login into the EMS server by SSH, as 'acems' user, and enter the *acems* password.
- **3.** Switch to 'root' user and provide *root* password:

su – root

**4.** Run the installation script from its location:

```
cd /misc/cd/EmsServerInstall/ 
./install
```
#### **Figure 6-22: EMS Server Application Installation (Linux)**

<span id="page-51-1"></span>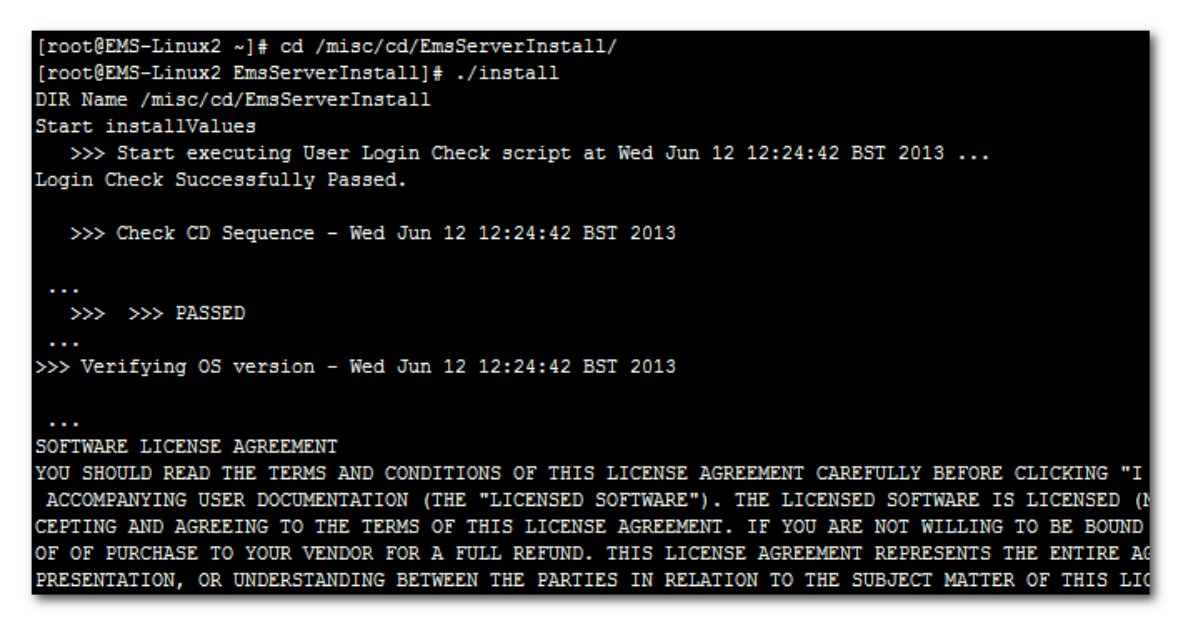

**5.** Enter **y** and press **Enter** to accept the License agreement.

**Figure 6-23: EMS Server Application Installation (Linux) – License Agreement**

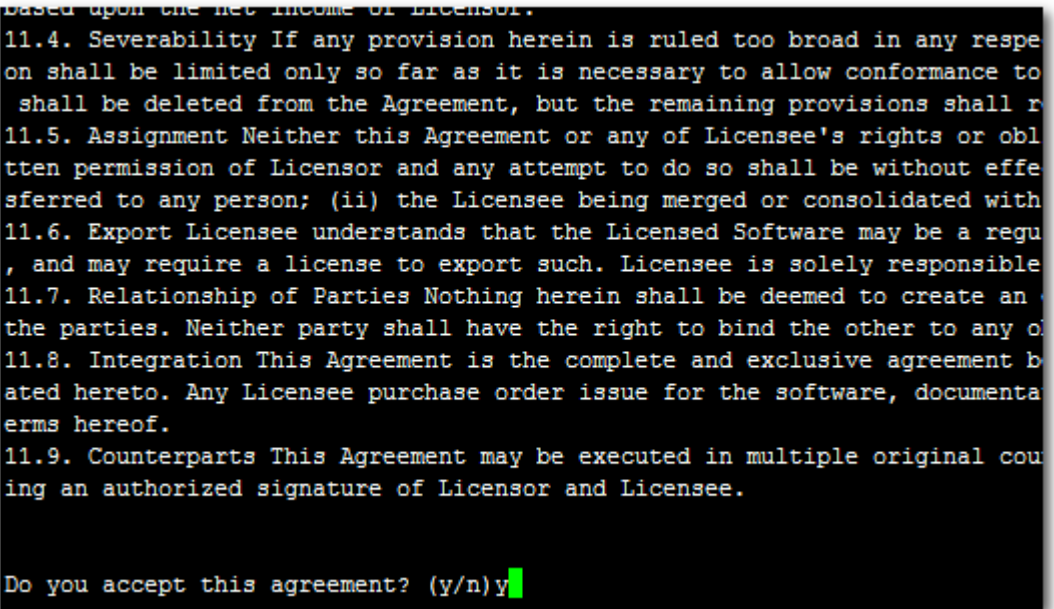

**6.** When you are prompted to change the *acems* and *root* passwords, enter new passwords or enter existing passwords. You are then prompted to reboot the EMS server machine; press **Enter**.

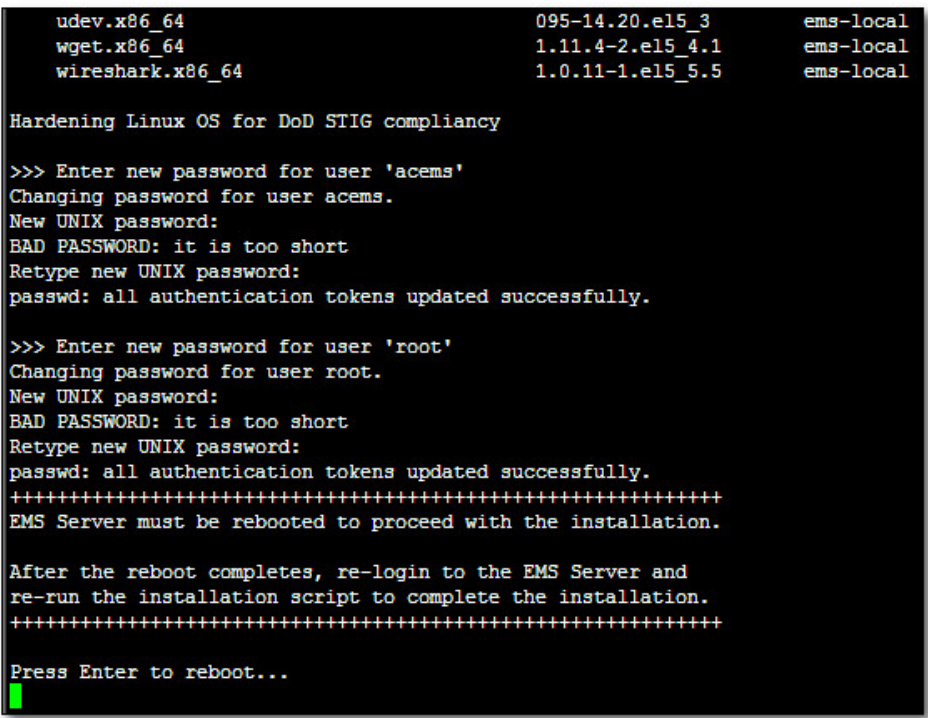

**Figure 6-24: EMS Server Application Installation (Linux) (cont)**

- **7.** After the EMS server has successfully rebooted, repeat steps [2](#page-51-0) – [4.](#page-51-1)
- **8.** At the end of Java installation, press **Enter** to continue.

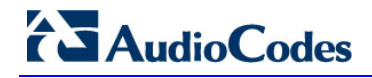

**Figure 6-25: EMS Server Application Installation (Linux) - Java Installation**

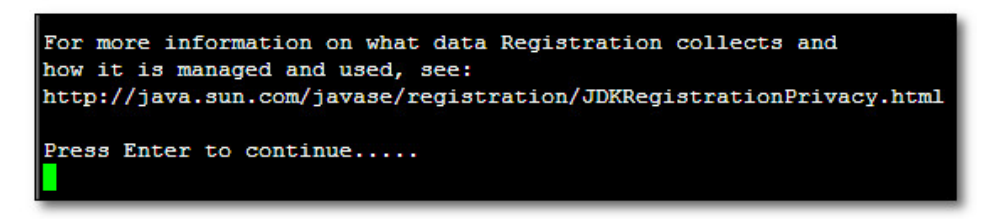

**9.** Wait for the installation to complete and reboot the EMS server by typing **reboot**.

**Figure 6-26: EMS Server Application Installation (Linux) – Oracle CPU Patch**

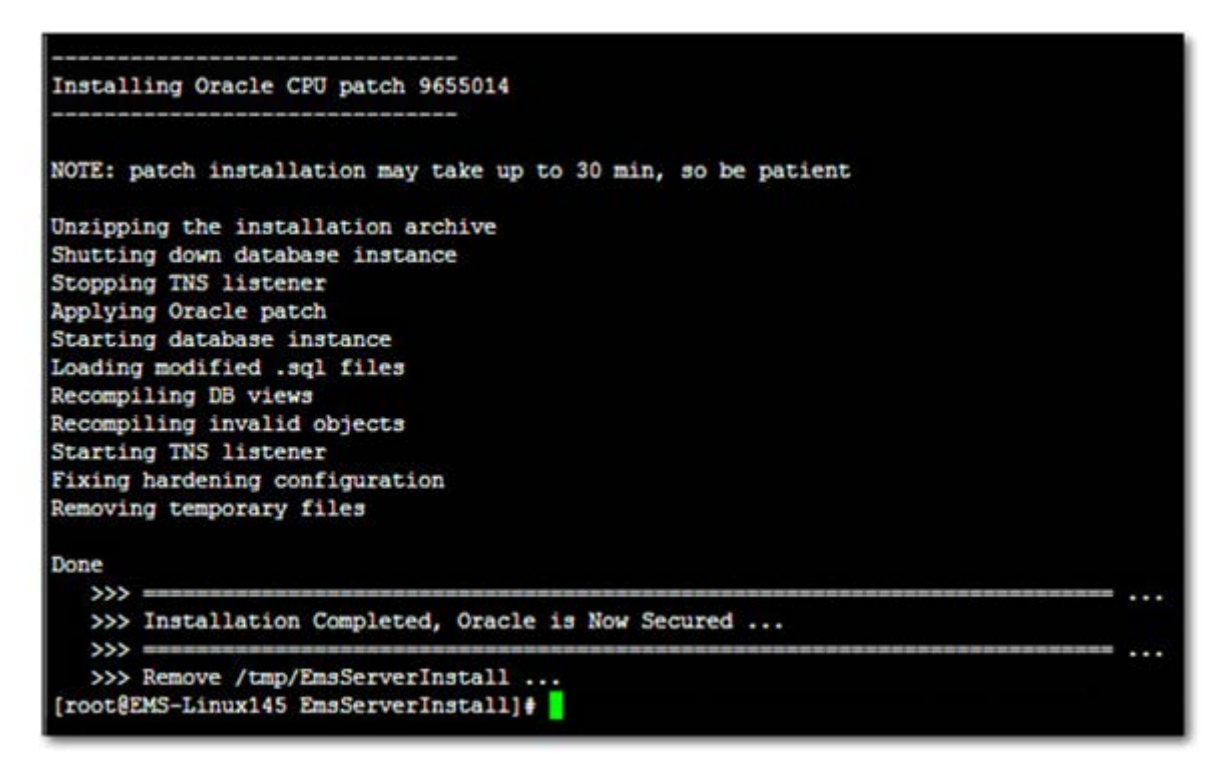

- **10.** When the EMS server has successfully restarted, login as 'acems' user, switch to 'root' user and verify that the Date and Time are set correctly. See Sections [10](#page-82-0) on page [83](#page-82-0) and [10.4.3](#page-164-0) on page [165](#page-164-0) to set the date and time.
- **11.** Verify that the EMS server is up and running (See Sections [10](#page-82-0) on page [83](#page-82-0) and [10.1.1](#page-87-0) on page [88\)](#page-87-0) and login by client to verify a successful installation.

### **6.3 EMS Server Users**

EMS server OS user permissions are differentiated according to the specific application task. This feature is designed to prevent security breaches and to ensure that a s pecific OS user is authorized to perform a s ubset of tasks on a s ubset of machine directories. The EMS server includes the following OS user permissions:

- 'root' user: User permissions for installation, upgrade, maintenance using EMS server manager and EMS application execution.
- $\blacksquare$  acems user: The only available user for Login/ Telnet/FTP tasks.
- *emsadmin* user: User with permissions for mainly the EMS server manager and EMS application for data manipulation and database access.
- *oracle* user: User permissions for the Oracle database access for maintenance such as installation, patches upgrade, backups and other Oracle database tasks.
- *oralsnr* user: User in charge of oracle listener startup.

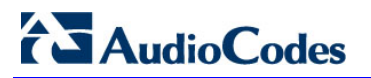

**Reader's Notes**

### **7 Installing the EMS Server on the VMware Platform**

This section describes how to install the EMS server on the VMware vSphere platform. This procedure takes approximately 30 minutes. This time is estimated on the HP DL 360 G8 platform (with CPU, disk and memory as specified in Section [5.1.2](#page-34-0) on page [35\)](#page-34-0) and depe nds largely on the hardware machine where the VMware vSphere platform is installed.

### **To install the EMS Server on VMware vSphere:**

**1.** Insert the vEMS installation DVD into the disk reader on the PC where the installed vSphere client is installed.

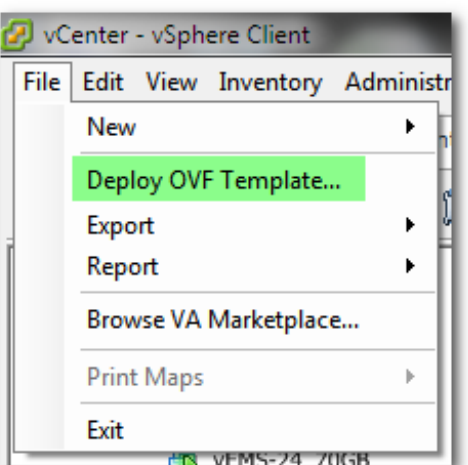

**Figure 7-1: Deploy OVF Template Option**

**2.** On the vSphere client, from the menu, choose **File > Deploy OVF Template**.

**Figure 7-2: Open OVA Package**

| D <sub>pen</sub>                                                                                                    |                                       |                  | x                                    |  |
|----------------------------------------------------------------------------------------------------|---------------------------------------|------------------|--------------------------------------|--|
| Com > DVD RW Drive (F:) Audicodes EMS   ver. 6.6.50<br>Search DVD RW Drive (F:) Au Q<br>$\ast$<br>$\mathbf{v}$                                                                         |                                       |                  |                                      |  |
| Organize $\blacktriangledown$                                                                                                    |                                       |                  | 睚<br>ø<br>$\cdot$                    |  |
| ▲                                                                                                    | ≖<br>Name                             | Date modified    | Type                                 |  |
| <b>Exp</b> Libraries                                                                                                    | ■ Files Currently on the Disc (1)     |                  |                                      |  |
| Computer<br>g Mill                                                                                                    | ■ vEMS_6.6.50_for_VMware.ova          | 25/03/2012 11:37 | <b>OVA File</b>                      |  |
| SYSTEM (C:)<br>DATAO(D:<br>$\Box$ DATA1 $(E)$<br>DVD RW Drive (F:) Aud<br>顧<br>CD Drive (G:) CentOS 5<br>BIS Reports (\\Netapp1 =<br>sergey (\\10.7.6.39) (Z:)<br><b>Civil</b> Network |                                       |                  |                                      |  |
| $\overline{\phantom{a}}$                                                                                                    | m.<br>$\overline{4}$                  |                  | Þ                                    |  |
|                                                                                                    | File name: vEMS_6.6.50_for_VMware.ova | Open             | OVF packages (*.ovf;*.ova)<br>Cancel |  |

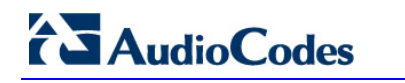

**3.** Select the vEMS virtual appliance file with extension OVA from the inserted DVD disk, and then click **Next**.

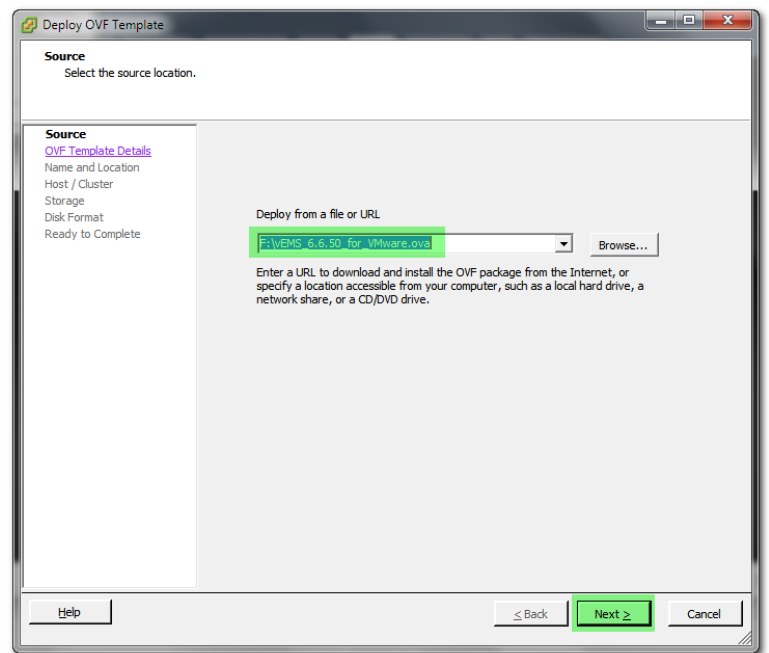

**Figure 7-3: OVF Template Source Screen**

**Figure 7-4: OVF Template Details Screen**

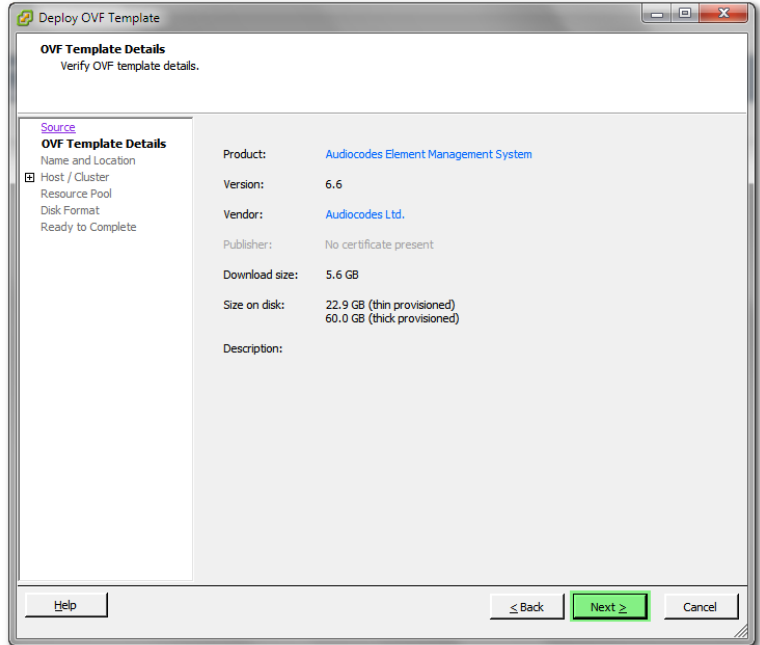

**4.** In the OVF Template Details screen, click **Next**.

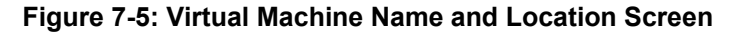

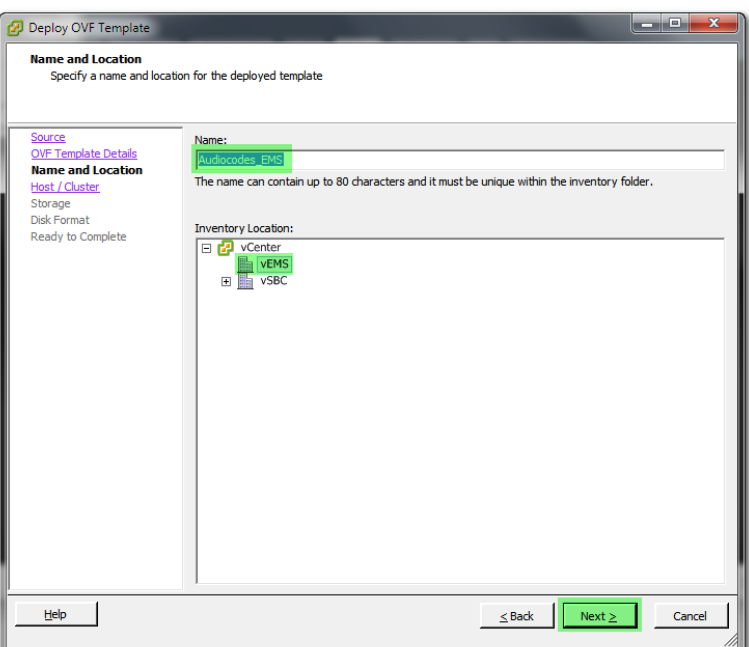

**5.** In the Name and Location screen, enter the desired virtual machine name and choose the inventory location (the data center to locate the machine), and then click **Next**.

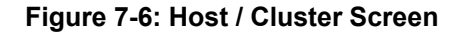

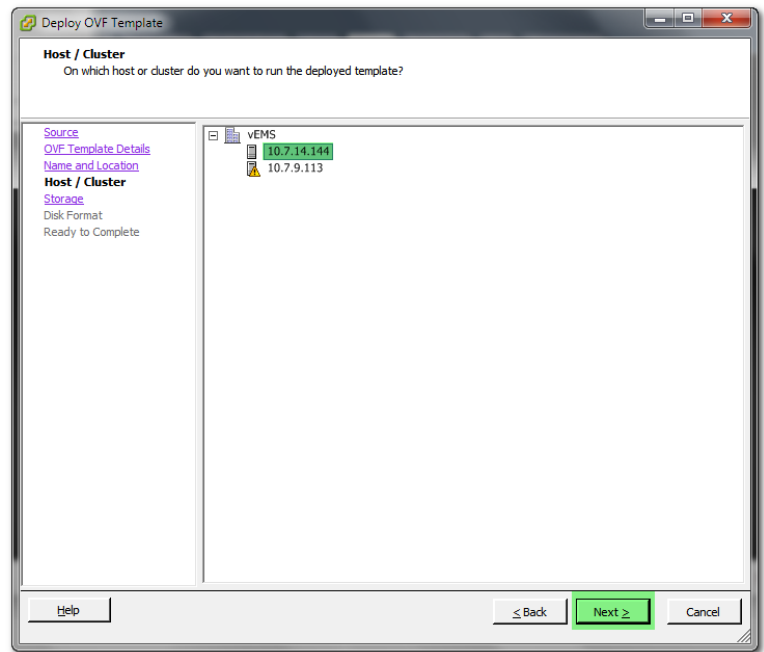

**6.** In the Host / Cluster screen, select the server to locate the virtual machine, and then click **Next.**

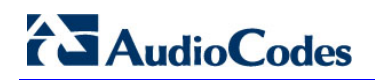

**Figure 7-7: Destination Storage Screen**

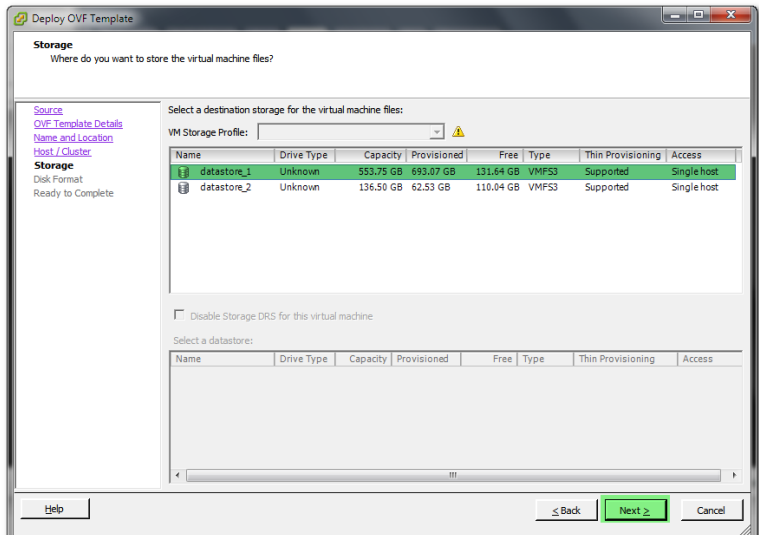

**7.** In the Storage screen, select the data store where you'd like to locate your machine, and then click **Next**.

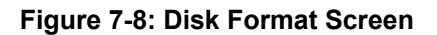

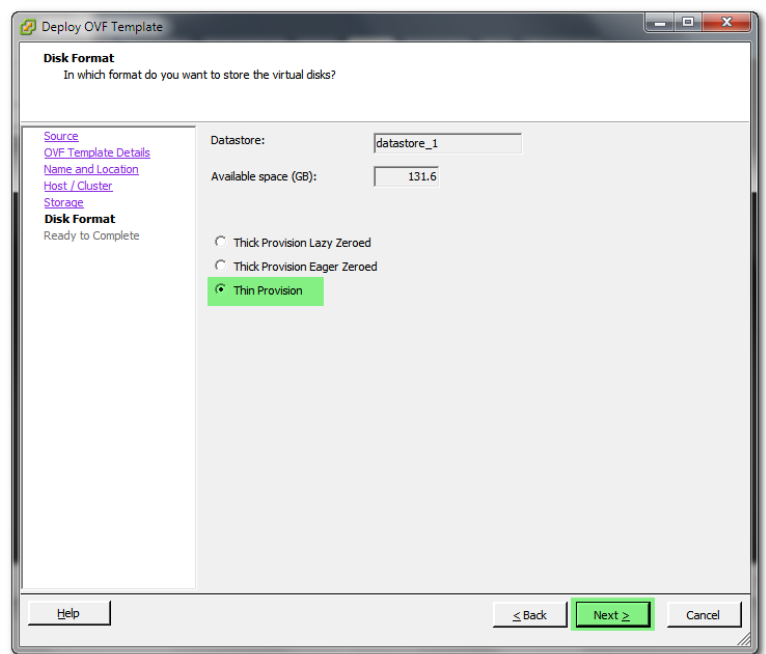

**8.** In the Disk Format screen, choose the desired provisioning option ('Thin Provisioning' is recommended), and then click **Next**.

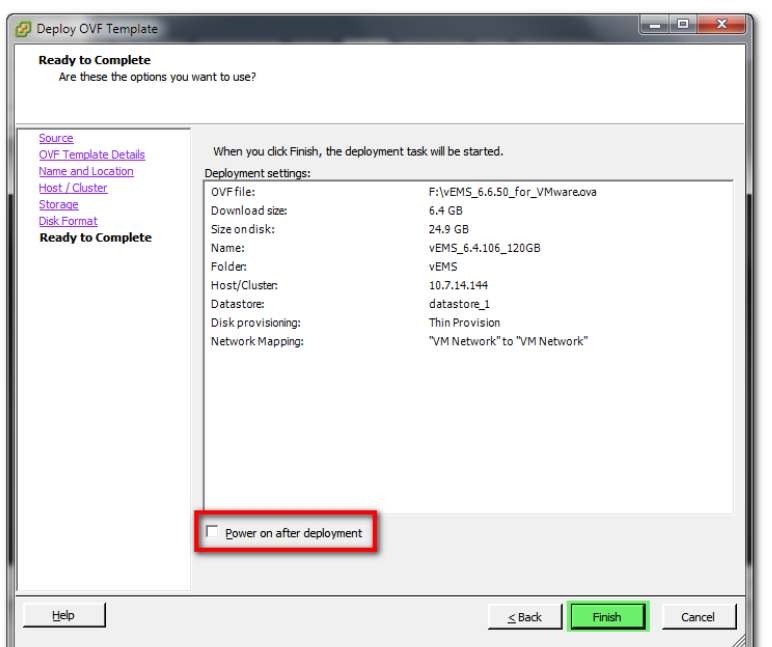

**Figure 7-9: Ready to Complete Screen**

**9.** In the Ready to Complete screen, leave the option 'Power on after deployment' unchecked, and then click **Finish**.

**Figure 7-10: Deployment Progress Screen**

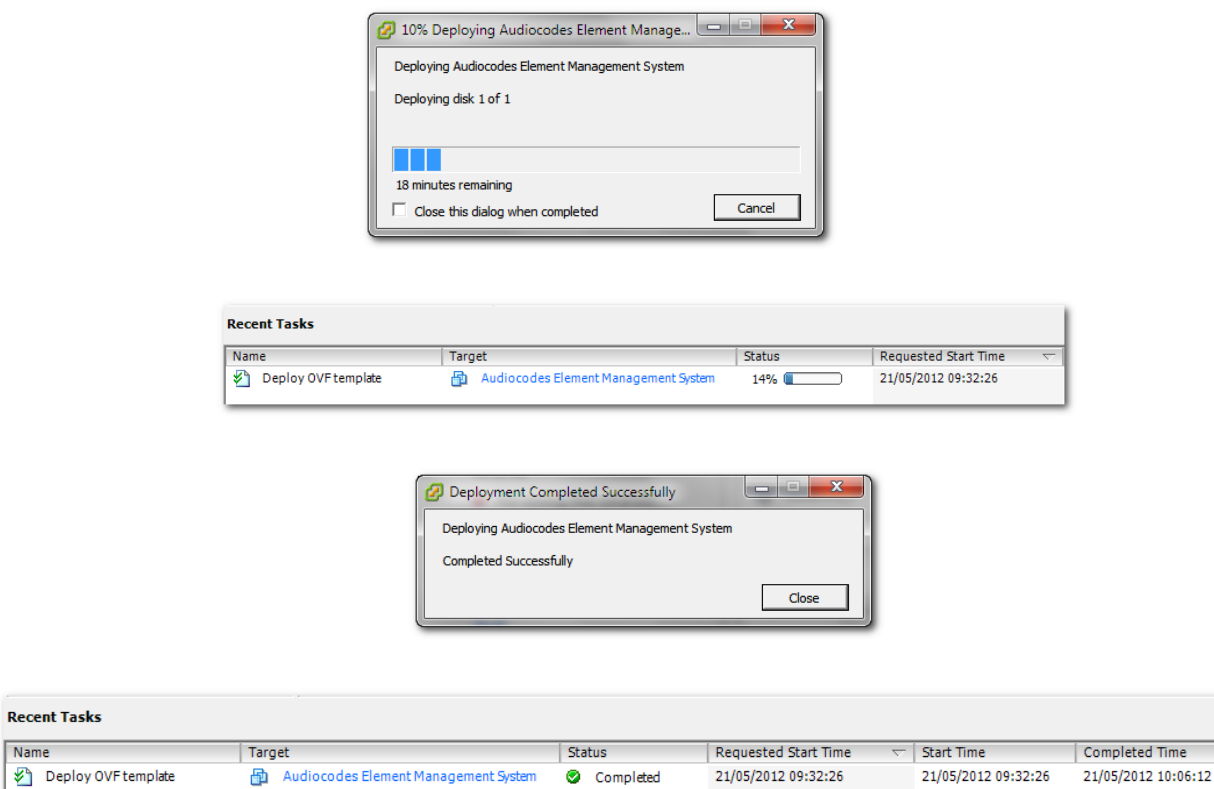

Name

## **AudioCodes**

- **10.** Wait until deployment process has completed. This process may take approximately half an hour.
- **11.** Before powering up the machine, go to the virtual machine **Edit Settings** option.

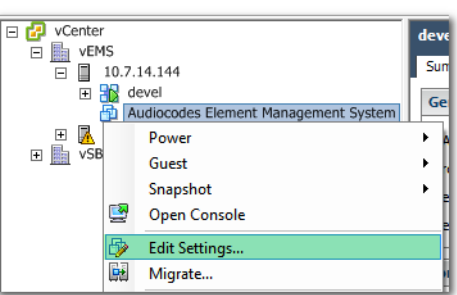

**Figure 7-11: Edit Settings option**

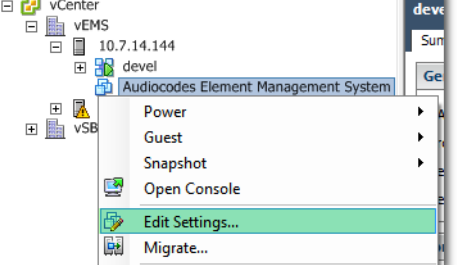

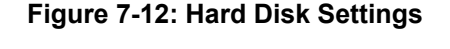

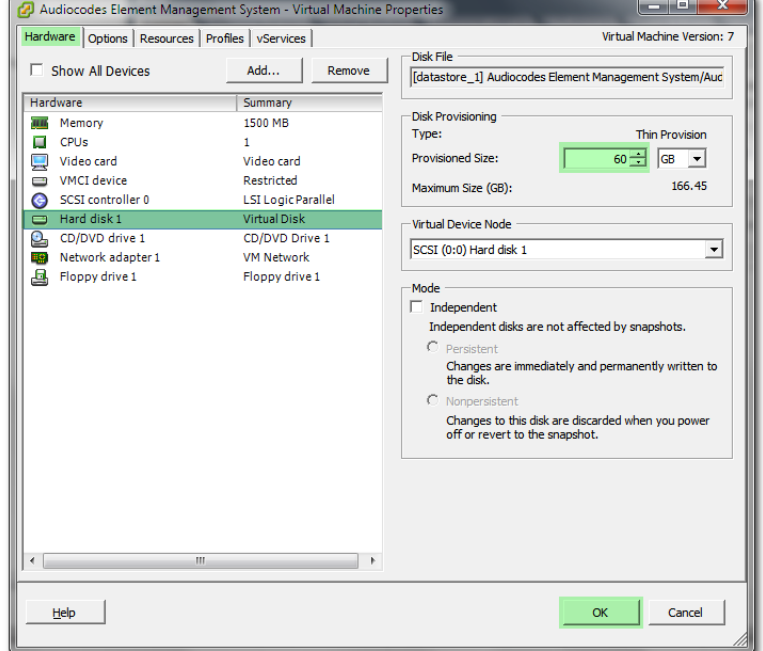

**12.** In the **Hardware** tab, select the **Hard disk** item, and then set the 'Provisioned Size' parameter accordingly to the desired EMS server VMware Disk Space allocation (see Section [3](#page-24-0) on page [25\)](#page-24-0), and then click **OK**.

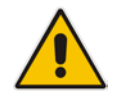

**Note:** Once the hard disk space allocation has been increased, it cannot be reduced to a lower amount.

**13. Wait** until the machine reconfiguration process has completed.

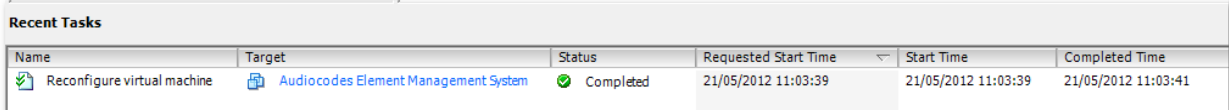

**14.** Power on the machine; in the vCenter tree, right-click the AudioCodes Element Management System and in the drop-down menu, choose Power > Power On. Upon the initial boot up after reconfiguring the disk space, the internal mechanism configures the server installation accordingly to version specifications (see Section [3](#page-24-0) on page [25\)](#page-24-0).

| vCenter<br>Ξ<br>vEMS<br>畾<br>$\Box$<br>Π<br>10.7.14.144<br>$\Box$<br>devel<br>$\overline{+}$<br>Audiocodes Element Management System |         | devel<br>Summary Resource Overview Virtual Mac<br>General |  |  |                                                |                          |
|----------------------------------------------------------------------------------------------------|---------|-----------------------------------------------------------|--|--|------------------------------------------------|--------------------------|
| 囚<br>$\overline{+}$                                                                                                    |         | Power                                                     |  |  | Power On                                       | $Ctrl + B$               |
| 田甌<br>vSBC                                                                                                    |         | Guest                                                     |  |  | Power Off                                      | $Ctrl + E$               |
|                                                                                                    |         | Snapshot                                                  |  |  | Suspend                                        | $Ctrl + Z$               |
|                                                                                                    | 罓       | <b>Open Console</b>                                       |  |  | Reset                                          | $Ctrl+T$                 |
|                                                                                                    | ⊕<br>Ŀ. | <b>Edit Settings</b><br>Migrate                           |  |  | <b>Shut Down Guest</b><br><b>Restart Guest</b> | $Ctrl + D$<br>$Ctrl + R$ |

**Figure 7-13: Power On**

**15.** Wait until the boot process is complete, and then connect the running server via the vSphere client console.

**Figure 7-14: vSphere Client Console**

| <b>Audiocodes Element Management System</b>                                                          |
|----------------------------------------------------------------------------------------------------|
| Summary Resource Allocation Performance Tasks & Events Alarms Console Permissions Maps Storage Views |
|                                                                                                    |
|                                                                                                    |
|                                                                                                    |
| Loading mibs for MG $\sqrt{5.8}$ machine                                                             |
| Loading mibs for MG v6.0 machine<br>Loading mibs for MG $\vee$ 6.2 machine                           |
| Loading mibs for MP $\vee$ 6.0 machine                                                               |
| Loading mibs for MP v6.2 machine                                                                     |
| Loading mibs for MP v6.4 machine                                                                     |
| All mibs loaded successfully.                                                                        |
| Finish SNMP Handler: Tue May 22 14:36:41 BST 2012                                                    |
| Binding the EMS server to the RMI registry                                                           |
| $EMS$ Server $6.4.115$ is up?                                                                        |
| ===============================                                                                      |
| Start Up At:Tue May 22 14:36:43 BST 2012                                                             |
|                                                                                                    |
|                                                                                                    |
| CentOS release 5.3 (Final)<br>Kernel 2.6.18-194.32.1.el5 on an x86_64                                |
|                                                                                                    |
| ems-server login: Http Secured: null                                                                 |
|                                                                                                    |
|                                                                                                    |
| CentOS release 5.3 (Final)                                                                           |
| Kernel 2.6.18-194.32.1.el5 on an x86 64                                                              |
| $ems$ -server login: $\overline{\phantom{a}}$                                                        |
|                                                                                                    |
|                                                                                                    |

- **16.** Login to the server as **acems** user and enter *acems* password.
- **17.** Switch user to 'root' and enter password *root*.

### **AudioCodes**

**18.** Proceed to the network configuration using the Ems Server Manager. To run the manager type 'EmsServerManager' and press **Enter**.

**Figure 7-15: EMS Server Manager Prompt**

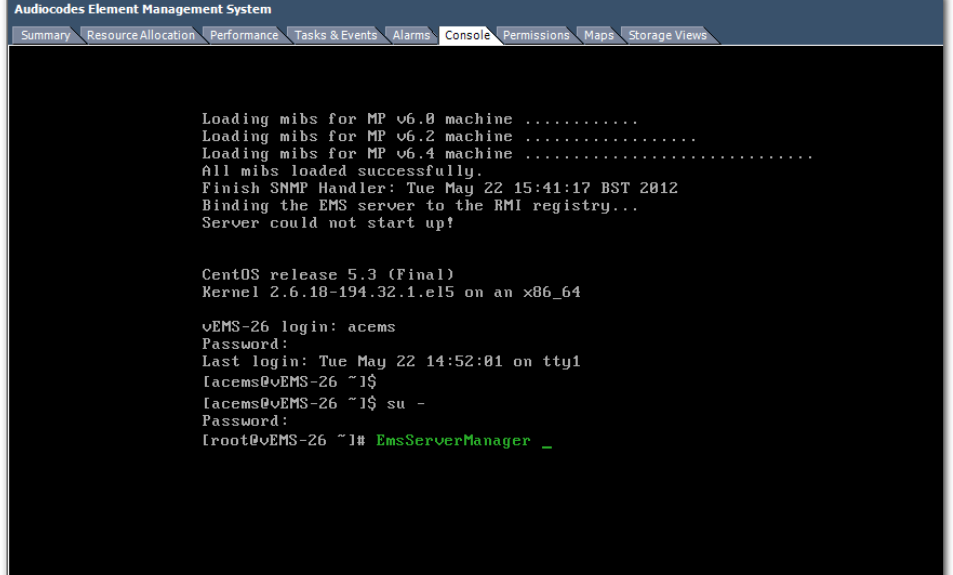

**19.** In the Ems Server Manager, choose the **Change Server's IP Address** option. This menu option is most likely not visible due to low console resolution, therefore type **3** and **Enter** to display the network configuration menu.

**Figure 7-16: Element Management System Menu Option** 

| <b>Audiocodes Element Management System</b>                                                                          |
|----------------------------------------------------------------------------------------------------|
| Resource Allocation Performance<br>Tasks & Events Alarms<br><b>Console</b> Permissions Maps Storage Views<br>Summary |
|                                                                                                    |
|                                                                                                    |
|                                                                                                    |
| 10 ) Configure Server SNMPv3 Engine ID                                                                               |
|                                                                                                    |
| Security:                                                                                                    |
| 11 ) SSH Configuration                                                                                               |
| (EMS Server will be shut down)<br>12 ) Change DBA Password                                                           |
| 13 ) OS Passwords Settings                                                                                           |
| 14 ) Add EMS User                                                                                                    |
| 15 ) Start/Stop File Integrity Checker                                                                               |
| 16 ) Network Options                                                                                                 |
| Maintenance:                                                                                                    |
|                                                                                                    |
| 17 ) Configure NTP                                                                                                   |
| 18 ) Change System Timezone                                                                                          |
| 19 ) Change System Time & Date<br>) Start/Stop EMS Server<br>20                                                      |
| 21 ) Web Server Configuration                                                                                        |
| 22 ) Backup the EMS Server                                                                                           |
| ) Schedule Backup for the EMS Server<br>23                                                                           |
| ) Restore the EMS Server<br>24                                                                                       |
| ) Reboot the EMS Server<br>25.                                                                                       |
| ) HA Configuration<br>26                                                                                             |
| ) Syslog Configuration<br>27                                                                                         |
|                                                                                                    |
| ) Quit<br>q                                                                                                    |
| з                                                                                                    |
|                                                                                                    |

**20.** In the Network Configuration menu, type **y** to modify the configuration, and then provide the desired details, such as hostname, IP address, subnet mask and default gateway.

**21.** Enter **y** to apply the new configuration; the EMS server is automatically restarted to complete the configuration process.

```
Figure 7-17: EMS Server Network Configuration Details
```
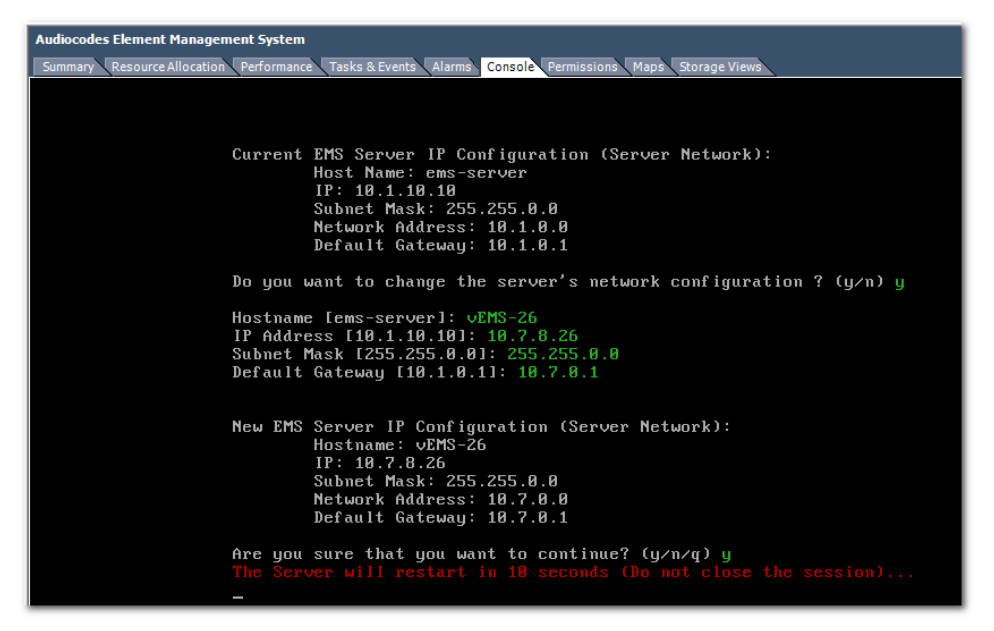

Following the reboot, the user has the option to connect to the EMS Server Manager using the SSH client.

**Figure 7-18: SSH Client Login**

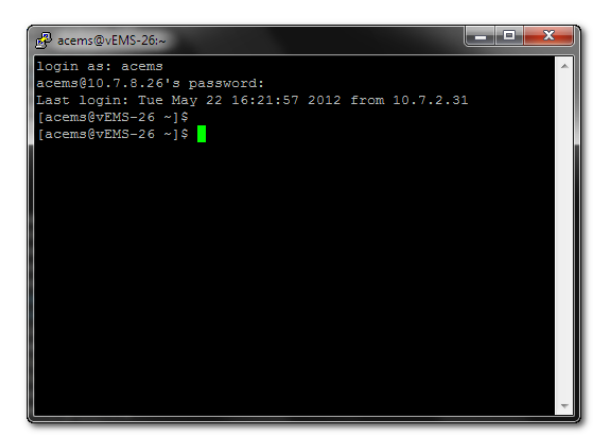

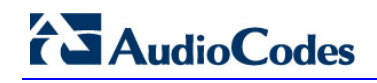

| х<br>e<br>Proot@EMS-Linux147:~                                                                                                    |  |
|----------------------------------------------------------------------------------------------------|--|
| EMS Server 6.6.34 Management                                                                                                    |  |
| 1) General Info<br>2) Collect Logs                                                                                                    |  |
| Networking:<br>3) Change Server's IP Address (Reboot is performed)<br>4) Configure Ethernet Interfaces (Reboot is performed)<br>5) Configure Ethernet Redundancy (Reboot is performed)<br>6 ) Configure DNS Client<br>7 ) Configure Static Routes<br>8 ) Configure SNMP Agent<br>9 ) Configure NAT<br>10 ) Configure Server SNMPv3 Engine ID                                                                                                    |  |
| Security:<br>11) SSH Configuration<br>12 ) Change DBA Password (EMS Server will be shut down)<br>13 ) OS Passwords Settings<br>14 ) Add EMS User<br>15 ) Start/Stop File Integrity Checker<br>16 ) Network Options                                                                                                    |  |
| Maintenance:<br>17 ) Configure NTP<br>18 ) Change System Timezone<br>19 ) Change System Time & Date<br>20 ) Start/Stop EMS Server<br>21 ) Web Server Configuration<br>22 ) Backup the EMS Server<br>23 ) Schedule Backup for the EMS Server<br>24 ) Restore the EMS Server<br>25 ) Reboot the EMS Server<br>26 ) HA Configuration<br>27 ) Syslog Configuration<br>28 ) Board syslog logging Configuration<br>29 ) TP Debug Recording Configuration |  |
| q ) Quit                                                                                                    |  |

**Figure 7-19: EMS Server Manager - Main Menu**

**22.** Perform configuration actions as required using the EMS Server Manager. See Section [10](#page-82-0) on page [83.](#page-82-0)

# **Part III**

## **EMS Server Upgrade**

This part describes the upgrade of the EMS server on Dedicated hardware and on the VMware hardware.

### **8 Upgrading the EMS Server on Dedicated Hardware**

This section describes the upgrade of the EMS server on Dedicated hardware.

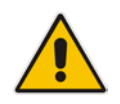

**Important:** Prior to performing the upgrade, it is highly recommended to perform a complete backup of the EMS server. For more information, see Sectio[n B](#page-220-0) on page [221.](#page-220-0)

You can perform the EMS version upgrade using one of the following methods:

- Upgrade from the AudioCodes supplied DVD3
- Upgrade from the AudioCodes supplied TAR file
- For EMS versions 2.2, 3.0, 3.2, 5.0, 5.2, 5.4 and 5.6:

A major version upgrade of the EMS from above versions is not supported. Instead, users must perform a full installation of version 6.6 as described in Section [6](#page-36-0) on page [37.](#page-36-0)

For EMS versions 6.4, 6.2 and 6.0:

A major and minor version upgrade of the EMS from the above versions is supported. For a detailed procedure, see the following section.

### **8.1 Upgrading the EMS Server on the Solaris Platform**

This section describes how to upgrade the EMS server from the AudioCodes supplied installation DVD on the Solaris platform.

To upgrade the EMS server to version 6.6, only DVD3 is required.

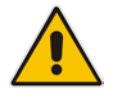

**Note:** Before starting the installation, it is highly recommended to configure the SSH client (e.g. Putty application) to save the session output into a log file.

### <span id="page-69-0"></span>**To upgrade the EMS server:**

- **1.** Insert **DVD3-EMS server application** into the DVD ROM.
- **2.** Login into the EMS server by SSH, as 'acems' user, and enter *acems* password.
- **3.** Switch to 'root' user and provide *root* password by specifying the following command:

su – root

**4.** Verify access to the EMS server's CDROM drive. There is a possibility that specific hardened servers may block access to this CDROM. To regain access, type the following command as 'root' user:

mount -F hsfs -r /dev/dsk/c0t0d0s0 /cdrom

**5.** Run the installation script from its location by specifying the following command:

```
cd /cdrom/ems_dvd/EmsServerInstall/ 
./install
```
**Figure 8-1: EMS Server Upgrade (Solaris)**

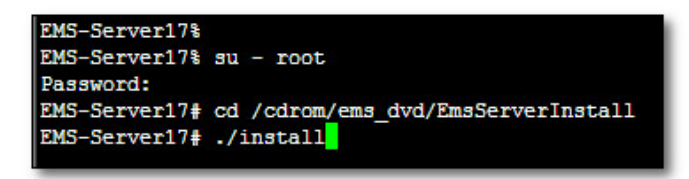

<span id="page-69-1"></span>**6.** Enter **y** and press **Enter** to accept the License agreement.

#### **Figure 8-2: EMS Server Upgrade (Solaris)- License Agreement**

11.4. Severability If any provision herein is ruled too broad in any respe on shall be limited only so far as it is necessary to allow conformance to shall be deleted from the Agreement, but the remaining provisions shall r 11.5. Assignment Neither this Agreement or any of Licensee's rights or obl tten permission of Licensor and any attempt to do so shall be without effe sferred to any person; (ii) the Licensee being merged or consolidated with 11.6. Export Licensee understands that the Licensed Software may be a regu , and may require a license to export such. Licensee is solely responsible 11.7. Relationship of Parties Nothing herein shall be deemed to create an the parties. Neither party shall have the right to bind the other to any o 11.8. Integration This Agreement is the complete and exclusive agreement b ated hereto. Any Licensee purchase order issue for the software, documenta erms hereof. 11.9. Counterparts This Agreement may be executed in multiple original cou ing an authorized signature of Licensor and Licensee. Do you accept this agreement?  $(y/n)y$ 

**7.** OS patches are installed.

After the OS patches installation, you are prompted to press **Enter** to reboot.

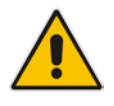

**Note:** This step is optional and depends upon which version you are upgrading.

**Figure 8-3: EMS Server Upgrade (Solaris) – Patch Installation**

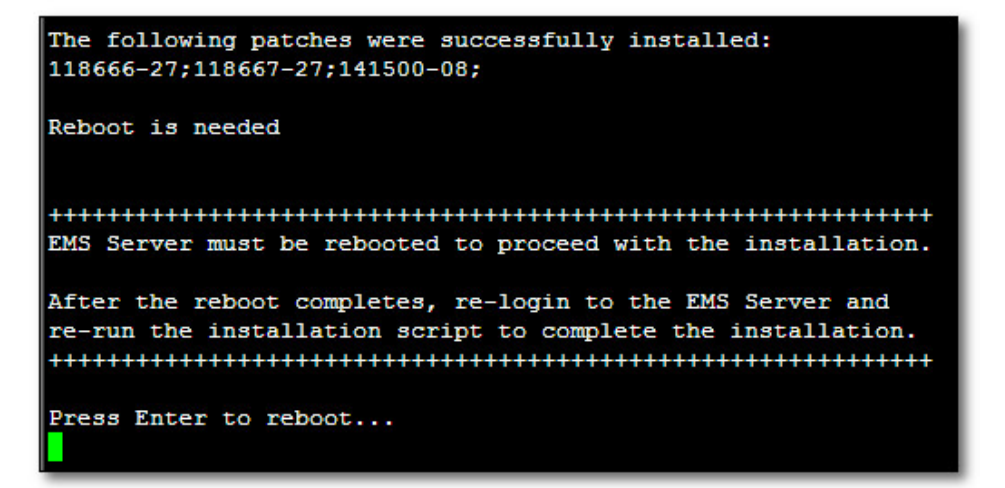

- **8.** After the EMS server has rebooted, repeat steps [2](#page-69-0) [6.](#page-69-1)
- **9.** Accept the Java License agreement by entering **y** and pressing **Enter**.

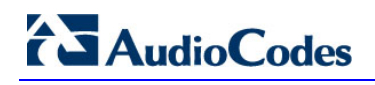

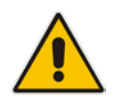

**Note:** This step is optional and depends upon which version you are upgrading.

**Figure 8-4: EMS Server Upgrade (Solaris) - License Agreement (Java)**

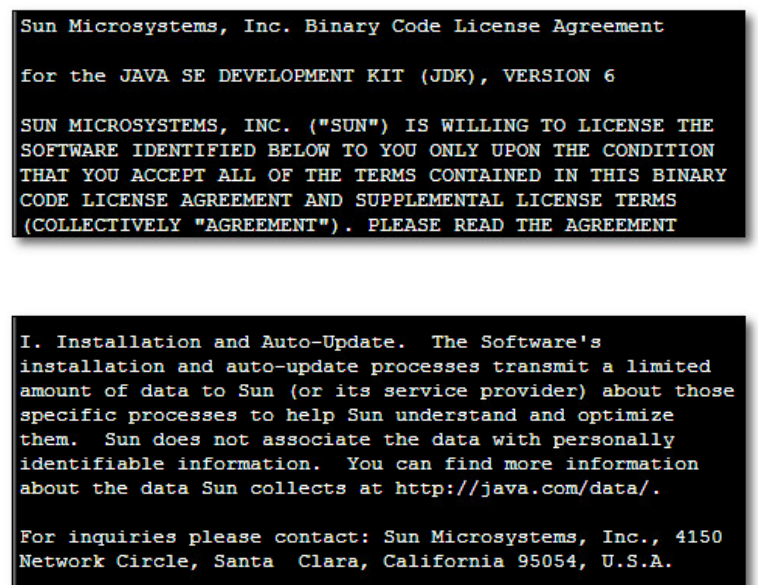

**10.** At the end of Java installation, press **Enter** to continue.

Do you agree to the above license terms? [yes or no]

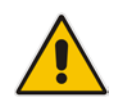

yes

**Note:** This step is optional and depends upon which version you are upgrading.

**Figure 8-5: EMS Server Upgrade (Solaris) - License Agreement (Java) (cont)** 

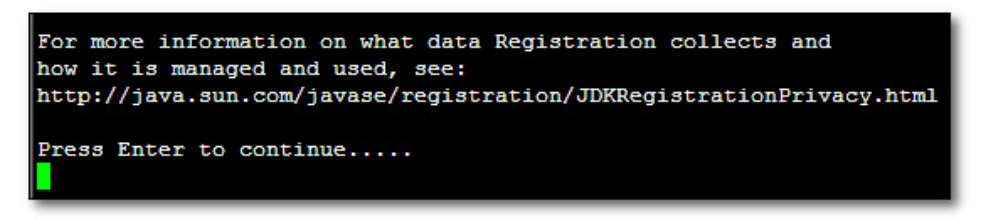

**11.** Accept the Java License agreement, by pressing **y** and **Enter**.
**Figure 8-6: EMS Server Upgrade (Solaris) - License Agreement (Java) (cont)**

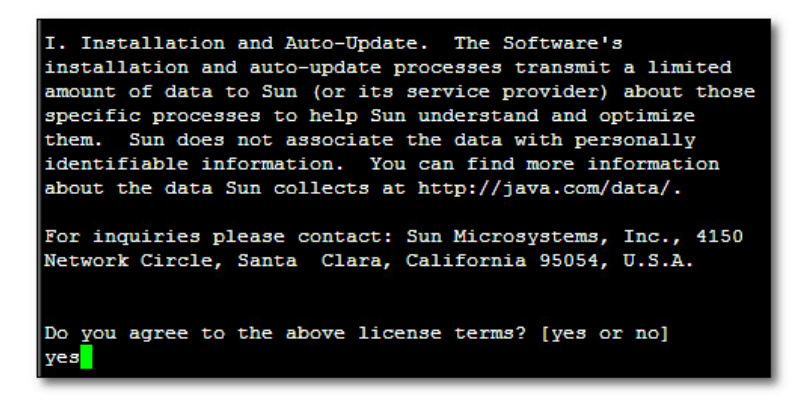

**12.** At the end of Java installation, press **Enter** to continue.

**Figure 8-7: EMS Server Upgrade (Java) (cont)**

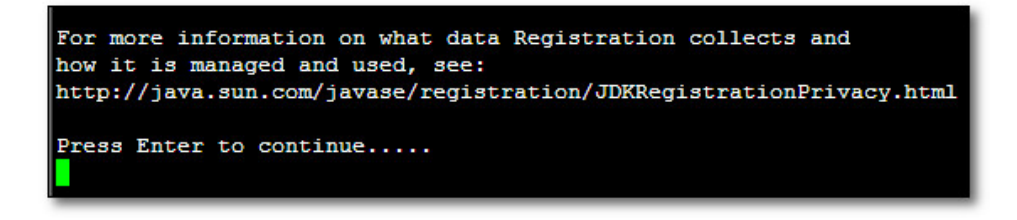

**13.** Wait for the installation to complete, and then reboot the EMS server.

**Figure 8-8: EMS Server Upgrade (Solaris) Complete** 

<span id="page-72-0"></span>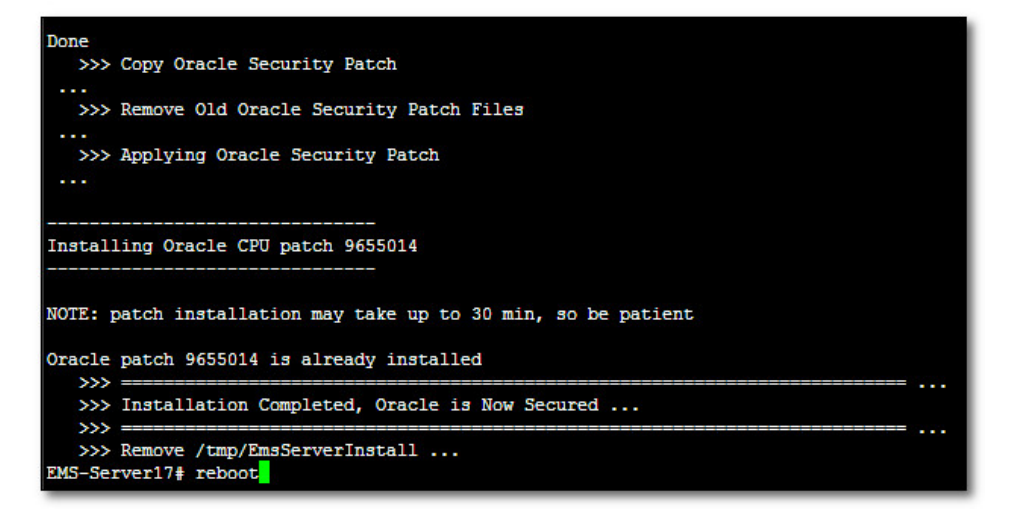

### <span id="page-73-3"></span>**8.2 Upgrading the EMS Server on the Linux Platform**

This section describes how to upgrade the EMS server from the AudioCodes supplied installation DVD on the Linux platform.

To upgrade the EMS server on the Linux platform to version 6.6, only DVD3 is required. Verify in the EMS Manager 'General Info' screen that you have installed the latest Linux revision (OS Revision **Rev4**), see Section [10.1.1](#page-87-0) on page [88.](#page-87-0) If you have an older OS revision, a clean installation must be performed using all three DVDs (see Section [6.2](#page-47-0) on page [48\)](#page-47-0).

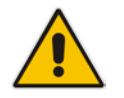

**Note:** Before starting the installation, it is highly recommended to configure the SSH client (e.g. Putty application) to save the session output into a log file

#### **To upgrade the EMS server on the Linux platform:**

- **1.** Insert **DVD3-EMS Server Application Installation** into the DVD ROM.
- **2.** Login into the EMS server by SSH, as 'acems' user and provide *acems* password.
- **3.** Switch to 'root' user and provide *root* password:

<span id="page-73-0"></span>su – root

- **4.** On some machines you need to mount the CDROM in order to make it available: mount /misc/cd
- **5.** Run the installation script from its location:

```
cd /misc/cd/EmsServerInstall/ 
./install
```
#### **Figure 8-9: EMS Server Upgrade (Linux)**

```
[root@EMS-Linux2 ~]# cd /misc/cd/EmsServerInstall/
[root@EMS-Linux2 EmsServerInstall]# ./install
DIR Name /misc/cd/EmsServerInstall
Start installValues
  >>> Start executing User Login Check script at Wed Jun 12 12:24:42 BST 2013 ...
Login Check Successfully Passed.
  >>> Check CD Sequence - Wed Jun 12 12:24:42 BST 2013
  >>> >> PASSED
 >>> Verifying OS version - Wed Jun 12 12:24:42 BST 2013
 \sim 100SOFTWARE LICENSE AGREEMENT
YOU SHOULD READ THE TERMS AND CONDITIONS OF THIS LICENSE AGREEMENT CAREFULLY BEFORE CLICKING "I
ACCOMPANYING USER DOCUMENTATION (THE "LICENSED SOFTWARE"). THE LICENSED SOFTWARE IS LICENSED (I
CEPTING AND AGREEING TO THE TERMS OF THIS LICENSE AGREEMENT. IF YOU ARE NOT WILLING TO BE BOUND
OF OF PURCHASE TO YOUR VENDOR FOR A FULL REFUND. THIS LICENSE AGREEMENT REPRESENTS THE ENTIRE A
PRESENTATION, OR UNDERSTANDING BETWEEN THE PARTIES IN RELATION TO THE SUBJECT MATTER OF THIS LIC
```
<span id="page-73-2"></span><span id="page-73-1"></span>**6.** Enter **y** and then press **Enter** to accept the License agreement.

#### **Figure 8-10: EMS Server Upgrade (Linux) – License Agreement**

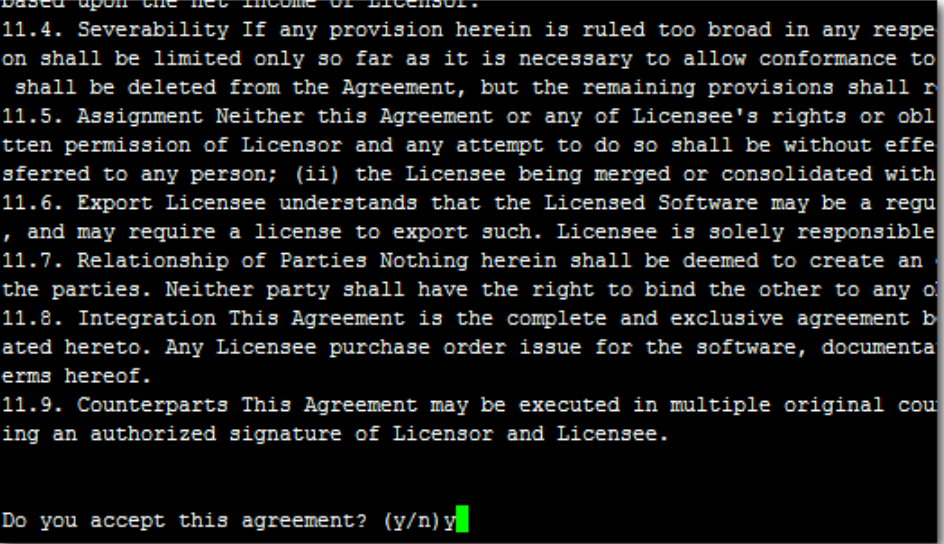

**7.** OS patches are installed.

After the OS patches installation, you are prompted to press **Enter** to reboot.

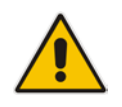

**Note:** This step is optional and depends upon which version you are upgrading. After the EMS server has rebooted, repeat steps [2](#page-73-0) to [6.](#page-73-1)

**8.** If the EMS version you are upgrading to is packaged with a later version of Java than the one that is currently installed, type **yes** and press **Enter** to upgrade the Java version, otherwise, skip this step:

```
Java DB version 10.4.2.1.1 is currently installed.
Upgrade to version 10.6.2.1.1 ? [yes,no]yes
```
**9.** At the end of Java installation, press **Enter** to continue.

**Figure 8-11: EMS Server Application Upgrade (Linux) - Java Installation**

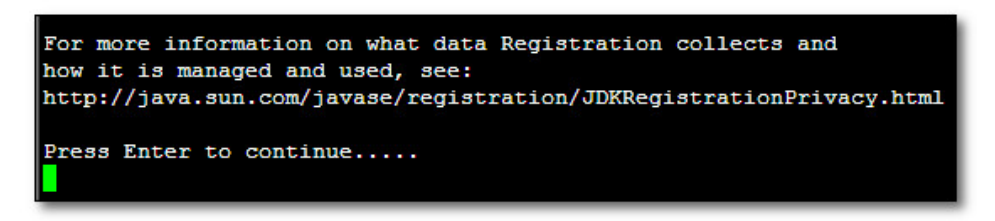

**10.** Wait for the installation to complete and reboot the EMS server.

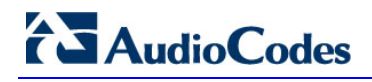

#### **Figure 8-12: EMS Server Upgrade (Linux) Complete**

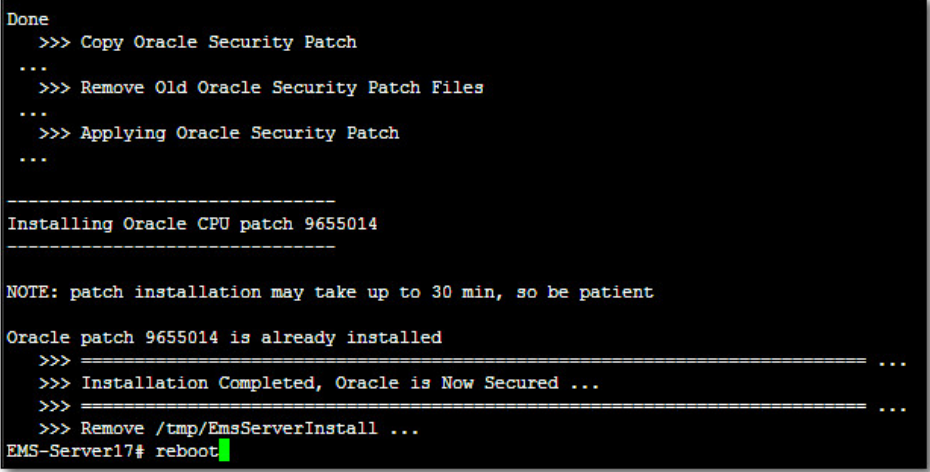

### **8.3 Upgrading from the Installation TAR file**

This section describes how to upgrade from the AudioCodes supplied installation TAR file. This procedure is identical for both the Linux and Solaris platforms.

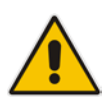

**Important:** If you are performing a minor version upgrade using the supplied TAR file, consult with your AudioCodes representative to verify whether any new OS or Database patches have been issued (the TAR installation file package does not include OS and Database patches).

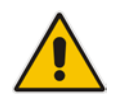

**Note:** Before starting the installation, it is highly recommended to configure the SSH client (e.g. Putty application) to save the session output into a log file.

#### **To upgrade from the Installation TAR file:**

- **1.** Log into the EMS server as 'acems' user with password *acems*.
- **2.** Transfer TAR file using SFTP to /export/home/acems directory.
- **3.** Switch to 'root' user by specifying the following command:

```
EMS-Server:/ [root] => su – root
Password: ****
```
**4.** Copy TAR file into /ACEMS directory.

#### **Figure 8-13: EMS Server Upgrade from TAR File**

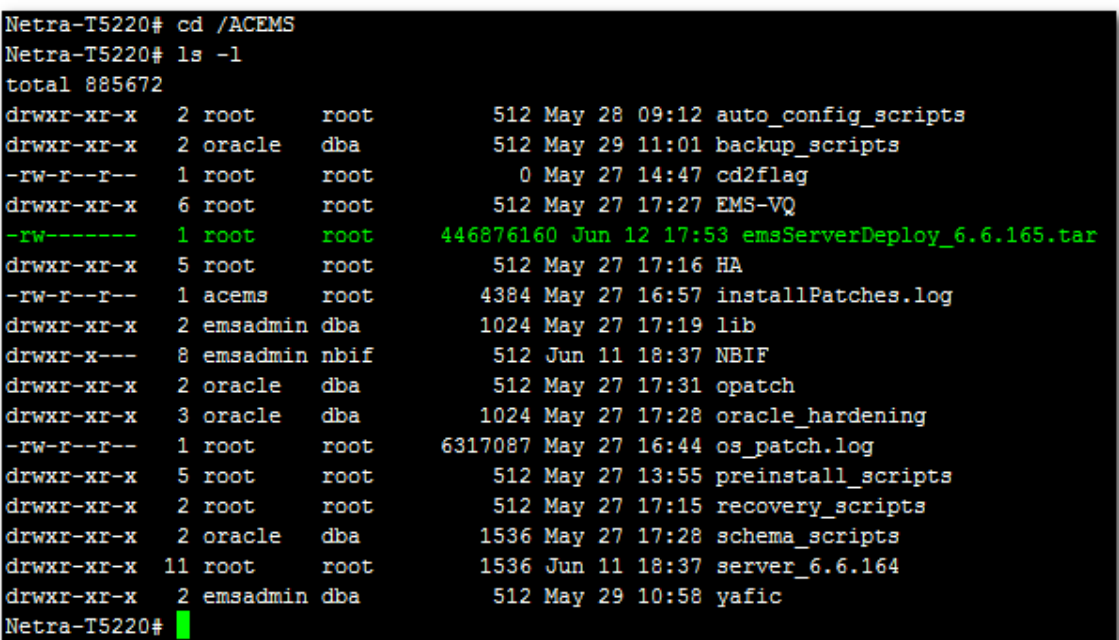

## **AudioCodes**

**5.** If the previous installation or upgrade was performed from the installation TAR file, remove the folder '/ACEMS/EmsServerInstall' by specifying the following command:

> cd /ACEMS

```
> rm –Rf EmsServerInstall
```
**6.** Open the installation TAR file by specifying the following command:

```
> tar –xf emsServerDeploy_6.6.xx.tar
```
- **7.** When the installation TAR file has opened successfully, the new directory '/ACEMS/EmsServerInstall' is created.
- **8.** In the directory '/ACEMS/EmsServerInstall' run the installation script:

> cd /ACEMS/EmsServerInstall > ./install

**9.** Perform steps [6](#page-73-2) to [13](#page-72-0) in Section [8.1](#page-69-1) on page or perform steps [6](#page-73-1) and 6 in Section [8.2](#page-73-3) on page [74.](#page-73-3)

## **9 Upgrading the EMS Server on the VMware Platform**

This section describes how to upgrade the EMS server on the VMware platform.

#### **To upgrade the EMS server on the VMware platform:**

- **1.** Insert the vEMS installation DVD into the disk reader on the PC with the installed vSphere client.
- **2.** In the vCenter navigation tree, right-click the AudioCodes EMS node and choose the **Edit Settings** option.

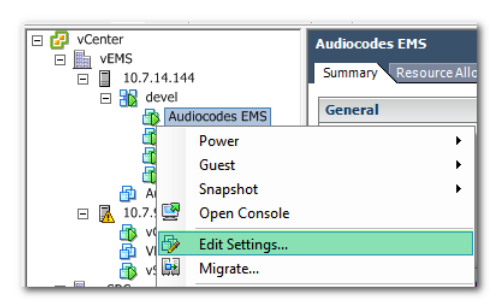

**Figure 9-1: Edit Settings Option** 

**3.** In the **Hardware** tab, select the CD/DVD drive item, mark the Client Device option and wait until the machine reconfiguration has completed.

**Figure 9-2: Hardware Tab**

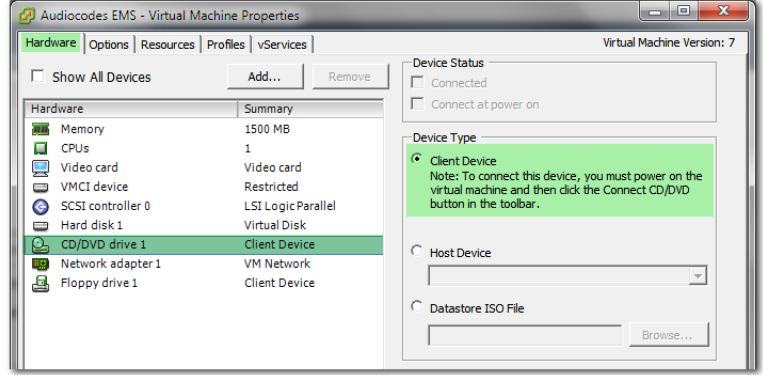

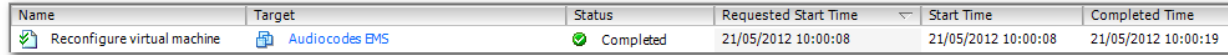

**4.** In the toolbar, click the **Connect/disconnect the CD/DVD devices of the virtual machine** option and then in drop-down menu, choose your DVD-reader device.

**Figure 9-3: Connect/disconnect Button**

| 脑<br>$\circledcirc$<br>GI<br>m<br>$\bigcirc$              | $\triangleright$ $\oslash$<br>$\mathbf{z}$                                |                     |
|-----------------------------------------------------------|---------------------------------------------------------------------------|---------------------|
| vCenter<br><b>RE</b> vEMS<br>$\Box$                       | Audiocodes ENConnect/disconnect the CD/DVD devices of the virtual machine |                     |
| $\square$<br>10.7.14.144<br>$\Box$<br>$\Box$ $\Box$ devel | Summary Resource Allocation Performance Tasks & Events Alarms Console     |                     |
| Audiocodes EMS                                            | <b>General</b>                                                            | <b>Resources</b>    |
| vEMS-22 6.4.115                                           | Product:<br>Audiocodes Element Management System                          | <b>Consumed Hol</b> |

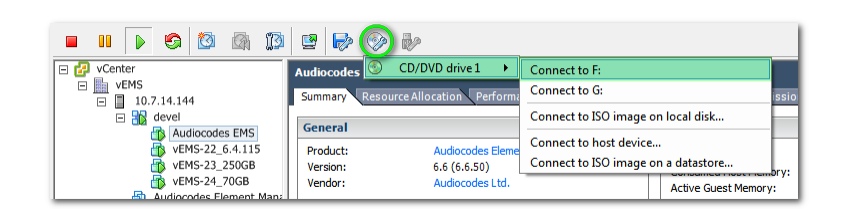

**5.** Connect to the vEMS server via SSH and switch user to *root*.

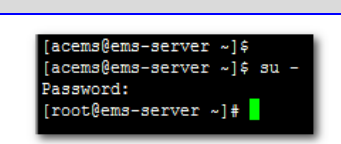

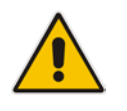

 $\mathbf{S}$ 

**Note:** Before starting the installation, it is highly recommended to configure the SSH client (e.g. Putty application) to save the session output into a log file.

**6.** Change directory to '/misc/cd/EmsServerInstall' and run the install script.

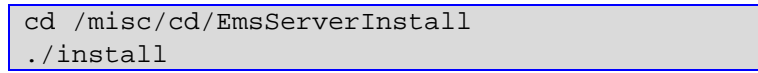

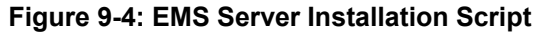

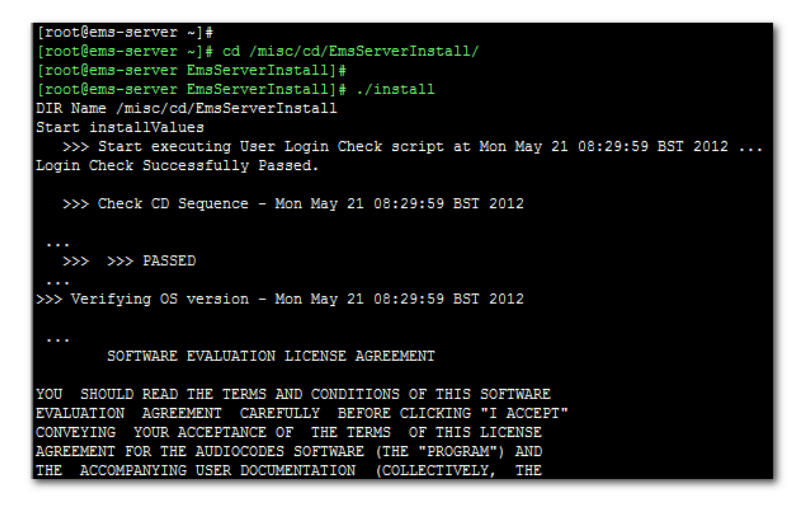

**7.** Proceed to step [6](#page-73-2) in Section [8.2](#page-73-3) on page [74.](#page-73-3)

# **Part IV**

## **EMS Server Machine Maintenance**

This part describes the EMS server machine maintenance using the EMS Server Management utility.

## **10 EMS Server Manager**

The EMS Server Management utility is a CLI interface that is used to configure networking parameters and security settings and to perform various maintenance actions on the EMS server.

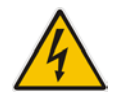

**Warning:** Do not perform EMS Server Manager actions directly via the Solaris or Linux OS shell. If you perform such actions, EMS application functionality may be harmed.

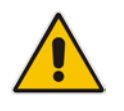

**Note:** To exit the EMS Server Manager to Solaris or Linux OS shell level, press **q**.

You can either run the EMS Server Manager utility locally or remotely:

- If you wish to run it remotely, then you connect to the EMS server using Secure Shell (SSH).
- $\blacksquare$  If you wish to run it locally, then connect using the management serial port or keyboard and monitor.

#### **Note:**

- If you are logging into a Solaris machine and have not performed hardening, then you can also connect using Telnet.
- If you connect remotely using SSH, the full menu is displayed including hardening options, such as Basic Hardening, Advanced Hardening and Strict PKI Configuration.

#### **Do the following:**

- **1.** Connect to the EMS server as **acems** using Secure Shell (SSH); switch user to root (su - root) and enter the *root* password.
- **2.** Type the following command:

# EmsServerManager

The EMS Server Manager menu is displayed.

## **AudioCodes**

**Figure 10-1: EMS Server Manager Menu (All options with SSH connection on Solaris)**

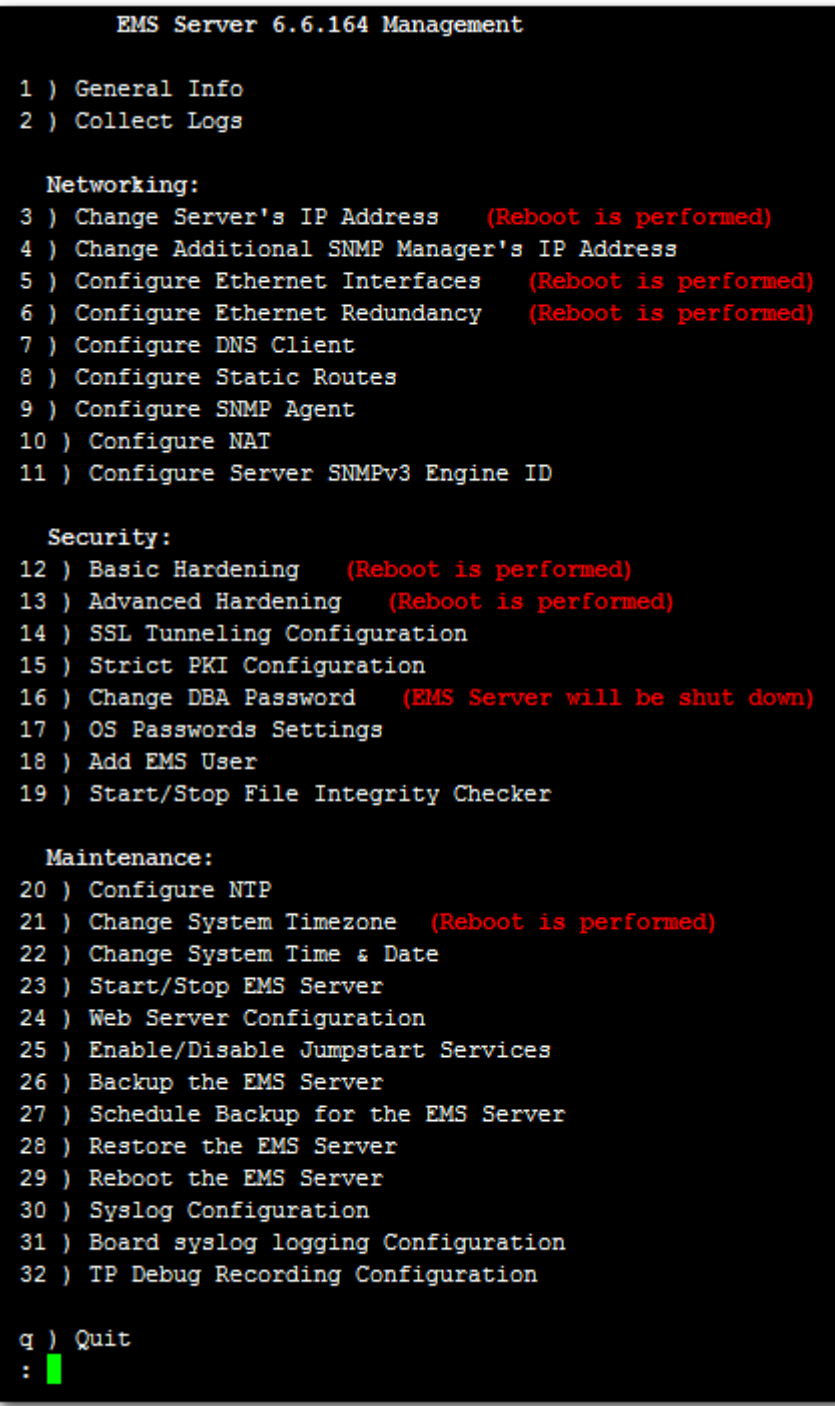

**Figure 10-2: Ems Server Manager Menu (Linux)**

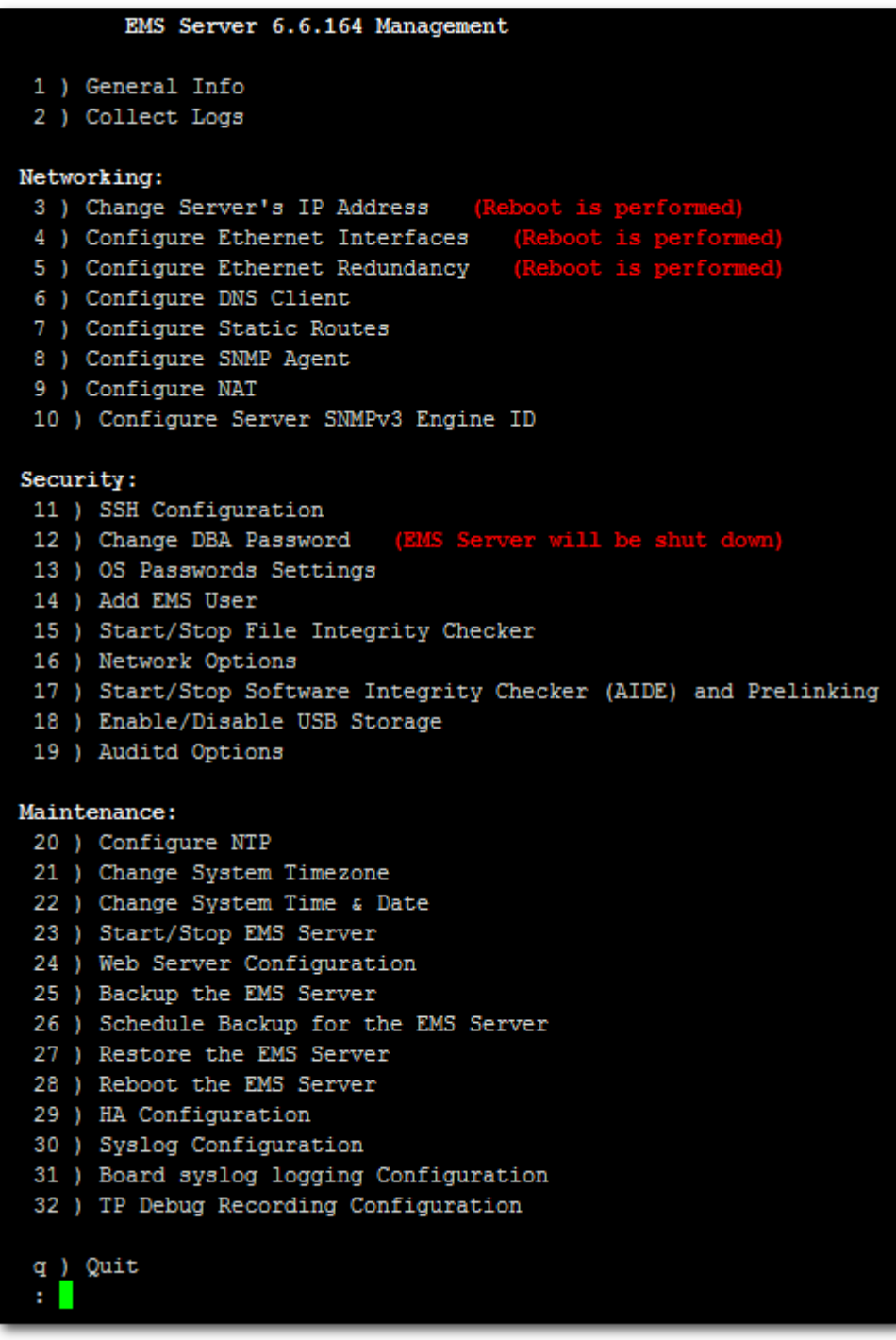

## **AudioCodes**

#### **Important:**

- Whenever prompted to enter **Host Name**, provide letters or numbers.
- Ensure IP addresses contain all correct digits.
- For menu options where reboot is required, the EMS server automatically reboots after changes confirmation.

For some of the configuration options, you are prompted to authorize the changes. There are three options: Yes, No, Quit (y,n,q). **Yes** implements the changes, **No** cancels the changes and returns you to the initial prompt for the selected menu option and **Quit** returns you to the previous menu.

The following describes the full menu options for the EMS Management utility:

- [General Info and Logs collection](#page-87-1)  These options provide the general EMS server current information from the Solaris operating system, including EMS Version, EMS Server Process Status, Oracle Server Status, Apache Server Status, Java Version, Memory size and Time Zone. Also the log collector collates all important logs into a single compressed file.
	- General Info
	- [Collect Logs](#page-89-0)
- [Networking](#page-91-0)  These options provide all basic, advanced network management and interface changes.

[Networking](#page-91-0) menu:

- Change Server's IP Address (Reboot is performed)
- Change Additional SNMP Manager's IP Address (only on a Solaris based server)
- Configure Ethernet Interfaces (Reboot is performed)
- Configure Ethernet Redundancy (Reboot is performed)
- Configure DNS Client
- Configure Static Routes
- Configure SNMP Agent
- Configure NAT
- Configure Server SNMPv3 Engine ID
- [Security](#page-114-0)  These options manage all the relevant security configurations. Security full menu:
	- Basic Hardening (only with SSH connection, on a Solaris based server, reboot is performed).
	- Advanced Hardening (only with SSH connection on a Solaris based server, reboot is performed).
	- SSL Tunneling Configuration (only with SSH connection, on a Solaris based server)

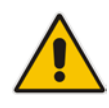

- Strict PKI Configuration (only with SSH connection on a Solaris based server)
- SSH Configuration (only with SSH connection on a Linux based server)
- Change DBA Password (EMS Server will be shut down)
- OS Passwords Settings
- Add EMS User
- Start/Stop File integrity checker
- Network Options (only on a Linux based server)
- Start/Stop Software Integrity Checker (AIDE) and Prelinking (only on a Linux based server)
- Enable/Disable USB Storage (only on a Linux based server)
- Auditd Options (only on a Linux based server)
- [Maintenance](#page-209-0)  These options manage all system maintenance actions. Maintenance menu:
	- Configure NTP
	- Change System Timezone (Reboot is performed on Solaris based server)
	- Change System Time & Date
	- Start / Stop the EMS Server
	- Web Server Configuration
	- Enable/Disable Jumpstart Services (only on Solaris based server)
	- Backup the EMS Server
	- Schedule Backup for the EMS Server
	- Restore the EMS Server
	- Reboot the EMS Server
	- HA Configuration (only on Linux based server)
	- Syslog Configuration
	- Board Syslog Logging Configuration
	- TP Debug Recording Configuration
	- Quit

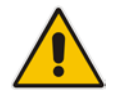

**Note:** The screens displaying the Main menu options in the procedures described in this section are based on a Linux installation with 'root' user permissions.

#### <span id="page-87-1"></span>**10.1 General Info and Logs Collection**

This section describes the General Information and Logs collection options.

#### <span id="page-87-0"></span>**10.1.1 General Info**

The **General Info** provides detailed information about the EMS server configuration and current status variables. The following information is provided:

- **Components versions: EMS, Solaris, Linux, Java, Apache**
- Components Statuses: EMS server process and security, Watchdog, Apache, Oracle, SNMP agent, Tomcat and SEM.
- **Memory size and disk usage**
- **Network configuration**
- Time Zone and NTP configuration
- User logged in and session type

**To view General Info:**

 In the EMS Server Management menu, choose **General Info** option, and then press **Enter**.

#### **Figure 10-3: EMS Server Manager – General Info**

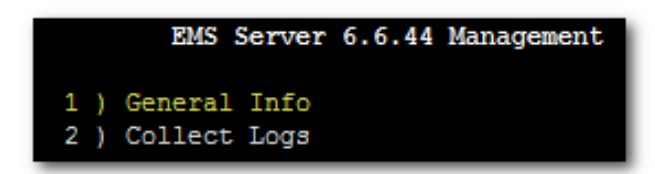

#### The **General Information** screen is displayed.

**Figure 10-4: General Info Display**

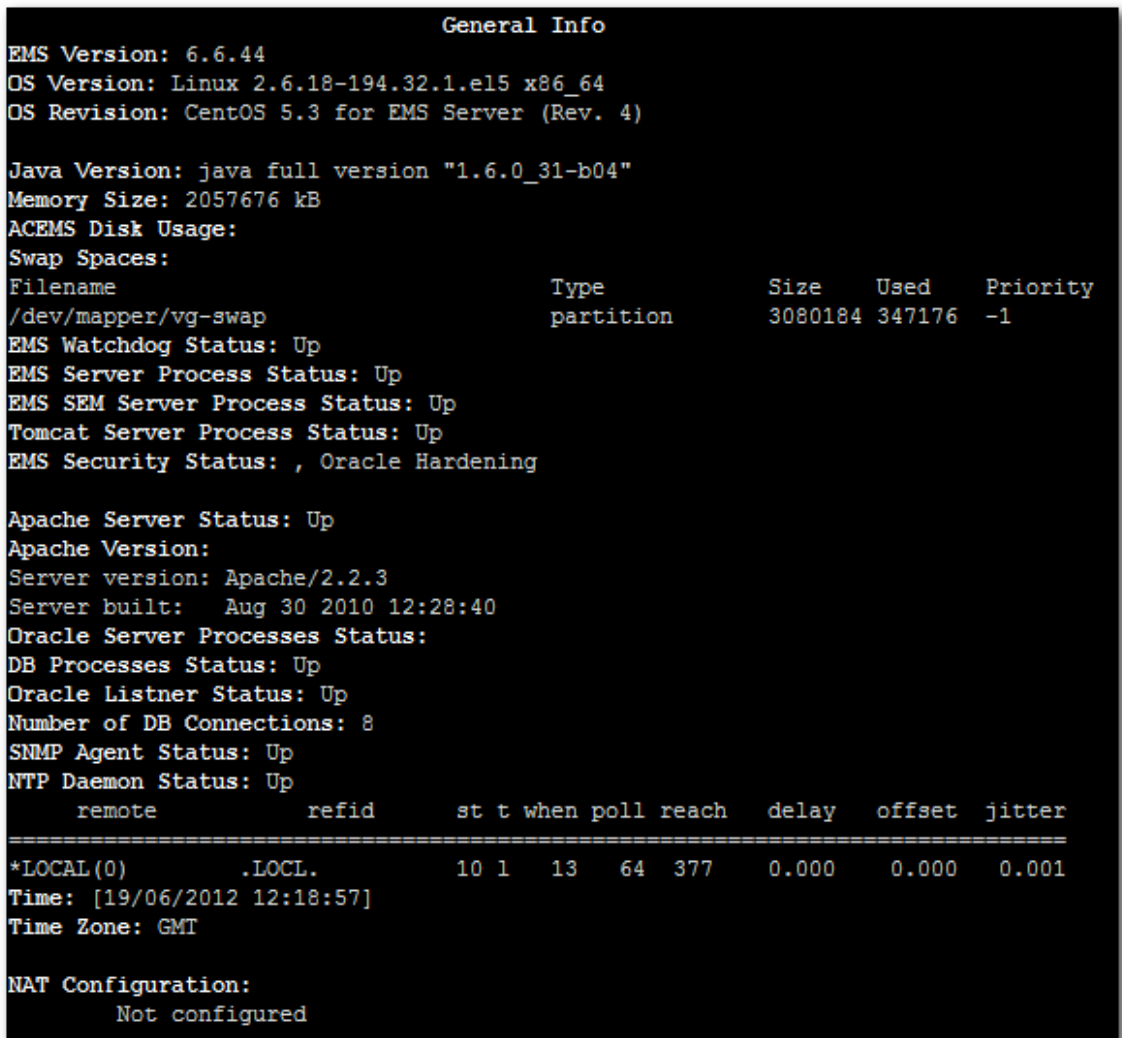

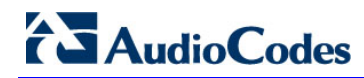

<span id="page-89-0"></span>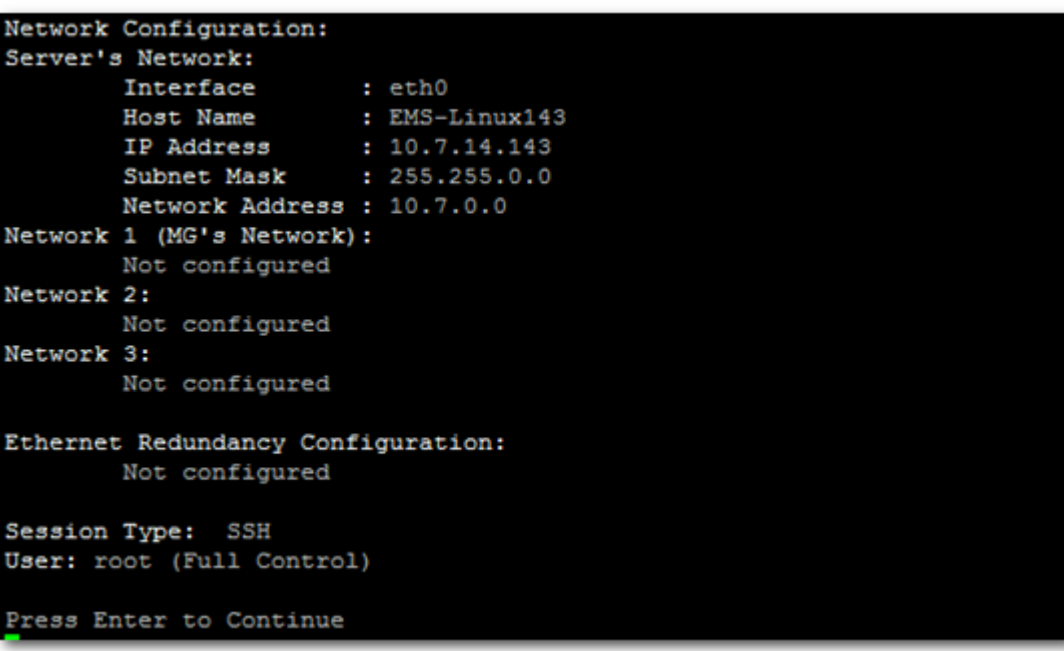

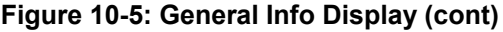

#### **10.1.2 Collecting Logs**

This option enables you to collect important log files. All log files are collected in a single file **log.tar** that is created under the user home directory. The log file size is approximately **5MB**.

The following log files are collected:

- **EMS Server Application logs**
- Server's Syslog Messages
- **D** Oracle Database logs
- **T** Tomcat logs
- Hardware information (including disk)
- Relevant network configuration files (including static routes)

#### **To collect logs:**

 In the EMS Server Management menu, choose **Collect Logs** option, and then press **Enter**.

**Figure 10-6: EMS Server Manager – Collect Logs**

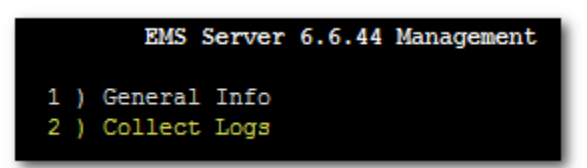

A message is displayed on the screen informing you that a Diagnostic **tar** file has been created and the location of the **tar** file.

### <span id="page-91-0"></span>**10.2 Networking**

This section describes the networking options in the EMS Server Manager. The following options are described in this section:

- Change Server's IP Address. See Section [10.2.1](#page-91-1) on pag[e 92.](#page-91-1)
- Add SNMP Manager. See Section [10.2.2](#page-93-0) on page [94.](#page-93-0)
- Configure Ethernet Interfaces. See Section [10.2.3](#page-94-0) on page [95.](#page-94-0)
- Configure Ethernet Redundancy (Linux). See Section [10.2.4](#page-99-0) on page [100.](#page-99-0)
- Configure Ethernet Redundancy (Solaris). See Section [10.2.5](#page-104-0) on page [105.](#page-104-0)
- Configure the DNS Client. See Section [10.2.6](#page-108-0) on page [109.](#page-108-0)
- Configure Static Routes. See Section [10.2.7](#page-110-0) on page [111.](#page-110-0)
- SNMP Agent. See Section [10.2.8](#page-112-0) on page [113.](#page-112-0)
- Configure NAT. See Section [10.2.9](#page-114-0) on page [115.](#page-114-0)
- Configure Server SNMPv3 Engine ID. See Section [10.2.10](#page-115-0) on page [116.](#page-115-0)

#### <span id="page-91-1"></span>**10.2.1 Change Server's IP Address**

This option enables you to update the EMS server's IP address. This option also enables you to modify the EMS server host name.

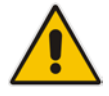

**Note:** When this operation has completed, the EMS automatically reboots for the changes to take effect.

#### **To change Server's IP Address:**

**1.** In the EMS Server Manager menu, choose **Change Server's IP address** option, and then press **Enter**.

**Figure 10-7: EMS Server Manager – Change Server's IP Address**

The current IP Configuration is displayed.

**2.** Configure IP configuration parameters as desired.

Each time you press **Enter**, the different IP configuration parameters of the EMS server are displayed. These parameters include the Server Host Name, IP address, Subnet Mask, Network Address and Default Gateway.

**Figure 10-8: Server IP Configuration Updates**

| IP Address [10.7.14.146]: 10.7.9.211   |
|----------------------------------------|
| Subnet Mask [255.255.0.0]: 255.255.0.0 |
| Default Gateway [10.7.0.1]: 10.7.0.1   |

#### **Figure 10-9: User Configuration Updates**

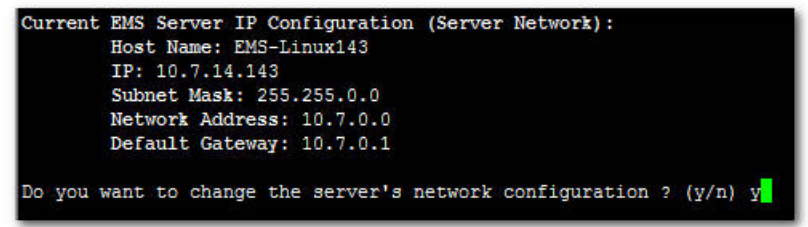

**3.** Type **y** to confirm the changes, and then press **Enter**.

The EMS server is restarted automatically to update this action.

**Figure 10-10: IP Configuration Complete**

| Current EMS Server IP Configuration (Server Network):                |
|----------------------------------------------------------------------|
| Host Name: EMS-Linux143                                              |
| IP: 10.7.14.143                                                      |
| Subnet Mask: 255.255.0.0                                             |
| Network Address: 10.7.0.0                                            |
| Default Gateway: 10.7.0.1                                            |
| Do you want to change the server's network configuration $2 (V/n) V$ |
| Hostname [EMS-Linux143]: EMS-Linux143-changed                        |
| IP Address [10.7.14.143]:                                            |
| Subnet Mask [255.255.0.0]:                                           |
| Default Gateway [10.7.0.1]:                                          |
| New EMS Server IP Configuration (Server Network):                    |
| Hostname: EMS-Linux143-changed                                       |
| TP: 10.7.14.143                                                      |
| Subnet Mask: 255.255.0.0                                             |
| Network Address: 10.7.0.0                                            |
| Default Gateway: 10.7.0.1                                            |
| Are you sure that you want to continue? $(y/n/q)$ y                  |
| The Server will restart in 10 seconds (Do not close the session)     |
| Broadcast message from root (pts/0) (Mon Jul 11 20:50:21 2011):      |
| system is going down for reboot NOW!<br>root@RMS-Linux143 ~1#        |

Upon confirmation, the EMS automatically reboots for the changes to take effect.

#### **10.2.2 Add SNMP Manager**

<span id="page-93-0"></span>This option is used to add an additional SNMP Manager to all managed devices.

When adding a dev ice to EMS, EMS sets its IP address in the device's Trap Destinations table. When setting an IP address in "Change Additional SNMP Manager's IP Address" option, this IP address will also be added to the device's Trap Destinations table.

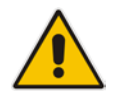

**Note:** When this operation has completed, restart the EMS manually for the changes to take effect.

#### **To change Server's IP Address:**

**1.** In the EMS Server Manager menu, choose **Change Additional SNMP Manager's IP Address** option, and then press **Enter**.

**Figure 10-11: EMS Server Manager – Change Additional SNMP Manager's IP Address**

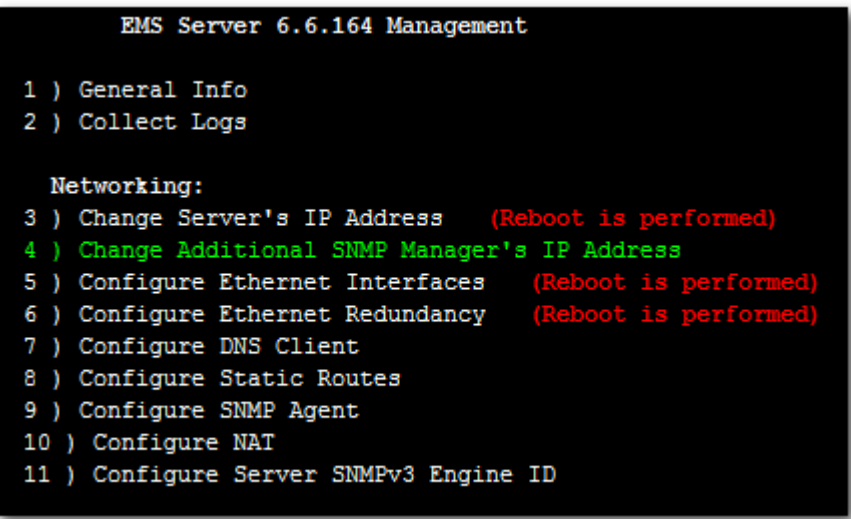

**2.** Configure the additional SNMP manager IP address and configrm by typing **y**.

**Figure 10-12: Additional Manager's Configuration**

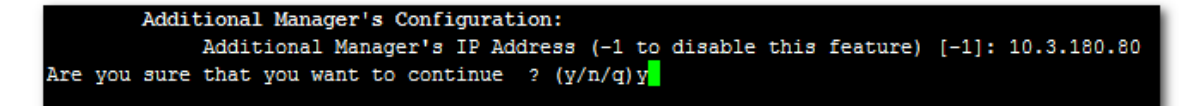

#### <span id="page-94-0"></span>**10.2.3 Configure Ethernet Interfaces**

This sectiion describes how to configure ethernet interfaces.

#### **10.2.3.1 EMS Client Login on all EMS server Network Interfaces**

The EMS server can be configured with up to four network interfaces (connected to different subnets) as described above. You can connect to any one of the above interfaces directly from the EMS client login dialog.

The "Server IP" field in EMS client login dialog is set to the desired EMS server network interface IP address.

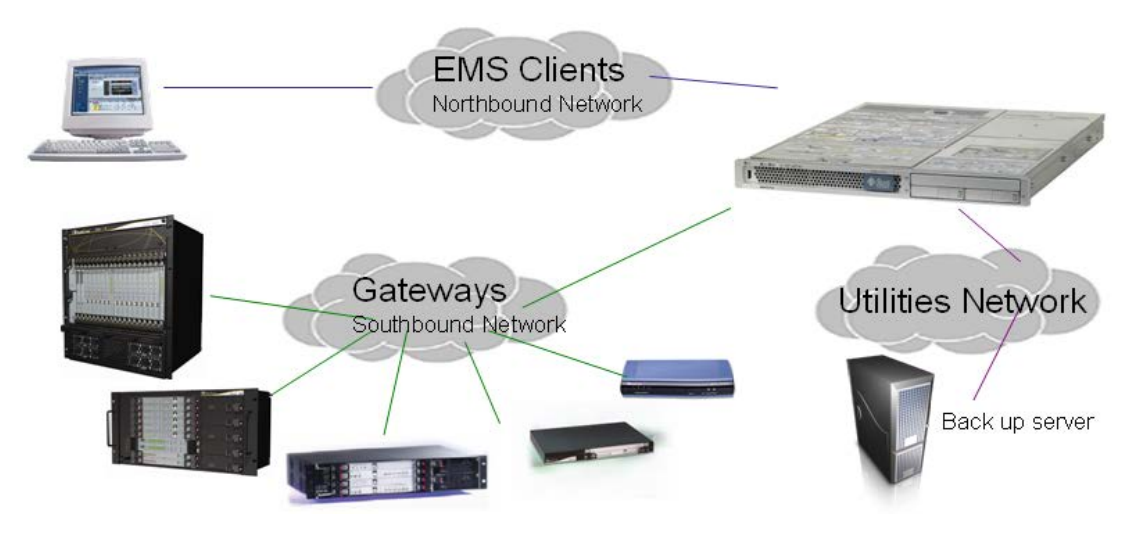

#### **Figure 10-13: EMS Server: Triple Ethernet Interfaces**

In case gateways are located in different subnets, static routes should be provisioned to allow the connection from 'Southbound Network' to each one of the subnets. For Static Routes configuration, see Section [10.2.7](#page-110-0) on page [111.](#page-110-0)

To ensure that the network configuration is performed successfully, test that the EMS is successfully connected to each one of the gateways by running the following basic tests:

- **Adding the gateway to the EMS application**
- Reviewing its status screen
- Performing basic configuration action (set of 'MG Location' in Media Gateways Provisioning Frame / General Setting tab)
- Ensuring that the EMS receives traps from the gateway by adding TP boards in one of the empty slots and ensuring that the 'Operational Info' Event is received.

#### **To configure Ethernet Interfaces:**

**1.** In the EMS Server Manager menu, choose **Configure Ethernet Interfaces** option, and then press **Enter**.

**Figure 10-14: EMS Server Manager – Configure Ethernet Interfaces**

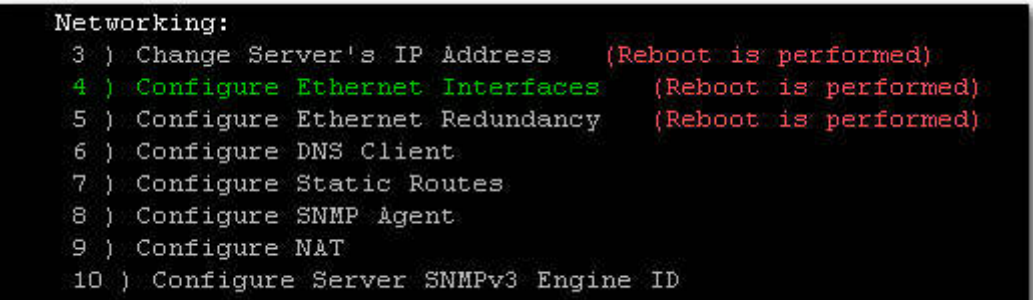

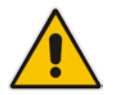

**Note:** Don't use the '#' sign in hostnames on the Solaris platform.

The 'Ethernet Interface Configuration' sub-menu is displayed.

**Figure 10-15: Physical Interface Configuration Menu** 

|                           | Ethernet Interface Configuration |  |  |  |
|---------------------------|----------------------------------|--|--|--|
| Interface: bge0           |                                  |  |  |  |
| Network: Server's Network |                                  |  |  |  |
|                           | IP Address: 10.7.6.14            |  |  |  |
| Interface: bgel           |                                  |  |  |  |
|                           | Not configured                   |  |  |  |
| Interface: bge2           |                                  |  |  |  |
|                           | Not configured                   |  |  |  |
| Interface: bge3           |                                  |  |  |  |
|                           | Not configured                   |  |  |  |
|                           |                                  |  |  |  |
|                           | 1) Add Interface                 |  |  |  |
|                           | 2) Remove Interface              |  |  |  |
|                           | 3) Modify Interface              |  |  |  |
| 4)                        | Back to Main Menu                |  |  |  |
|                           |                                  |  |  |  |
|                           |                                  |  |  |  |

- **2.** Choose from one of the following options:
	- **Add Interface** Adds a new interface to the EMS server. See Section [10.2.3.2](#page-96-0) on page [97.](#page-96-0)
	- **Remove Interface** Removes an existing interface from the EMS server. See Section [10.2.3.3](#page-97-0) on page [98.](#page-97-0)
	- **Modify Interface** Modifies an existing interface from the EMS server. See Section [10.2.3.4](#page-98-0) on page [99.](#page-98-0)

#### <span id="page-96-0"></span>**10.2.3.2 Add Interface**

This section describes how to add a new interface.

#### **To Add a New Interface:**

- **1.** Choose option **1**;a list of currently available interfaces (not yet configured) is displayed.
- **2.** Choose an interface (in HP machines the interfaces are called 'eth0', 'eth1', etc).
- **3.** Choose the Network Type.
- **4.** Enter values for the following interface parameters and confirm:
	- IP Address
	- Hostname
	- Subnet Mask

The new interface parameters are displayed.

**5.** Type **y** to confirm the changes; the EMS server automatically reboots for the changes to take effect.

#### **Figure 10-9: Add Interface Parameters**

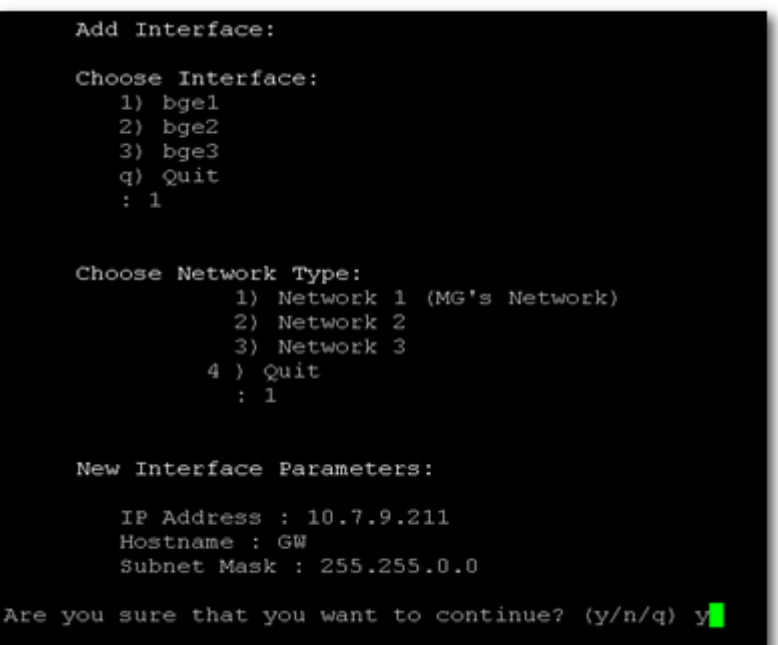

## **AudioCodes**

#### <span id="page-97-0"></span>**10.2.3.3 Remove Interface**

This section describes how to remove an interface.

#### **To remove an existing interface:**

- **1.** Choose option **2**.
- **2.** Choose the interface to remove.

A list of currently configured interfaces is displayed.

**3.** Type **y** to confirm the changes; the EMS server reboots for the changes to take effect.

#### **Figure 10-9: Remove Interface**

```
Ethernet Interface Configuration
     Interface: bge0
             Network: Server's Network
             IP Address: 10.7.19.40
     Interface: bge1
             Network: Network 1 (MG's Network)
             IP Address: 10.7.9.211
     Interface: bge2
                Not configured
     Interface: bge3
                Not configured
        1) Add Interface
       2) Remove Interface
        3) Modify Interface
       4) Back to Main Menu
     : 2Remove Interface:
     Choose Interface:
       1) bge1
        q) Quit
        : 1Are you sure that you want to continue? (y/n/q) y
```
#### <span id="page-98-0"></span>**10.2.3.4 Modify Interface**

This section describes how to modify an existing interface.

#### **To modify an existing interface:**

- **1.** Choose option **3**.
- **2.** Choose the interface to modify; a list of currently configured interfaces is displayed.
- **3.** Change the interface parameters.
- **4.** Type **y** to confirm the changes; the EMS server automatically reboots for the changes to take effect.

#### **Figure 10-16: Modify Interface**

```
Ethernet Interface Configuration
     Interface: bge0
              Network: Server's Network
              IP Address: 10.7.19.40
     Interface: bge1
              Network: Network 1 (MG's Network)
              IP Address: 10.7.9.211
     Interface: bge2
                 Not configured
     Interface: bge3
                 Not configured
        1) Add Interface
        2) Remove Interface<br>3) Modify Interface
        4) Back to Main Menu
     : 3Modify Interface:
     Choose Interface:
        1) bge1
        q) Quit
        \frac{1}{2}Interface Configuration:
         IP Address: [10.7.9.211]: 10.7.9.212
        Host Name [MG]: MG<br>Subnet Mask: [255.255.0.0]: 255.255.0.0
Are you sure that you want to continue? (y/n/q) y
```
#### <span id="page-99-0"></span>**10.2.4 Configure Ethernet Redundancy on Solaris**

Physical Ethernet Interfaces Redundancy provides failover when you have multiple network interface cards that are connected to the same IP link.

The EMS server supports up to four Ethernet interfaces. For enhanced network security, it is recommended to use two interfaces and to define Ethernet ports redundancy on both of them. For example, EMS Clients [Northbound] and Gateways [Southbound]).

This option enables you to configure Ethernet ports redundancy.

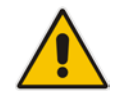

**Note:** When the operation is finished, the EMS server automatically reboots for the changes to take effect.

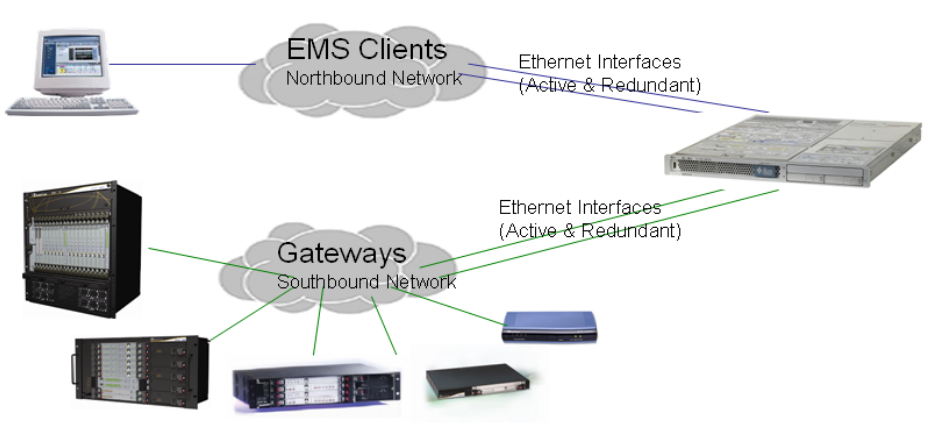

#### **Figure 10-17: Physical Ethernet Interfaces Redundancy**

#### **To configure Ethernet Redundancy:**

**1.** In the EMS Server Management menu, choose **Configure Ethernet Redundancy** option, and then press **Enter**.

**Figure 10-18: EMS Server Manager – Configure Ethernet Redundancy**

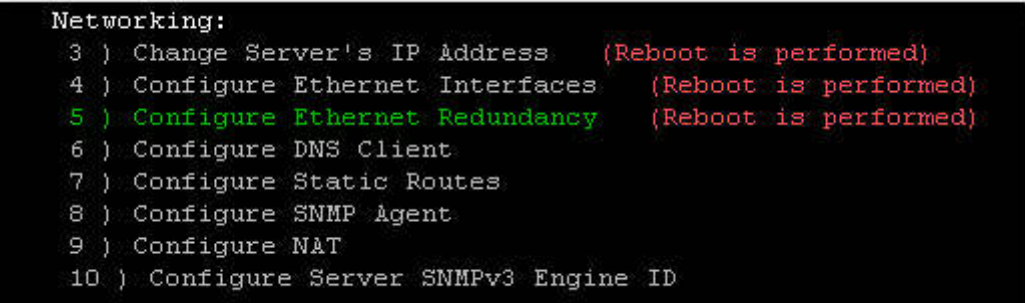

The 'Ethernet Redundancy Configuration' sub-menu is displayed.

**Figure 10-19: Ethernet Redundancy Configuration Menu**

| Ethernet Redundancy Configuration |                        |  |  |  |
|-----------------------------------|------------------------|--|--|--|
| Interface: bge0                   |                        |  |  |  |
| Network: Server's Network         |                        |  |  |  |
|                                   | IP Address: 10.7.19.40 |  |  |  |
| Interface: bge1                   |                        |  |  |  |
|                                   | Not configured         |  |  |  |
| Interface: bge2                   |                        |  |  |  |
|                                   | Not configured         |  |  |  |
| Interface: bge3                   |                        |  |  |  |
|                                   | Not configured         |  |  |  |
|                                   |                        |  |  |  |
| 1) Add Redundant Interface        |                        |  |  |  |
| 2) Remove Redundant Interface     |                        |  |  |  |
| Modify Redundant Interface<br>3)  |                        |  |  |  |
| 4) Back to Main Menu              |                        |  |  |  |
| t                                 |                        |  |  |  |
|                                   |                        |  |  |  |

- **2.** Choose from one of the following options:
	- Add Redundant Interface. See Section [10.2.4.1](#page-101-0) on page [102.](#page-101-0)
	- Remove Redundant Interface. See Section [10.2.4.2](#page-102-0) on page [103.](#page-102-0)
	- Modify Redundant Interface. See Section [10.2.4.3](#page-103-0) on page [104.](#page-103-0)

#### <span id="page-101-0"></span>**10.2.4.1 Add Redundant Interface**

Use this option under the following circumstances:

- When you have configured an interface (see Section **Error! Reference source not found.** on page **Error! Bookmark not defined.**).
- When your default router can respond to a ping command due to a heartbeat procedure between interfaces and the default router (to verify activity).

#### **To add redundant interface:**

- **1.** Choose option **1**.
- **2.** Choose the network type for which to create a new redundant interface (for example, **EMS Client**-**Server Network**).
- **3.** Choose the interface in the selected network that you wish to make redundant (for example, **bge1**, **bge2**, **bge3**).
- **4.** Enter Private IP address and Host Name for both the Active and Standby interfaces. It is mandatory that both Private IP addresses and Global IP address reside in the same subnet. Don't use the '#' sign in hostnames.
- **5.** Type **y** to confirm the changes; the EMS automatically reboots for changes to take effect.

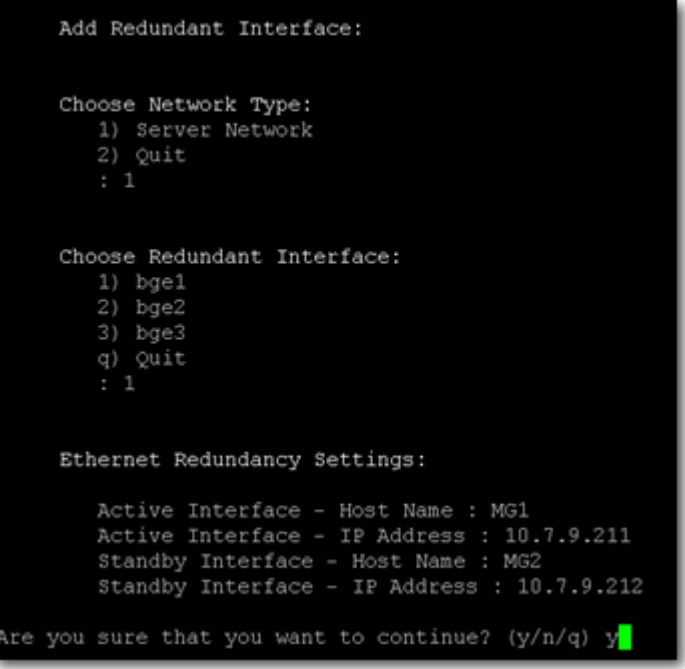

#### **Figure 10-20: Add Redundant Interface**

#### <span id="page-102-0"></span>**10.2.4.2 Remove Ethernet Redundancy**

This section describes how to remove an Ethernet redundancy interface.

#### **To remove the Ethernet Redundancy interface:**

- **1.** Choose option **2**.
- **2.** Choose the Ethernet Redundancy Interface to remove; the current network type Ethernet Redundancy configuration is displayed.
- **3.** Type **y** to confirm the changes; the EMS automatically reboots for the changes to take effect.

#### **Figure 10-21: Ethernet Redundancy Interface to Disable**

```
Ethernet Redundancy Configuration
     Interface: bge0
             Network: Server's Network
             IP Address: 10.7.19.40
     Interface: bge1
             Network: Server's Network (redundant interface)
     Interface: bge2
               Not configured
     Interface: bge3
               Not configured
        1) Add Redundant Interface
        2) Remove Redundant Interface
       3) Modify Redundant Interface
        4) Back to Main Menu
        : 2Remove Redundant Interface:
     Choose Redundant Network
        1) Server's Network (bge0, bge1)
        q) Quit
Are you sure that you want to continue? (y/n/q) y
```
#### <span id="page-103-0"></span>**10.2.4.3 Modify Redundant Interface**

This section describes how to modify a redundant interface.

#### **To modify redundant interface and change redundancy settings:**

- **1.** Choose option **3**.
- **2.** Choose the Ethernet Redundancy Interface to modify.
- **3.** Change the redundancy settings.
- **4.** Type **y** to confirm the changes; the EMS automatically reboots for changes to take effect.

#### **Figure 10-22: Modify Redundant Interface**

```
Ethernet Redundancy Configuration
       Interface: bge0
                 Network: Server's Network
                  IP Address: 10.7.19.40
       Interface: bgel
                 Network: Server's Network (redundant interface)
       Interface: bge2
                     Not configured
       Interface: bge3
                      Not configured
           1) Add Redundant Interface
          2) Remove Redundant Interface
           3) Modify Redundant Interface
           4) Back to Main Menu
      Modify Redundant Interface:
       Choose Redundant Network
          1) Server's Network (bge0, bge1)
           \left(\begin{smallmatrix} 0\\ 1 \end{smallmatrix}\right) \left(\begin{smallmatrix} 0 & 1 \\ 0 & 1 \end{smallmatrix}\right)Ethernet Redundancy Settings:
          Active Interface - Host Name [MG1]: 1<br>Active Interface - IP Address [10.7.9.211]: 10.7.9.211<br>Standby Interface - Host Name [MG2]: 2<br>Standby Interface - IP Address [10.7.9.212]: 10.7.9.212
Are you sure that you want to continue? (y/n/q) y
```
#### <span id="page-104-0"></span>**10.2.5 Configure Ethernet Redundancy on Linux**

This section describes how to configure Ethernet Redundancy on Linux.

#### **To configure Ethernet Redundancy:**

**1.** In the EMS Server Management menu, choose **Configure Ethernet Redundancy** option, and then press **Enter**.

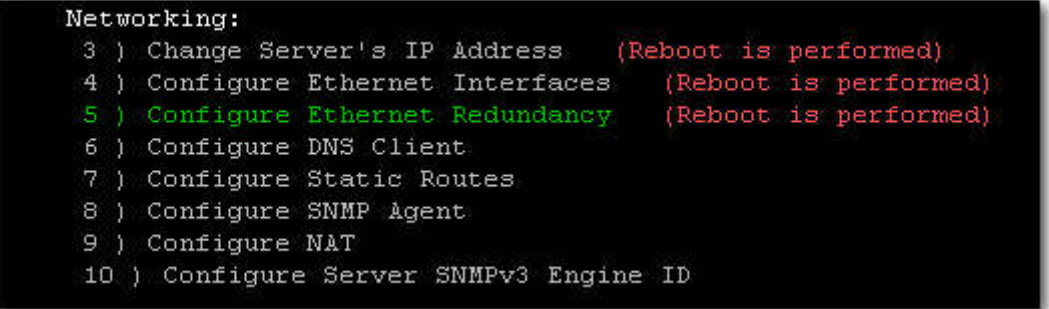

The Ethernet Redundancy sub-menu is displayed.

**Figure 10-23: EMS Server Manager Ethernet Redundancy Configuration** 

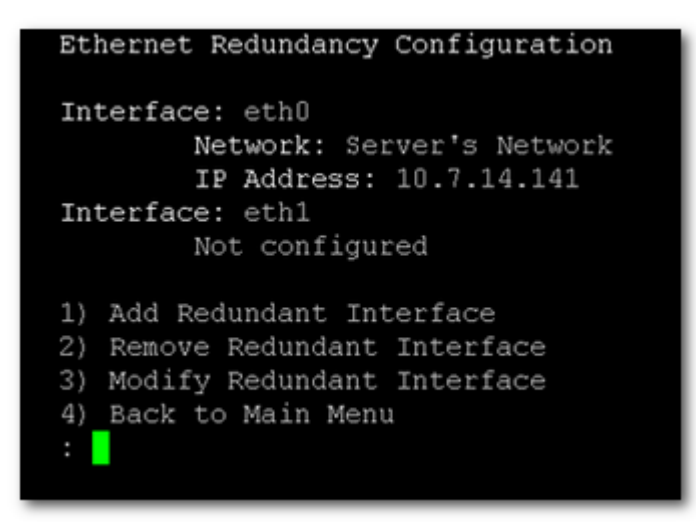

- **2.** Choose one of the following options:
	- Add Redundant Interface. See Section [10.2.5.1](#page-105-0) on page [106.](#page-105-0)
	- Remove Redundant Interface. See Section [10.2.5.2](#page-106-0) on page [107.](#page-106-0)
	- Modify Redundant Interface. See Section [10.2.5.3](#page-107-0) on page [108.](#page-107-0)

#### <span id="page-105-0"></span>**10.2.5.1 Add Redundant Interface**

Use this option when:

- You have configured an Ethernet interface (see Section **Error! Reference source not found.** on page **Error! Bookmark not defined.**).
- Your default router can respond to a 'ping' command, due to a heartbeat procedure between interfaces and the default router (to verify activity).

#### **To add redundant interface:**

- **1.** Choose option **1**.
- **2.** Choose the network type for which to create a new redundant interface (for example, **EMS Client**-**Server Network**).
- **3.** Choose the interface in the selected network that you wish to make redundant (for example, **bge1**, **bge2**, **bge3**).
- **4.** Choose the redundancy mode (for example, **balance-rr**, **active-backup**).
- **5.** Type **y** to confirm the changes; the EMS automatically reboots for changes to take effect.

**Figure 10-24: Add Redundant Interface (Linux)** 

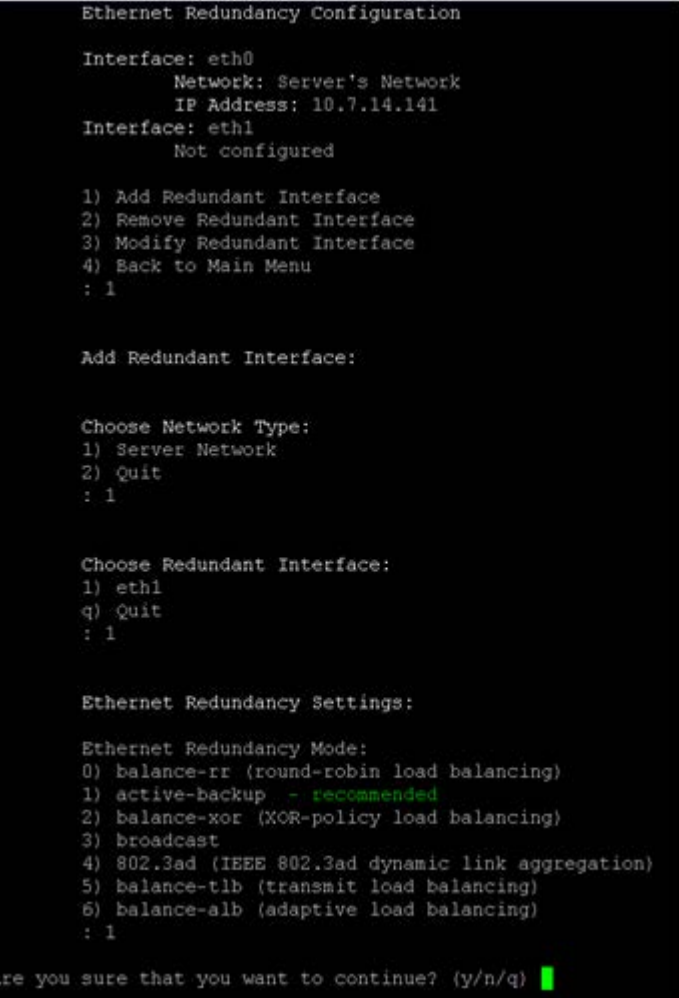

#### <span id="page-106-0"></span>**10.2.5.2 Remove Ethernet Redundancy**

This section describes how to remove an Ethernet Redundancy interface.

#### **To remove the Ethernet Redundancy interface:**

- **1.** Choose option **2**.
- **2.** Choose the Ethernet Redundancy Interface to remove.

The current network type Ethernet Redundancy configuration is displayed.

**3.** Type **y** to confirm the changes; the EMS server automatically reboots for the changes to take effect.

#### **Figure 10-25: Ethernet Redundancy Interface to Disable**

```
Ethernet Redundancy Configuration
        Interface: eth0
                Network: Server's Network
                IP Address: 10.7.14.141
        Interface: eth1
                 Network: Server's Network (redundant interface)
        1) Add Redundant Interface
        2) Remove Redundant Interface<br>3) Modify Redundant Interface
        4) Back to Main Menu
        Remove Redundant Interface:
        Choose Redundant Network
        1) Server's Network (eth0, eth1)
        q) Quit
        \cdot 1
Are you sure that you want to continue? (y/n/q) y
```
#### <span id="page-107-0"></span>**10.2.5.3 Modify Redundant Interface**

This section describes how to modify a redundant interface.

#### **To modify redundant interface and change redundancy settings:**

- **1.** Choose option **3**.
- **2.** Choose the Ethernet Redundancy Interface to modify.
- **3.** Change the redundancy settings.
- **4.** Type **y** to confirm the changes; the EMS server automatically reboots for the changes to take effect.

#### **Figure 10-26: Modify Redundant Interface (Linux)**

```
Ethernet Redundancy Configuration
        Interface: eth0
               Network: Server's Network
               IP Address: 10.7.14.141
        Interface: eth1
               Network: Server's Network (redundant interface)
       1) Add Redundant Interface
       2) Remove Redundant Interface
       3) Modify Redundant Interface
       4) Back to Main Menu
        : 3Modify Redundant Interface:
       Choose Redundant Network
       1) Server's Network (eth0, eth1)
       q) Quit
       Ethernet Redundancy Settings:
        Ethernet Redundancy Mode:
        0) balance-rr (round-robin load balancing)
        1) active-backup - recommended
        2) balance-xor (XOR-policy load balancing)
        3) broadcast
        4) 802.3ad (IEEE 802.3ad dynamic link aggregation)
        5) balance-tlb (transmit load balancing)
        6) balance-alb (adaptive load balancing)
         [1]: 0Are you sure that you want to continue? (y/n/q) y
```
# **10.2.6 Configure the DNS Client**

Domain Name System (DNS) is a [database](http://kb.iu.edu/data/ahrp.html) system that translates a computer's [fully](http://kb.iu.edu/data/aiuv.html)  [qualified domain name](http://kb.iu.edu/data/aiuv.html) into an [IP address.](http://kb.iu.edu/data/aakl.html) If a DNS server cannot fulfill your request, it refers the request to another DNS server - and the request is passed along until the domain-name-to-IP-address match is made.

This option enables you to configure the client side (Resolver). If there is no existing DNS configuration, the option **Configure DNS** is displayed. If already configured, the option **Modify DNS** is displayed.

## **To Configure the DNS Client:**

**1.** In the EMS Server Management menu, choose **Configure DNS Client** option, and then press **Enter**.

**Figure 10-27: EMS Server Manager – Configure DNS Client**

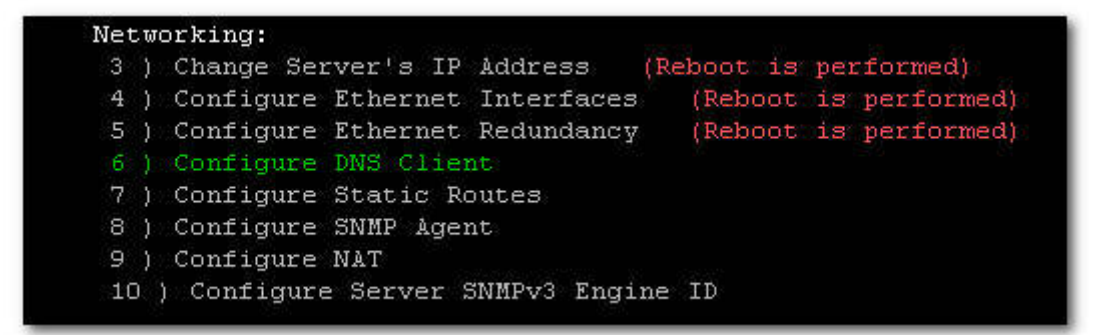

The 'DNS Configuration' menu is displayed.

**Figure 10-28: DNS Client Sub-menu**

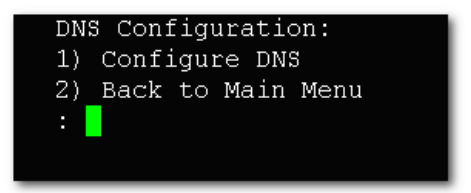

- **2.** Choose option **1**.You are prompted to specify the location domain. Type **y** to specify the local domain name.
- **3.** You are prompted to specify the search list. Type **y** to specify a list of domains (use a comma delimiter to separate search entries in the list).
- **4.** Specify DNS IP addresses **1, 2** and **3**.

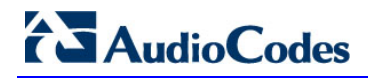

**Figure 10-29: Configure DNS Client – Specify Domain Name/Search List**

| Do you want to specify the local domain name ? $(y/n)y$                      |  |
|------------------------------------------------------------------------------|--|
| Local Domain Name: domain.example.com                                        |  |
| Do you want to specify a search list ? $(y/n)y$                              |  |
| Search List (use "," between domains names): dm1.example.com, d2.example.com |  |
| DNS IP Address 1: 10.1.1.10                                                  |  |
| DNS IP Address 2: 10.1.1.11                                                  |  |
| DNS IP Address 3: 10.1.1.12                                                  |  |
|                                                                              |  |

**Figure 10-30: DNS Setup**

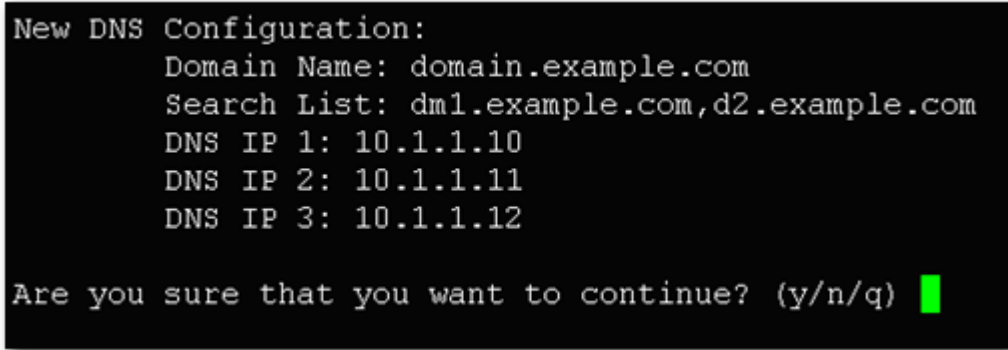

# **10.2.7 Static Routes**

This option enables you to add or remove static route rules. Static routes are usually only used in conjunction with a **/etc/defaultrouter**. Static routes may be required for network topology, where you don't want to traverse your default Gateway/Router. In this case, you will probably wish to make the routes permanent by adding the static routing rules.

# **To configure static routes:**

**1.** In the EMS Server Management menu, choose **Static Routes** option, and then press **Enter**.

**Figure 10-31: EMS Server Manager – Static Routes**

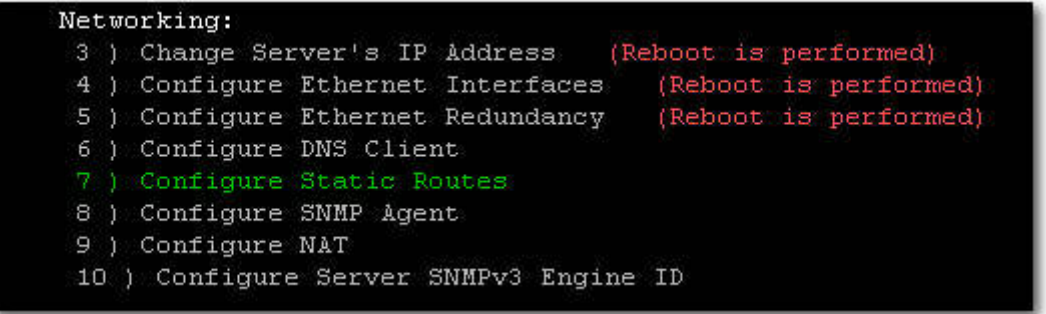

The Static Routes menu and all current static rules are displayed.

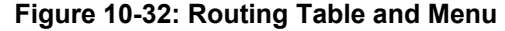

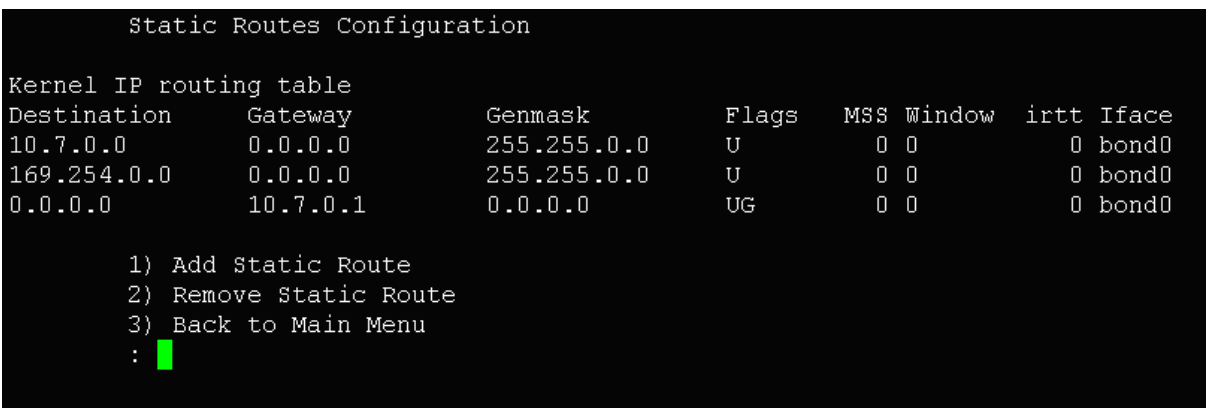

- **2.** In the Static Routes configuration screen, choose one of the following options:
	- Add a Static Route
	- Remove a Static Route

# **AudioCodes**

# **To add a static route:**

- **1.** Choose option **1**.
- **2.** Enter the Destination Network Address.
- **3.** Enter the router's IP address.
- **4.** Type **y** to confirm these changes.

## **Figure 10-33: Static Route Changes**

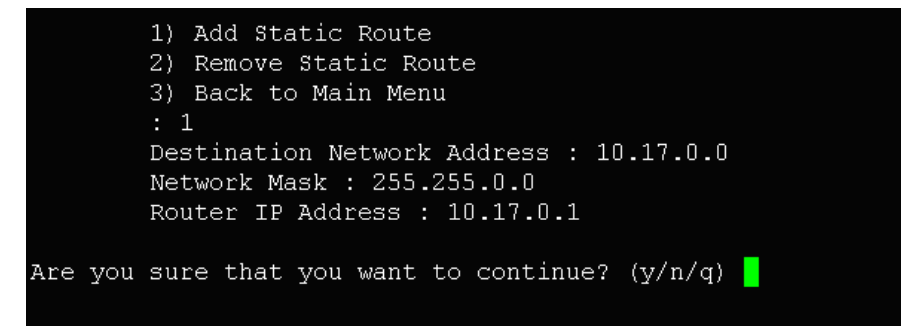

# **To remove a static route:**

- **1.** Choose option **2**.
- **2.** Enter the Destination Network Address for the static route you wish to remove.
- **3.** Enter the router's IP address.
- **4.** Type **y** to confirm these changes.

# **10.2.8 SNMP Agent**

The SNMP Management agent enables access to system inventory and monitoring and provides support for alarms using the industry standard management protocol: Simple Network Management Protocol (SNMP).

This option enables you to configure the SNMP agent on the EMS server and determines whether or not to forward system alarms from the EMS server to the NMS.

## **To configure SNMP Agent:**

**1.** In the EMS Server Manager root menu, choose **Configure SNMP Agent** option, and then press **Enter**.

**Figure 10-34: EMS Server Manager – Configure SNMP Agent**

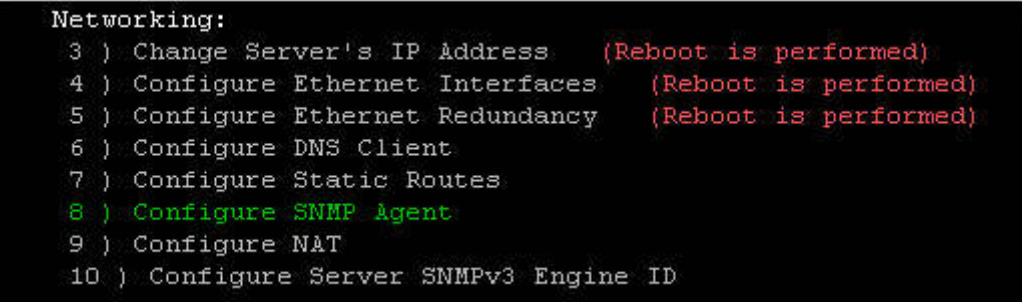

The SNMP Manager screen is displayed with the Process ID information.

- **2.** Choose from one of the following options:
	- **SNMP Manager Configuration: Configure the OS SNMP Agent to send** system alarms to the NMS IP address.
	- **Start Sending Alarms**: Starts forwarding system alarms from the EMS to the NMS.
	- **Stop Sending Alarms**: Stops forwarding system alarms from the EMS to the NMS.

# **AudioCodes**

# **10.2.8.1 SNMP Manager Configuration**

This section describes the SNMP Manager configuration.

# **To configure the SNMP Manager:**

- **1.** Choose option **1**.
- **2.** Enter the **NMS IP address**.
- **3.** Enter the **Community string**.
- **4.** Type **y** to continue.

#### **Figure 10-35: Solaris SNMP Manager**

```
SNMP Agent Configuration
        SNMP Agent Status: Up
        1) Configure SNMP Agent
        2) Stop SNMP Agent
        3) Back to Main Menu
        : 1Configure SNMP Agent
        NMS IP [10.22.13.126]: 10.22.13.126
        Community string : public
Are you sure that you want to continue? (y/n/q)
```
## **10.2.8.2 Sending System Alarms**

This section describes how to send system alarms.

## **To start sending system alarms to the NMS:**

■ Choose option 2 Start Sending Alarms (when the SNMP Agent status is **Down**).

## **10.2.8.3 Stopping System Alarms**

This section describes how to stop sending system alarms.

### **To stop sending system alarms sending to the NMS:**

Choose option **2** Stop Sending Alarms (when the SNMP Agent status is **Up**).

# **10.2.9 Configure NAT**

NAT is the process of modifying network address information in datagram packet headers traversing a t raffic routing device for the purpose of remapping a given address space to another.

## **To configure NAT:**

**1.** In the EMS Server Manager root menu, choose **Configure NAT** option, and then press **Enter**.

**Figure 10-36: EMS Server Manager – Configure NAT**

```
Networking:
 3 ) Change Server's IP Address
                                  (Reboot is performed)
 4) Configure Ethernet Interfaces
                                     (Reboot is performed)
                                     (Reboot is performed)
 5 ) Configure Ethernet Redundancy
 6 ) Configure DNS Client
 7 ) Configure Static Routes
 8 ) Configure SNMP Agent
9 ) Configure NAT
 10 ) Configure Server SNMPv3 Engine ID
```
- **2.** At the prompt, type the NAT IP address.
- **3.** Type **y** to confirm the changes.
- **4.** Stop and start the EMS server for the changes to take effect.

### **To remove NAT configuration:**

- **1.** Enter the value **-1**.
- **2.** Type **y** to confirm the changes.
- **3.** Stop and start the EMS server for the changes to take effect.

# **10.2.10 Configure Server SNMPv3 Engine ID**

The EMS Server Manager includes the **Configure Server SNMPv3 Engine ID** option under the Networking sub-menu.

The EMS server Engine ID is used by the SNMPv3 protocol when alarms are forwarded from the EMS to an NMS. By default, the EMS server SNMPv3 Engine ID is automatically created from the EMS server IP address. This option enables the user to customize the EMS server Engine ID according to their NMS configuration.

## **To configure the SNMPv3 Engine ID:**

**1.** In the EMS Server Manager root menu, choose **Configure Server SNMPv3 Engine ID** option, and then press **Enter**.

The 'SNMPv3 Engine ID' sub-menu is displayed:

```
Figure 10-37: EMS Server Manager – Configure SNMPv3 Engine ID
```
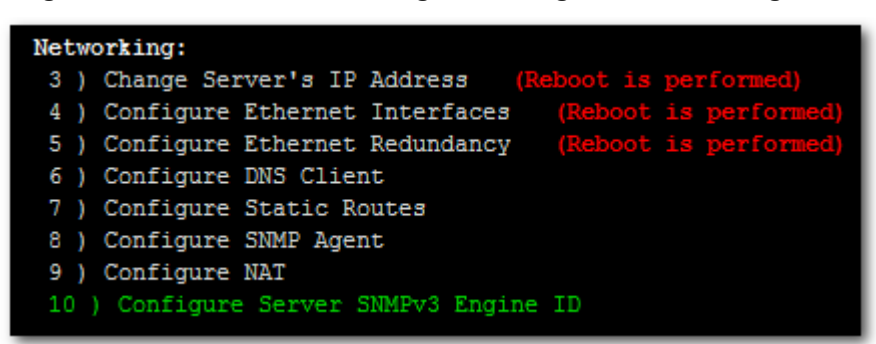

**Figure 10-38: EMS Server Manager – SNMPv3 Engine ID Configuration (cont)**

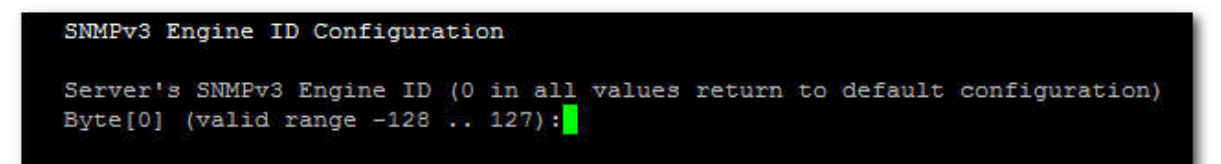

- **2.** Enter '12' separate bytes ranges of the Engine ID (each valid range from between -128 to 127). In each case, press **Enter** to confirm the current value insertion and then proceed to the next one.
- **3.** When all Engine ID bytes are provided, you are prompted to confirm the configuration ( by typing **y**). To return to the root menu of the EMS Server Manager, press **q**.

**Figure 10-39: SNMPv3 Engine ID Configuration – Complete Configuration**

| SNMPv3 Engine ID Configuration                                              |
|-----------------------------------------------------------------------------|
| Server's SNMPv3 Engine ID (0 in all values return to default configuration) |
| Byte[0] (valid range -128  127):21                                          |
| Byte[1] (valid range -128  127):23                                          |
| Byte[2] (valid range -128  127):2                                           |
| Byte[3] (valid range -128  127):5                                           |
| Byte <sup>[4]</sup> (valid range $-128$ $127$ ):3                           |
| Byte[5] (valid range -128  127):78                                          |
| Byte[6] (valid range -128  127):-17                                         |
| Byte[7] (valid range -128  127):-56                                         |
| Byte[8] (valid range -128  127):121                                         |
| Byte[9] (valid range -128  127):117                                         |
| Byte[10] (valid range -128  127):-111                                       |
| Byte[11] (valid range -128  127):127                                        |
|                                                                             |
| Engine ID: 21.23.2.5.3.78.-17.-56.121.117.-111.127                          |
| re you sure that you want to continue? $(y/n/q)$                            |
|                                                                             |

# **AudioCodes**

# **10.3 Security**

The EMS Management security options enable you to perform security actions, such as hardening Solaris 10-**Basic** and **Advanced** security performance, and user's administration.

This Section describes the following options:

- Basic Hardening. See Section [10.3.1](#page-118-0) on page [119.](#page-118-0)
- **Advanced Hardening. See Section [10.3.2](#page-123-0) on page [124.](#page-123-0)**
- SSL Tunneling Configuration. See Section [10.3.3](#page-124-0) on page [125.](#page-124-0)
- Strict PK Configuration. See Section [10.3.4](#page-126-0) on page [127.](#page-126-0)
- SSH Server Configuration Manager. See Section [10.3.5](#page-127-0) on page [128.](#page-127-0)
- Changing DBA Password. See Section [10.3.6](#page-148-0) on page [149.](#page-148-0)
- OS Password Settings. See Section [10.3.7](#page-149-0) on page [150.](#page-149-0)
- Add EMS User. See Section [10.3.8](#page-154-0) on page [155.](#page-154-0)
- Start / Stop File Integrity Checker. See Section [10.3.9](#page-155-0) on page [156.](#page-155-0)
- Network Options. See Section [10.3.10](#page-155-1) on page [156.](#page-155-1)
- Start/Stop Software Integrity Checker (AIDE) and Pre-linking. See Section [10.3.11](#page-157-0) on page [158.](#page-157-0)
- Enable/Disable USB Storage. See Section [10.3.12](#page-158-0) on page [159.](#page-158-0)
- Auditd Options. See Section [10.3.13](#page-159-0) on page [160.](#page-159-0)

# <span id="page-118-0"></span>**10.3.1 Basic Hardening**

The purpose of basic hardening is to protect the EMS server from unauthorized access and hostile attack. The basic hardening uses JumpStart Architecture and the Security Scripts (JASS) toolkit to harden and au dit Solaris Operating Systems services. The script disables all Solaris services, except those services used by the EMS. For a list of services used by the EMS, see Section [11](#page-206-0) on page [207.](#page-206-0)

After running the Basic Hardening script, the EMS server is qualified to use in the Internet.

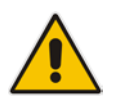

**Note:** This option is not supported on the Linux operating system.

#### **Notes:**

- This option is only available when using secured shell (ssh).
- When the operation is finished, the EMS automatically reboots for the changes to take effect.
- During this procedure, do not press Ctrl+C.

The EMS server utilizes the Apache Web server for the purpose of software upgrades and regional files loading to media gateways (CPE products), as well as for running Java web start (JAWS). The Apache Web server uses the HTTP and HTTPS ports for the above operations. When Basic Hardening is performed, the HTTP port is closed.

The rollback procedure can be performed after configuring basic hardening to open all services. The rollback procedure restores the EMS server to the state prior to when the basic hardening was performed.

# **AudioCodes**

# **To configure basic hardening:**

**1.** In the EMS Server Manager root menu, choose **Basic Hardening** option, and then press **Enter**.

#### **Figure 10-40: Basic Hardening Menu**

```
Reboot is required at the end of the script.
1. Start Hardening - Close all services
2. Rollback - Open all services
3. Quit
|{\tt choose: }\; |
```
The 'Hardening' sub-menu is displayed.

- **2.** Choose one of the following options:
	- **1. Start Hardening Close all services** to close all services.
	- **2. Rollback (Open all services)**  to open all services.

# **10.3.1.1 Start Basic Hardening**

This section describes how to start basic hardening.

# **To start basic hardening:**

- **1.** Choose option **1**.
	- The following prompt is displayed:

#### **Figure 10-41: Prompts Referring to SNMP Services**

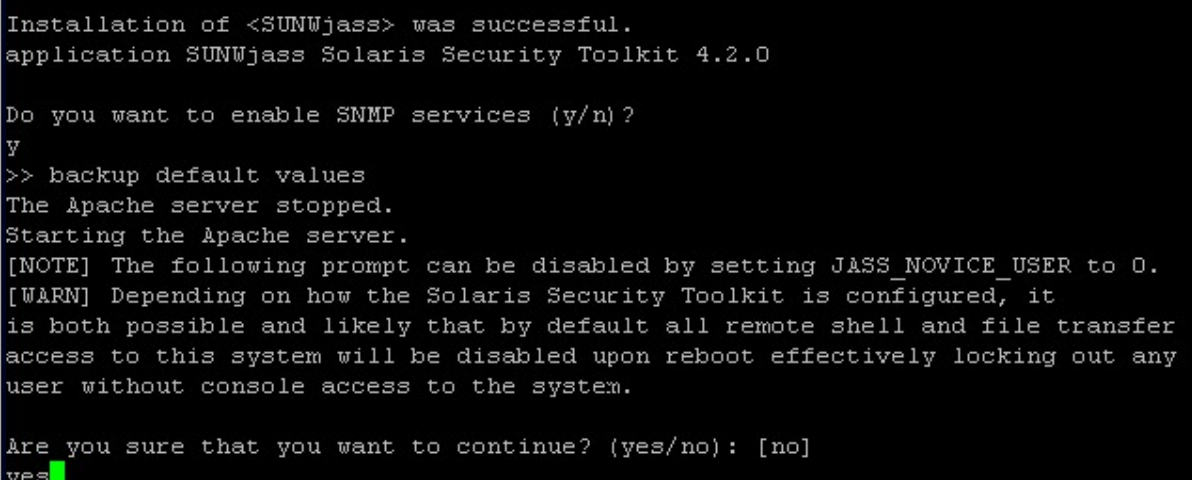

- **2.** You are prompted if you want to continue?
	- Type **yes** to run the JASS package.
- **3.** Wait a few minutes.
- **4.** Choose a new password for the 'acems' user and for 'root' user. It is recommended to change the default password.

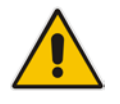

**Note:** Note and retain these passwords for future access. It is not possible to restore these passwords or to enter the EMS server without them.

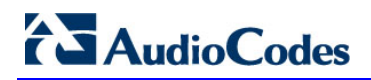

#### **Figure 10-42: Activating the EMS Hardening Feature**

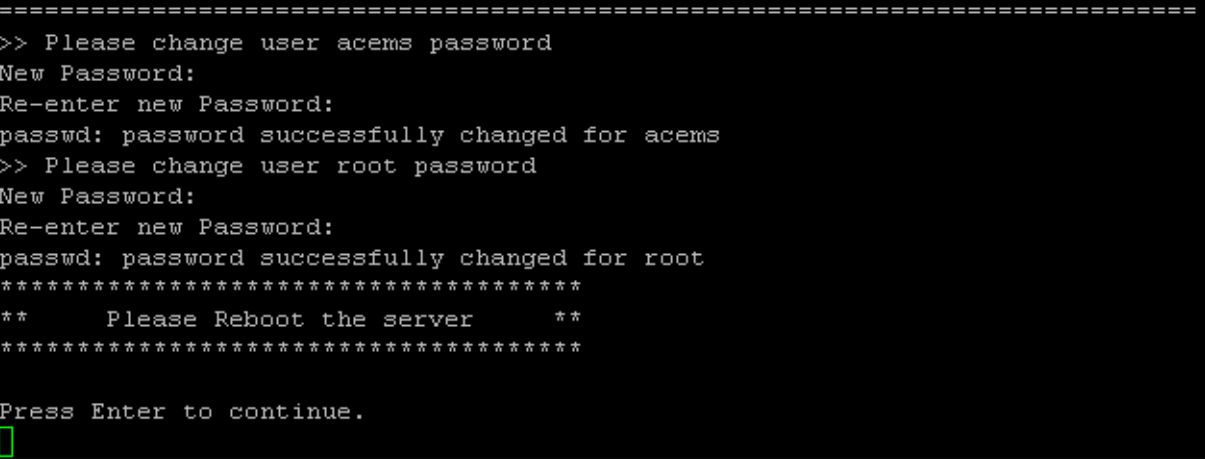

When the operation has finished, the EMS automatically reboots for changes to take effect.

#### **10.3.1.2 Rollback**

This section describes how to rollback to open all services.

#### **To perform a rollback:**

**1.** Choose option **2**.

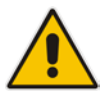

**Note:** If the EMS server is in an advanced hardened status (i.e., the script *emsAdvancedHarden.pl* has already been run on this server), see Section [10.3.2](#page-123-0) on page [124.](#page-123-0)

#### **Figure 10-43: Basic Hardening, Rollback - Open all Services**

```
Reboot is required at the end of the script.
1. Start Hardening - Close all services
2. Rollback - Open all services
3. Quit
choose: [
```
**2.** Choose option **1** to roll back the last hardened package.

**Figure 10-44: Rolling Back from Hardened Server - 1** 

```
Please select a Solaris Security Toolkit run to restore through:
1. August 16, 2007 at 12:34:35 (/var/opt/SUNWjass/run/20070816123435)
|{\tt Choice} ('q' to exit)? 1|
```
**3.** Choose option **5 ALWAYS Keep**.

**Figure 10-45: Rolling Back from Hardened Server - 2** 

```
Select your course of action:
|1. Backup - Save the current file, BEFORE restoring original.
|2. Keep - Keep the current file, making NO changes.
3. Force - Ignore manual changes, and OVERWRITE current file.
NOTE: The following additional options are applied to this and ALL subsequent fi
les:
4. ALWAYS Backup.
5. ALWAYS Keep.
6. ALWAYS Force.
Enter 1, 2, 3, 4, 5, or 6:
```
**4.** Type **y** to remove the package.

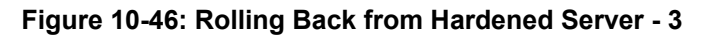

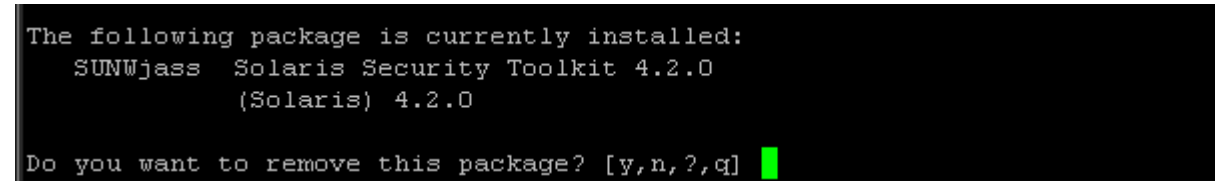

**5.** Restore the default passwords.

When finished, the EMS automatically reboots for changes to take effect.

# <span id="page-123-0"></span>**10.3.2 Advanced Hardening**

This option enables you to harden the Solaris 10 for enhanced security performance.

The Advanced Hardening script removes OS packages which are not required by the system and are security vulnerable. This script changes file permissions/groups for several files in the system (Operating system and EMS application files) and removes the snoop utility from the system.

In addition, the Advanced Hardening script adds password and login restrictions, such as password aging limitations for password characters.

The security script is supplemented to comply with special US DoD (Department of Defense) requirements as described in the ["Security Technical Implementation](http://iase.disa.mil/stigs/stig/index.html) Guides  $(STIG)$ ".

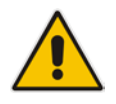

**Note:** Before performing Advanced Hardening, you must perform Basic Hardening (see Section [10.3.1](#page-118-0) above).This option is not supported on the Linux Operating System.

#### **Note:**

- This option is only available when using secured shell (ssh).
- When the operation is finished, the EMS automatically reboots for the changes to take effect.
- Before implementing Advanced Hardening, please contact your AudioCodes FAE.
- During this procedure, do not press Ctrl+C.

## **To configure advanced hardening:**

**1.** In the EMS Server Manager root menu, choose **Advanced Hardening** option, and then press **Enter**.

#### **Figure 10-47: Activating the Advanced Hardening Feature**

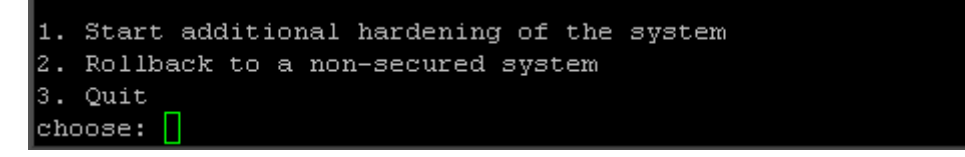

- **2.** Choose one of the following options:
	- Option **1**: Enter **1** to start additional hardening of the system. The EMS server is now in 'Advanced Hardening' mode.
	- Option **2**: Enter **2** to rollback to a non-secured system.

#### **Figure 10-48: Rolling Back from Advanced Hardening**

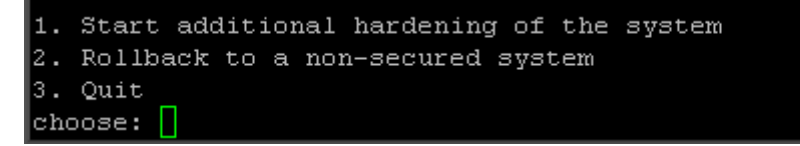

The EMS server is hardened. The EMS server is rolled back to its previous status of hardened state.

To roll back to the EMS server default status, see Section [10.3.1](#page-118-0) on page [119.](#page-118-0)

# <span id="page-124-0"></span>**10.3.3 ••• SSL Tunneling Configuration**

SSH over SSL tunneling access for server operation and maintenance provides FIPS-140.2 compliance for SSH access to the EMS server machine. To connect the EMS server using SSL tunneling, you must configure both the EMS server and the EMS client to support this feature.

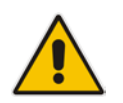

**Note:** This option is not supported on the Linux Operating System.

## **To configure the EMS server for SSL Tunneling:**

**1.** In the EMS Server Manager root menu, choose **SSL Tunneling Configuration** option, and then press **Enter**.

The current SSL Tunneling Status is displayed. In addition, the SSH port status is displayed as (open / close).

**Figure 10-49: SSL Tunneling Configuration Manager**

```
SSL Tunneling Configuration Manager:
SSL Tunneling Status: Disable
SSL Tunneling Proccesses Status: Down
Port 22 (SSH): Open
1) Stop SSL Tunneling
2) Start SSL Tunneling
3) Close SSH Service (Port 22)
4) Back to Main Menu
÷
```
# **AudioCodes**

# **To enable SSL Tunneling:**

- **1.** Choose option **2**. Ensure that the SSL Tunneling Status is changed to 'Enabled' and the **SSL Tunneling Processes Status** is changed to 'Up'.
- **2.** Connect the EMS client to the EMS server via the SSL Tunneling application (see Section [10.3.3.1](#page-125-0) on pag[e 126](#page-125-0) below).
- **3.** Ensure that the SSL connection between the EMS client and the EMS server is successful, by running basic actions, such as **EMS Server Manager > General Info**.
- **3.** Choose option **3** to ensure that SSL Tunneling is the only possible communication option between the EMS client and the EMS server.

# **To disable SSL Tunneling:**

- **1.** Choose option **3**.
- **2.** Connect the EMS server via SSH.
- **3.** Choose option **1**.

# <span id="page-125-0"></span>**10.3.3.1 EMS Client-SSL Tunneling Configuration**

This section describes the EMS client-SSL Tunneling Configuration.

# **To connect to the EMS server:**

- **1.** Run the SSL Tunneling Client application (this application is part of the EMS client Installation in the Client install folder) and provide the appropriate EMS server IP address.
- **2.** Using a communication application (i.e Putty), enter the local host IP (127.0.0.1) and port 10022 details.

The SSL client listens to this port, and all packets received on this port from the local host are rerouted to the provisioned EMS server IP address through the SSL Tunnel.

# <span id="page-126-0"></span>**10.3.4 Strict PKI Configuration**

The Strict PKI Configuration applies additional DOD PKI validations to the EMS server, EMS client or watchdog. For a full list of validations, see Section [G.1](#page-242-0) on page [243.](#page-242-0)

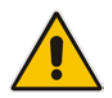

**Note:** This option is not supported on the Linux Operating System.

## **To enable Strict PKI Configuration:**

**1.** In the EMS Server Manager root menu, choose **Strict PKI Configuration** option.

**Figure 10-50: EMS Server Manager – Strict PKI Configuration**

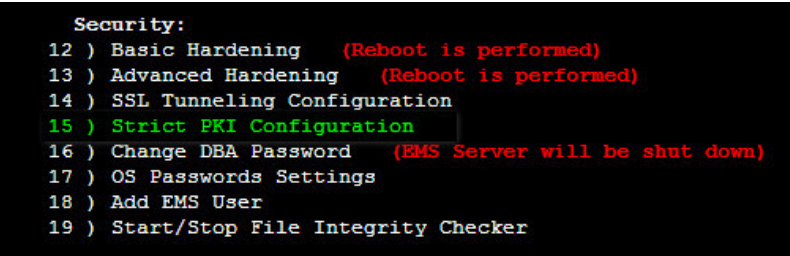

The Strict PKI Configuration Manager displays the **Strict PKI Status.**

**Figure 10-51: EMS Server Manager – Strict PKI Configuration (cont)**

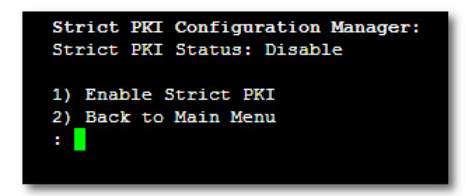

**2.** Choose option **1** to enable the Strict PKI validations.

# <span id="page-127-0"></span>**10.3.5 SSH Server Configuration Manager**

This section describes how to configure the EMS server SSH connection properties using the SSH Server Configuration Manager.

## **To configure SSH:**

**1.** In the EMS Server Manager root menu, choose **SSH Configuration** option.

**Figure 10-52: EMS Server Manager – SSH Configuration**

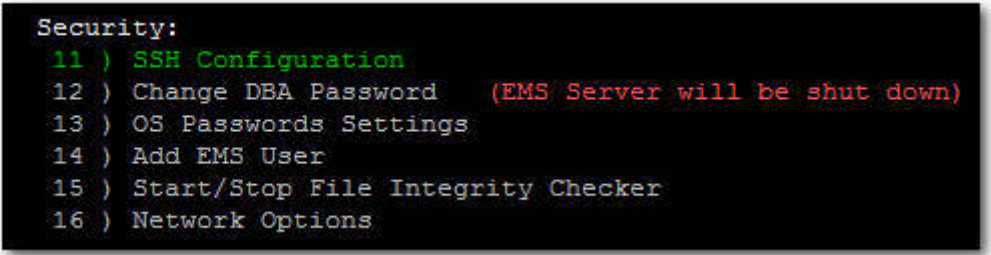

The SSH Configuration Manager's sub-menu opens.

#### **Figure 10-53: SSH Configuration (cont)**

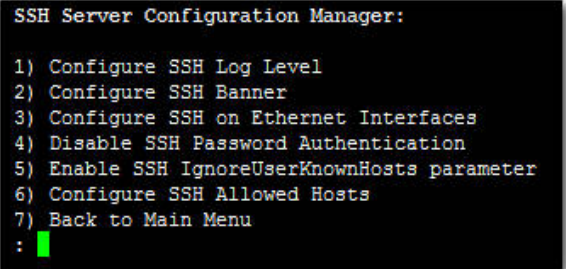

This section describes the following options:

- Configure SSH Log Level. See Section [10.3.5.1](#page-128-0) on page [129.](#page-128-0)
- Configure SSH Banner. See Section [10.3.5.2](#page-129-0) on page [130.](#page-129-0)
- Configure SSH on Ethernet Interfaces. See Section [10.3.5.3](#page-131-0) on page [132.](#page-131-0)
- Disable SSH Password Authentication. See Section [10.3.5.4](#page-135-0) on page [136.](#page-135-0)
- Enable SSH IgnoreUserKnownHosts Parameter. See Section [10.3.5.5](#page-137-0) on page [138.](#page-137-0)
- Configure SSH Allowed Hosts. See Section [10.3.5.6](#page-138-0) on page [139.](#page-138-0)

# <span id="page-128-0"></span>**10.3.5.1 Configure SSH Log Level**

You can configure the log level of the SSH daemon server. The log files are found at the location '/var/log/secure' (older records are stored in secure.1, secure.2 etc.).

## **To configure the SSH Log Level:**

**1.** Choose option **1** to configure the SSH Log Level. The SSH sub-menu opens.

**Figure 10-54: SSH Log Level Manager**

| SSH Log Level Manager:                     |
|--------------------------------------------|
| Current LogLevel DEFAULT                   |
| Note: Changing LogLevel will restart SSH   |
| <b>QUIET</b><br>1)                         |
| 2) FATAL                                   |
| 3) ERROR                                   |
| 41<br><b>INFO</b>                          |
| 5) VERBOSE                                 |
| <b>DEBUG</b><br>6)                         |
| 7) DEBUG1                                  |
| 8) DEBUG2                                  |
| <b>DEBUG3</b><br>91                        |
| 10) DEFAULT                                |
| 11) Back to SSH Configuration Manager Menu |
| t                                          |

**2.** To configure the desired log level, choose the number corresponding to the desired level from the list, and then press **Enter**.

The SSH daemon restarts automatically.

**Figure 10-55: SSH Log Level Manager Options**

| SSH Log Level Manager:                     |    |
|--------------------------------------------|----|
| Current LogLevel DEFAULT                   |    |
| Note: Changing LogLevel will restart SSH   |    |
| 1) QUIET                                   |    |
| 2) FATAL                                   |    |
| 3) ERROR                                   |    |
| 4) INFO                                    |    |
| 5) VERBOSE                                 |    |
| DEBUG<br>6)                                |    |
| 7) DEBUG1                                  |    |
| 8) DEBUG2                                  |    |
| 9) DEBUG3                                  |    |
| 10) DEFAULT                                |    |
| 11) Back to SSH Configuration Manager Menu |    |
| $\mathbf{r}$ 2                             |    |
| Stopping sshd:                             | ок |
| Starting sshd:                             | OК |

Element Management System Server

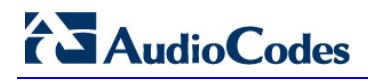

As an indication of a successful configuration, the Current Log Level status is updated to the value that you chose.

#### **Figure 10-56: SSH Log Current Level**

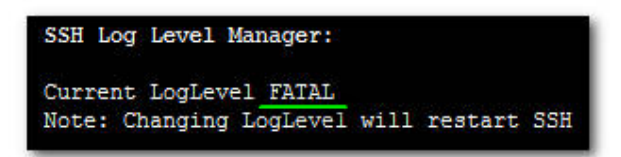

## <span id="page-129-0"></span>**10.3.5.2 Configure SSH Banner**

The SSH Banner displays a pre-defined text message each time the user connects to the EMS server using an SSH connection. You can customize this message. By default this option is disabled.

**Figure 10-57: Configure SSH Banner**

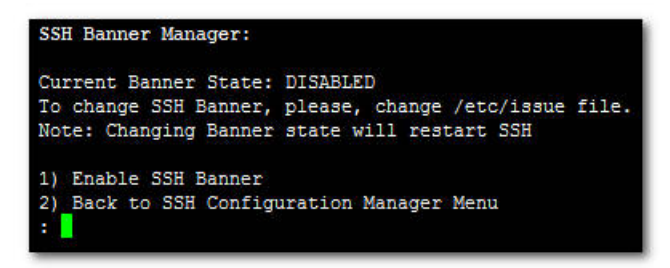

## **To configure the SSH banner:**

- **1.** Choose option **1** to configure the SSH Banner, and then press **Enter**.
- **2.** Edit a '/etc/issue' file with the desired text.

#### **Figure 10-58: SSH Banner Manager**

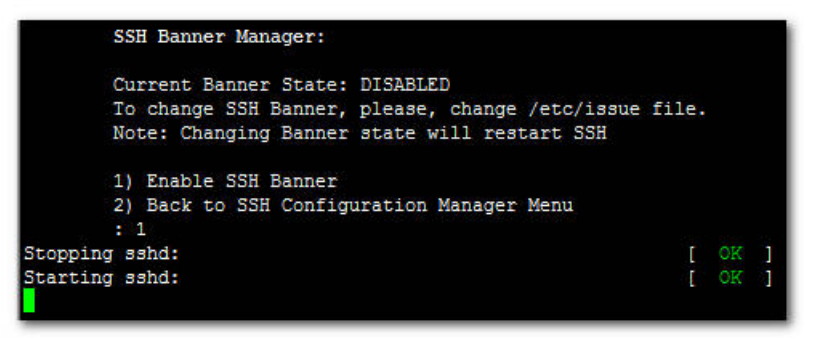

As an indication of a successful configuration, the Current Banner State displays the status **Enabled**.

#### **Figure 10-59: SSH Banner Manager State**

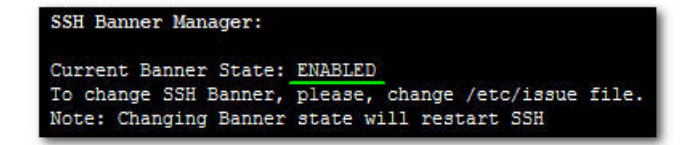

The default message is displayed as follows:

# **Figure 10-60: SSH Banner Manager Configuration Complete**

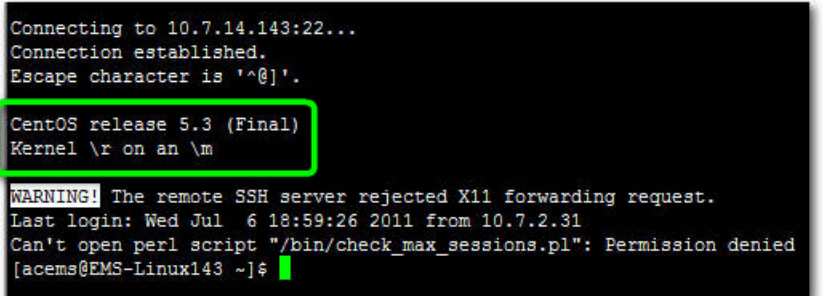

# **AudioCodes**

# <span id="page-131-0"></span>**10.3.5.3 Configure SSH on Ethernet Interfaces**

You can allow or deny SSH access separately for each network interface enabled on the EMS server.

# **To configure SSH on ethernet interfaces:**

**1.** Choose option **3**, and then press **Enter**.

#### **Figure 10-61: Configure SSH on Ethernet Interfaces**

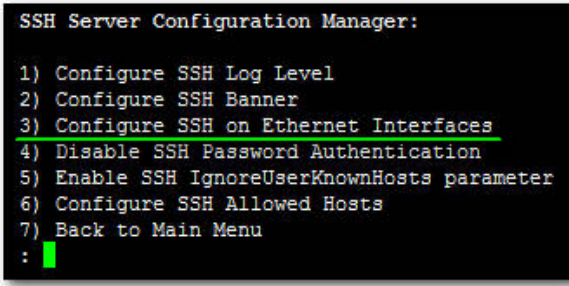

The 'Ethernet Interfaces – SSH Manager' sub-menu, including the list of currently configured Ethernet interfaces is displayed:

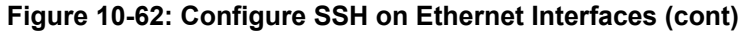

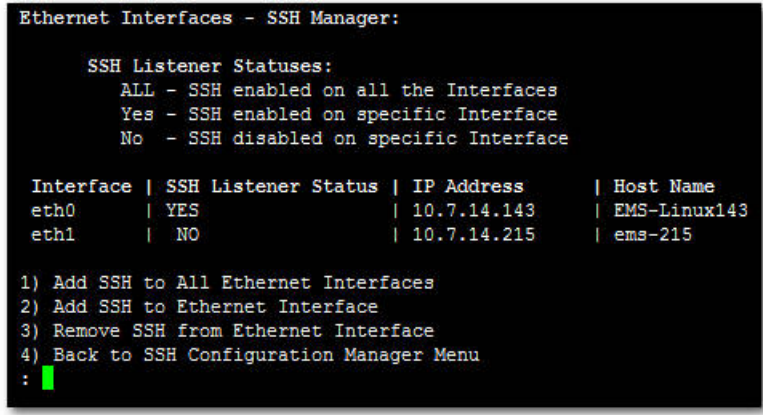

### **10.3.5.3.1 Add SSH to All Ethernet Interfaces**

This option enables SSH access for ALL network interfaces currently enabled on the EMS server.

# **To add SSH to All Ethernet Interfaces:**

**1.** Choose option **ALL**, and then press **Enter**.

The SSH daemon restarts automatically to update this configuration action.

**Figure 10-63: Ethernet Interfaces – SSH Manager**

| Ethernet Interfaces - SSH Manager:                   |           |
|------------------------------------------------------|-----------|
| SSH Listener Statuses:                               |           |
| ALL - SSH enabled on all the Interfaces              |           |
| Yes - SSH enabled on specific Interface              |           |
| No - SSH disabled on specific Interface              |           |
| Interface   SSH Listener Status   IP Address         | Host Name |
| <b>I YES</b><br>  10.7.14.143   EMS-Linux143<br>eth0 |           |
| $10.7.14.215$ ems-215<br>$1$ $MO$<br>eth1            |           |
| 1) Add SSH to All Ethernet Interfaces                |           |
| 2) Add SSH to Ethernet Interface                     |           |
| 3) Remove SSH from Ethernet Interface                |           |
| 4) Back to SSH Configuration Manager Menu            |           |
| t 1                                                  |           |
| Stopping sshd:                                       | ок        |
| Starting sshd:                                       |           |

A successful configuration is indicated when the column 'SSH Listener Status' displays ALL for all interfaces.

**Figure 10-64: SSH Listener Status - ALL**

|      |            | Interface   SSH Listener Status   IP Address |  |             | I Host Name  |
|------|------------|----------------------------------------------|--|-------------|--------------|
| eth0 | <b>ALL</b> |                                              |  | 10.7.14.143 | EMS-Linux143 |
| eth1 | <b>ALL</b> |                                              |  | 10.7.14.215 | ems-215      |

## **10.3.5.3.2 Add SSH to Ethernet Interface**

This option enables you to allow SSH access separately for each network interface.

## **To add SSH to Ethernet Interfaces:**

- **1.** Choose option **Yes,** and then press **Enter**. After entering the appropriate sub-menu, all the interfaces upon which SSH access is currently disabled are displayed.
- **2.** Enter the appropriate interface number, and then press **Enter**. The SSH daemon restarts automatically to update this configuration action.

#### **Figure 10-65: Configurable Ethernet Interfaces**

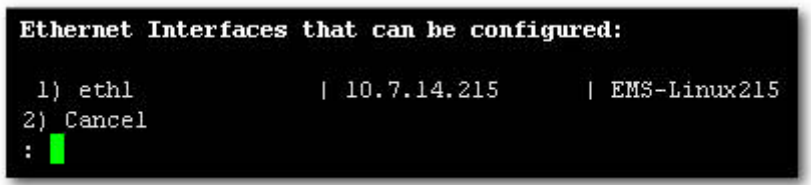

A successful configuration is indicated in the column 'SSH Listener Status' where **YES** is displayed for the configured interface.

#### **Figure 10-66: SSH Listener Status - YES**

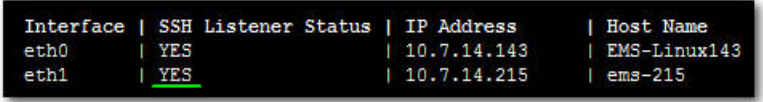

## **10.3.5.3.3 Remove SSH from Ethernet Interface**

This option enables you to deny SSH access separately for each network interface.

#### **To deny SSH from a specific Ethernet Interface:**

**1.** Choose option **3**, and then press **Enter**.

All the interfaces to which SSH access is currently enabled are displayed.

**2.** Enter the desired interface number, and then press **Enter**.

The SSH daemon restarts automatically to update this configuration action.

#### **Figure 10-67: Removing Ethernet Interface**

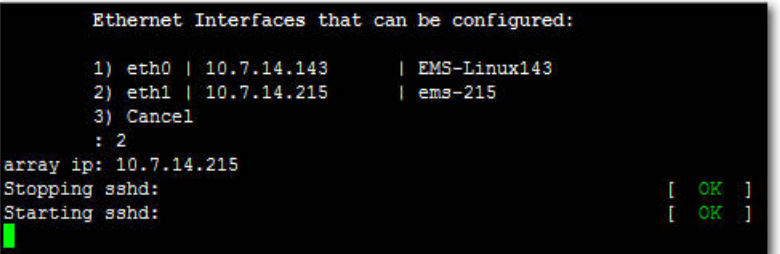

A successful configuration is indicated in the column 'SSH Listener Status' where **No** is displayed for the denied interface.

**Figure 10-68: SSH Listener Status - NO**

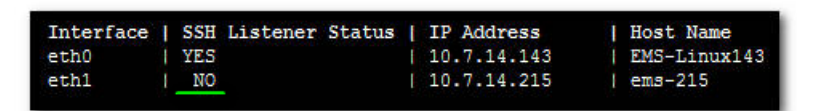

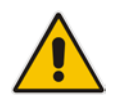

**Note:** If you attempt to deny SSH access for the only enabled interface, a message is displayed informing you that such an action is not allowed (see figure below).

### **Figure 10-69: Configurable Ethernet Interfaces**

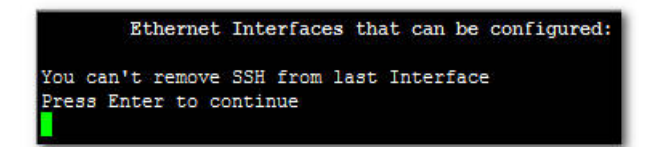

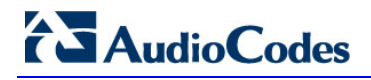

## <span id="page-135-0"></span>**10.3.5.4 Disable SSH Password Authentication**

This option enables you to disable the username/password authentication method for all network interfaces enabled on the EMS server.

# **To disable SSH Password Authentication:**

**1.** Select option **4,** and then press **Enter**.

#### **Figure 10-70: Disable SSH Password Authentication**

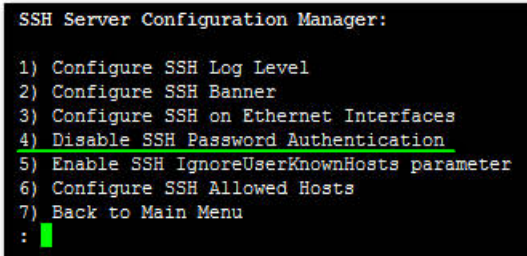

**2.** Type **y**, and then press **Enter**.

The SSH daemon restarts automatically to update this configuration action.

#### **Figure 10-71: Disable SSH Password Authentication - Confirm**

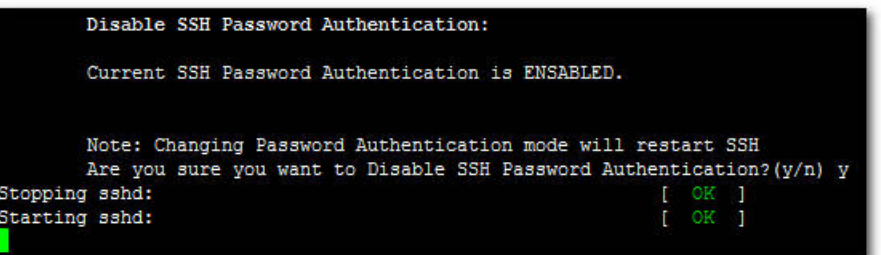

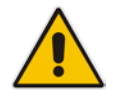

**Note:** Once you perform this action, you cannot reconnect to the EMS server using User/Password authentication. Therefore, before you disable this authentication method, ensure that you provision an alternative SSH connection method. For example, using an RSA keys pair. For detailed instructions on how to perform such an action, see [www.junauza.com](http://www.junauza.com/2011/02/linux-server-passwordless-ssh.html) or search the internet for an alternative method.

## **10.3.5.4.1 Re-enable SSH Password Authentication**

Once you have disabled SSH username/password authentication, you can re-enable this feature using the same option in the SSH Configuration Manager (as described in Section [10.3.5.4](#page-135-0) on page [136\)](#page-135-0).

## **To re-enable SSH Password Authentication:**

**1.** Choose option **4**, and then press **Enter**.

#### **Figure 10-72: Enable SSH Password Authentication**

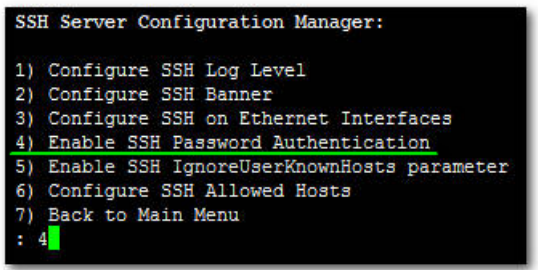

**2.** The 'Enable SSH Password Authentication' sub-menu is displayed.

**Figure 10-73: Enable SSH Password Authentication -Confirm** 

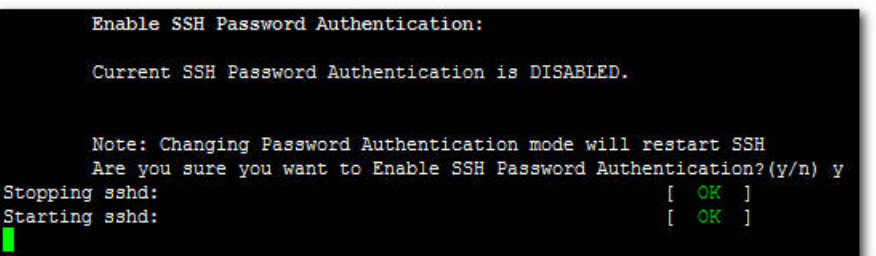

**3.** Type **y** to confirm this action.

The SSH daemon restarts automatically to update the configuration action.

# <span id="page-137-0"></span>**10.3.5.5 Enable SSH IgnoreUserKnownHosts Parameter**

This option enables you to disable the use of the '\$HOME/.ssh/known\_host' file with stored remote servers fingerprints.

# **To enable SSH IgnoreUserKnowHosts parameter:**

**1.** Type option **5**, and then press **Enter**.

#### **Figure 10-74: Enable SSH IgnoreUserKnowHosts Parameter**

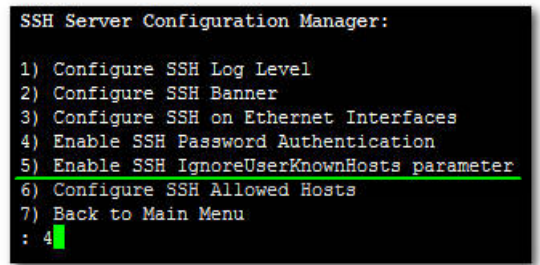

The 'Enable SSH IgnoreUserKnownHosts parameter' sub-menu is displayed.

**Figure 10-75: SSH IgnoreUserKnowHosts Parameter - Confirm** 

Enable SSH IgnoreUserKnownHosts parameter: Current SSH IgnoreUserKnownHosts parameter value is NO. Are you sure you want to Change SSH IgnoreUserKnownHosts value to YES? (y/n) y

**2.** Type **y**, and then press **Enter**.

**Figure 10-76: SSH IgnoreUserKnowHosts Parameter - YES**

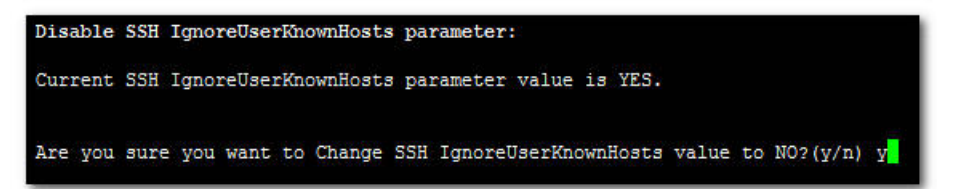

## <span id="page-138-0"></span>**10.3.5.6 Configure SSH Allowed Hosts**

This option enables you to define which hosts are allowed to connect to the EMS server via SSH.

#### **To Configure SSH Allowed Hosts:**

**1.** Choose option **6**, and then press **Enter**.

**Figure 10-77: SSH Allowed Hosts**

|   | SSH Server Configuration Manager:            |
|---|----------------------------------------------|
|   | 1) Configure SSH Log Level                   |
|   | 2) Configure SSH Banner                      |
|   | 3) Configure SSH on Ethernet Interfaces      |
|   | 4) Enable SSH Password Authentication        |
|   | 5) Enable SSH IgnoreUserKnownHosts parameter |
|   | Configure SSH Allowed Hosts                  |
|   | Back to Main Menu                            |
| ٠ |                                              |

This section describes the following options:

- Allow ALL Hosts. See below.
- [10.3.5.6.2D](#page-140-0)eny ALL Hosts. See Section [10.3.5.6.2](#page-140-0) on page [141.](#page-140-0)
- Add Host/Subnet to Allowed Hosts / Add IP Address. See Section [10.3.5.6.3](#page-141-0) on page [142.](#page-141-0)
- Remove Host/Subnet from Allowed Hosts | Remove IP Address. See Section [10.3.5.6.4](#page-142-0) on page [143.](#page-142-0)
- Add Host/Subnet to Allowed Hosts | Add Subnet. See Section [10.3.5.6.5](#page-143-0) on page [144.](#page-143-0)
- Remove Host/Subnet from Allowed Hosts | Remove Subnet. See Section [10.3.5.6.6](#page-145-0) on page [146.](#page-145-0)
- Add Host/Subnet to Allowed Hosts | Add Host Name. See Section [10.3.5.6.7](#page-146-0) on page [147.](#page-146-0)
- Remove Host/Subnet from Allowed Hosts | Remove Host Name. See Section [10.3.5.6.8](#page-147-0) on page [148.](#page-147-0)

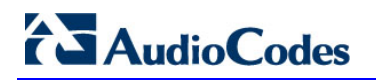

## **10.3.5.6.1 Allow ALL Hosts**

This option enables all remote hosts to access this EMS server through the SSH connection.

## **To allow ALL Hosts:**

**1.** Choose option **1**, and then press **Enter**.

**Figure 10-78: Allow ALL Hosts**

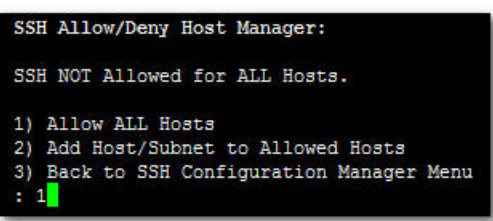

**2.** Type **y** to confirm your choice, and then press **Enter**.

**Figure 10-79: Allow ALL Hosts - Confirm** 

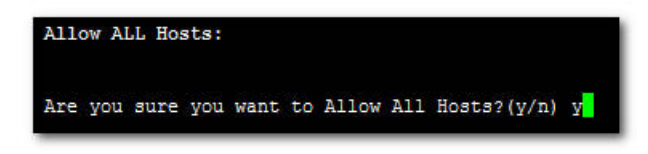

The appropriate status is displayed:

**Figure 10-80: Allow ALL Hosts – Display Configuration**

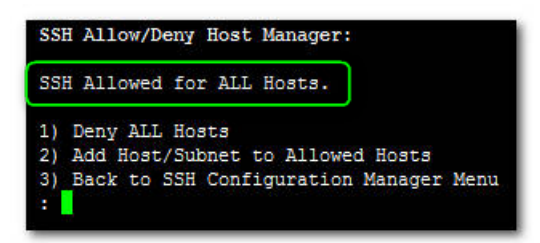

#### <span id="page-140-0"></span>**10.3.5.6.2 Deny ALL Hosts**

This option enables you to deny all remote hosts access to this EMS server through the SSH connection.

#### **To deny all remote hosts access:**

**1.** Choose option **2**, and then press **Enter**.

**Figure 10-81: Deny ALL Hosts**

| SSH Allow/Deny Host Manager:                                                                                                    |
|----------------------------------------------------------------------------------------------------|
| Current Allowed Hosts/Subnets:                                                                                                    |
| IP Addresses:<br>10.7.2.31                                                                                                    |
| 1) Allow ALL Hosts<br>2) Deny ALL Hosts<br>Add Host/Subnet to Allowed Hosts<br>31<br>Remove Host/Subnet from Allowed Hosts<br>4)<br>5) Back to SSH Configuration Manager Menu |

The 'Deny ALL Hosts' sub-menu is displayed:

```
Figure 10-82: Deny ALL Hosts - Confirm
```
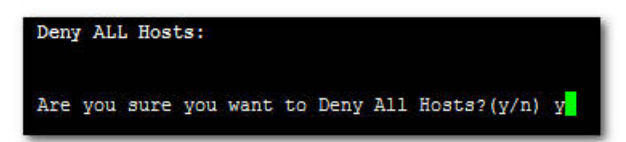

The appropriate status is displayed;

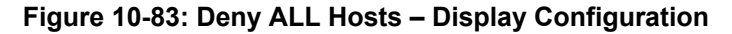

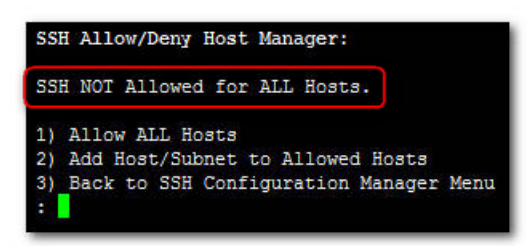

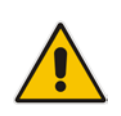

**Note:** When this action is performed, the EMS server is disconnected and you cannot reconnect to the EMS server via SSH. Before you disable SSH access, ensure that you have provisioned alternative connection methods, for example, serial management connection or KVM connection.

## <span id="page-141-0"></span>**10.3.5.6.3 Add Host/Subnet to Allowed Hosts / Add IP Address**

This option enables you to allow or deny different SSH access methods to different remote hosts. Once you have provided the desired remote host IP, you can connect to the EMS server via SSH.

#### **To add Host/Subnet to Allowed Hosts:**

**1.** Choose option **2**, and then press **Enter**.

#### **Figure 10-84: Add Host /Subnet to Allowed Hosts**

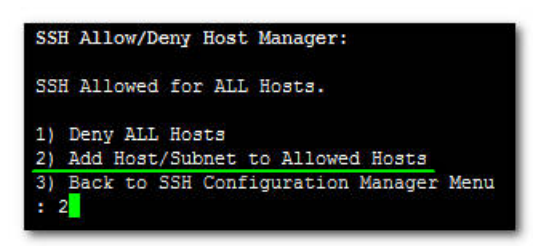

The 'Add Host to Allowed List' sub-menu is displayed.

**2.** Choose option **1**, and then press **Enter**.

#### **Figure 10-85: Add Host to Allowed List**

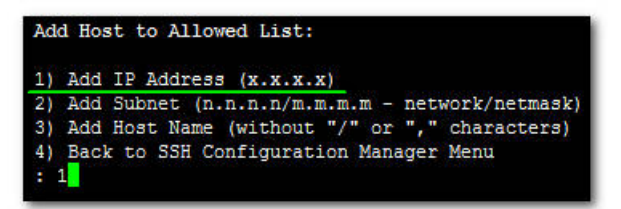

- **3.** Enter the desired IP address, and then press **Enter**.
- **4.** Type **y** to confirm the entered address, and then press **Enter** again.

**Figure 10-86: Insert IP Address**

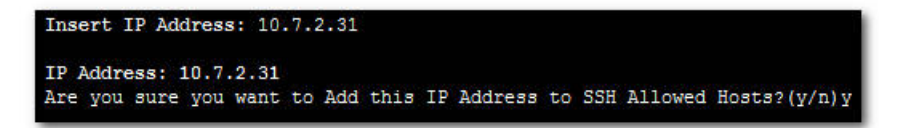

If the entered IP address is already included in the list of allowed hosts, an appropriate notification is displayed.

#### **Figure 10-87: Insert IP Address-Confirm**

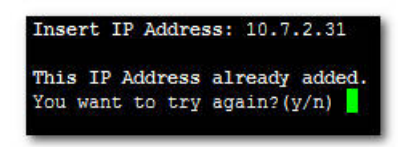

When the allowed hosts IPs have been successfully added, the IP addresses of these hosts are displayed in the header of the 'SSH Allow/Deny Host Manager' sub-menu.

#### **Figure 10-88: SSH Allow/Deny Host Manager – Display Configuration**

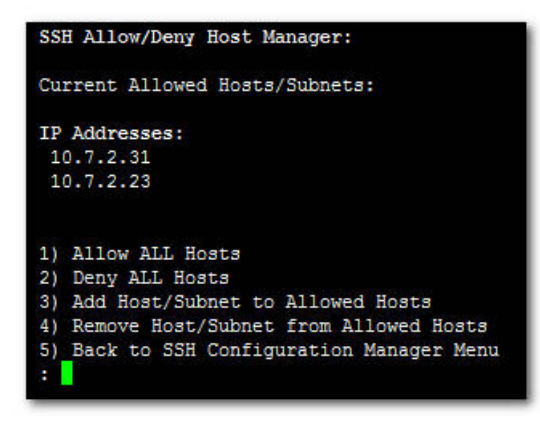

#### <span id="page-142-0"></span>**10.3.5.6.4 Remove Host/Subnet from Allowed Hosts | Remove IP Address**

If you have already configured a l ist of allowed hosts IP addresses, you can then remove one or more of these host addresses from the list.

#### **To remove an existing allowed host's IP address:**

**1.** Choose option **1**, and then press **Enter**.

The 'Remove from Allowed List' sub-menu is displayed.

**Figure 10-89: Remove from Allowed List**

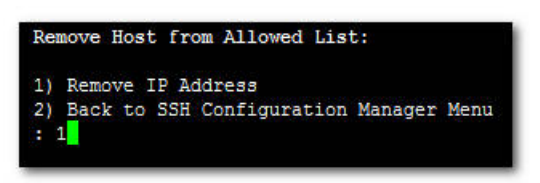

**2.** Choose the desired IP address to remove from the Allowed Hosts list, i.e. to deny access to the EMS server via SSH connection, and then press **Enter** again.

**Figure 10-90: Current IP Addresses Allowed List**

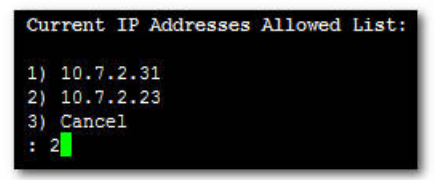

Note that the chosen IP address has been removed from the Allowed Hosts list.

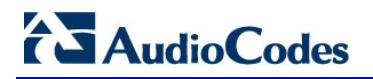

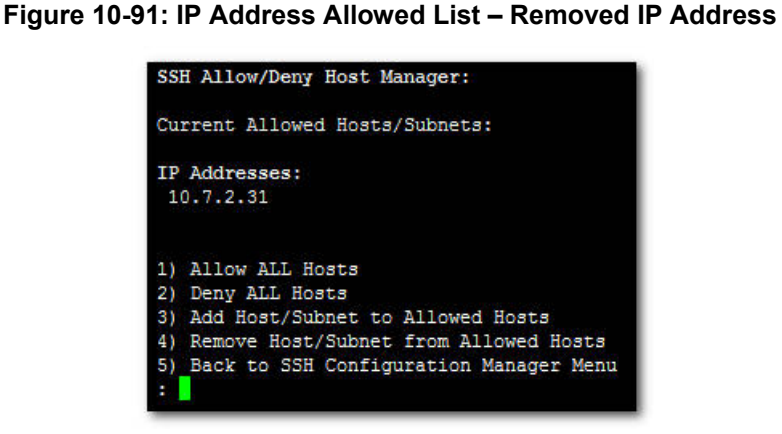

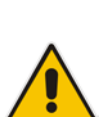

**Note:** When you remove the only existing IP address in the Allowed Hosts list, there are no remote hosts with access to connect to the EMS server using SSH. When this action is performed, you are disconnected from the EMS server and may not be able to reconnect via SSH. Therefore, prior to disabling SSH access, ensure that alternative connection methods have been provisioned, for example, serial management connection or KVM connection.

#### **Figure 10-92: SSH NOT Allowed for ALL Hosts - Display Configuration**

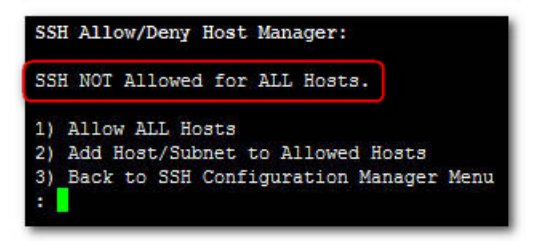

### <span id="page-143-0"></span>**10.3.5.6.5 Add Host/Subnet to Allowed Hosts | Add Subnet**

This option enables you to define an Allowed Host as a Subnet/Netmask template.

#### **To define an Allowed Host as a Subnet/Netmask:**

**1.** Choose option **2**, and then press **Enter**.

#### **Figure 10-93: Add Subnet**

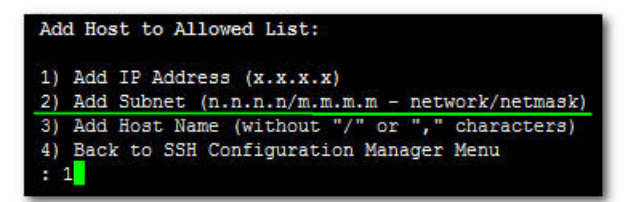
- **2.** Enter the appropriate subnet netmask separated by a slash (as shown below), and then press **Enter**.
- **3.** Type **y** to confirm your input, and then press **Enter**.

**Figure 10-94: Add Subnet-Confirm** 

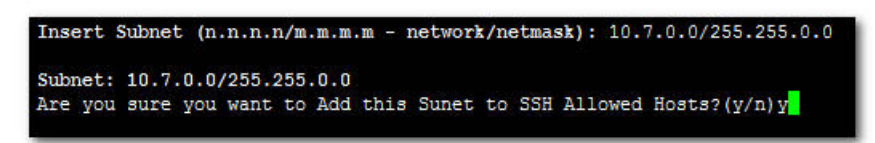

When the allowed subnets have been successfully added, they are displayed in the header of the 'SSH Allow/Deny Host Manager' sub-menu.

**Figure 10-95: SSH Allow/Deny Host Manager - Display Configuration**

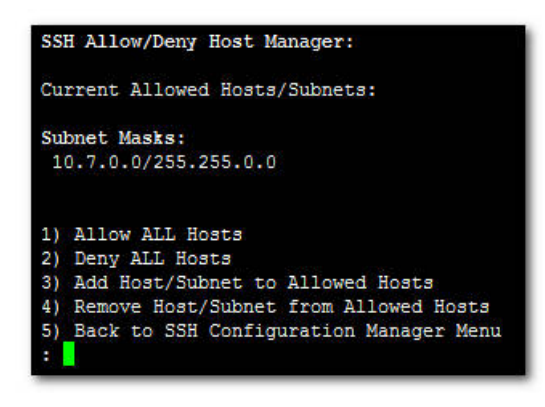

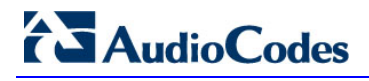

### **10.3.5.6.6 Remove Host/Subnet from Allowed Hosts | Remove Subnet**

This option enables you to remove a subnet mask from the Allowed Hosts list.

### **To remove a host/subnet mask from the Allowed Host list:**

**1.** Choose option **1**, and then press **Enter**.

**Figure 10-96: Remove Host/Subnet Mask**

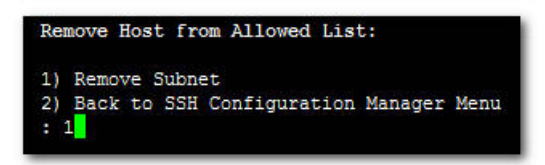

The desired subnet address is removed from the Allowed Hosts list, i.e. each host belonging to this subnet is denied access to the EMS server via an SSH connection.

**2.** Type **y** to confirm the action.

**Figure 10-97: Remove Host/Subnet Mask - Confirm** 

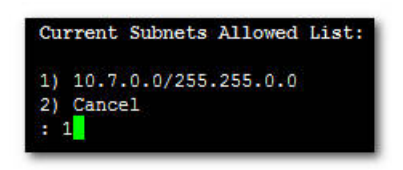

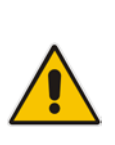

**Note:** When you remove the only existing Subnet in the Allowed Hosts list, there are no remote hosts with access to connect to the EMS server using SSH. When this action is performed, you are disconnected from the EMS server and may not be able to reconnect via SSH. Therefore, prior to disabling SSH access, ensure that alternative connection methods have been provisioned. For example, serial management connection or KVM connection.

### **Figure 10-98: Remove Host/Subnet Mask - Display Configuration**

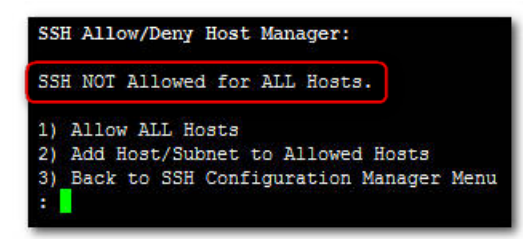

### **10.3.5.6.7 Add Host/Subnet to Allowed Hosts | Add Host Name**

This option enables you to append the name of a host to the allowed Hosts list.

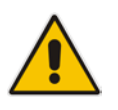

**Note:** Before using this option, verify your remote host name appears in the DNS server database and your EMS server has an access to the DNS server.

### **To add the host/subnet to the allowed hosts list:**

**1.** Choose option **3**, and then press **Enter**.

**Figure 10-99: Add Host to Allowed List**

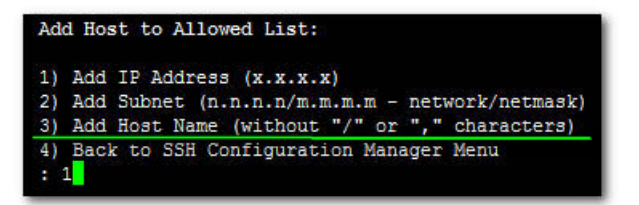

- **2.** Provide the host name of the desired network interface defined in "/etc/hosts" file, and then press **Enter**.
- **3.** Type **y** to confirm your input, and then press **Enter**.

**Figure 10-100: Add Host to Allowed List - Confirm** 

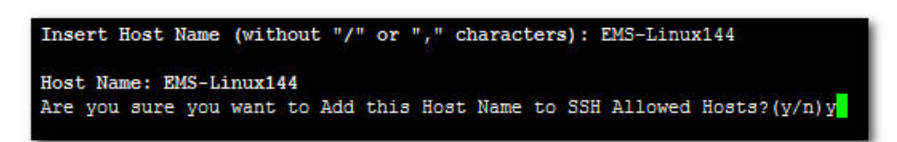

When the allowed host name has been successfully added, this name is displayed in the 'SSH Allow/Deny Host Manager' sub-menu.

**Figure 10-101: SSH Allow/Deny Host Manager - Display Configuration**

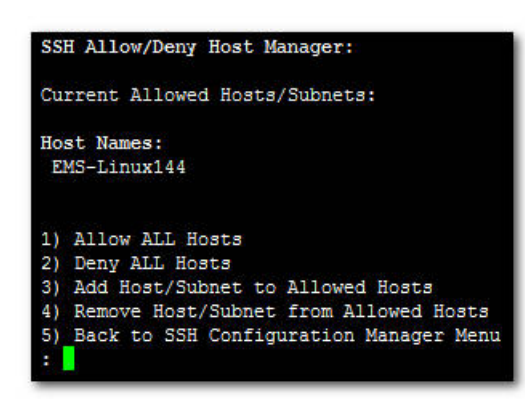

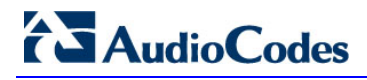

### **10.3.5.6.8 Remove Host/Subnet from Allowed Hosts | Remove Host Name**

This option enables you to remove the appended Host Name from the Allowed Hosts list.

## **To remove the Host/Subnet name from the Hosts list:**

**1.** Choose option **1**, and then press **Enter**.

#### **Figure 10-102: Remove Host/Subnet from Allowed Hosts**

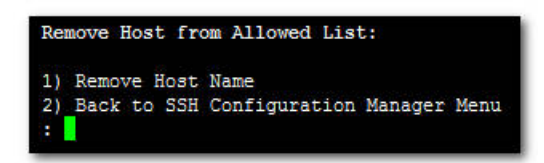

The 'Remove Host from Allowed List' sub-menu is displayed.

**2.** Choose the desired host name to remove from the Allowed Hosts list, and then press **Enter** to confirm the action.

#### **Figure 10-103: Remove Host/Subnet from Allowed Hosts - Hosts List**

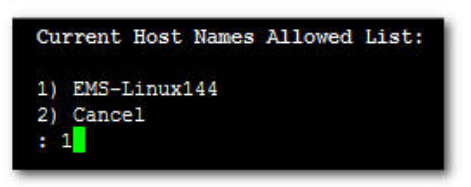

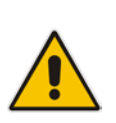

**Note:** When you remove the only existing Host Name in the Allowed Hosts list, there are no remote hosts with access to connect to the EMS server using SSH. When this action is performed, you are disconnected from the EMS server and may not be able to reconnect via SSH. Therefore, prior to disabling SSH access, ensure that alternative connection methods have been provisioned. For example, serial management connection or KVM connection.

#### **Figure 10-104: Remove Host/Subnet from Allowed Hosts - Display Configuration**

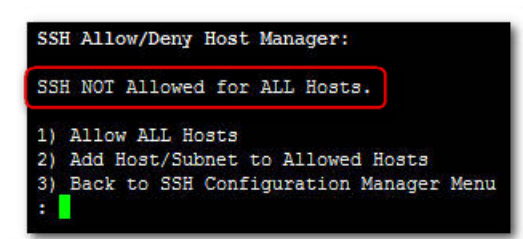

# **10.3.6 Changing DBA Password**

This option enables you to change the DBA password. The EMS server shuts down automatically before changing the DBA password.

### **To change the DBA Password:**

**1.** In the EMS Server Manager root menu, choose option **Change DB Password,** and then press **Enter**.

**Figure 10-105: EMS Server Manager – Change DBA Password**

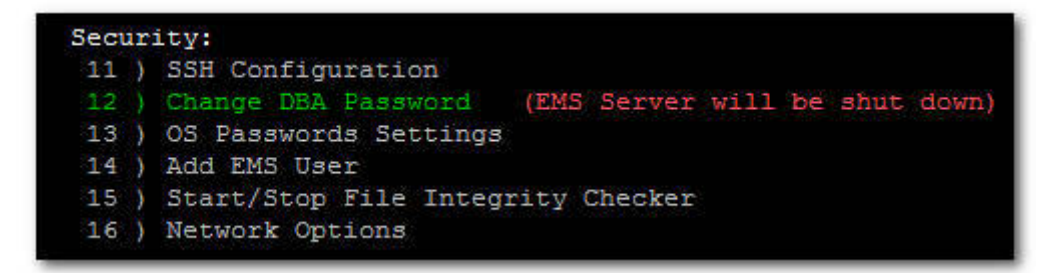

The 'Changing the DB Password' sub-menu is displayed.

**Figure 10-106: Changing the DB Password Sub-menu**

```
Oracle Change password Script start
 User name:
EMSADMIN
Current Password:
```
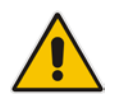

**Note:** Note and retain these passwords for future access. It is not possible to restore these passwords or to enter the EMS Database without them.

**2.** After validation, check that the password was changed successfully.

**Figure 10-107: Changing the DB Password – Confirmation Display**

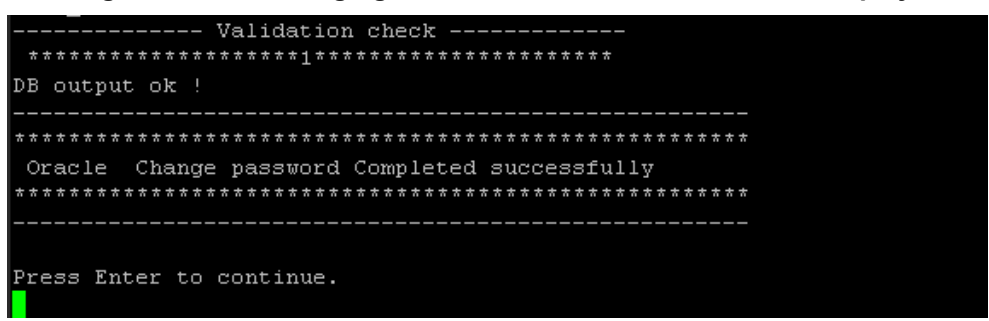

# **10.3.7 OS Passwords Settings**

This section describes how to change the OS password settings.

### **To change OS passwords:**

**1.** In the EMS Server Manager root menu, choose the **OS Passwords Settings** option**,** and then press **Enter**.

**Figure 10-108: EMS Server Manager – OS Password Settings**

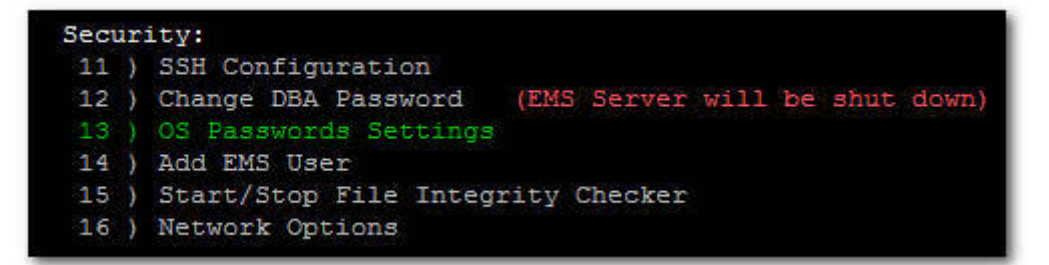

Perform one of the following procedures:

- General Password Settings. See Section [10.3.7.1](#page-150-0) below
- Operating System User Security Extensions. See Section [10.3.7.2](#page-152-0) on page [153.](#page-152-0)

## <span id="page-150-0"></span>**10.3.7.1 General Password Settings**

This option enables you to change the OS general password settings, such as 'Minimum Acceptable Password Length' and 'Enable User Block on Failed Login'. This feature also enables you to modify settings for a specific user, such as 'User's Password' and 'Password Validity Max Period'.

### **To modify general password settings:**

**1.** The Change General Password Settings prompt is displayed; type **y**, and then press **Enter**.

Do you want to change general password settings? (y/n)**y**

**2.** The Minimum Acceptable Password Length prompt is displayed; type **10**, and then press **Enter**.

Minimum Acceptable Password Length [10]: **10**

**3.** The Enable User Block on Failed Login prompt is displayed; type **y**, and then press **Enter**.

Enable User Block on Failed Login (y/n) [y] **y**

**4.** The Maximum Login Retries prompt is displayed; type **3**, and then press **Enter**.

Maximum Login Retries [3]: **3**

**5.** The Failed Login Locking Timeout prompt is displayed; type **900**, and then press **Enter**.

Failed Login Locking Timeout [900]:**900**

**6.** You are prompted if you wish to continue; type **y**, and then press **Enter**.

Are you sure that you want to continue? (y/n/q) **y**

### **Figure 10-109: Changing OS Password General Settings**

OS Passwords Settings Do you want to change general password settings? (y/n) y Minimum Acceptable Password Length [10]: 10 Enable User Block on Failed Login (y/n) [y]: y Maximum Login Retries [3]: 3 Failed Login Locking Timeout [900  $] : 900$ Are you sure that you want to continue? (y/n/q) y Changing general password settings... Done.

### **Figure 10-110: Changing User's Password and Properties**

Do you want to change password for specific user? (y/n) y Enter User: acems Do you want to change its password ? (y/n) y Changing password for user acems. New UNIX password: BAD PASSWORD: it is based on a dictionary word Retype new UNIX password: passwd: all authentication tokens updated successfully. Do you want to change its password properties? (y/n) y Password Validity Max Period (days) : 100 Password Update Min Period (days) : 0 Password Warning Max Period (days) : 10 Are you sure that you want to continue? (y/n/q)  $y$ 

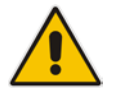

**Note:** User **NBIF** is created password less for SSH Login. When you provide a new password for **NBIF** user, a normal login is allowed. When changing passwords, retain these passwords for future access.

### <span id="page-152-0"></span>**10.3.7.2 Operating System Users Security Extensions**

This feature enables the administrator to configure the following additional user security extensions:

- **Maximum allowed numbers of simultaneous open sessions.**
- Inactivity time period (days) before the OS user is locked.

To configure these parameters, in the OS Passwords Settings menu, configure parameters according to the procedure below (see also green arrows indicating the relevant parameters to configure in [Figure 10-111\)](#page-153-0).

### **To configure operating system users security extensions:**

**1.** The Change General Password Settings prompt is displayed; type **n**, and then press **Enter**.

Do you want to change general password settings ? (y/n) **n**

**2.** The Change password for a specific user prompt is displayed; type **y**, and then press **Enter**.

Do you want to change password for specific user ? (y/n) **y**

**3.** Enter the Username upon which you wish to place limitations, and then press **Enter**.

Enter Username [acems]:

**4.** The change User Password prompt is displayed; type **n**, and then press **Enter**.

Do you want to change its password ? (y/n) **n**

**5.** An additional Password prompt is displayed, type **y**, and then press **Enter**.

Do you want to change its login and password properties?  $(y/n)$ **y**

**6.** The Password Validity prompt is displayed; press **Enter**.

Password Validity Max Period (days) [90]:

**7.** The Password Update prompt is displayed; press **Enter**.

Password Update Min Period (days) [1]:

**8.** The Password Warning prompt is displayed; press **Enter**.

Password Warning Max Period (days) [7]:

**9.** The Maximum number of Simultaneous Open Sessions prompt is displayed; enter the number of simultaneous open SSH connections you wish to allow for this user.

Maximum allowed number of simultaneous open sessions [0]:

**10.** The Inactivity Days prompt is displayed; enter the number of inactivity days before the user is locked. For example, if you'd like to suspend a specific user if they have not connected to the EMS server for a week, enter 7 days.

Days of inactivity before user is locked (days) [0]:

<span id="page-153-0"></span>**Figure 10-111: OS Passwords Settings with Security Extensions** 

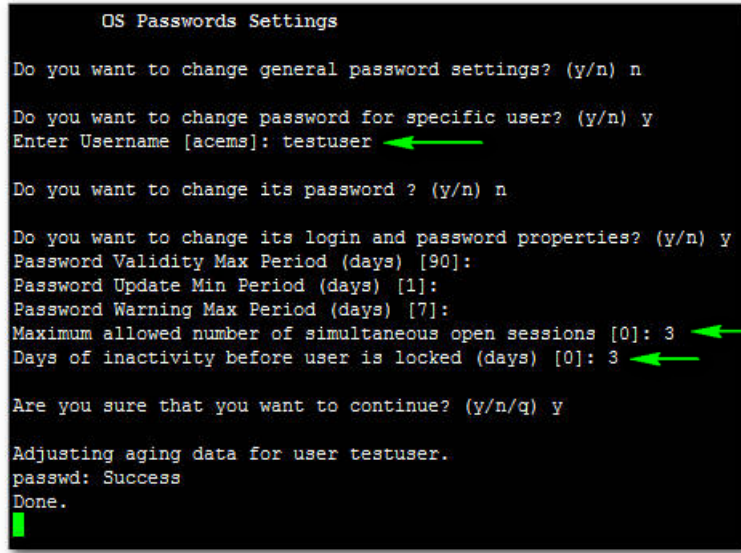

If the user attempts to open m ore than three SSH sessions simultaneously, they are prompted and immediately disconnected from the fourth session as displayed in the figure below.

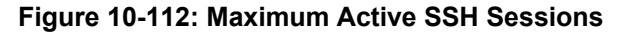

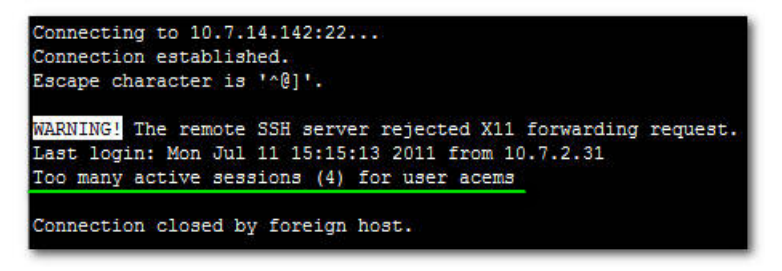

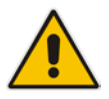

**Note:** By default you can connect via SSH to the EMS server with user *acems* **only**. If you configure an inactivity days limitation on this user, the situation may arise, for example, where a user is away for an extended period and has no active user to access the EMS server. Therefore, we strongly recommend to use this limitation very carefully and preferably to configure this option for each user to connect to the EMS server via SSH other than with the *acems* user.

# **10.3.8 Add EMS User**

This option enables you to add a new user to the EMS server database. This user can then log into the EMS client. This option is advised to use for the operator's definition only in cases where all the EMS application users are blocked and there is no way to perform an application login.

### **To add an EMS user:**

**1.** Choose **Add EMS User** option, and then press **Enter**.

**Figure 10-113: EMS Server Manager – Add EMS User**

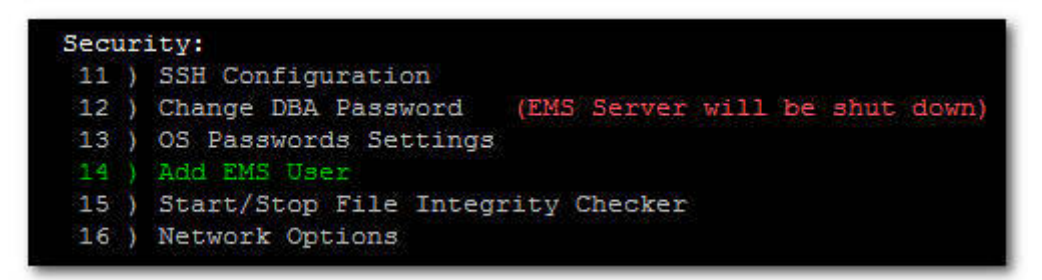

The 'Add EMS User' sub-menu is displayed.

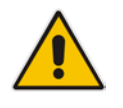

**Note:** Note and retain these passwords for future access.

- **2.** Enter the name of the user you wish to add.
- **3.** Enter a password for the user.

A confirmation message is displayed.

# **10.3.9 Start / Stop File Integrity Checker**

The File Integrity checker tool periodically verifies whether file attributes were changed (permissions/mode, inode #, number of links, user id, group id, size, access time, modification time, creation/inode modification time). File Integrity violation problems are reported via EMS Security Events. The File Integrity checker tool runs on the EMS server machine.

■ In the EMS Server Manager root menu, choose Start / Stop File Integrity **Checker** option, and then press **Enter**.

**Figure 10-114: EMS Server Manager – Start/Stop File Integrity Checker**

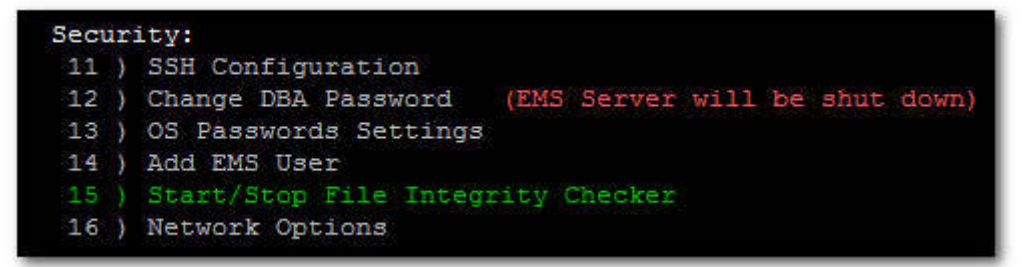

# **10.3.10 Network Options**

The Linux Operating System security can be improved by slightly modifying the behavior of its TCP/IP implementation.

**To configure Network Options:**

**1.** In the EMS Server Manager root menu, choose **Network Options** option.

**Figure 10-115: EMS Server Manager – Network Options** 

```
Security:
11 ) SSH Configuration
                            (EMS Server will be shut down)
 12 ) Change DBA Password
 13 ) OS Passwords Settings
 14 ) Add EMS User
 15 ) Start/Stop File Integrity Checker
 16 ) Network Options
```
The 'Network Options' sub-menu is displayed.

### **Figure 10-116: Network Options Sub-menu**

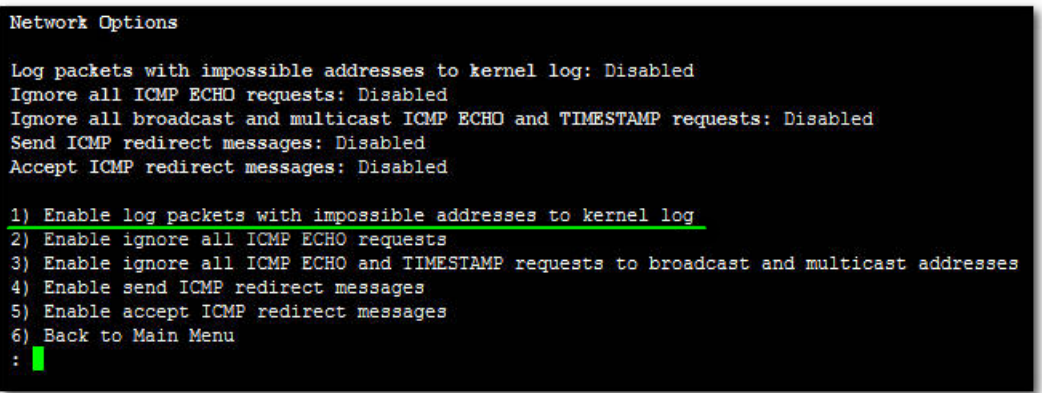

**2.** Choose option **1**, and then press **Enter**.

This parameter is enabled (the 'Log packets with impossible addresses to kernel log setting is displayed as 'Enabled').

• **Log Martians**

Log and drop 'Martian' packets. A 'Martian' packet is a packet where the host does not have a route back to the source IP address. These days most hosts have a default route, implying that such Martian packets do not exist; however for additional assurance, it's recommended to enable this parameter.

**3.** Choose option **2**, press **Enter** , choose option **3**, and then press **Enter**. These settings are enabled (the 'Ignore all ICMP ECHO requests' and 'Ignore all broadcast and multicast ICMP ECHO and TIMESTAMP requests' parameters are displayed as 'Enabled').

• **Ignore ICMP** and **Ignore Broadcasts**

'Ignore ICMP' and 'Ignore Broadcast' options disables ICMP broadcast echo activity. This prevents the EMS server undergoing a Smurf attack.

# **10.3.11 Start/Stop Software Integrity Checker (AIDE) and Pre-linking**

AIDE (Advanced Intrusion Detection Environment) is a f ile and directory integrity checker. This mechanism creates a database from the regular expression rules that it finds in its configuration file. Once this database is initialized, it can be used to verify the integrity of the files.

Pre-linking is designed to decrease process startup time by loading each shared library into an addr ess for which the linking of needed symbols has already been performed. After a binary has been pre-linked, the address where the shared libraries are loaded will no longer be random on a per-process basis. This is undesirable because it provides a stable address for an at tacker to use during an ex ploitation attempt.

## **To start AIDE and disable pre-linking:**

**1.** In the EMS Server Manager root menu, choose **Start/Stop Software Integrity Checker (AIDE) and Pre-linking** option.

**Figure 10-117: Software Integrity Checker (AIDE) and Pre-linking**

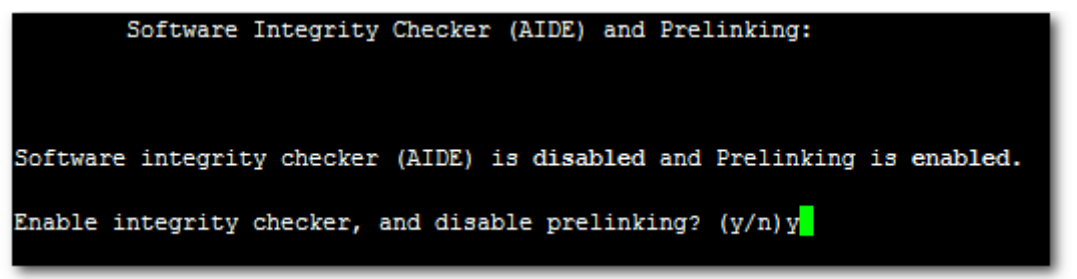

**2.** Type **y** to enable AIDE and disable pre-linking.

# **10.3.12 Enable/Disable USB Storage**

If USB storage devices are not being used, this option prevents the loading of the USB-storage kernel module, for security reasons.

### **To disable USB storage:**

**1.** In the EMS Server Manager root menu, choose **Enable/Disable USB Storage** option.

**Figure 10-118: Enable/Disable USB**

| Security:                                                        |
|------------------------------------------------------------------|
| 11) SSH Configuration                                            |
| 12 ) Change DBA Password (EMS Server will be shut down)          |
| 13 ) OS Passwords Settings                                       |
| 14 ) Add EMS User                                                |
| 15) Start/Stop File Integrity Checker                            |
| 16) Network Options                                              |
| 17 ) Start/Stop_Software Integrity Checker (AIDE) and Prelinking |
| 18) Enable/Disable USB Storage                                   |
| ) Auditd Options<br>19.                                          |
|                                                                  |

**2.** Type **y** to disable USB Storage.

**Figure 10-119: USB Storage** 

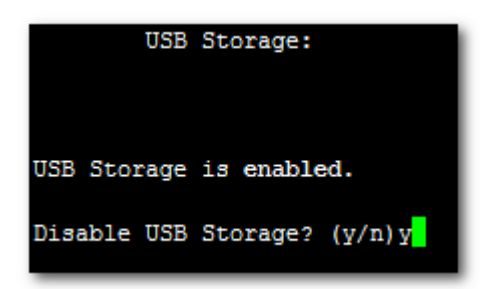

# **10.3.13 Auditd Options**

The audit service is provided for system auditing. This service auditsSELinux AVC denials and certain types of security-relevant events, such as system logins, account modications, Use of Print Command, Startup and Shutdown events and authentication events performed by programs such as 'sudo'. By default, this service is enabled and configured to a basic security level.

This option enables you to enhance the security level of the audit service, according to STIG recommendations.

## **To change auditd settings according to STIG recommendations:**

**1.** In the EMS Server Manager root menu, choose **Auditd Options**:

**Figure 10-120: Auditd Options**

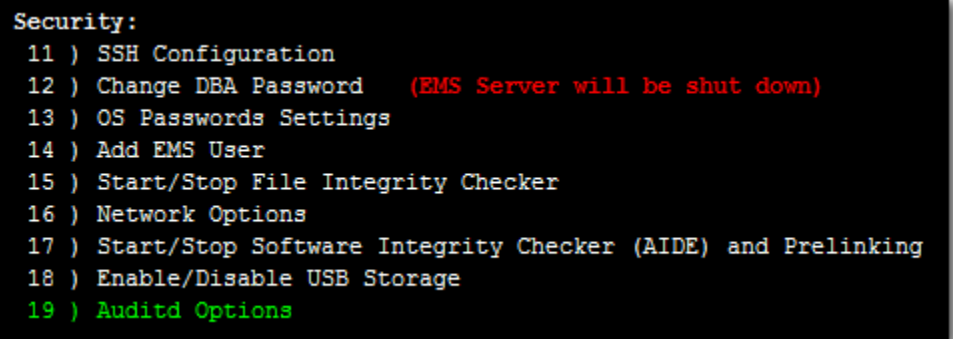

**2.** Type **y** to change auditd settings according to STIG recommendations:

**Figure 10-121: Auditd Options Prompt** 

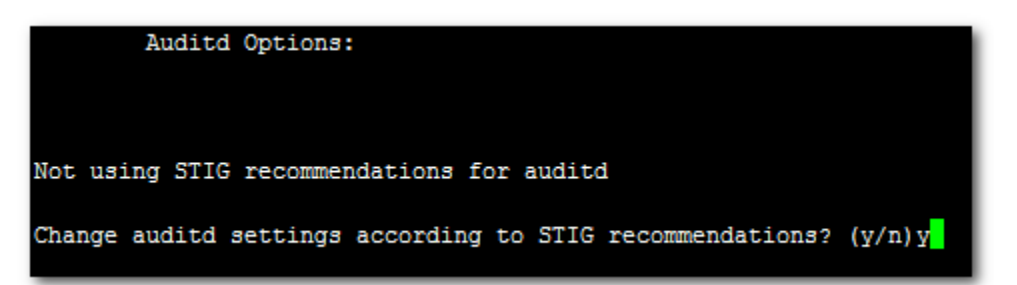

# **10.4 Maintenance**

This section describes the maintenance procedures provided by the EMS Server Manager. The following procedures are described in this section:

- Configure NTP. See Section [10.4.1](#page-161-0) on page [162.](#page-161-0)
- Change System Timezone. See Section [10.4.2](#page-162-0) on page [163.](#page-162-0)
- Change System Time and Date. See Section [10.4.3](#page-164-0) on page [165.](#page-164-0)
- Start/Stop the EMS Server. See Section [10.4.4](#page-165-0) on page [166.](#page-165-0)
- Web Server Configuration. See Section [10.4.5](#page-165-1) on page [166.](#page-165-1)
- Backup the EMS Server. See Section [10.4.6](#page-168-0) on page [169.](#page-168-0)
- See Section Schedule Backup for the EMS Server. See Section [10.4.7](#page-170-0) on page [171.](#page-170-0)
- Restore the EMS Server. See Section [10.4.8](#page-175-0) on page [176.](#page-175-0)
- Reboot the EMS Server. See Section [10.4.9](#page-177-0) on page [176.](#page-175-0)
- HA (High Availability) Configuration. See Section [10.4.10](#page-178-0) on page [179.](#page-177-1)
- Syslog Configuration. See Section [10.4.11](#page-198-0) on page [199.](#page-198-0)
- Board Syslog Logging Configuration. See Section [10.4.12](#page-200-0) on page [201.](#page-200-0)
- TP Debug Recording Configuration. See Section [10.4.13](#page-201-0) on page [202.](#page-201-0)

# <span id="page-161-0"></span>**10.4.1 Configure NTP**

Network Time Protocol (NTP) is used to synchronize the time and date of the EMS server (and all its components) with other devices in the IP network.

This option enables you to configure the EMS server to synchronize its clock with other devices in the IP network. These devices can be any device containing an NTP server or client, such as the Mediant 5000 or Mediant 8000 Media Gateways.

Alternatively you can configure the NTP server to allow other devices to synchronize their clocks according to the EMS server clock.

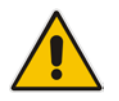

**Note:** It is recommended to configure the EMS server to synchronize with an external clock source because the EMS server clock is less precise than other NTP devices.

# **To configure NTP:**

**1.** In the EMS Server Management root menu, choose **Configure NTP** option, and then press **Enter**.

**Figure 10-122: EMS Server Manager - Configure NTP**

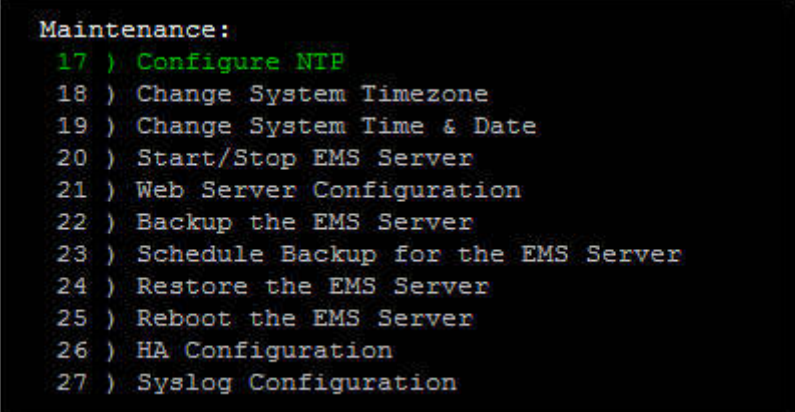

The Configure **'**NTP' menu is displayed.

- **2.** Choose option **1** to configure NTP.
- **3.** At the prompt, do one of the following:
	- Type **y** for the EMS server to act as both the NTP server and NTP client. Enter the IP addresses of the NTP servers to serve as the clock reference source for the NTP client (Up to four NTP servers can be configured).
	- Type **n** for the EMS server to act as the NTP server only. The EMS server is configured as a Stand-alone NTP server. The NTP process daemon starts and the NTP status information is displayed on the screen.

### **To start NTP services:**

- **1.** Choose option **2** and then choose one of the following options:
	- **Start NTP** (If NTP Service is off).
	- **Stop NTP** (If NTP Service is on).

### **Figure 10-123: Start NTP**

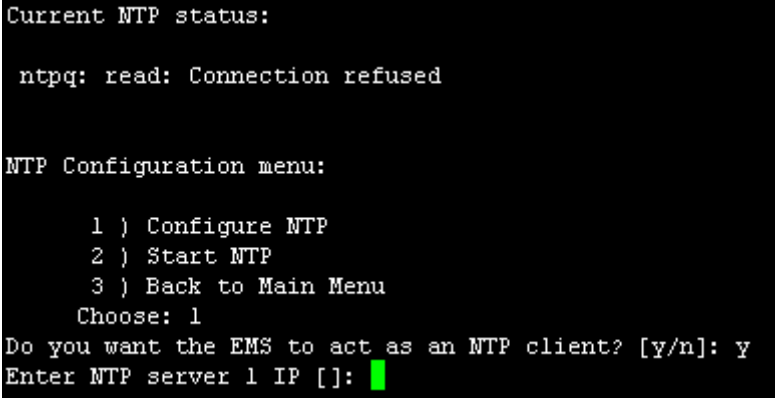

The NTP daemon process starts and configuration data is displayed.

# <span id="page-162-0"></span>**10.4.2 Change System Timezone**

This option enables you to change the timezone of the EMS server. For more information, go to '/usr/share/lib/zoneinfo/src/README'.

### **To change the system timezone:**

**1.** In the EMS Server Management menu, choose **Change System Time Zone** option, and then press **Enter**.

**Figure 10-124: EMS Server Manager - Change System Timezone**

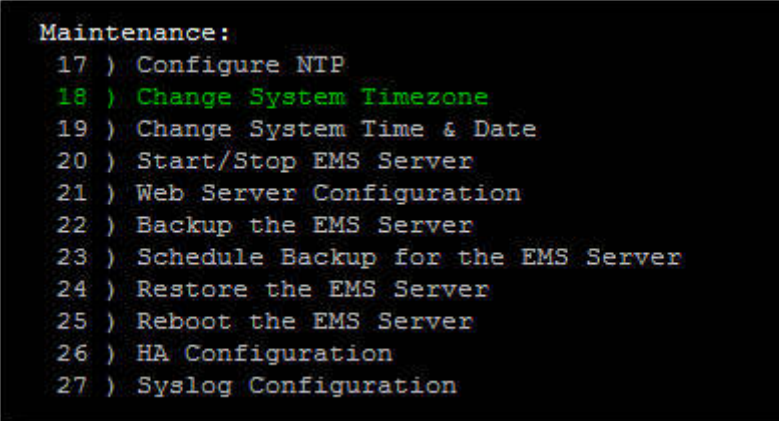

**2.** Enter the required time zone.

# **AudioCodes**

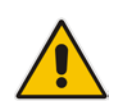

**Note:** On the Solaris platform, when the operation has completed, the EMS automatically reboots for the changes to take effect.

**Figure 10-125: Change System Time Zone – Enter New Time Zone**

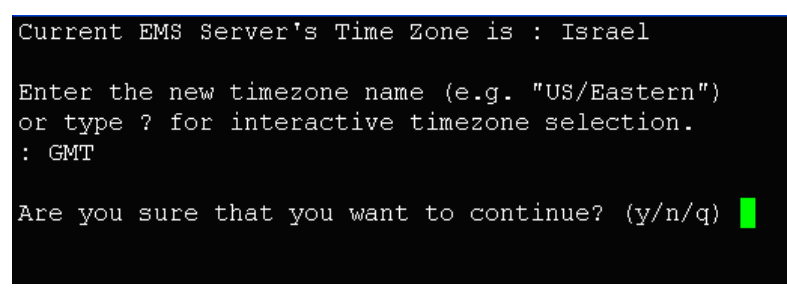

**3.** Type **y** to confirm the changes; the EMS server automatically reboots for the changes to take effect.

# <span id="page-164-0"></span>**10.4.3 Change System Time and Date**

This option enables you to change the system time and date.

### **To change system time and date:**

**1.** In the EMS Server Management menu, choose **Change System Time and Date** option, and then press **Enter**.

**Figure 10-126: EMS Server Manger - Change System Time & Date**

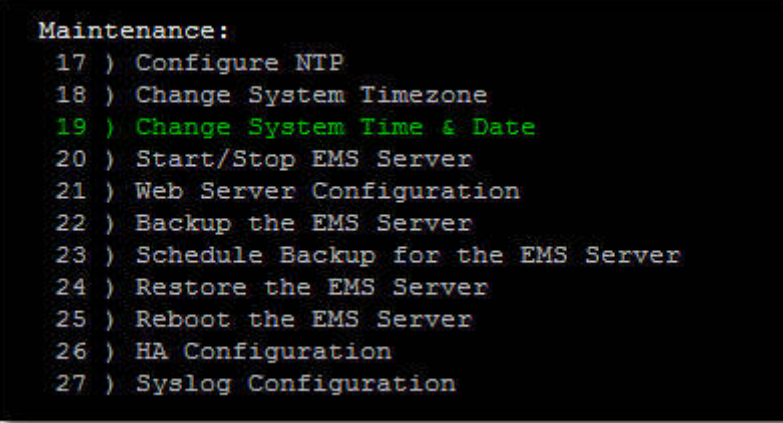

The date and time is displayed.

**2.** Enter the new time in the following order: mmddHHMMyyyy.SS: month(08),day(16),Hour(16),Minute(08),year(2007),"."

Second. See the following example:

**Figure 10-127: Change System Time and Date Prompt** 

```
Server's Time Is: [16/08/1970 16:21:35]
    New Time (mmddHHMMyyyy.SS) []: 081616342007.00
Are you sure that you want to continue 2 (y/n/q) yThu Aug 16 16:34:00 IDT 2007
Press Enter to continue
```
 $\overline{\phantom{a}}$ 

# **AudioCodes**

# <span id="page-165-0"></span>**10.4.4 Start /Stop the EMS Server**

 In the EMS Server Management menu, choose **Start / Stop the EMS Server** option, and then press **Enter**.

**Figure 10-128: EMS Server Manager – Start/ Stop EMS Server**

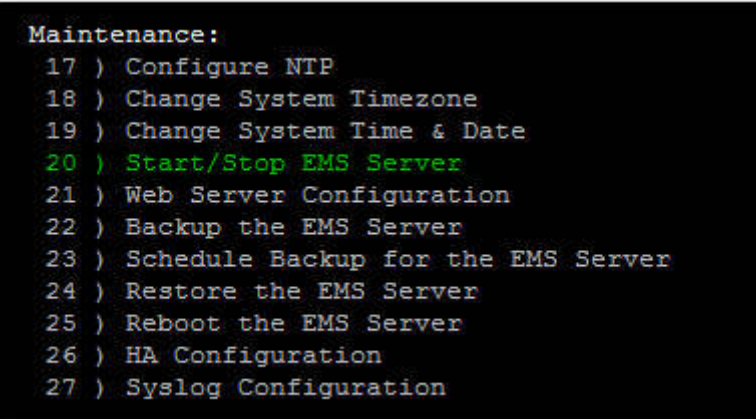

# <span id="page-165-1"></span>**10.4.5 Web Server Configuration**

This option enables you to Start and Stop the Apache server and to Open and Close HTTP/HTTPS Services.

 In the EMS Server Management root menu, choose **Web Server Configuration**  option, and then press **Enter**.

**Figure 10-129: EMS Server Manager – Web Server Configuration**

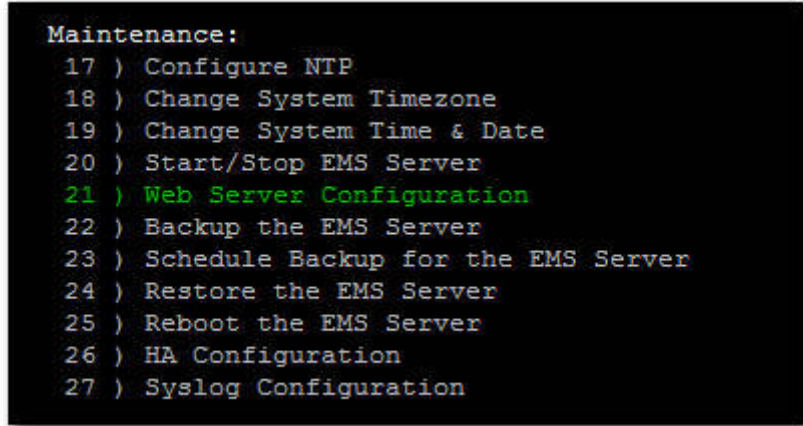

The Web server configuration sub-menu is displayed.

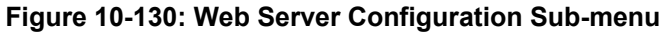

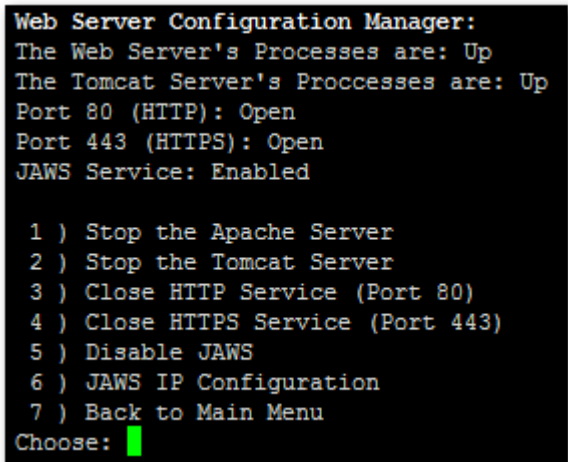

**To start/stop the Apache server:**

■ In the Web Server configuration menu, choose option **1**, and then press **Enter**.

### **To start/stop the Tomcat server:**

In the Web Server configuration menu, choose option **2,** and then press **Enter**.

### **To open/close HTTP service (port 80):**

In the Web Server configuration menu, choose option **3**, and then press **Enter**.

**To open/close HTTPS service (port 443):**

In the Web Server configuration menu, choose option **4**, and then press **Enter**.

### **To disable JAWS:**

In the Web Server configuration menu, choose option **5,** and then press **Enter**.

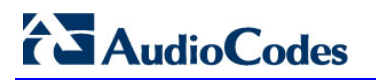

## **10.4.5.1 Changing the JAWS Login Interface**

By default, logging into the EMS server using JAWS can only be performed via the EMS server's first interface only. This option allows you to configure an alternative interface for the JAWS login.

## **To change the JAWS login interface:**

- **1.** In the Web Server configuration menu, choose option **6,** and then press **Enter**.
- **2.** Type the desired interface IP address, press **Enter**, and then confirm by typing **y**.

### **Figure 10-131: JAWS IP Configuration**

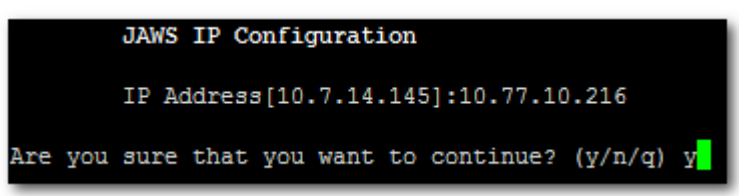

# <span id="page-168-0"></span>**10.4.6 Backup the EMS Server**

AudioCodes provides a simple mechanism for data backup in the form of a script that uses Oracle import and export tools.

It is highly recommended to back up the EMS data manually, especially after an extensive configuration process to safeguard against malfunction.

The backup generates the following files:

- **EMSexport.dmp** contains server database information
- **emsServerBackup.tar** contains all version directories. =

All the EMS server files and the database are backed up to one of these files, which are located under the folder '/ACEMS/NBIF/emsBackup'.

All EMS Server Manager configurations (e.g., Network, Interface redundancy and Security) are not backed up.

The created backup file can only be restored on exactly the same software version from which it was made.

**Note:** Configuration performed via the EMS Server Manager (Network, Interface redundancy, Security) is not backed up. **Before running this option**, **please verify the following**:

- 
- All EMS server configurations performed via the EMS Server Manager, such as Security and Networking should be performed prior to performing the restore operation.
- The Destination server should be at the same security level (hardening) as the source server.
- The backup files can later be restored only for the same EMS version.

For additional EMS backup procedures, see Section [B](#page-220-0) on page [221.](#page-220-0)

## **To backup the EMS server:**

 In the EMS Server Management root menu, choose **Backup the EMS Server** option, and then press **Enter**.

**Figure 10-132: EMS Server Manager – Backup the EMS Server**

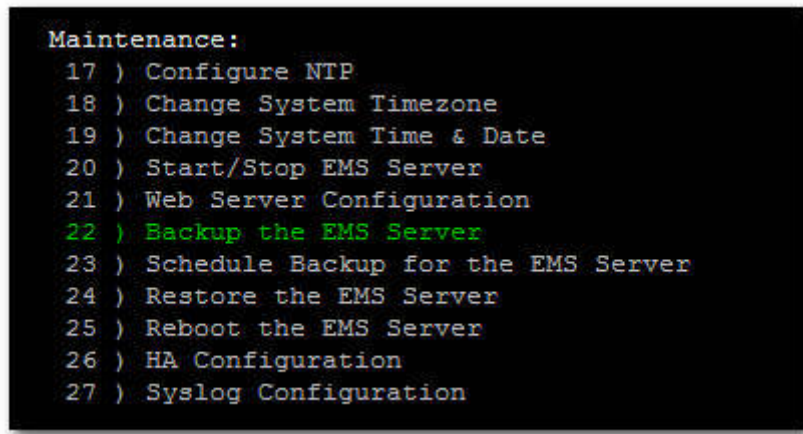

Backup data is displayed; a confirmation message is displayed at the end of the backup process.

# <span id="page-170-0"></span>**10.4.7 Schedule Backup for the EMS Server**

This option enables you to schedule backup to run automatically at predefined time intervals. This option enables you to configure the EMS backup system. The following parameters may be configured:

- **Backup Schedule: days of week and hours that you wish to perform EMS server** backup.
- Number of saved backups may be configured in range from 1 to 3 backup file sets.

This section describes the following options:

- Schedule New Backup. See below.
- View Scheduled Backups. See Section [10.4.7.2](#page-172-0) on page [173.](#page-172-0)
- Remove Scheduled Backup. See Section [10.4.7.3](#page-173-0) on page [174.](#page-172-1)
- Set Number of Scheduled Backups to Save. See Section [010.4.7.4](#page-173-1) on page [175.](#page-173-1)

### **To schedule backup of the EMS Server:**

■ In the EMS Server Management menu, choose **Schedule Backup for the EMS Server** option, and then press **Enter**.

### **Figure 10-133: EMS Server Manager – Scheduled Backup for the EMS Server**

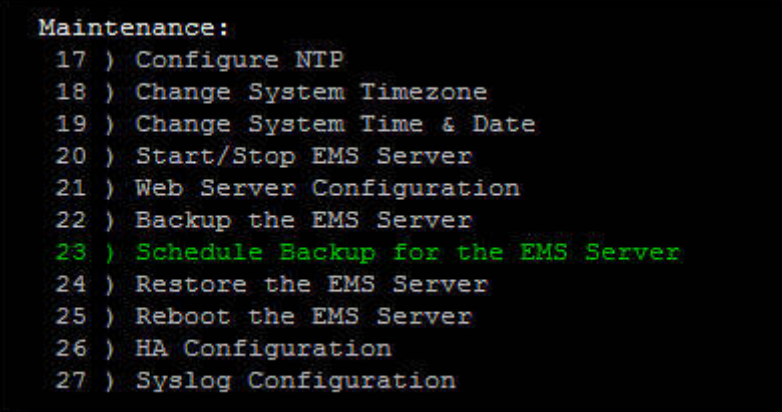

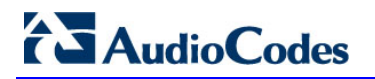

## **10.4.7.1 Schedule New Backup**

You can schedule the backup according to the desired weekday and hour. For example, if you wish to schedule the backup session at 3 AM on each Sunday, see the example in the screen below.

## **To schedule a new backup configuration:**

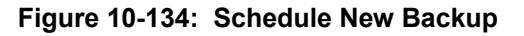

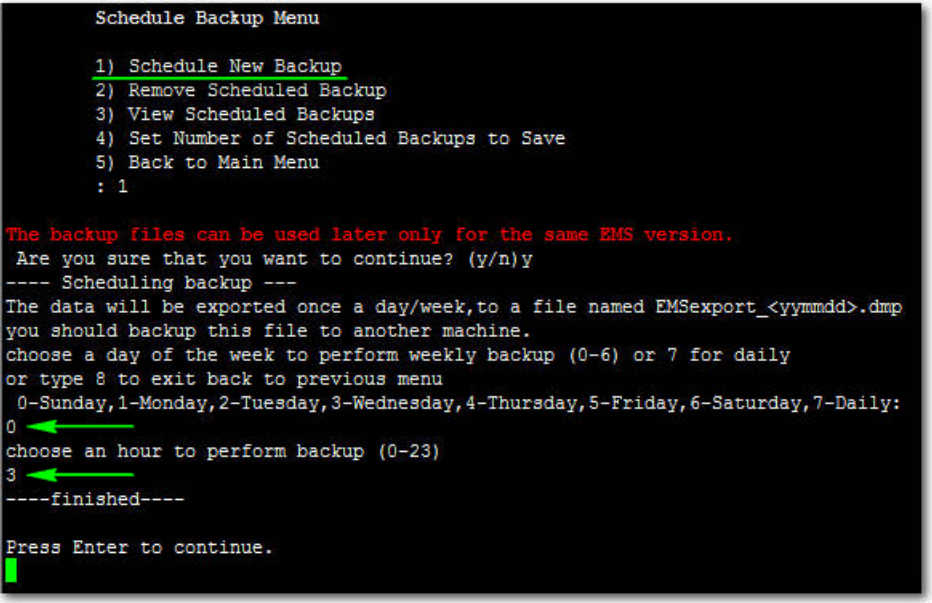

- **1.** Choose option **1**, and then press **Enter**.
- **2.** Choose the day of the week for the EMS to perform backup.
- **4.** Choose an hour to perform backup (0-23), and then press **Enter**. A confirmation message is displayed.

## <span id="page-172-0"></span>**10.4.7.2 View Scheduled Backups**

To verify your session is successfully set, use this option to display already configured backup sessions.

# **To view scheduled backup configuration:**

### **Figure 10-135: View Scheduled Backups**

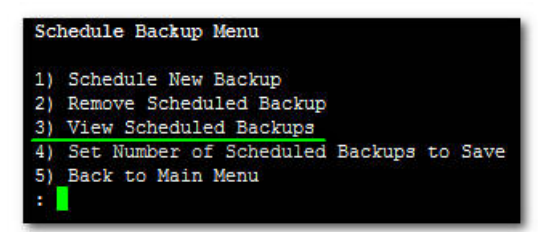

Choose option **3**, and then press **Enter**.

The scheduled backup time is displayed.

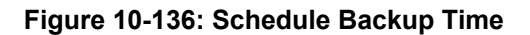

<span id="page-172-1"></span>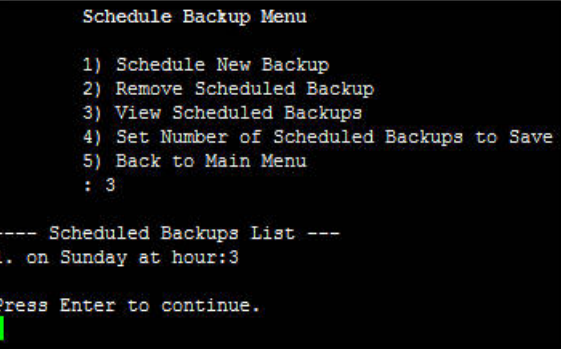

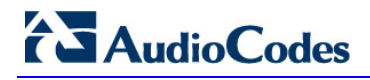

## <span id="page-173-0"></span>**10.4.7.3 Remove Scheduled Backup**

Use this option to remove previously configured backup sessions.

### **To remove scheduled backup:**

### **Figure 10-137: Remove Scheduled Backup**

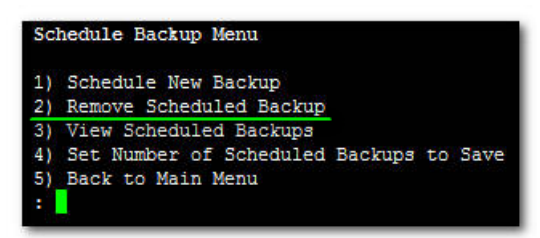

**1.** Choose option **2**, and then press **Enter**.

The list of scheduled backups is displayed:

**Figure 10-138: List of Scheduled Backups**

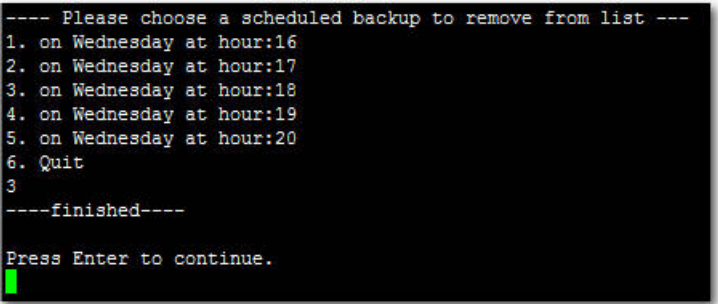

- **2.** Enter the number corresponding to the scheduled session you wish to remove from the list, and then press **Enter**.
- <span id="page-173-1"></span>**3.** To verify that the sessions have been properly removed, use the option described in Section [10.4.7.2](#page-172-0) on page [173.](#page-172-0)

**Figure 10-139: Scheduled Backups List**

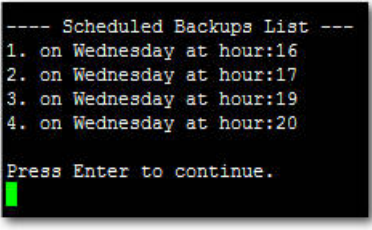

## **10.4.7.4 Set Number of Scheduled Backups to Save**

This option determines how many backup file sets are saved. This option may be configured in range from '1' to '3'. The default number of saved backup file sets is '1'.

### **To set the number of scheduled backups to save:**

### **Figure 10-140: Set Number of Scheduled Backups to Save**

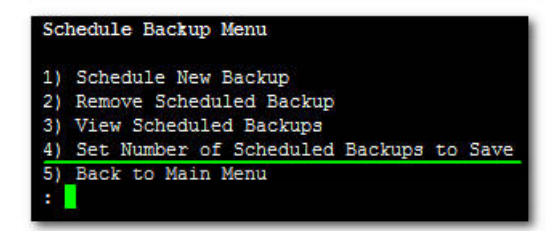

Choose option **4**, and then press **Enter**.

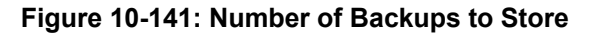

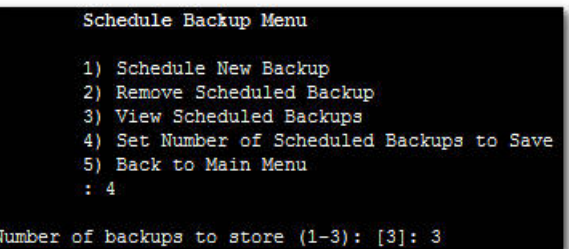

For example, if this parameter was set to '3', after three backup sessions , you see three file sets saved in the EMS backup directory.

**Figure 10-142: EmsBackup File**

| [root@EMS-Linux142 ~]# 1s -1 /ACEMS/NBIF/emsBackup/<br>total 515024 |  |  |  |  |  |  |  |                                                                                  |  |
|---------------------------------------------------------------------|--|--|--|--|--|--|--|----------------------------------------------------------------------------------|--|
| drwxrwx --- 3 emsadmin dba 4096 Jul 12 03:00 BBEMS                  |  |  |  |  |  |  |  |                                                                                  |  |
|                                                                     |  |  |  |  |  |  |  | -rw-r----- 1 emsadmin nbif 425984 Jul 13 19:00 EMSexport 1107131900.dmp          |  |
| -rw-r----- 1 emsadmin nbif                                          |  |  |  |  |  |  |  | 425984 Jul 13 20:00 EMSexport 1107132000.dmp                                     |  |
|                                                                     |  |  |  |  |  |  |  | -rw-r----- 1 emsadmin nbif 425984 Jul 14 11:46 EMSexport 1107141146.dmp          |  |
|                                                                     |  |  |  |  |  |  |  | -rw-r----- 1 emsadmin nbif 175185920 Jul 13 19:00 emsServerBackup 1107131900.tar |  |
|                                                                     |  |  |  |  |  |  |  | -rw-r----- 1 emsadmin nbif 175185920 Jul 13 20:00 emsServerBackup 1107132000.tar |  |
|                                                                     |  |  |  |  |  |  |  | -rw-r----- 1 emsadmin nbif 175185920 Jul 14 11:47 emsServerBackup 1107141146.tar |  |
|                                                                     |  |  |  |  |  |  |  | drwxrwx--- 2 oracle dba 4096 Jul 14 03:02 RmanBackup                             |  |
| $\lceil \text{root}(\text{EMS-Linux142}) \rceil + \rceil$           |  |  |  |  |  |  |  |                                                                                  |  |

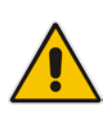

**Note:** When the EMS server works for long periods of time, its database contains a large volume of information. Different types of configuration or firmware files are collected on the disk space, all of which is saved to backup files. Therefore, when you configure how many file sets are saved in the backup directory, it's important to verify your current free disk space.

# <span id="page-175-0"></span>**10.4.8 Restore the EMS Server**

This feature enables you to restore the EMS server from one of the saved backup files (See Section [10.4.7](#page-170-0) on page [171\)](#page-170-0).

**Note: Before running this option, verify the following:**

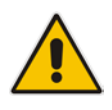

- The EMS server configuration should be performed prior to the restore procedure, for example Security and Networking.
- The EMS server security level should be the same level as the prerestored server (Hardening level).
- The Restore action can be performed only with a backup file which was previously saved in the same EMS version.

## **To restore the EMS server:**

- **1.** Ensure that the saved backup files **EMSexport.dmp** and **emsServerBackup.tar** are located in the directory **/ACEMS/NBIF/emsBackup**.
- **2.** In the EMS Server Management menu, choose **Restore the EMS Server** option, and then press **Enter**.

**Figure 10-143: EMS Server Manager – Restore the EMS Server**

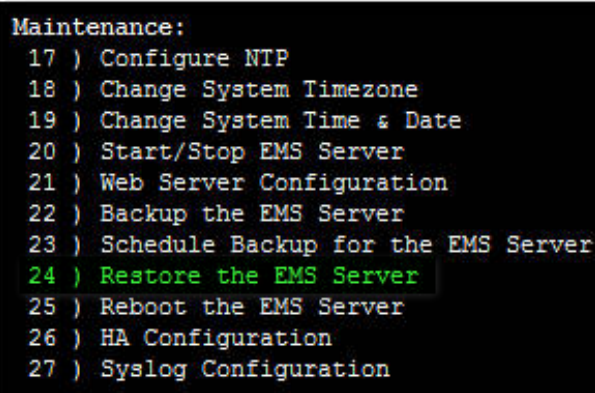

The Saved Backups sub-menu is displayed.

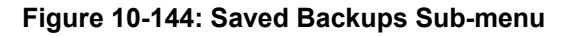

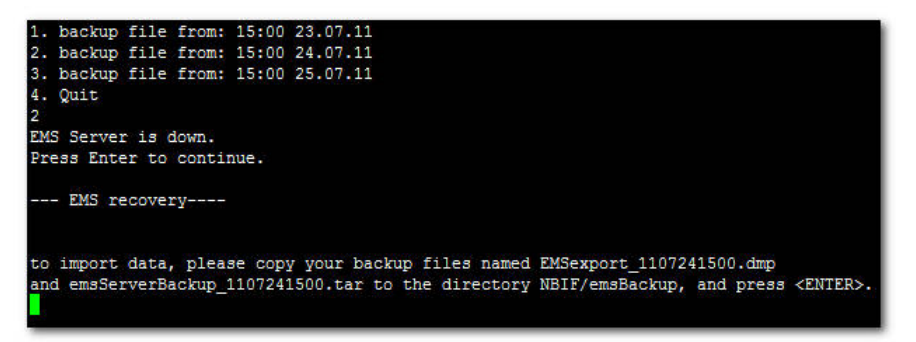

- **3.** Select one of the saved backup files that you wish to recover, for example 2, and then press **Enter**.
- **4.** The restore process proceeds automatically. Upon completion, a message is displayed; press **Enter**.

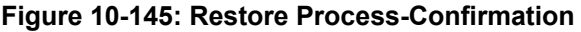

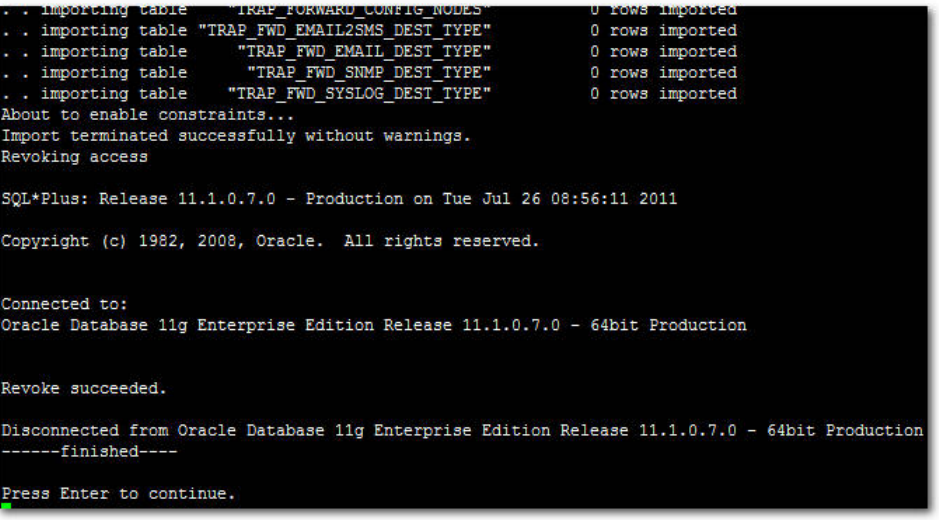

**5.** After completing the restore action, choose option 'Start/Stop EMS Server', and start the EMS server manually.

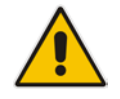

**Note:** When the restore process starts, the EMS server is down.

### **Figure 10-146: EMS Server Manual Restart**

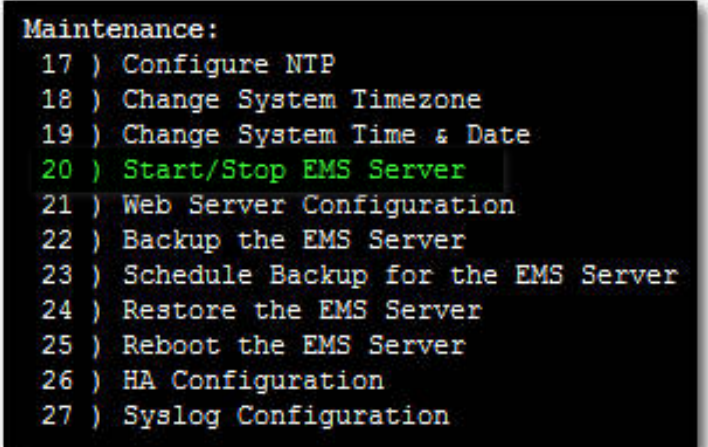

# **AudioCodes**

# <span id="page-177-0"></span>**10.4.9 Reboot the EMS Server**

This section describes how to reboot the EMS server.

## **To reboot the EMS Server:**

 In the EMS Server Management menu, choose **Reboot the EMS Server** option, and then press **Enter**.

**Figure 10-147: EMS Server Manager – Reboot the EMS Server**

<span id="page-177-1"></span>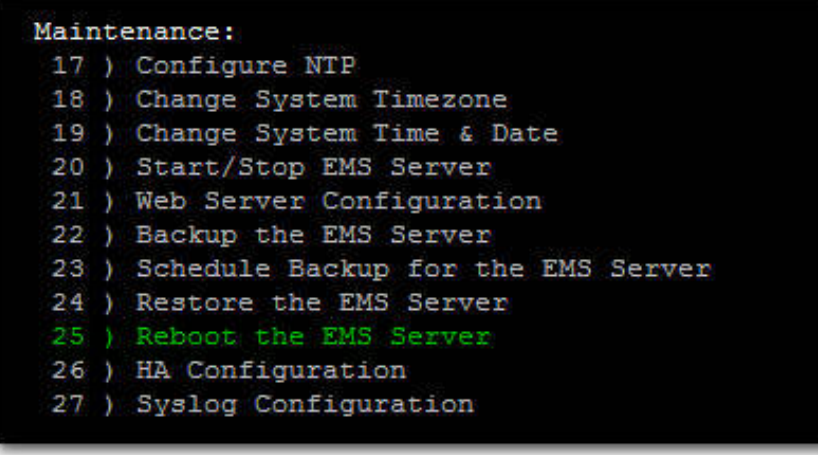

# <span id="page-178-0"></span>**10.4.10 HA (High Availability) Configuration**

This section describes the EMS HA Configuration options.

## **10.4.10.1 HA Overview**

**EMS servers High Availability** is supported for EMS server applications running on the Linux platform.

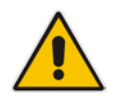

**Note:** This feature is not supported on the Solaris platform.

Two EMS server machines are required to support High Availability: one machine serving as the Primary machine and the other serving as the Secondary machine. When the EMS application is active and running, all data stored in the EMS server machine and database is replicated from the Primary machine to the Secondary machine. Upon Primary machine failure recognition (either on the EMS application or on the Network), activity is automatically transferred from the Primary server machine to the Secondary server machine.

# **AudioCodes**

Two models of High Availability are supported:

- Both EMS servers are located in the same subnet. There is a single EMS server IP address - Global (Virtual) IP address defined for all the Network Components (EMS clients and Managed Gateways). Each of the EMS server machines has an internal Private IP address and the active EMS server machine performs binding to the Global (Virtual) IP address. This setup currently does not support working with gateways behind a NAT.
- Each one of the EMS servers is located in a different network subnet and has its own IP address. During the EMS client login dialog, the user should provision both IP addresses (Geo HA), and the EMS client application will constantly search for the currently active EMS server machine. All the managed gateways relevant applications (such as Trap Sending, NTP Server, and OCSP Server) should be aware of two possible EMS server machine addresses.

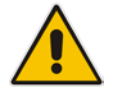

**Note:** The SEM is currently not supported in this setup.

The HA Configuration menu option enables you to configure EMS server machines high availability, perform HA-related actions and review the HA status for both servers.

Prior to configuring HA, both machines should be installed with an identical EMS server version and an identical operating system and network configuration.

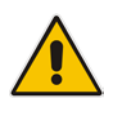

**Note:** Any server configuration actions, performed via the EMS Server Manager, prior and after the HA configuration, should be manually updated on both EMS server machines, because these actions are not automatically replicated by the HA application processing.
# **10.4.10.2 EMS HA Pre-requisites**

Before implementing an EMS HA configuration, ensure that both EMS servers have an identical configuration, noting the following:

- Both servers have identical hardware. See EMS Server and Client Requirements section for supported machines (see Section [3](#page-24-0) on page [25\)](#page-24-0)
- An identical Linux OS is installed on both servers.
- An identical EMS version is installed on both servers.
- An identical interface configuration and the same subnets are connected to each server (N/A for Geo HA).
- An identical redundancy configuration on identical interfaces.
- The EMS application is down (use the EMS Server Manager to shutdown the EMS application).
- SSH communication between the Secondary and the Primary servers exists.
- Network Bandwidth requirements between two EMS servers are as follows:
	- Initial Synchronization process: at least 80 Mbps

During the initial sync process, the entire /data partition is synchronized between the active and redundant servers. This partition size is 63GB on HP DL360 G6 servers and 150GB on HP DL360p G8 servers. A network speed of at least 80 Mbps is required to complete the initial sync process in up to 2 hours on G6 servers and 4 hours on G8 servers.

Assuming a slower network, the process will take longer. For example, on G6 servers:

- $20$  Mbps -> 7 hours
- $10$  Mbps ->  $14$  hours
- Ongoing server Synchronization: 10 Mbps.
- Ping between two servers: the ping time between each EMS server machine should not exceed 200 msec.
- During the HA configuration process, entire /data partition is duplicated from the primary server to the secondary server. If any of the servers contain previous backup files, these files are deleted on the secondary server. These files should be backed up on an external storage machine prior to the HA configuration.

# **10.4.10.3 EMS HA Data Synchronization**

The data synchronization is performed using a distributed replicated block device for the Linux operating system. This process allows a real-time mirror of the local block devices on a remote machine.

The replicated EMS data includes the following:

- EMS Database
- **EMS NBIF files including the following:** 
	- Backup files
	- Alarms files
	- Topology files
	- Performance files
	- MG backup files
- **EMS Software files (EMS Software Manager files)** 
	- MG configuration files, for upgrade and management
	- MG Auxiliary files

The initial synchronization time between two EMS server machines is estimated at 1.5-4 hours, depending on network speed/quality and servers' disk size.

# **10.4.10.4 EMS HA Configuration**

This section describes the EMS HA Installation.

# **To configure the primary server:**

**1.** In the EMS Server Manager root menu, choose **HA Configuration**, and then press **Enter**.

**Figure 10-148: EMS Server Manager - HA Configuration**

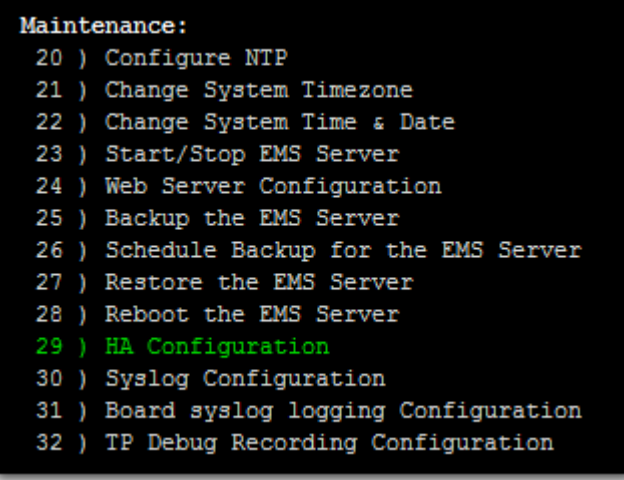

The High Availability sub-menu is displayed.

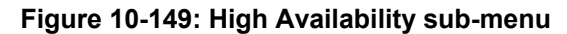

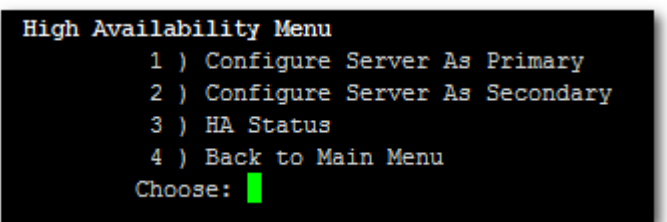

The following options are described in this section:

- Primary Server Installation. See Sections [10.4.10.4.1](#page-183-0) on page [184.](#page-183-0) and [10.4.10.4.2](#page-185-0) on page [186.](#page-185-0)
- Secondary Server Installation. See Section [10.4.10.4.3](#page-188-0) on page [189.](#page-188-0)
- HA Status. See Section [10.4.10.7.2](#page-194-0) on page [195.](#page-194-0)

# <span id="page-183-0"></span>**10.4.10.4.1 Primary HA Server Installation in Global IP Model**

This section describes how to install the HA application on the designated Primary server in the Global IP address model.

#### **To install the HA primary server:**

- **1.** Choose option **1** to run the Primary server HA installation.
- **2.** After the HA packages are installed, you are prompted for the HA model. For the first model, both EMS servers are located in the same subnet.
- **3.** Choose option **1**.

#### **Figure 10-150: Primary HA Server Menu**

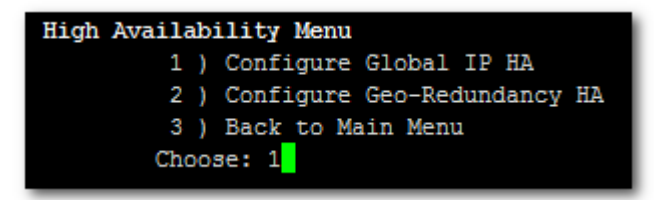

- **4.** You are now prompted for the following network parameters:
	- 'Global IP' for each configured interface (physical or logical IF).
	- Secondary server's Host name and IP address.
	- Ping Nodes (for more information, see Section 'Ping Nodes' below).

**Figure 10-151: Primary HA Server Sub-menu** 

```
Start Heartbeat Configuration
        Primary Server IP:
                           10.7.14.141
        Primary Server Host: EMS-Linux141
        Global IP for eth0[-1]: 10.7.14.218
       Secondary Server IP [-1]: 10.7.14.142
       Secondary Server Host [-1]: EMS-Linux142
       Ping IP [-1]: 10.7.0.1
Do you want to add another ping ip ? (y/n)
```
If you have several interfaces configured, you can add another "ping node". The current configuration is displayed for confirmation.

#### **Figure 10-152: HA Configuration Display**

```
HA Configuration:
       Global IP(eth0):10.7.14.218
       Primary Server IP: 10.7.14.141
       Primary Server Host: EMS-Linux141
       Secondary Server IP: 10.7.14.142
       Secondary Server Host:
                               EMS-Linux142
       Ping IP: 10.7.0.1
 Are you sure that you want to continue ? (y/n/q)
```
- Type **y** to continue the installation process
- Type **n** to reconfigure all parameters
- Type **q** to stop the installation process

The installation process starts (this process may take a few minutes). During the installation, you may encounter one or more of the following system responses:

- "/data: device is busy" When the /data partition is currently in use by another prompt or application. **You must un-mount the /data partition before continuing**. In the case where the /data partition isn't busy, the above message is not displayed.
- When prompted, press **Enter** to continue.
- When prompted "To abort waiting type 'yes' [1]:" you can wait or press 'yes' to continue.

When the installation process for the Primary server has completed, the following message is displayed:

#### **Figure 10-153: HA Server Configured as Primary Server - Confirmation**

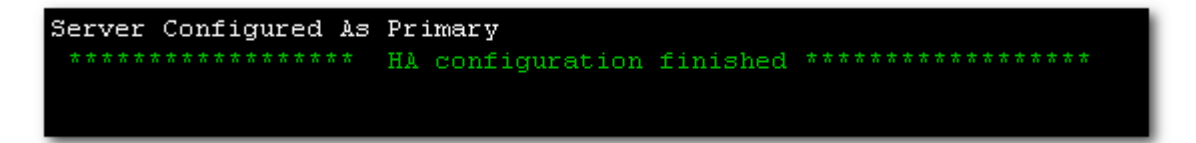

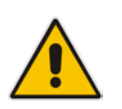

**Note:** After the installation process has completed, it takes several minutes until the HA status changes to "Online" and the EMS server status changes to 'EMS server is running'.

# <span id="page-185-0"></span>**10.4.10.4.2 Primary HA Server Installation in Geo HA model**

This section describes how to install the HA application on the designated Primary server in the Geo HA model.

# **To install the HA primary server:**

- **1.** Choose option **1** to run the Primary server HA installation.
- **2.** After the HA packages are installed, you are prompted for the HA model. For the Geo HA model, EMS servers are located in different subnets.
- **3.** Choose option **2**.

### **Figure 10-154: Primary HA Server Menu**

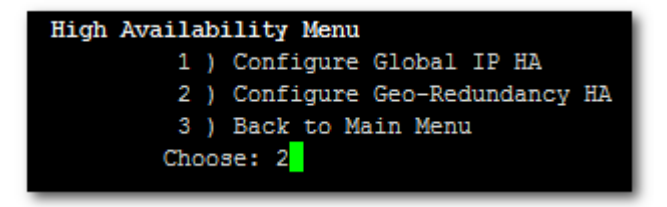

- **4.** You are now prompted for the following network parameters:
	- 'Global IP' for each configured interface (physical or logical IF).
	- Secondary server's Host name and IP address.
	- Ping Nodes (for more information, see Section 'Ping Nodes' below).

**Figure 10-155: Primary HA Server Sub-menu**

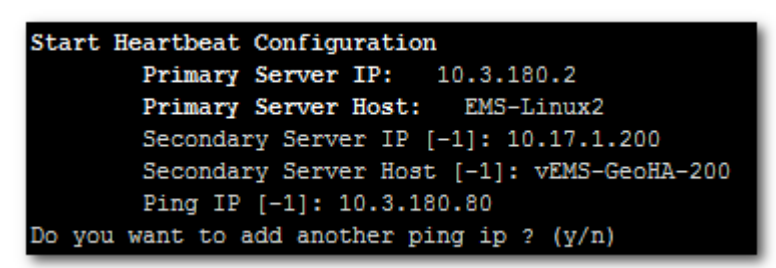

If you have several interfaces configured, you can add another "ping node". The current configuration is displayed for confirmation.

**Figure 10-156: HA Configuration Display**

| HA Configuration:                                    |  |  |  |  |  |  |  |  |  |
|------------------------------------------------------|--|--|--|--|--|--|--|--|--|
| Primary Server IP: 10.3.180.2                        |  |  |  |  |  |  |  |  |  |
| Primary Server Host: EMS-Linux2                      |  |  |  |  |  |  |  |  |  |
| Secondary Server IP: 10.17.1.200                     |  |  |  |  |  |  |  |  |  |
| Secondary Server Host: vEMS-GeoHA-200                |  |  |  |  |  |  |  |  |  |
| Ping IP: 10.3.180.80                                 |  |  |  |  |  |  |  |  |  |
| Are you sure that you want to continue ? $(y/n/q) y$ |  |  |  |  |  |  |  |  |  |

- Type **y** to continue the installation process.
- Type **n** to reconfigure all parameters
- Type **q** to stop the installation process

The installation process starts (this process may take a few minutes). During the installation, you may encounter one or more of the following system responses:

- "/data: device is busy" When the /data partition is currently in use by another prompt or application. **You must un-mount the /data partition before continuing**. In the event where the /data partition isn't busy, the above message is not displayed.
- When prompted, press **Enter** to continue.
- When prompted "To abort waiting type 'yes' [1]:" you can wait or press 'yes' to continue.

When the installation process for the Primary server has completed, the following message is displayed:

#### **Figure 10-157: HA Server Configured as Primary Server - Confirmation**

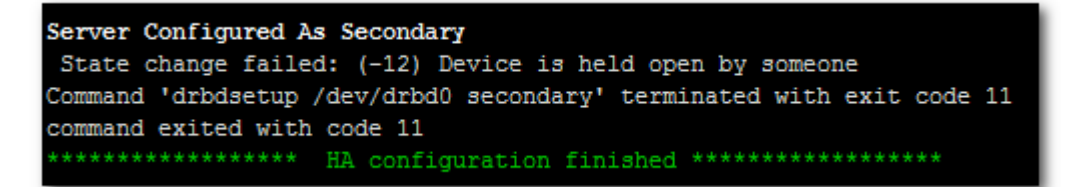

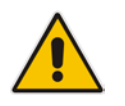

**Note:** After the installation process has completed, it takes several minutes until the HA status changes to 'Online' and the EMS server status changes to 'EMS server is running'.

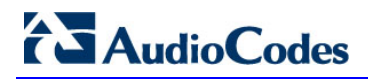

# **Ping Nodes**

The purpose of these nodes (IP address) is to ensure network connection along all EMS server configured interfaces. When an IP address is configured as "ping node", this implies that the HA process sends ICMP packets (at a constant interval) to this address (through the appropriate Server Ethernet interface). If no response is returned from this ping node (during a constant period of time), the HA process determines that the specific network interface connection is down and acts accordingly (i.e. initiates a possible switchover). The ping node should be a reliable host in the network, such as router or any other machine which accurately reflects the network status.

It is possible to configure several "ping nodes", where each ping node is considered to be a single point of failure, therefore if there is no connection to one of the ping nodes, a switchover is performed (unless the Secondary server cannot takeover due to the same or different network problems or during initial synchronization between the Primary and Secondary server).

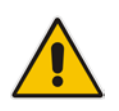

**Note:** It's recommended to configure a separate ping node for each configured physical Ethernet interface (to the router connected to each of the subnets); however, if Ethernet Redundancy is configured between these two interfaces, then it's sufficient to configure a single ping node.

# <span id="page-188-0"></span>**10.4.10.4.3 Secondary HA Server Installation**

This section describes how to install the High Availability (HA) application on the designated Secondary server.

# **To install the secondary server:**

**1.** Choose option **2**, and then press **Enter**.

**Figure 10-158: Secondary HA Server Menu**

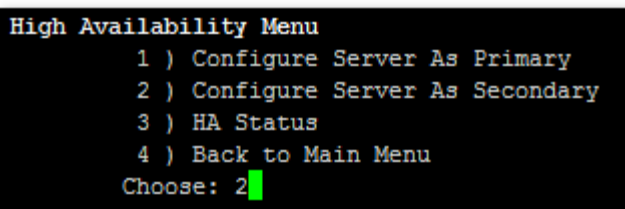

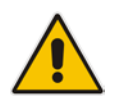

**Note:** The Secondary server configuration MUST be performed after the Primary server configuration has completed and its status is 'EMS Server is running'.

**2.** After the HA packages are installed, you are prompted for the 'Primary IP' and *acems* user password (you might also be prompted to answer ' yes' before connecting)

#### **Figure 10-159: Primary HA Server IP**

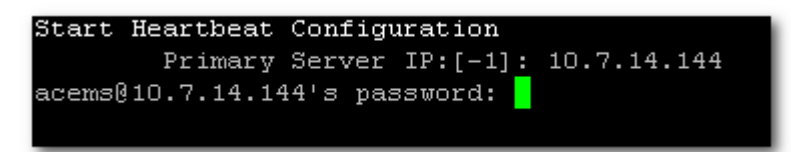

The Secondary server copies the HA configuration files from the Primary server and then starts the installation process.

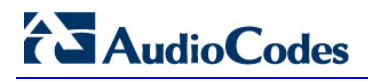

**Figure 10-160: Secondary HA Server Configuration**

```
Start Heartbeat Configuration
        Primary Server IP: [-1]: 10.7.14.143
\alphacems010.7.14.143's password:
drbd.conf
ha.cf
cib.xml
haresources
Copy files from primary server:
                                        [ OK ]
Update primary parameters in secondary:
        Global IP(eth0):10.7.14.215
        Global IP(eth1):10.77.10.21510.7.14.143
        Primary IP:
        Primary Host:
                                EMS-Linux143
        Secondary IP:
                                10.7.14.144
                                EMS-Linux144
        Secondary Host:
        Ping IP:
                                10.7.0.1, 10.77.10.1
Press any key to continue...
```
- **3.** When prompted '[need to type **yes** to confirm]' press **yes**.
- **4.** When prompted 'Press any key to continue...' press **Enter**.

# **10.4.10.5 EMS Server Manual Switchover**

Manual switchover can be performed from either the Primary HA or Secondary HA server.

**To manually switchover the active EMS server:**

- **1.** Choose option **4**, and then press **Enter**.
- **2.** Type **y** to confirm your selection.

#### **Figure 10-161: Manual Switchover**

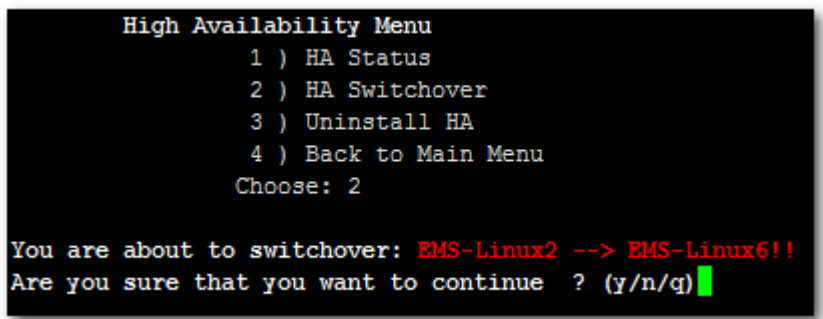

During the manual switchover process, the "switchover in process…" message is displayed in the EMS server machine where the command was activated. If you run the 'HA Status' command on t he other server, it will display the HA status of the Primary server as STANDBY until the Secondary server becomes the Primary server.

**Figure 10-162: Switchover Status**

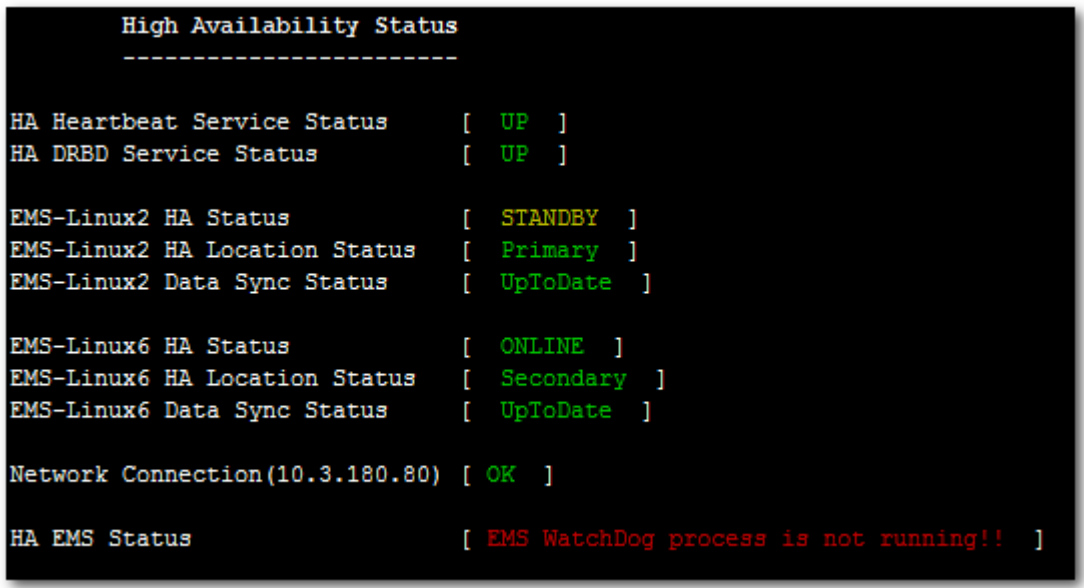

After the Secondary server becomes the Primary server, a few minutes are required until the EMS application is up and running.

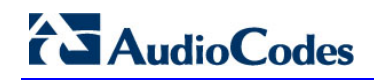

**Figure 10-163: Status after Switchover** 

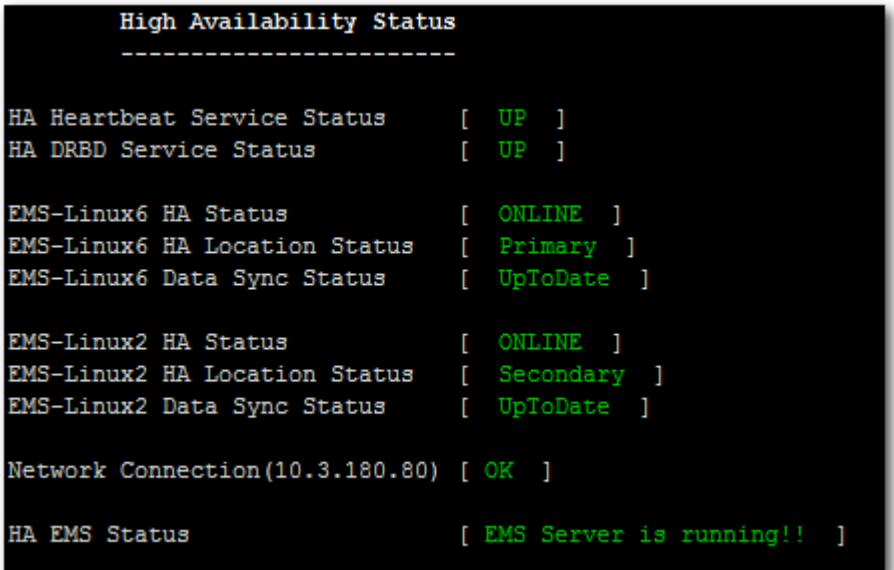

# <span id="page-191-0"></span>**10.4.10.6 EMS HA Uninstall**

The user should uninstall the EMS HA application on both the Primary and Secondary servers under the following circumstances:

- **EMS Software version upgrade.**
- **EMS** server network configuration changes.

# **To uninstall EMS HA:**

■ Choose option **3**, and then press **Enter**.

**Figure 10-164: Uninstall EMS HA**

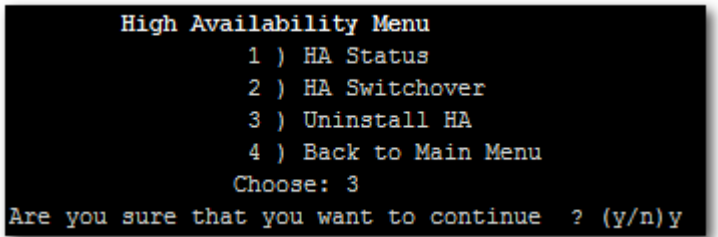

The uninstall process takes 1-2 minutes with the following output:

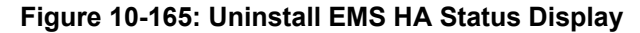

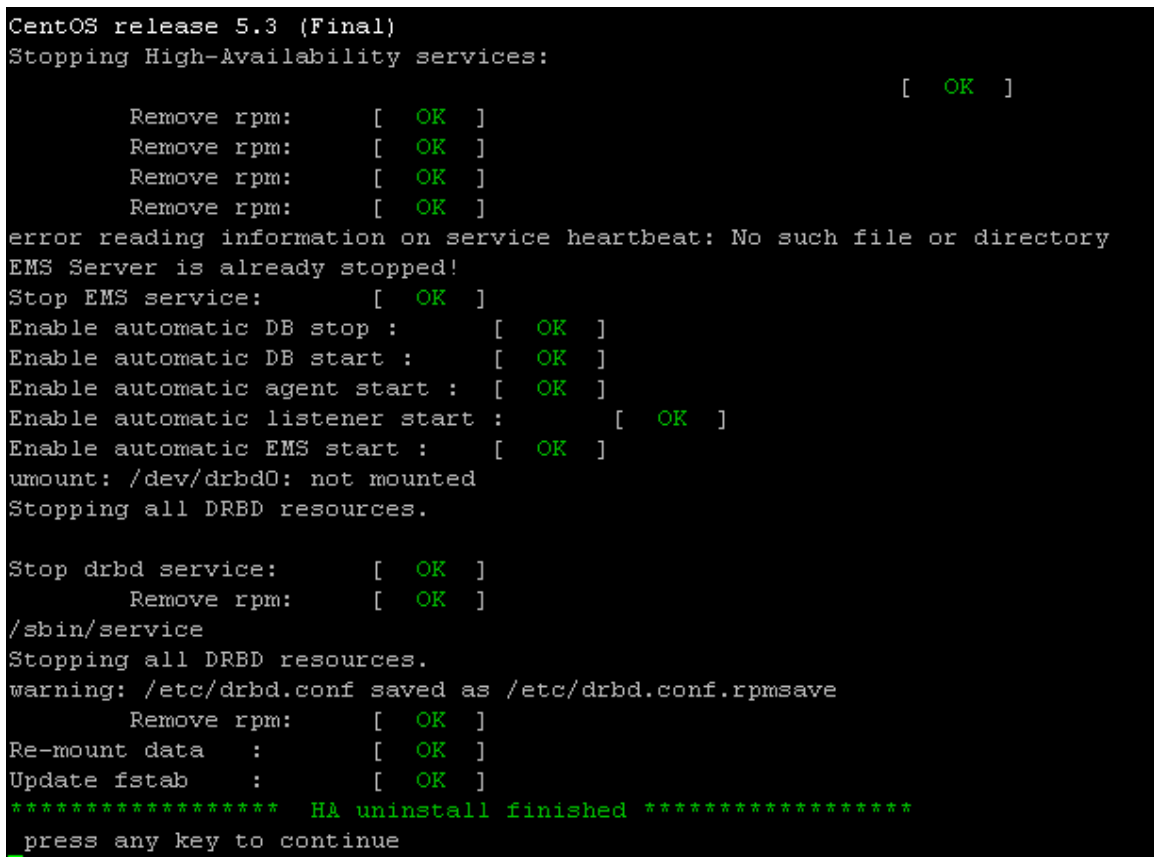

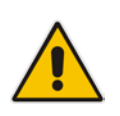

**Note:** The EMS application doesn't start automatically after this process has completed. To start the EMS, reboot the EMS server or quit the EMS Server Manager and run it again using the 'Start EMS Server' option.

# **10.4.10.7 EMS HA – General Information**

This section provides general information on the HA configuration.

# **10.4.10.7.1 EMS Server Manager**

EMS Server Manager displays dynamic menus. Each menu is displayed differently according to the current server's state.

The following menu items are not displayed on the primary server:

■ Start/Stop EMS Server

The following menu items are not displayed on the secondary server:

- Start/Stop EMS Server
- Backup the EMS Server
- Schedule Backup for the EMS Server
- Restore the EMS Server

In some cases, the menu will only be updated after running EMS Server Manager again. For instance, after HA installation, the "Start/Stop EMS Server" option will be hidden after exiting the EMS Server Manager and running it again.

#### <span id="page-194-0"></span>**10.4.10.7.2 HA Status**

The 'HA status' displays both servers' High Availability parameters.

#### **To verify the EMS HA status:**

**1.** Choose option **1,** and then press **Enter** (Before performing HA configuration, "HA Status" is the  $3<sup>rd</sup>$  option in the menu)

**Figure 10-166: EMS HA Status**

| High Availability Menu |  |  |  |  |  |  |  |  |  |
|------------------------|--|--|--|--|--|--|--|--|--|
| 1) HA Status           |  |  |  |  |  |  |  |  |  |
| 2) HA Switchover       |  |  |  |  |  |  |  |  |  |
| 3) Uninstall HA        |  |  |  |  |  |  |  |  |  |
| 4 ) Back to Main Menu  |  |  |  |  |  |  |  |  |  |
| Choose: 1              |  |  |  |  |  |  |  |  |  |

The following status view is displayed (Example only):

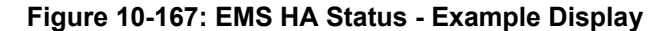

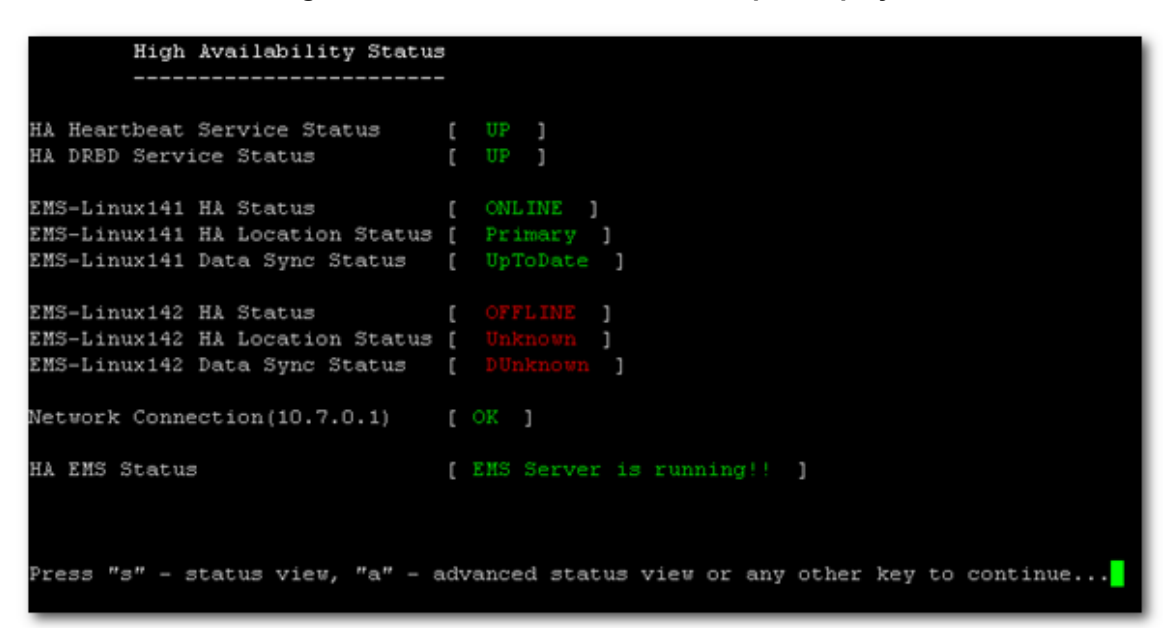

- **HA Heartbeat Service Status**: Whether the heartbeat service is installed and running.
- **HA DRBD Service Status**: Whether the data replication service is installed and running.
- **<HOST\_NAME > HA Status**: The following states are available:
	- $\bullet$  ONLINE HA is enabled and heartbeat packets have been sent.
	- ♦ OFFLINE HA is disabled or does not exist (this state usually appears for several minutes after the new installation).
	- IN Progress HA has started (this state usually appears for several seconds immediately after the new installation).

# **AudioCodes**

- **<HOST\_NAME > HA Location Status**: the following states are available:
	- ♦ Unknown Cannot resolve if the EMS server is Primary or Secondary
	- Primary The current working server
	- Secondary the redundant server
- **<HOST\_NAME > HA Data Sync Status**: the following states are available:
	- ♦ DUnknown Cannot resolve whether the EMS server data is synchronized with the other server
	- ♦ UpToDate The replicated data is synchronized with the Primary server
	- $\bullet$  Inconsistent The replicated data is in the progress of synchronizing with the Primary server
- **Network Connection (<Ping Node>)** For each configured ping node, this status verifies if there is a network connection to it.
- **HA EMS Status:** The current state of the EMS server and watchdog processes:
	- $\bullet$  The EMS server is running the EMS server process is up.
	- The EMS is not installed
	- $\bullet$  The EMS server is not running the EMS watchdog is trying to start the EMS server.
	- The EMS watchdog is not running.
	- ♦ Unknown, Not Primary Server This state is always displayed on the Secondary server. In addition, it displays when HA is not configured.

# **10.4.10.7.3 Advanced Status View**

**Figure 10-168: Advanced Status View**

| Heartbeat Advanced Status                                                                                                    |  |  |  |  |  |  |  |  |  |
|----------------------------------------------------------------------------------------------------|--|--|--|--|--|--|--|--|--|
| heartbeat OK [pid 21524 et al] is running on ems-linux6 [ems-linux6]                                                                                                    |  |  |  |  |  |  |  |  |  |
|                                                                                                    |  |  |  |  |  |  |  |  |  |
| Last updated: Mon Jun 10 09:08:10 2013                                                                                                    |  |  |  |  |  |  |  |  |  |
| Current DC: ems-linux2 (69778371-0a03-b402-faaf-657669826990)                                                                                                    |  |  |  |  |  |  |  |  |  |
| 2 Nodes configured.                                                                                                    |  |  |  |  |  |  |  |  |  |
| 1 Resources configured.                                                                                                    |  |  |  |  |  |  |  |  |  |
|                                                                                                    |  |  |  |  |  |  |  |  |  |
| Node: ems-linux6 (69778371-0a03-b406-faaf-657669826990): online                                                                                                    |  |  |  |  |  |  |  |  |  |
| Node: ems-linux2 (69778371-0a03-b402-faaf-657669826990): online                                                                                                    |  |  |  |  |  |  |  |  |  |
| Resource Group: group 1                                                                                                    |  |  |  |  |  |  |  |  |  |
| drbddisk 1 (heartbeat:drbddisk): Started ems-linux2                                                                                                    |  |  |  |  |  |  |  |  |  |
| Filesystem 2 (ocf::heartbeat:Filesystem): Started ems-linux2                                                                                                    |  |  |  |  |  |  |  |  |  |
| IPAdder-resource (ocf::heartbeat:IPaddr2): Started ems-linux2                                                                                                    |  |  |  |  |  |  |  |  |  |
| resource-EMS-Server (1sb:EMSServer): Started ems-linux2                                                                                                    |  |  |  |  |  |  |  |  |  |
| DRBD Advanced Status                                                                                                    |  |  |  |  |  |  |  |  |  |
| drbd driver loaded OK: device status:                                                                                                    |  |  |  |  |  |  |  |  |  |
| version: 8.2.4 (api:88/proto:86-88)                                                                                                    |  |  |  |  |  |  |  |  |  |
| GIT-hash: fc00c6e00a1b6039bfcebe37afa3e7e28dbd92fa build by root@EMS-Linux143, 2011-01-26 12:04:18<br>0: cs:SyncTarget st:Secondary/Primary ds:Inconsistent/UpToDate C r--- |  |  |  |  |  |  |  |  |  |
| ns:0 nr:2942588 dw:2941852 dr:0 al:0 bm:179 lo:24 pe:1372 ua:23 ap:0                                                                                                    |  |  |  |  |  |  |  |  |  |
| [>] sync'ed: 4.4% (63685/66557)M                                                                                                    |  |  |  |  |  |  |  |  |  |
| finish: 0:16:58 speed: 63,804 (56,556) K/sec                                                                                                    |  |  |  |  |  |  |  |  |  |
| resync: used:4/31 hits:185355 misses:196 starving:0 dirty:0 changed:196                                                                                                    |  |  |  |  |  |  |  |  |  |
| act log: used:0/257 hits:0 misses:0 starving:0 dirty:0 changed:0                                                                                                    |  |  |  |  |  |  |  |  |  |
|                                                                                                    |  |  |  |  |  |  |  |  |  |
|                                                                                                    |  |  |  |  |  |  |  |  |  |
|                                                                                                    |  |  |  |  |  |  |  |  |  |
| Press "s" - status view, "a" - advanced status view or any other key to continue                                                                                            |  |  |  |  |  |  |  |  |  |

The advanced status view provides a more detailed view of the EMS HA status. This command is particularly important during the initial synchronization between the primary and secondary EMS servers when the precise percentage of the stage of the EMS HA synchronization process is displayed (highlighted in green in the above figure).

# **AudioCodes**

# **10.4.10.7.4 EMS Client**

Once the switchover has successfully completed, the EMS client relogins to the active server and a "Server Startup" alarm is displayed.

## **10.4.10.7.5 EMS Server Upgrade**

EMS server version upgrade cannot be performed while HA is configured.

To upgrade the servers, HA must be uninstalled prior to the upgrade.

It is recommended to uninstall the secondary server first and only then the primary server.

- To uninstall HA, see Section [10.4.10.6](#page-191-0) on page [192.](#page-191-0)
- To upgrade the EMS server, see Section [8.2](#page-73-0) on page [74.](#page-73-0)

### **10.4.10.7.6 EMS Server Restore**

EMS server restore cannot be performed while HA is configured.

To restore the EMS server, HA must be uninstalled prior to the restore.

It is recommended to uninstall the secondary server first and only then the primary server. After restoring the server, HA should be reconfigured.

- To uninstall HA, see Section [10.4.10.6](#page-191-0) on page [192.](#page-191-0)
- To restore the EMS server see Section [10.4.8](#page-175-0) on page [176.](#page-175-0)

# **10.4.11 Syslog Configuration**

This section describes how to send EMS server Operating System (OS)-related syslog EMERG events to the system console and other EMS server OS related messages to a designated external server.

### **To send EMERG event to the syslog console and other events to an external server:**

- **1.** In the EMS Server Manager root menu, choose **Syslog Configuration** option, and then press **Enter**.
- **2.** To send EMERG events to the system console, type **y**, press **Enter**, and then confirm by typing **y** again.

#### **Figure 10-169: Syslog Configuration**

Syslog configuration Send EMERG events to system console: n Forward messages to external server: n Send EMERG events to system console ? (y/n) y Logging of many events on console when RS-232 console is used may cause severe performance degradation (due to 9600 baud rate). Are you sure ? (y/n) y<mark>'</mark>

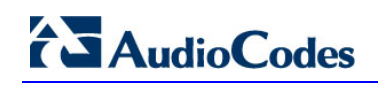

|                       | Forward messages to external server $? (y/n) y$ |  |  |  |  |
|-----------------------|-------------------------------------------------|--|--|--|--|
|                       | Facility (choose from this list):               |  |  |  |  |
| ÷                     |                                                 |  |  |  |  |
| AUTH                  |                                                 |  |  |  |  |
| <b>AUTHPRIV</b>       |                                                 |  |  |  |  |
| CRON                  |                                                 |  |  |  |  |
| <b>DAEMON</b>         |                                                 |  |  |  |  |
| <b>FTP</b>            |                                                 |  |  |  |  |
| KERN                  |                                                 |  |  |  |  |
| LOCAL0                |                                                 |  |  |  |  |
| LOCAL1                |                                                 |  |  |  |  |
| LOCAL <sub>2</sub>    |                                                 |  |  |  |  |
| LOCAL <sub>3</sub>    |                                                 |  |  |  |  |
| LOCAL4                |                                                 |  |  |  |  |
| LOCAL5                |                                                 |  |  |  |  |
| LOCAL6                |                                                 |  |  |  |  |
| LOCAL7                |                                                 |  |  |  |  |
| LPR                   |                                                 |  |  |  |  |
| MAIL                  |                                                 |  |  |  |  |
| <b>NEWS</b>           |                                                 |  |  |  |  |
| <b>SYSLOG</b>         |                                                 |  |  |  |  |
| USER                  |                                                 |  |  |  |  |
| UUCP                  |                                                 |  |  |  |  |
| $[]:$ AUTH            |                                                 |  |  |  |  |
|                       | Severity (choose from this list):               |  |  |  |  |
| <b>EMERG</b>          |                                                 |  |  |  |  |
| <b>ALERT</b>          |                                                 |  |  |  |  |
| <b>CRIT</b>           |                                                 |  |  |  |  |
| ERR                   |                                                 |  |  |  |  |
| <b>WARNING</b>        |                                                 |  |  |  |  |
| NOTICE<br><b>INFO</b> |                                                 |  |  |  |  |
| <b>DEBUG</b>          |                                                 |  |  |  |  |
|                       |                                                 |  |  |  |  |
| $[]:$ EMERG           |                                                 |  |  |  |  |
|                       | Hostname []: MY-SYSLOG-SERVER1                  |  |  |  |  |

**Figure 10-170: Forward Messages to an External Server**

- **3.** To forward messages to an external server, type **y**, press **Enter**, type the desired **Facility** from the list, and then press **Enter**.
- **4.** Type the desired **Severity** from the list and press **Enter**, and then type the external server host name or IP address.

# **10.4.12 Board Syslog Logging Configuration**

The capture of the device's Syslog can be logged directly to the EMS server without the need for a third-party Syslog server in the same local network. The EMS server Manager is used to enable this feature.

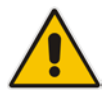

**Note:** This feature is only relevant for CPE products. Syslog is captured according to the device's configured Syslog parameters. For more information, see the relevant device's *User's manual*.

The user needs to also enable the monitored device to send syslog messages to the standard syslog port (UDP 514) on the EMS server machine.

The syslog log file 'syslog' is located in the following EMS server directory:

'/opt/ACEMS/NBIF/mgDebug/syslog'

The syslog file is automatically rotated once a week or when it reaches 100 MB. Up to four syslog files are stored.

### **To enable device syslog logging:**

**1.** In the EMS Server Manager root menu, choose **Board Syslog Logging Configuration** option, and then press **Enter**.

**Figure 10-171: Board Syslog Logging Configuration**

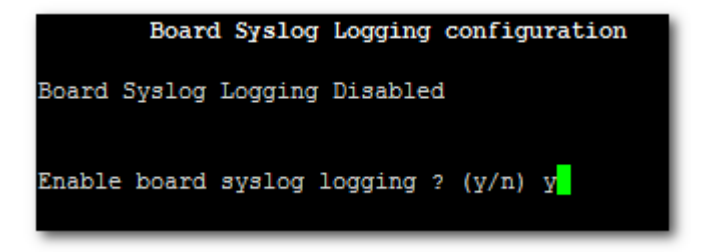

**2.** Type **y**, and then press **Enter**.

# **AudioCodes**

# **10.4.13 TP Debug Recording Configuration**

Debug recordings packets from all managed machines can be logged directly to the EMS server without the need for a  $3<sup>rd</sup>$  party network sniffer in the same local network.

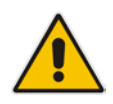

**Note:** This feature is only relevant for CPE products. Debug recording packets are collected according to the device's configured Debug parameters. For more information, see the relevant device's *User's manual*.

The EMS server runs the Wireshark network sniffer, which listens on a particular configured port. The sniffer records the packets to a network capture file in the Debug Recording (DR) directory. You can then access this file from your PC via FTP.

The EMS Server Manager is used to enable this feature. The user should configure the monitored device to send its debug record messages to a specific port (UDP 925) on the EMS server IP.

The DR capture file is located in the following EMS server directory:

# '/opt/ACEMS/NBIF/mgDebug/DebugRecording'

The file 'TPDebugRec<DATE>.cap' is saved for each session. The user is responsible for closing (stopping) each debug recording session. In any case, each session (file) is limited to 10MB or one hour of recording (the first rule which is met causes the file to close i.e. if the file reaches 10MB in less than an hour of recording, it is closed). A cleanup process is run daily, deleting capture files that are 5 days old.

The user is able to retrieve this file from the EMS server and open it locally on their own PC using Wireshark with the debug recording plug-in installed (Wireshark version 1.6.2 supports the Debug Recording plug-in).

# **To enable TP Debug Recording:**

- **1.** In the EMS Server Management menu, choose **TP Debug Recording Configuration** option, and then press **Enter**.
- **2.** Type **y** and then press **Enter** twice.

#### **Figure 10-172: Board Syslog Logging Configuration**

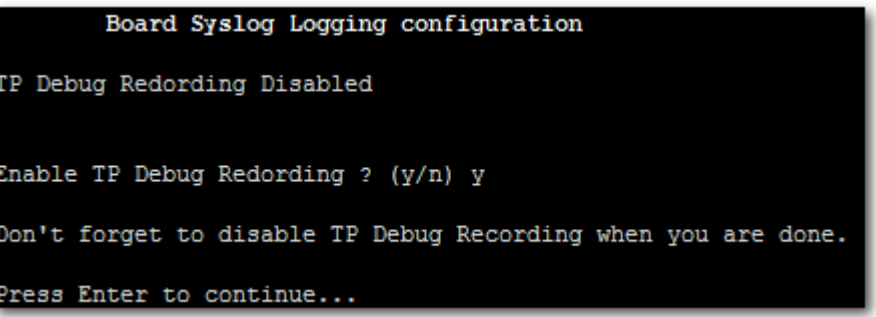

Recording files are saved in /data/NBIF/mgDebug directory on the server.

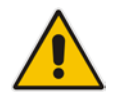

**Note:** It is highly recommended to disable the 'TP Debug Recording' feature when you have completed recording because this feature heavily utilizes system resources.

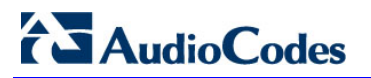

**Reader's Notes**

# **Part V**

# **Configuring the Firewall and Installing the EMS Client**

This part describes how to configure the EMS firewall and install the EMS client.

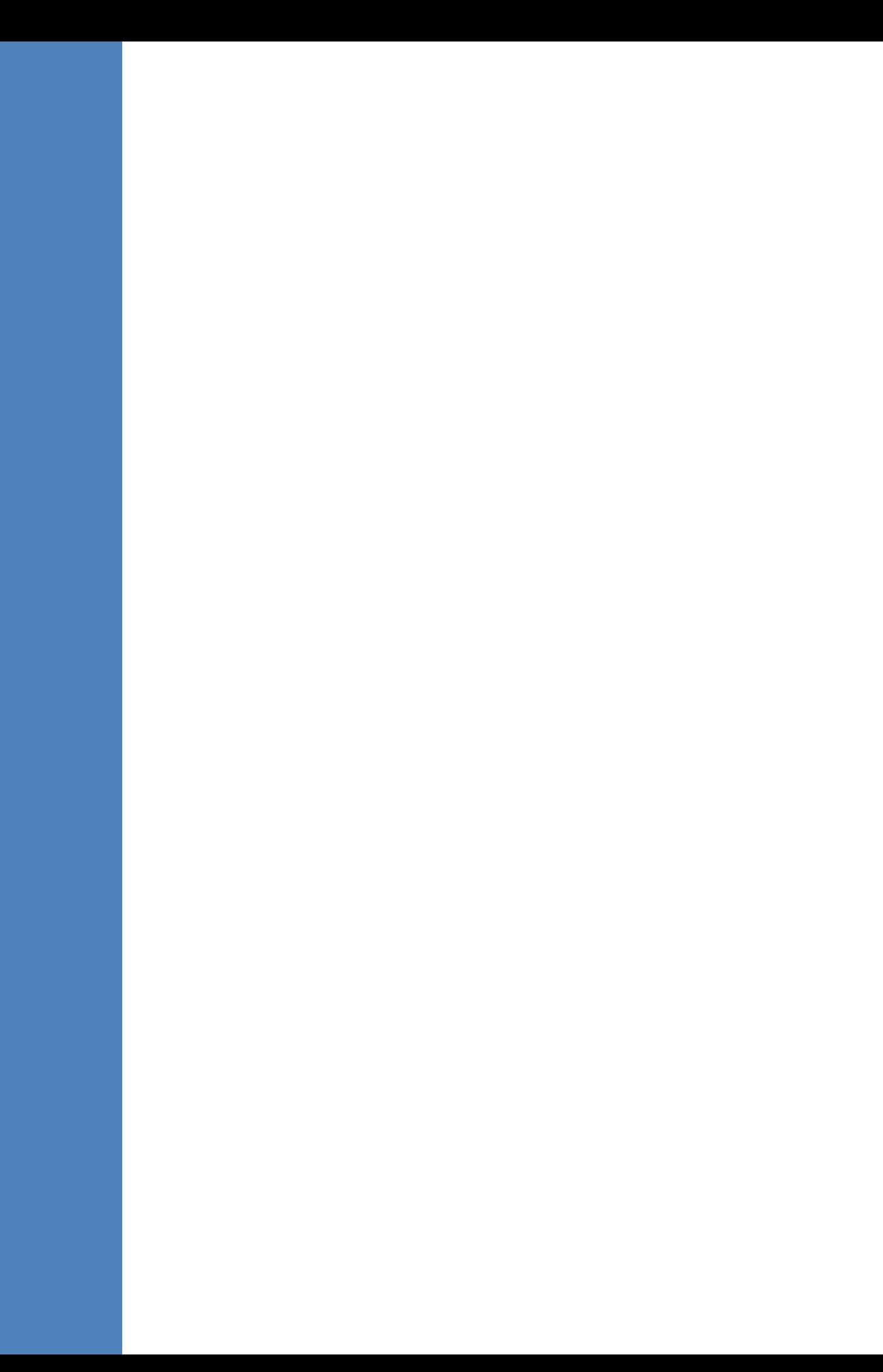

# **11 Configuring the Firewall**

To enable EMS Client  $\leftrightarrow$  EMS Server  $\leftrightarrow$  Managed Gateways communication according to [Figure 11-1,](#page-208-0) define the rules specified in the Firewall Configuration Rules table below:

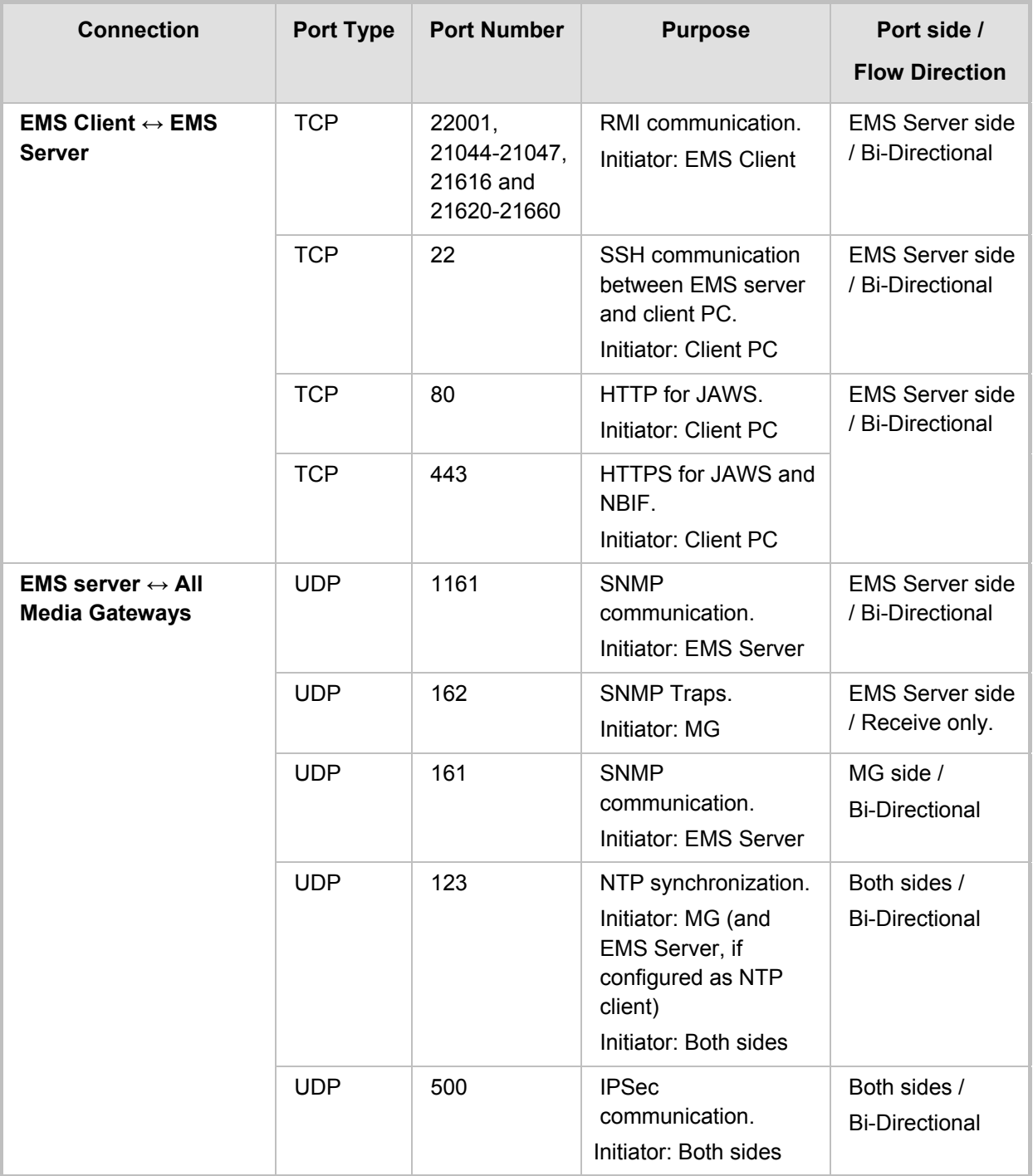

# **Table 11-1: Firewall Configuration Rules**

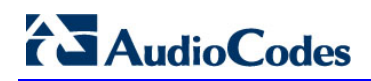

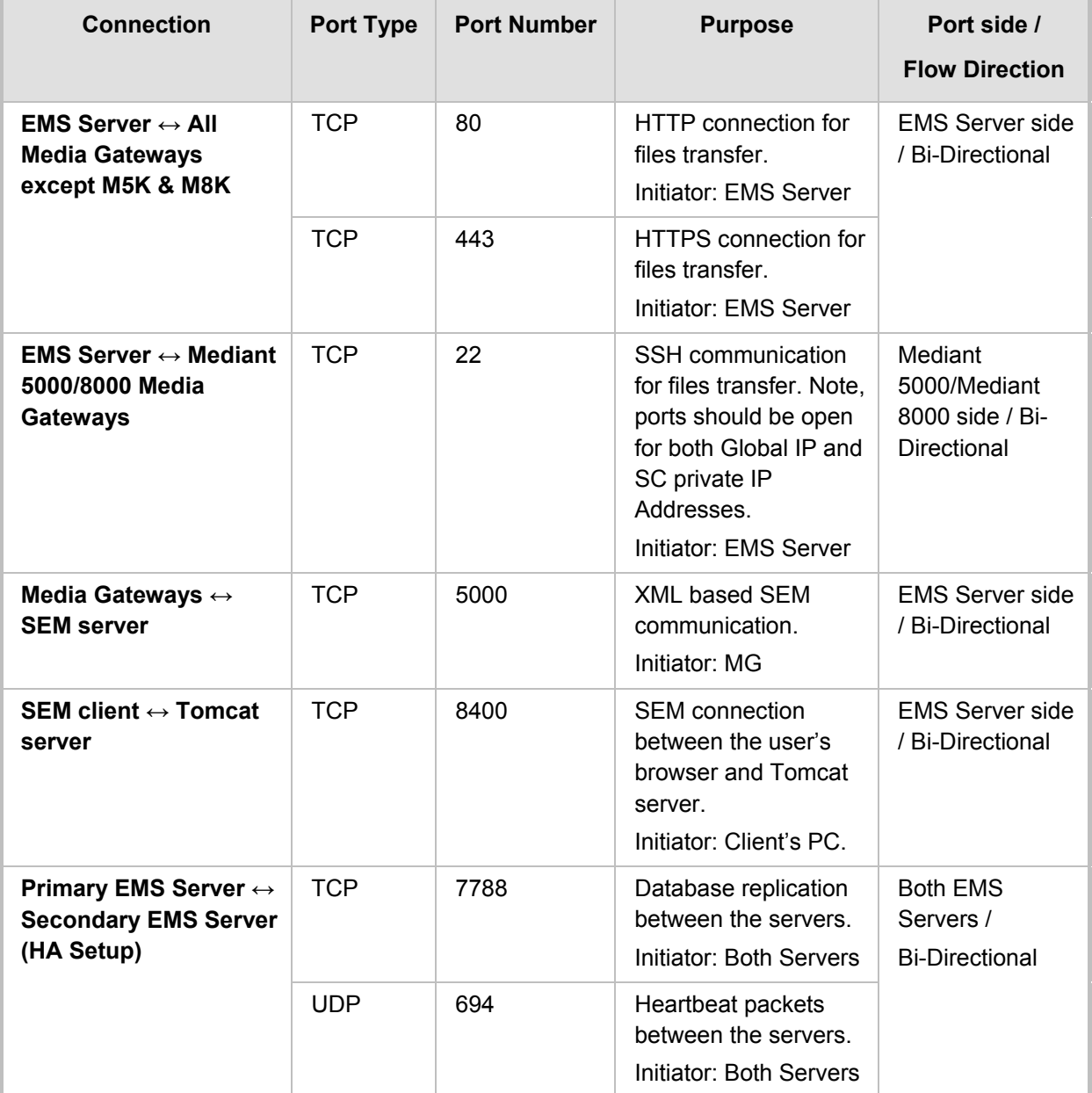

<span id="page-208-0"></span>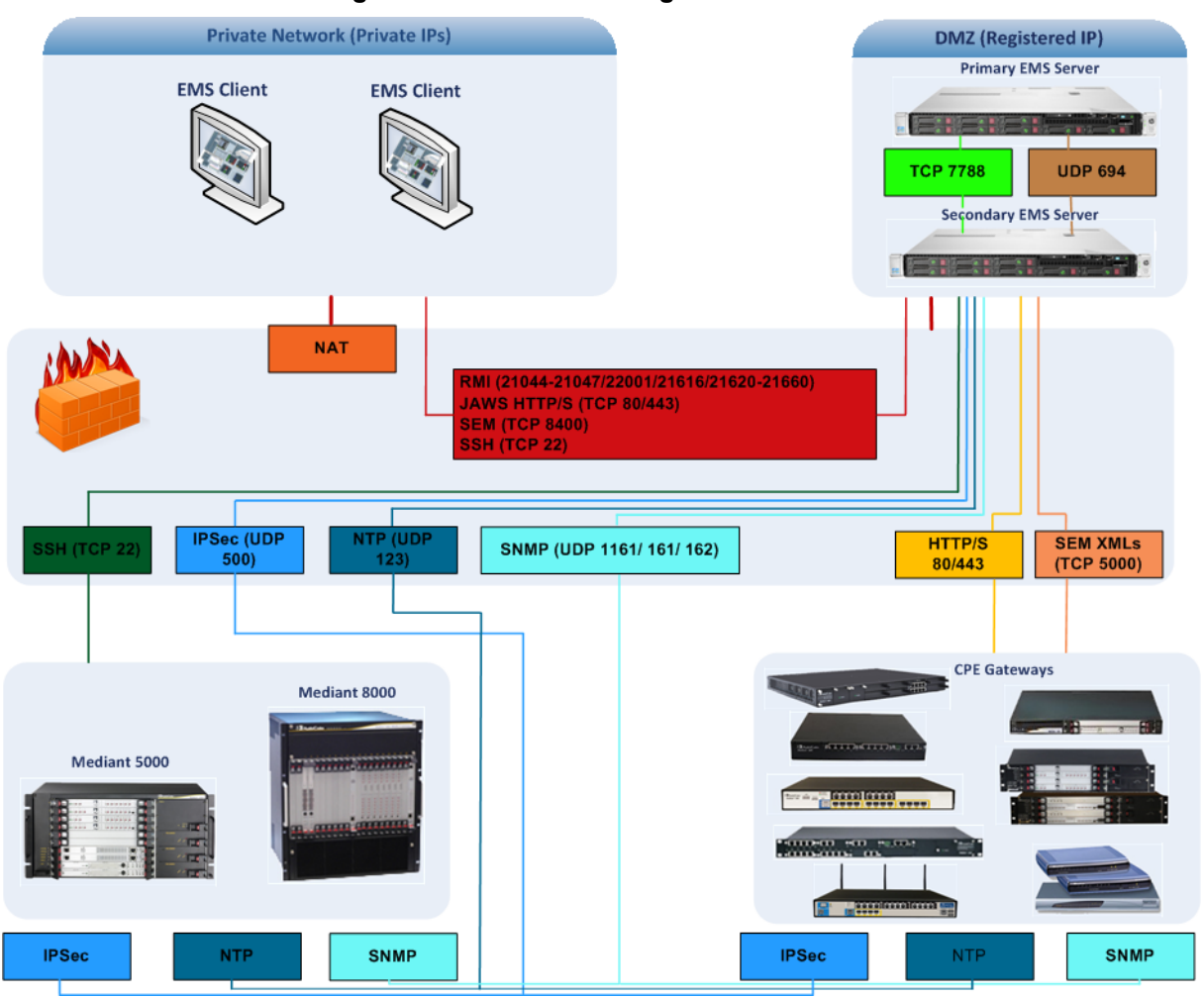

## **Figure 11-1: Firewall Configuration Schema**

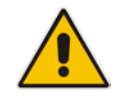

**Note:** The above figure displays images of example CPE gateways. For the full list of supported products, see Section [2.1.1](#page-22-0) on page [23.](#page-22-0)

# **AudioCodes**

 $\blacksquare$  NOC  $\leftrightarrow$  EMS (Server) ports

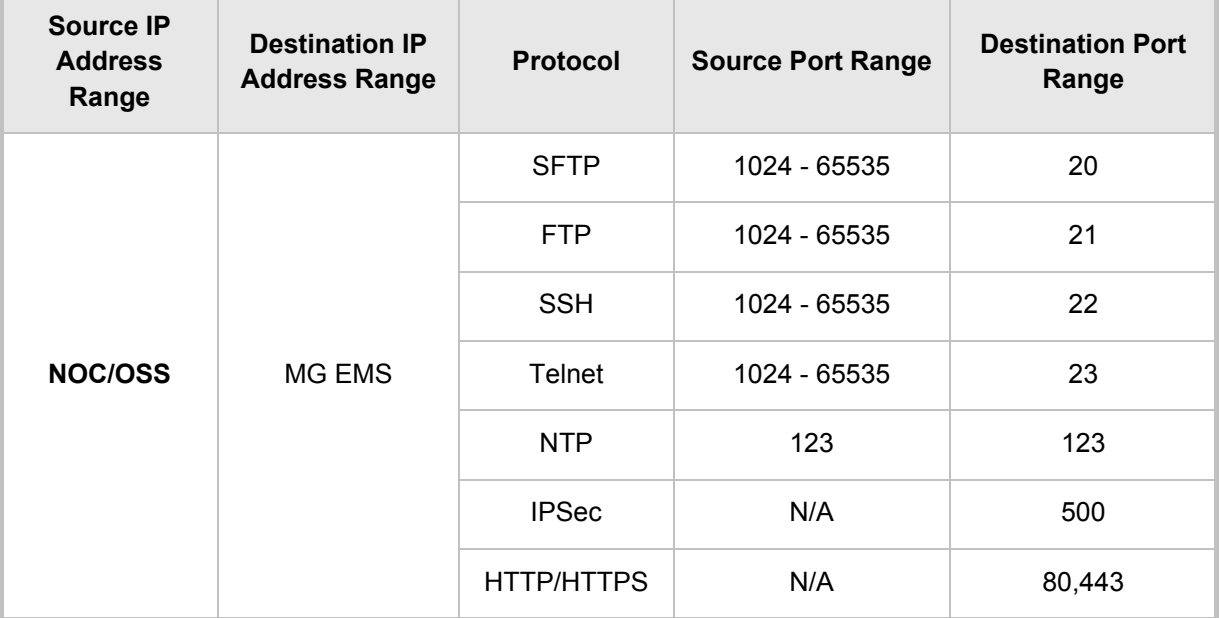

## **Table 11-2: OAM&P Flows: NOC ↔MG EMS**

## **Table 11-3: OAM&P Flows: MG EMS**→**NOC**

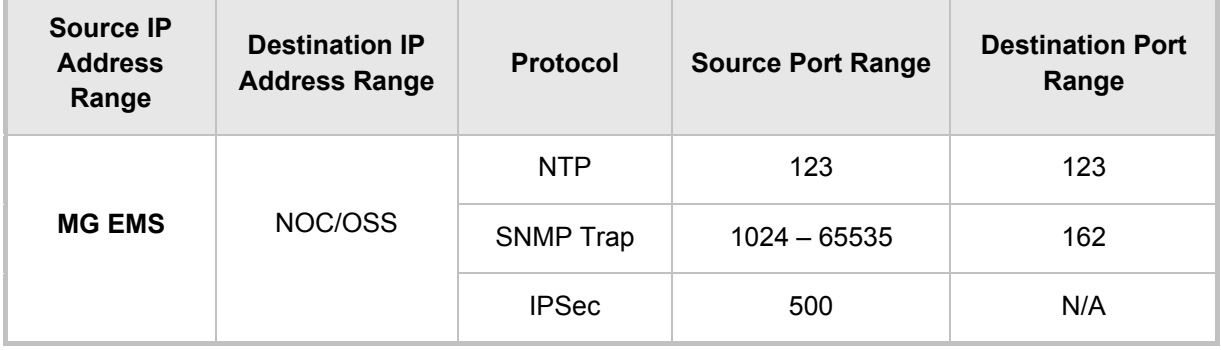

# **12 Installing the EMS Client**

This section describes how to install the EMS client.

# **12.1 Installing the EMS Client on a Client PC or Laptop**

# **To install the EMS on a client PC or Laptop:**

- **1.** Insert AudioCodes' EMS installation disk into the CDROM.
- **2.** Open the EmsClientInstall\Disk1\InstData\VM directory.
- **3.** On a PC: Double-click the EMS client Installation file ems\_setup\_win.exe and follow the installation instructions.

On a Laptop installed with Windows 7: Right-click the EMS client Installation file ac ems setup win.exe and select 'Run as Administrator' from the menu:

# **Figure 12-1: EMS Client Installation-Run as Administrator**

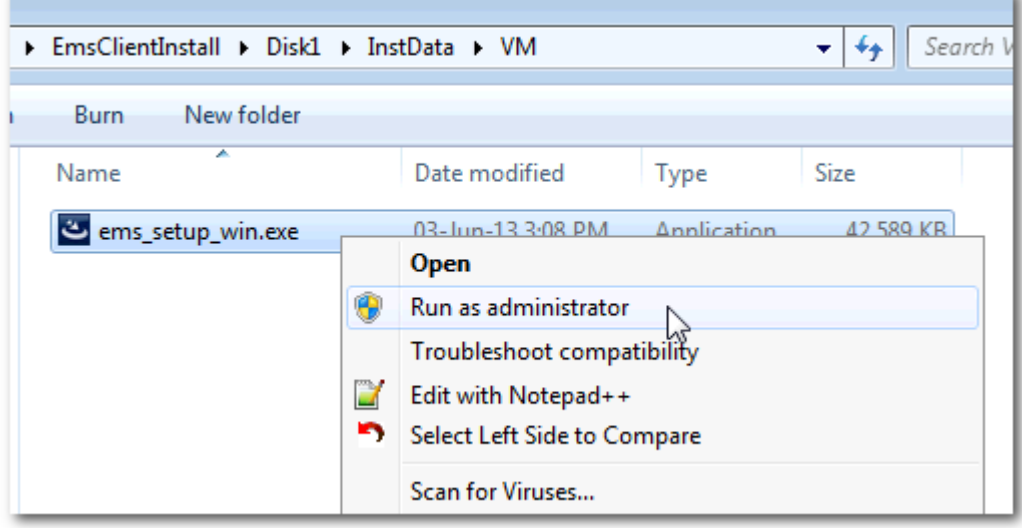

**4.** As a result of the installation process, the EMS client icon is added to the desktop.

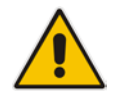

**Note:** If you have replaced the "AudioCodes-issued" certificates with external CA certificates, and wish to uninstall the previous EMS client, ensure that you backup the **clientNssDb** files: **cert8.db**, **key3.db**, and **secmod.db**.

# **12.2 Running the EMS on a Client PC or Laptop**

This section describes how to run the EMS client.

# **To run the EMS on a client PC:**

■ Double-click the EMS client icon on your desktop or run Start>Programs>EMS Client.

#### **To run the EMS on a client Laptop:**

 Right-click the EMS client icon on your desktop and select 'Run as Administrator' from the menu:

**Figure 12-2: Running EMS Client-Run as Adminstrator**

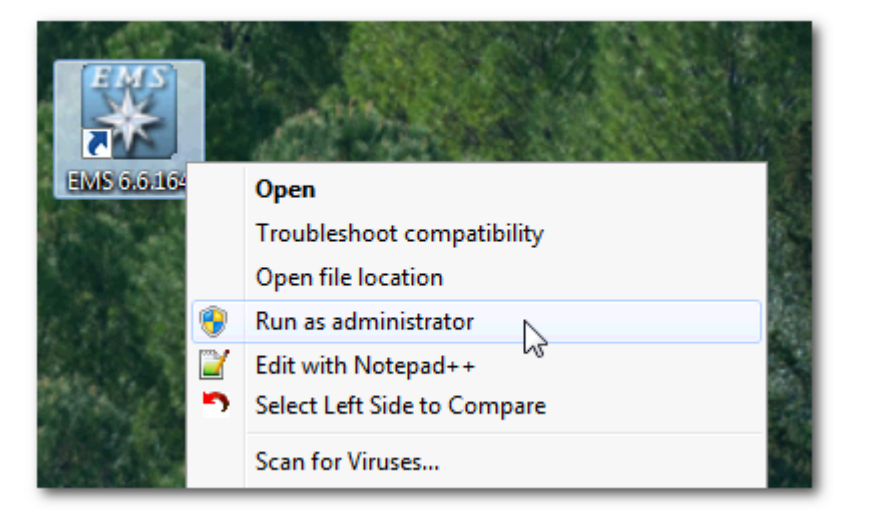

# **12.3 Initial Login**

This section describes how to initially login to the EMS client.

# **To initially login to the EMS client:**

**1.** Log in as user 'acladmin' with password 'pass\_1234' or 'pass\_12345'.

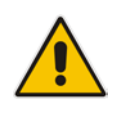

**Note:** First-time access defaults are case sensitive. After you login to the EMS for the first-time, you are prompted to change the default password. If you incorrectly define these or the field Server IP Address, a prompt is displayed indicating that the fields should be redefined correctly.

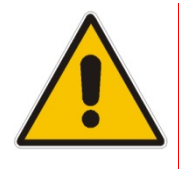

**Note:** First-time access defaults are case sensitive. After you login to the EMS for the first-time, you are prompted to change the default password. If you incorrectly define these or the field Server IP Address, a prompt is displayed indicating that the fields should be redefined correctly.

**2.** In the main screen, open the 'Users List' and add new users according to your requirements.

# **AudioCodes**

# **12.4 Installing and Running the EMS Client on a Client PC using Java Web Start (JAWS)**

Java Web Start (JAWS) enables you to install the EMS client (compatible with your EMS server version) without using any CDs.

- **To install the EMS client on a client PC using JAWS:**
	- **1.** Open Internet Explorer and type the EMS server IP in the Address field and add /jaws as suffix, for example:

<http://10.7.6.18/jaws/>

**2.** Follow the online instructions.

# **To run the EMS client after JAWS install via URL:**

Specify the path http://<server\_ip>/jaws.

An 'EMS Login Screen' is opened.

For example: http://10.7.6.18/jaws/

http://<server\_ip>/jaws/?username=<user\_name>&password=<password>.

For example: http://10.7.6.18/jaws/?username=acladmin&password=pass\_12345

• http://<server\_ip>/jaws/?username=<user\_name>&password=<password>& showtree=<false>&showalarmbrowser=<false>&nodeip=<node ip> where each one of the supported arguments can be provided in any order. Upon client opening, User can change initial settings of his view by editing 'View' menu items.

Supported arguments are as follows:

- **username** should include the username
- **password** should include clear text password
- (optional) **nodeip** when requested the EMS client will be opened to the requested node status screen. Default - globe view on the status screen.
- (optional) **showtree** two values supported: true/false. Default value is true.
- (optional) **showalarmbrowser** two values supported: true/false. Default value is true.
- For example: http://10.7.6.18/jaws/?username=acladmin&password=pass\_12345&challen ge=nomatter&showtree=false&showalarmbrowser=false&nodeip=10.7.5.201

# **Part VI**

# **Appendices**

This part describes additional EMS server procedures.

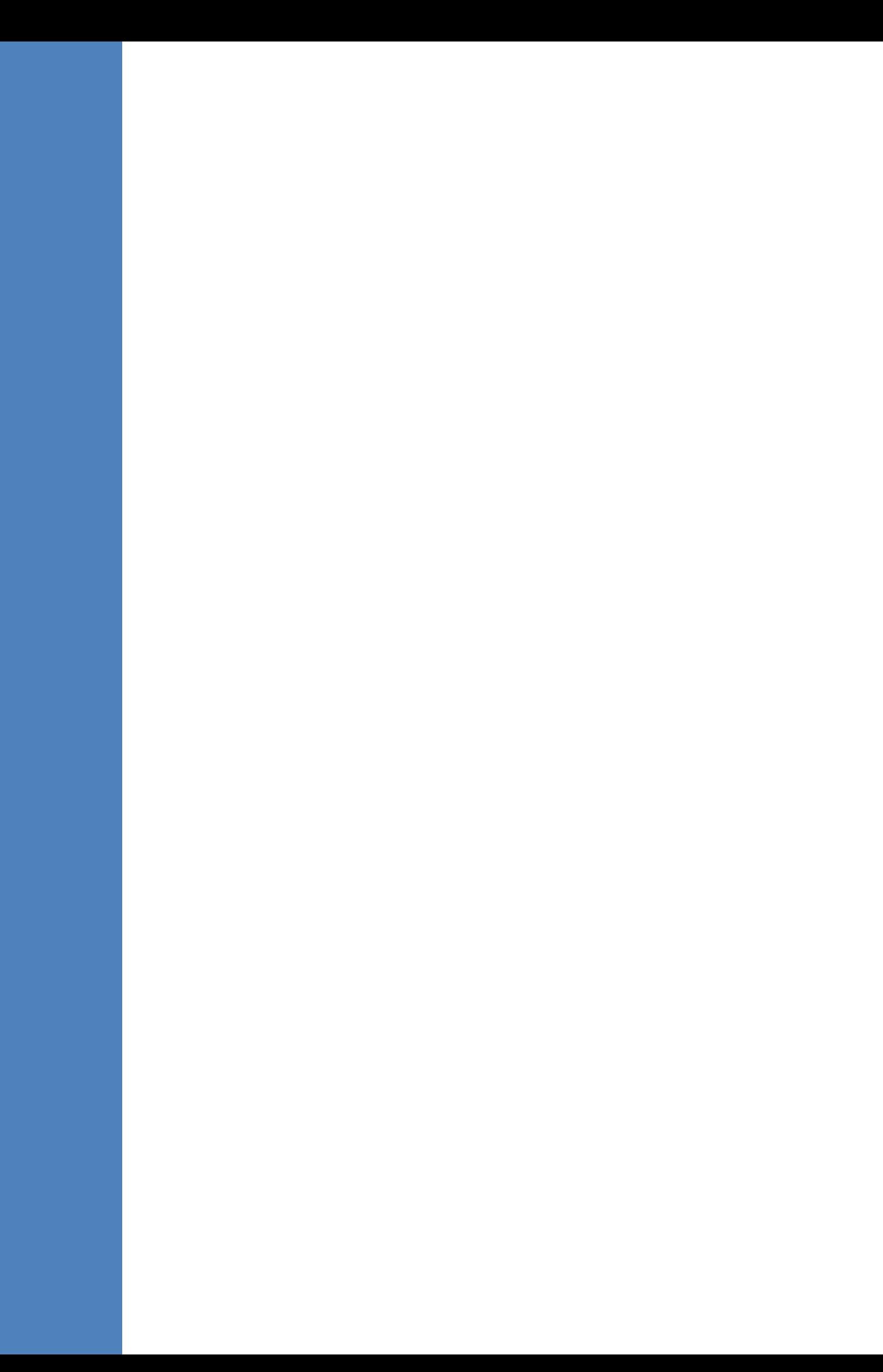
## **A Frequently Asked Questions (FAQs)**

This appendix describes the Frequently Asked Questions (FAQs) for troubleshooting EMS server and EMS client installation, operations and maintenance issues.

## **A.1 SC> Prompt Displayed in User Console on Sun Solaris**

- **Q:** SC> Prompt' is displayed in the user console and it is not possible to open the Solaris OS shell.
- **A:** The SC> prompt is shown when you connect to the Sun Solaris Server via the serial port and the Sun Server power is off.

To return the Solaris OS shell, press the Power button for 2 seconds to power on the system.

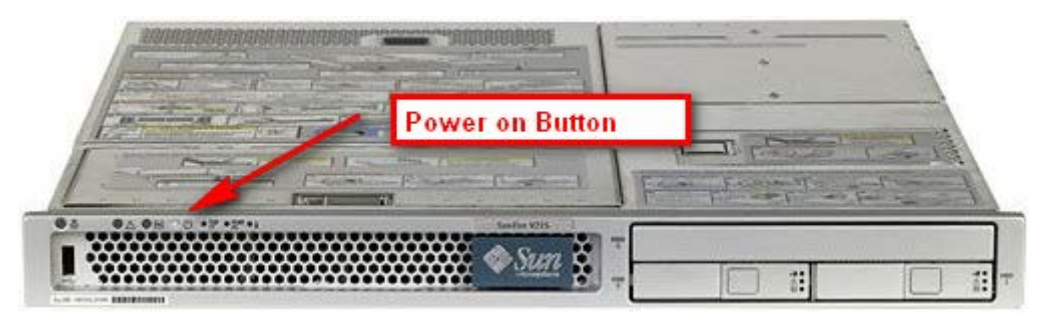

#### **Figure A-1: Sun Solaris Server Power Button**

## **A.2 After installing JAWS - the EMS application icon is not displayed on the desktop**

- **Q:** After installing Jaws, the EMS application icon is not created on the desktop.
- **A:** You must update the Java properties and reinstall the EMS application.

#### **To display the EMS icon, do the following:**

- **1.** Go to **Start>Settings>Control Panel> Add Remove Programs**.
- **2.** Choose **EMS Application** and press **Remove**.

#### **Figure A-2: EMS Client Removal**

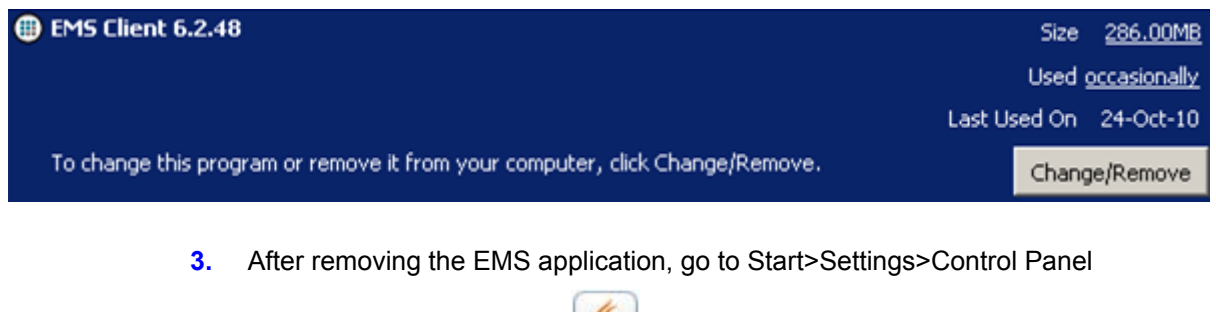

**4.** Double-click the Java Icon  $\boxed{\triangleq}$ 

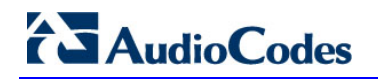

**5.** Choose the **Advanced** tab.

**Figure A-3: Java Control Panel**

| <b>Java Control Panel</b>                                                                                                    |
|----------------------------------------------------------------------------------------------------|
| Advanced<br>General Update Java Security                                                                                                    |
| Settings<br>E-Debugging<br>⊞…Java console.<br>--Default Java for browsers<br>⊟…Shortcut Creation.<br>$\Box$ $\bigcirc$ Always allow<br>$\Box$ Always allow if hinted<br>— O Prompt user<br>◯ Prompt user if hinted<br>└─○ Never allow<br>中 JNLP File/MIME Association<br>国…JRE Auto-Download<br>国…Security<br>-Miscellaneous |

- **6.** Choose Shortcut Creation in the Settings dialog.
- **7.** Select the **Always allow** box to always create an icon on desktop or Prompt user to ask before icon creation.
- **8.** Install client using Jaws. For more information, see Section [12.4](#page-213-0) on page [214.](#page-213-0)
- **9.** After the installation has completed, the new Icon is created on your desktop:

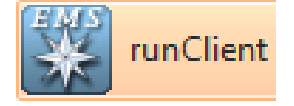

## **A.3 After Rebooting the Machine**

- **Q:** The database doesn't start automatically after the machine is rebooted.
- **A:** Perform the procedure below:

#### **To check the reason why the database does not starting automatically:**

- **1.** Verify the syntax in 'var/opt/oracle/oratab'; the file should end with an empty line.
- **2.** Verify whether the symbolic link 'S90dbstart' under /etc/rc2.d is not broken.
- **3.** Verify whether all scripts have execute permissions for **acems** user.
- **4.** Verify whether the default shell for **acems** user is 'tcsh'.

## **A.4 Changes Not Updated in the Client**

- **Q:** After a successful installation, the multiple GWs add operations as well as changes made by other clients - are not updated in the client.
- **A:** Check the configuration of the date on the EMS server machine. This problem occurs when the daylight-saving configuration is defined incorrectly.

#### **To redefine the clock in the EMS application:**

- **1.** Change clock in the EMS server (using the command **date**).
- **2.** Reboot the EMS server machine (verify that the EMS server application is up and running).
- **3.** Change the clock in the EMS client machine.
- **4.** Reboot the EMS client machine.
- **5.** Open the EMS client application and connect to the EMS server.
- **6.** Verify correct clock settings by opening the 'User Journal' and checking your last login time.

## **A.5 Removing the EMS Server Installation**

- **Q:** How do I remove the EMS server installation?
- **A:** See Section [6.1](#page-37-0) on page [38.](#page-37-0)

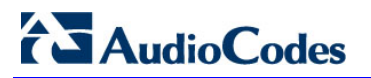

**Reader's Notes**

## **B Site Preparation**

This appendix describes the procedures for backing up the EMS server.

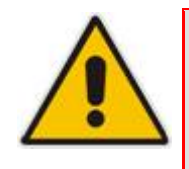

- **Note:** It is highly recommended to perform a complete backup the EMS Server prior to performing an installation or upgrade, according to the procedures described below.
- **1.** EMS server data backup should be performed prior to machine formatting. For more information, see Section [10.4.6](#page-168-0) on page [169.](#page-168-0) The Backup files should be transferred to another machine prior to the EMS server installation. Note, that these backup files cannot be used for other versions. They should be kept in case the user fails to install the 6.2 version, and decides to roll back to the previous version.
- **2.** EMS Users: all the users' names and permissions should be saved. After the new EMS version is installed, these users should be defined manually with default passwords. To perform this task, in the EMS menu, choose Security > User's List menu.
- **4.** EMS Tree: the user can export the gateways tree using the File > MGs Report command (example of the file is attached). This file is a CSV file and does not preserve secured information such as passwords. Therefore, we recommend extending it manually with columns including: SNMP read and write community strings, or SNMPv3 user details, IPSec pre-shared key and (Mediant 5000 / 8000) *root* password. This information will be required during the Media Gateway's definition in the newly installed EMS system. It's also highly recommended to perform gateway removal and adding and to ensure that the EMS <-> GW connection has been established.

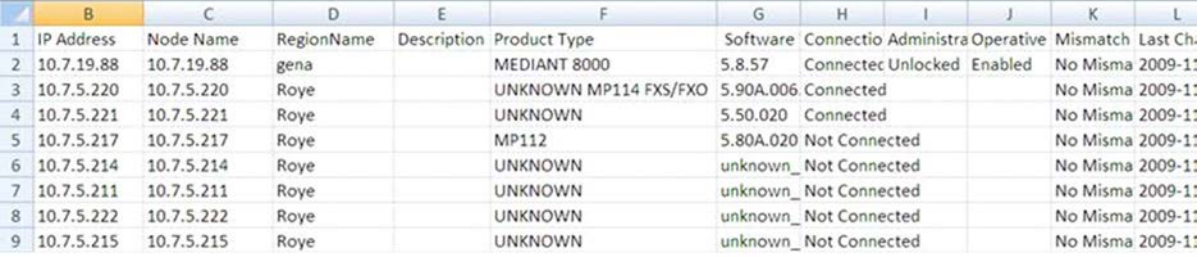

#### **Figure B-1: Save MGs Tree Command**

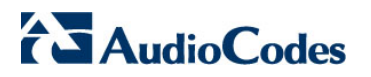

**Reader's Notes**

# **C Daylight Saving Time (DST)**

This appendix explains how to apply Daylight Saving Time (DST) changes for Australia (2006), USA (2007), Canada (2007) and other countries, after the EMS application is installed.

Many countries around the world over the past two years have implemented legislation to change their Daylight Savings Time (DST) dates and time zone definitions.

The following major changes are implemented:

- tz2005o Australia, USA
- tz2006a Canada (Quebec, Ontario, Nova Scotia, Nunavut, Saskatchewan, Manitoba, New Brunswick and Prince Edward Island)
- tz2006n Canada (the other provinces)
- tz2006p Western Australia
- tz2007a Bahamas

Customers who maintain local time on their AudioCodes products and reside in Australia or North America must update AudioCodes' software to support the new DST settings.

#### **EMS Server**

The local time of the EMS server is used to calculate the time of the Performance Measurements (PMs) and EMS Journal events, displayed in the EMS GUI. Users who configured a local time zone on an EMS server which is subject to new DST settings are affected.

New DST settings are fully supported starting v5.6.

Patches are applied automatically for the EMS server, as it is installed.

#### **EMS Client**

The local time of the EMS client is used to calculate the time of the SNMP alarms displayed in the EMS GUI. Users who configured a local time zone on an EMS client that is subject to new DST settings are affected.

AudioCodes does not provide an operating system that is used on the computers that run EMS client software. Customers should therefore consult the vendor of the specific operating system that is used. For Windows XP, see the page in URL: [http://support.microsoft.com/DST2007.](http://support.microsoft.com/DST2007)

After applying the OS-specific patches, patch the Java installation on the EMS client as well. Detailed instructions are provided in this section.

### **C.1 EMS Client**

To apply new DST settings to the EMS client, update the Windows operating system (see Section [C.3](#page-224-0) on page [225\)](#page-224-0).

### **C.2 Windows**

Install Windows OS patches as specified in the following URL: [http://support.microsoft.com/DST2007.](http://support.microsoft.com/DST2007)

#### **C.2.1 Java**

- **1.** Open the EMS client and open menu option Help>About. Determine the home directory of the Java installation that the EMS client uses.
- **2.** Copy the JAVA patch file 'tzupdater.jar' from the EMS software CD/DVD in the folder '\Documentation\Patches' and place it in directory 'bin' under the Java home directory, whose path can be determined according to step 1.
- **3.** Open the Command Line window and change the directory to **bin** under the Java home directory, whose path can be determined according to the instruction in step 1. For example:

cd  $C:\i2sdk1.4.2\binom{m}{m}$ 

**4.** Install the patch by running the following command:

java –jar tzupdater.jar –f –bc -v

### <span id="page-224-0"></span>**C.3 Example of Installing Windows Patches on the EMS Client**

**1.** Install the Windows operating system patches as specified in URL:

[http://support.microsoft.com/DST2007.](http://support.microsoft.com/DST2007)

**2.** In the Microsoft page, define the relevant data (see below).

**Figure C-1: Installing Windows OS Patches – PC Information**

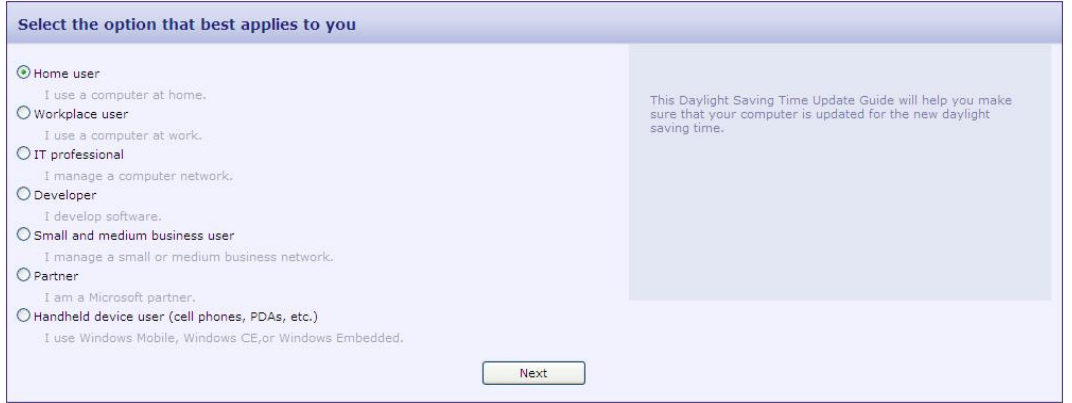

**3.** Select your operating system information.

#### **Figure C-2: Installing Windows OS Patches – Selecting the Operating System**

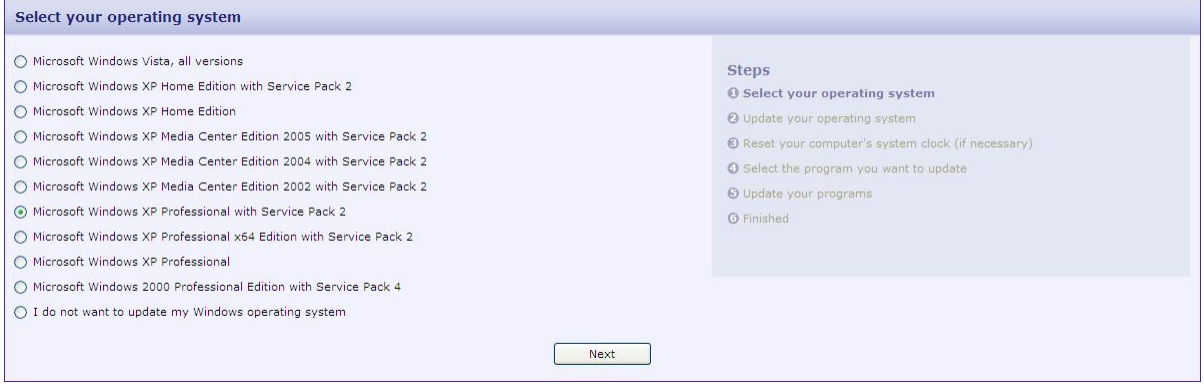

**4.** Download and install the patch.

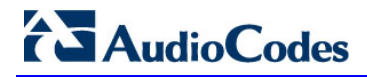

#### **Figure C-3: Installing Windows OS Patches – Download and Install**

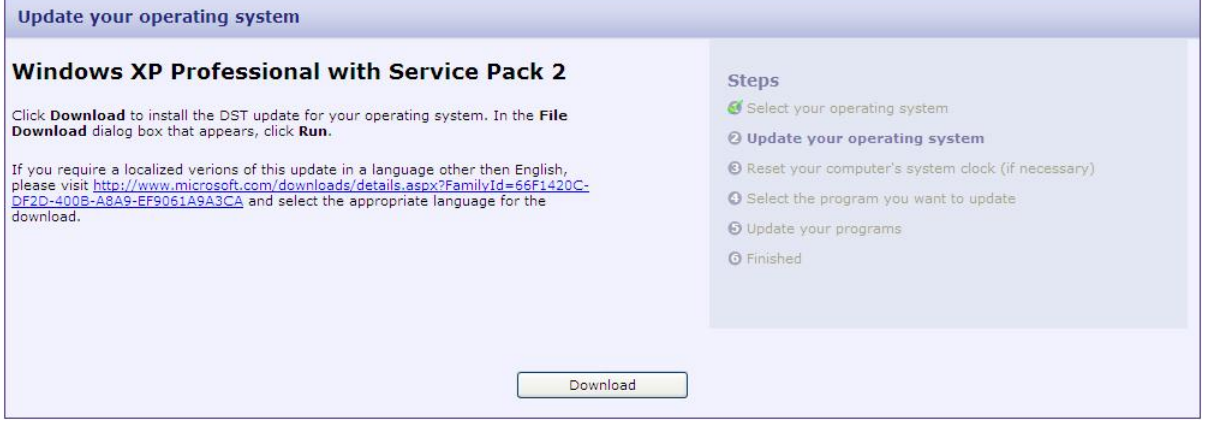

**5.** Continue the installation according to Microsoft's instructions.

# **D OpenCA OCSP Daemon (OCSPD) v1.5.2**

This appendix describes the OpenCA OCSP Daemon (OCSPD) v1.5.2.

#### **D.1 Overview**

OpenCA OCSP Daemon (OCSPD) is an RFC2560 compliant OCSP responder. It can be used to verify the statuses of MEGACO/SIP device certificates via OCSP on-line protocol. The OCSP Responder Server verifies in the CA Certificate Revocation List (CRL) whether the certificates installed on these devices are genuine and valid.

The following functionality is provided by OpenCA OCSPD:

- CRL retrieval via HTTP, HTTPS and LDAP protocols
- Support for multiple CAs (one CRL per CA)
- **Periodic reload of the CRL file**

#### **D.2 Installation**

OpenCA OCSPD package may be installed on any SPARC machine with Solaris 9 or 10 OS.

#### **To install OpenCA OCSPD:**

- **1.** Copy ocspd.1.5.2-sparc-local.gz installation package to the /tmp directory
- **2.** Uncompress installation package:
	- gzip –d /tmp/ocspd.1.5.2-sparc-local.gz
- **3.** Install OCSPD package:

```
pkgadd –d /tmp/ocspd.1.5.2-sparc-local
```
## **D.3 Viewing OCSPD Logs**

OCSPD produces its operational and debugging logs via SYSLOG interface; all messages are associated with the daemon facility. During the OCSPD installation SYSLOG server is automatically configured to store these logs in the */var/log/daemon* file.

Use standard UNIX tools to view OCSPD logs, e.g.:

tail –f /var/log/daemon

## **D.4 Starting/Stopping OCSPD**

OCSPD is automatically started after reboot (via /etc/rc2.d/S90ocspd script). In addition, you may use the following commands to start/stop OCSPD (e.g. upon configuration change):

- To start OCSPD, use /etc/init.d/ocspd-control start
- To start OCSPD in debug mode, use /etc/init.d/ocspd-control start-debug
- To stop OCSPD, use /etc/init.d/ocspd-control stop
- To view status of OCSPD (running/stopped), use /etc/init.d/ocspd-control status

## **D.5 Verifying OCSPD Installation**

OCSPD is installed in a 'demo configuration' mode, with a self-signed certificate and a demoCA. This configuration is intended for demonstration purposes only. For real deployments, you must modify the OCSPD configuration as described in the following section.

In the 'demo configuration' mode, a sample local  $CA -$  demoCA  $-$  is installed in /usr/local/etc/ocspd/demoCA directory. Three certificates are created at installation time:

- $\Box$  ca\_cert.pem certificate of the demoCA itself
- test1 cert.pem certificate of the 1st client (not revoked)
- test2 cert.pem certificate of the 2nd client (revoked)

To verify OCSPD installation, run the following commands in the 'demo configuration' and check the produced output:

cd /usr/local/etc/ocspd/demoCA/

```
/usr/local/ssl/bin/openssl ocsp -issuer ca_cert.pem -cert 
test1_cert.pem -noverify -url http://127.0.0.1:2560
test1_cert.pem: good
       This Update: Oct 29 14:36:03 2007 GMT
       Next Update: Oct 29 15:12:33 2007 GMT 
/usr/local/ssl/bin/openssl ocsp -issuer ca_cert.pem -cert 
test2_cert.pem -noverify -url http://127.0.0.1:2560
test2_cert.pem: revoked
       This Update: Oct 29 14:36:03 2007 GMT
       Next Update: Oct 29 15:12:21 2007 GMT
Revocation Time: Oct 29 14:36:03 2007 GMT
```
## **D.6 Configuring OCSPD**

The OCSPD configuration is stored in the */usr/local/etc/ocspd/ocspd.conf* file. Edit this file after the OCSPD package installation and configure the location of the CRL and CA Certificates.

The *ocspd.conf* file has extensive comments and therefore is self-explainable. Nevertheless we provide a few recipes below for the most typical configurations.

For a s imple configuration, where only one C A is supported, and C RL and CA certificate are retrieved via HTTP protocol, perform the following changes in *ocspd.conf* file:

- **1.** Choose the correct database configuration section by un-commenting the "dbms = dbms\_http" and commenting out "dbms = dbms\_file" line.
- **2.** In the **[dbms\_http]** section, make sure that the 1<sup>st</sup> line "0.ca = @http\_ca\_1" is un-commented.
- **3.** In the **[http\_ca\_1]** section, change **crl\_url** and **ca\_url** parameters to point to the correct URLs where Certificates Revocation List (CRL) and CA Certificates are published. Use the following syntax when specifying URL:

[http://\[user\[:pwd\]@\]server\[:port\]/path\\_to\\_crl](http://[user[:pwd]@]server[:port]/path_to_crl)

For a configuration where two CAs are supported, and CRL and CA certificate are retrieved via the HTTPS protocol, perform the following changes in the *ocspd.conf*  file:

- **1.** Choose the correct database configuration section by removing comments for the "dbms = dbms\_http" line and commenting out "dbms = dbms\_file" line??.
- **2.** In the **[dbms\_http]** section, ensure that comments are removed for the  $1<sup>st</sup>$  "0.ca = @http\_ca\_1" and the  $2^{nd}$  – "1.ca = @http\_ca\_2" lines.
- **3.** In the **[http\_ca\_1]** section, change the **crl\_url** and **ca\_url** parameters to point to the correct URLs, where Certificates Revocation List (CRL) and CA Certificates are published by the  $1<sup>st</sup> CA$ . Use the following syntax when specifying URL:

[https://\[user\[:pwd\]@\]server\[:port\]/path\\_to\\_crl](https://[user[:pwd]@]server[:port]/path_to_crl)

**4.** In the **[http\_ca\_2]** section, change **crl\_url** and **ca\_url** parameters to point to the correct URLs, where Certificates Revocation List (CRL) and CA Certificates are published by the  $2^{nd}$  CA.

In addition to the above-described configuration, it is recommended to generate a valid certificate for the OCSP Responder signed by a genuine CA, instead of the selfsigned certificate created during the OCSPD package installation. To do so, take the following steps:

**1.** Generate Certificate Signing Request (CSR) via the following commands:

```
cd /usr/local/etc/ocspd/private
/usr/local/ssl/bin/openssl req -new -key ocspd_key.pem -out 
/tmp/ocspd.csr
```
- **2.** Submit the generated CSR file */tmp/ocspd.csr* to the CA. In response, you will receive a certificate file signed by this CA.
- **3.** Place the certificate signed by the CA, together with the certificate of the CA itself, into the **/usr/local/etc/ocspd/certs** directory.
- **4.** Update the **ocspd\_certificate** and **ca\_certificate** parameters in the *ocspd.conf*  file to point to the new certificate files.
	- To activate new configuration, restart the OCSP Responder via the following command:

/etc/init.d/ocspd-control restart

## **E Working with HTTPS**

This appendix describes the actions required to work with HTTPS and A udioCodes self-signed certificates.

## **E.1 Working with HTTPS on CPE Media Gateways**

If you are using the "AudioCodes-issued" certificates in the EMS client and EMS server installations, perform the procedure described in this section to activate the HTTPS connection between the EMS server and the Media Gateway.

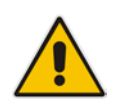

**Note:** If you wish to work with HTTPS and external certificates that are signed by an external trusted CA, perform the procedure described in Section [F](#page-234-0) on page [235.](#page-234-0)

When working in *secure mode* (*HTTPS* enabled), the "appropriate" gateway certificate (the certificate that is signed by the same CA as the EMS server certificate) **must** be added to the EMS Software Manager. In addition, the CA certificate must also be loaded on the Media Gateway devices.

#### **To set up an HTTPS connection with the Media Gateway:**

- **1.** Install and login to the EMS client.
- **2.** Add the following files to the EMS Software Manager from the EMS client folder path: externals\security\clientNssDb\boardCertFiles – 'board\_cert.pem', 'root.pem', 'board\_pkey.pem'.

Each one of these files has its own file type in the Software Manager:

| Software Manager                      |                         |                                                                           |          |
|---------------------------------------|-------------------------|---------------------------------------------------------------------------|----------|
| File View Actions Help                | <b>Add Files</b>        | $\mathbf{x}$                                                              |          |
| <b>BBFF</b>                           | <b>Software Files</b>   | <b>Auxiliary Files</b>                                                    |          |
| <b>Software Type</b><br><b>File N</b> |                         |                                                                           | Added /  |
| <b>Managed Version</b>                | File Type               | <b>All Products</b><br><b>Call Progress Tones</b><br>▼<br>USCI IMUMINATUM | 16:50:14 |
| <b>Managed Version</b>                | <b>File Name</b>        | <b>Alarms Properties File</b><br>▭                                        | 16:00:20 |
| <b>Managed Version</b>                |                         | X509 Private Key File                                                     | 10:51:41 |
| <b>Managed Version</b>                | <b>File Description</b> | X509 Server Certificate File                                              | 13:53:32 |
| <b>Managed Version</b>                |                         | X509 Trusted Root Certificate File<br>П 0                                 | 13:53:32 |
|                                       |                         | Dial Plan File<br><b>Alarm Propagation Rules</b>                          |          |
| <b>Managed Version</b>                | <b>File Name</b>        | <b>File Description</b><br>V5.2 Configuration File                        | 23:08:34 |
| <b>Managed Version</b>                |                         |                                                                           | 23:07:58 |
| <b>Managed Version</b>                |                         |                                                                           | 16:27:03 |
| <b>Managed Version</b>                |                         |                                                                           | 08:02:37 |
| <b>Managed Version</b>                |                         |                                                                           | 18:08:09 |
| Downloadable Version TP631            |                         |                                                                           | 17:59:58 |
| Dougloadable Varaion MDCON            |                         |                                                                           | 17-50-22 |

**Figure E-1: X509 Files-Software Manager**

# **AudioCodes**

**3.** Download these files to the Media Gateway as Server Certificate, Trusted Root Certificate Store and Private Key respectively, using the 'Software Upgrade' option by HTTP.

It is recommended to perform this action in a private internal network.

- **4.** Open the 'System Settings' configuration frame and select the 'General Settings' Tab.
- **5.** Set the parameters 'TLS Version' to 'TLS 1.0 only' and 'HTTPS Cipher String' to 'ALL' as illustrated below:

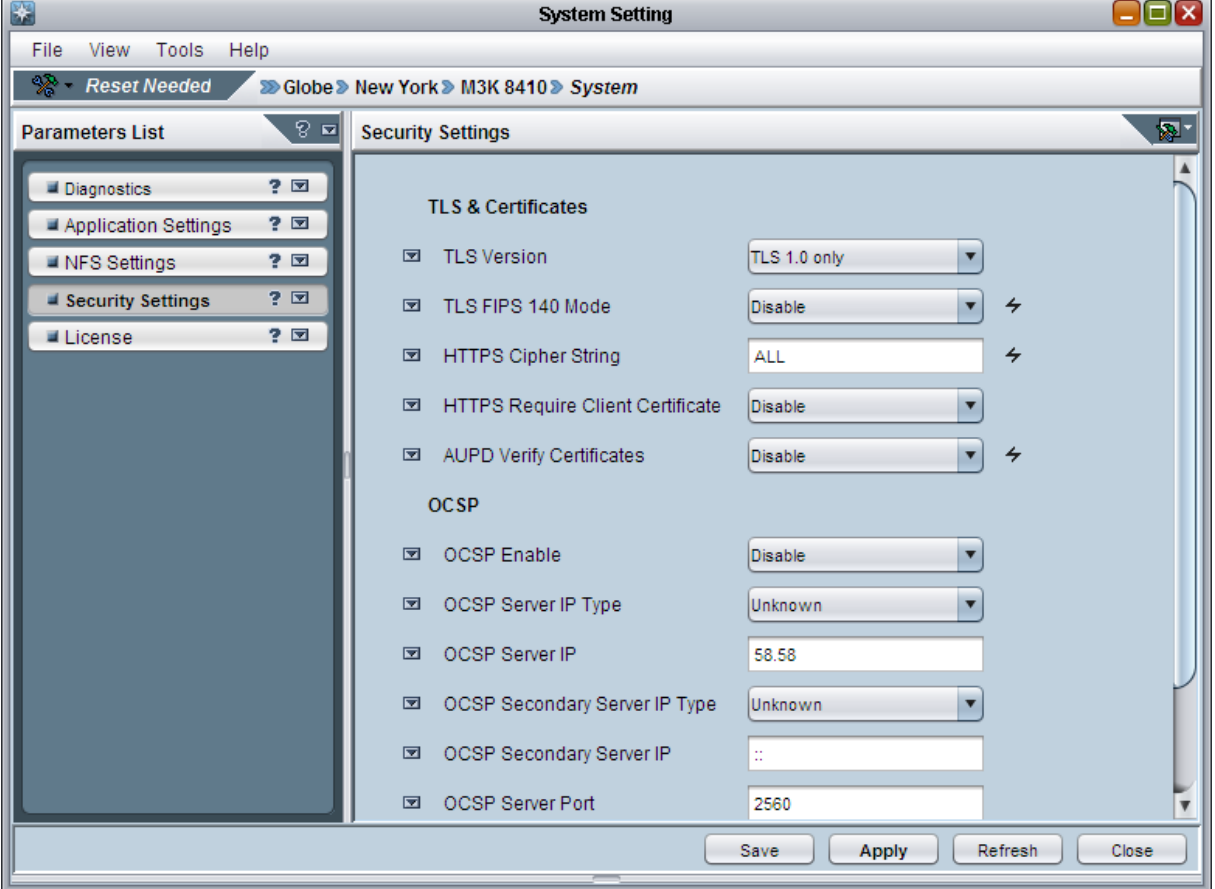

**Figure E-2:: System Settings**

- **6.** Reset the Media Gateway.
- **7.** Select the 'HTTPS Enabled' check box as illustrated in the figure below.

**Figure E-3: MG Information**

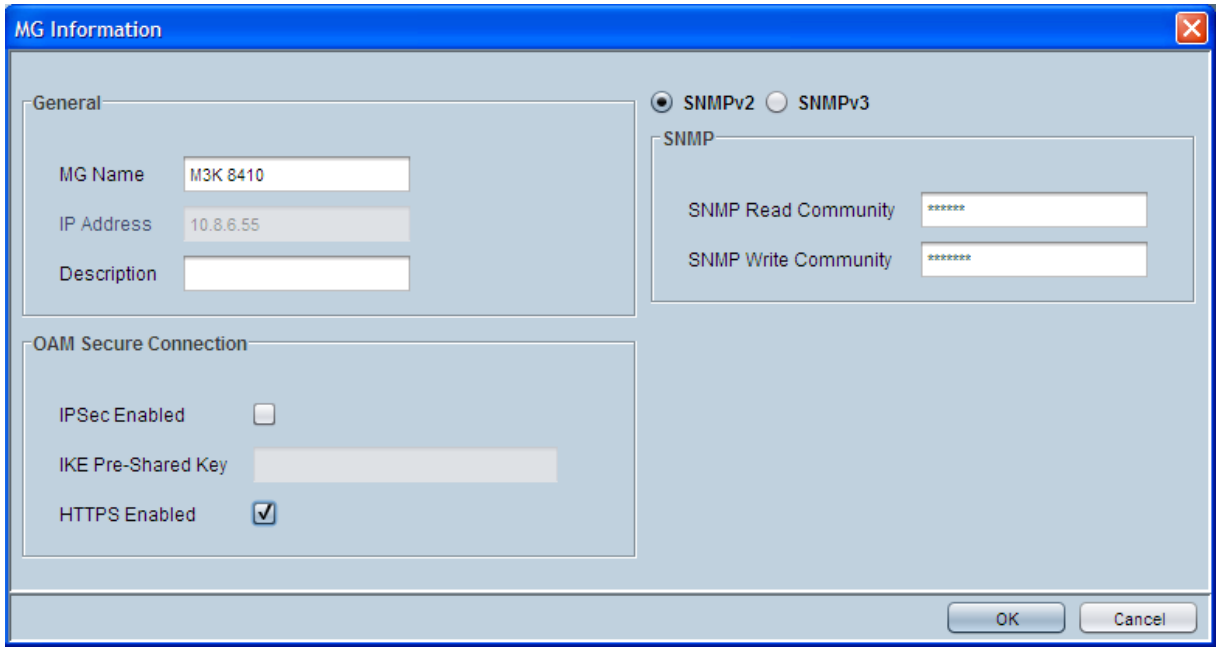

**8.** Perform the desired HTTPS secure action (software upgrade or auxiliary file download).

For more information, refer to the relevant *CPE Gateway User's Manual*.

### **E.2 Working with HTTPS for JAWS and NBIF**

Load 'clientcert.crt' file from the EMS client to your web browser. This file includes the certificate for working with a web browser. The file is located under the directory: 'externals\security\clientNssDb\clientcert.crt'.

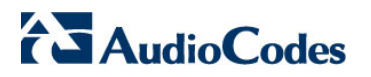

**Reader's Notes**

## <span id="page-234-0"></span>**F External Security Certificates-Signing Procedure**

This appendix describes the External Security Certificates Signing Procedure.

#### **F.1 Overview**

The EMS client and EMS server are by default configured with "AudioCodes-issued" certificates. This section explains how to replace these "AudioCodes-issued" certificates with certificates issued by an "external CA" (e.g. DoD CA). To maintain an active connection between the EMS server and EMS client, these certificates must be simultaneously replaced on both the EMS server and EMS client.

### **F.2 Installing External CA Certificates on the EMS Server**

On the EMS server, external CA certificates must be saved in a single location. In the procedures described in this section, customers must perform the following actions:

- Create a certificate request
- Transfer the CSR to the Certificate Authority (CA) for signing
- Import the signed certificate to the EMS server certificates database.

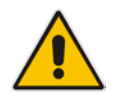

**Note:** If you have previously installed external certificates, and then upgraded the EMS server, you do not need to reinstall these external CA certificates.

#### **To install external CA Certificates on the EMS server:**

- **1.** Login to the EMS server machine as 'root' user.
- **2.** Stop the EMS server (use the EMS Manager options).
- **3.** Stop the Apache web server (use the EMS Manager options).
- **4.** Move the old/default Certificates database to a temporary folder and create a temporary noise file for key generation.

```
mv /opt/nss/fipsdb /opt/nss/fipsdb_old
( ps -elf ; date ; netstat -a ) > /tmp/noise
```
# **AudioCodes**

**5.** Create a new empty Certificates database and corresponding password files.

```
mkdir /opt/nss/fipsdb 
chmod 755 /opt/nss/fipsdb
echo fips140-2 > /tmp/pwdfile.txt 
/opt/nss/nss-3.12.6-with-nspr-4.8.4/bin/certutil -N -d 
/opt/nss/fipsdb -f /tmp/pwdfile.txt 
chmod 644 /opt/nss/fipsdb/*.db
chown emsadmin:dba /opt/nss/fipsdb/*.db
```
**6.** Create a certificate request file (CSR) to transfer to the external CA for signing.

```
/opt/nss/nss-3.12.6-with-nspr-4.8.4/bin/certutil -R -d 
/opt/nss/fipsdb -s "CN=EMS Server, O=AudioCodes, C=US" -a -
o /tmp/server.csr -g 1024 -f /tmp/pwdfile.txt -z /tmp/noise -1 -6 
enter the following options after the previous 
command:0,2,9,n,1,0,9,n
```
**7.** Transfer the CSR to the external CA for signing and receive them back.

```
Transfer the generated CSR - /tmp/ server.csr (via SFTP or 
SCP) and pass it to the Certificate Authority. 
You should receive back 2 files: your signed certificate 
(let's call it server.pem) and certificate of trusted 
authority (let's call it cacert.pem).
Now transfer these 2 files back to the EMS server under 
/tmp directory and use the following commands to import the 
files into the EMS server's NSS:
```
**8.** Import the Signed Certificates and the CA Certificate into the Certificates Database.

```
/opt/nss/nss-3.12.6-with-nspr-4.8.4/bin/certutil -A -d 
/opt/nss/fipsdb -n servercert -t u,u,u -a -i 
/tmp/server.pem -f /tmp/pwdfile.txt
/opt/nss/nss-3.12.6-with-nspr-4.8.4/bin/certutil -A -d 
/opt/nss/fipsdb -n cacert -t CTu,CTu,CTu -a -i 
/tmp/cacert.pem -f /tmp/pwdfile.txt
echo "\n" | /opt/nss/nss-3.12.6-with-nspr-4.8.4/bin/modutil 
-fips true -dbdir /opt/nss/fipsdb
```
**9.** Cleanup temporary files.

```
rm /tmp/pwdfile.txt /tmp/noise /tmp/server.pem 
/tmp/cacert.pem /tmp/server.csr
```
- **10.** Restart the Apache web server using the EMS Manager.
- **11.** Restart the EMS server using the EMS Manager.

## **F.3 Installing External CA Certificates on the EMS Client**

For each new EMS client version, the location of the NSS database is updated relative to the EMS client's path. For example, in version 6.6.31, it is located under the path "C:\Program Files\AudioCodes\EMS Client 6.6.31\externals\security\clientNssDb".

In the procedure below, <version> refers to the EMS client version number.

#### **To install external CA Certificates on the EMS client:**

- **1.** Stop the EMS client (if it is running).
- **2.** Extract attached lib old nss.zip to C:\.
- **3.** Move the old Certificate Database to a temporary folder and save the temporary noise file for key generation.

```
rename "C:\Program Files\AudioCodes\EMS Client 
<version>\externals\security\clientNssDb" "clientNssDb_old"
```

```
echo 
12121212121212121212121212121212121212121212121212121212121
21212> C:\noise.txt
```
**4.** Create a new empty Certificate Database and corresponding password file.

```
echo fips140-2> C:\pwdfile.txt
mkdir "C:\Program Files\AudioCodes\EMS Client 
6.2.35\externals\security\clientNssDb"
"C:\lib_old_nss\certutil.exe" -N -d "C:\Program 
Files\AudioCodes\EMS Client 
<version>\externals\security\clientNssDb" -f 
"C:\pwdfile.txt"
```
**5.** Create a certificate request file (CSR) to transfer to the external CA for signing.

```
"C:\lib_old_nss\certutil.exe" -R -d "C:\Program 
Files\AudioCodes\EMS Client 
<version>\externals\security\clientNssDb" -s "CN=EMS 
Client,O=AudioCodes" -a -o "C:\client.csr" -m 708 -f 
"C:\pwdfile.txt" -z "C:\noise.txt" -1 -6 
enter the following options after the previous 
command:0,2,9,n,1,9,n
```
- **6.** Transfer the generated CSR "C:\client.csr" from the EMS client PC to the trusted CA.
- **7.** Sign the CSR on the trusted CA machine.
- **8.** Receive back two files from the trusted CA: your signed certificate (**client.pm**) and the certificate of the trusted CA (**cacent.pem**) and then save these files to the EMS client ("C:\" directory).

# **AudioCodes**

**9.** Import the Signed Certificate and CA Certificate into the EMS client's NSS database (Certificate Database).

```
"C:\lib_old_nss\certutil.exe" -A -d "C:\Program 
Files\AudioCodes\EMS Client 
6.2.35\externals\security\clientNssDb" -n clientcert -t 
u,u,u -a -i "C:\client.pem" -f "C:\pwdfile.txt"
```

```
"C:\lib_old_nss\certutil.exe" -A -d "C:\Program 
Files\AudioCodes\EMS Client 
6.2.35\externals\security\clientNssDb" -n cacert -t 
CT,CT,CT -a -i "C:\cacert.pem" -f "C:\pwdfile.txt"
```

```
"C:\lib_old_nss\modutil.exe" -fips true -dbdir "C:\Program 
Files\AudioCodes\EMS Client 
6.2.35\externals\security\clientNssDb"
```
- **10.** Remove the temporary files (C:\pwdfile.txt, C:\noise.txt, C:\client.pem, C:\cacert.pem, and C:\client.csr).
- **11.** Restart the EMS client.

## **F.4 Installing External CA Certificates on the JAWS EMS Client**

For each new EMS client version, the location of the NSS database is updated relative to the EMS client's path. For example, in version 6.6.31, it is located under the path "C:\Program Files\AudioCodes\EMS Client 6.6.31\externals\security\clientNssDb". Before performing this procedure, change the "EMS Client 6.6.31" pattern to your actual EMS Client folder.

In cases where Mozilla FireFox is used, replace 'C:\Documents and Settings\%username%\Desktop' with 'C:\Program Files\Mozilla Firefox'

In cases where Maxthon2 is used, replace 'C:\Documents and Settings\%username%\Desktop" with "C:\Program Files\Maxthon2'

#### **To install external CA Certificates on the EMS client:**

- **1.** Stop the JAWS EMS client (if it is running).
- **2.** Extract attached lib\_old\_nss.zip to C:\
- **3.** Move the old Certificate Database to temporary folder and save the temporary noise file for key generation.

```
rename "C:\Documents and 
Settings\%username%\Desktop\JavaWebStart\externals\security
\clientNssDb" "clientNssDb_old"
```

```
echo 
12121212121212121212121212121212121212121212121212121212121
21212> C:\noise.txt
```
**4.** Create a new empty Certificate Database and corresponding password file for it.

```
echo fips140-2> C:\pwdfile.txt
mkdir "C:\Documents and 
Settings\%username%\Desktop\JavaWebStart\externals\security
\clientNssDb"
"C:\lib_old_nss\certutil.exe" -N -d "C:\Documents and 
Settings\%username%\Desktop\JavaWebStart\externals\security
\clientNssDb" -f "C:\pwdfile.txt"
```
# **AudioCodes**

**5.** Create a certificate request file (CSR) to be transferred to the external CA for signing.

```
"C:\lib_old_nss\certutil.exe" -R -d "C:\Documents and 
Settings\%username%\Desktop\JavaWebStart\externals\security
\clientNssDb" -s "CN=EMS Client,O=AudioCodes" -a -o 
"C:\client.csr" -m 708 -f "C:\pwdfile.txt" -z 
"C:\noise.txt" -1 -6 
enter the following options after the previous 
command:0,2,9,n,1,9,n
```
- **6.** Transfer the generated CSR "C:\client.csr" from the EMS client PC to the trusted CA.
- **7.** Sign the CSR on the trusted CA machine.
- **8.** Receive back two files from the trusted CA: your signed certificate (**client.pm**) and the certificate of the trusted CA (**cacent.pem**) and then save these files to the EMS client ("C:\" directory.
- **9.** Import the Signed Certificate and CA Certificate into the EMS client's NSS database (Certificate Database).

```
"C:\lib_old_nss\certutil.exe" -A -d "C:\Documents and 
Settings\%username%\Desktop\JavaWebStart\externals\security
\clientNssDb" -n clientcert -t u,u,u -a -i "C:\client.pem" 
-f "C:\pwdfile.txt"
```

```
"C:\lib_old_nss\certutil.exe" -A -d "C:\Documents and 
Settings\%username%\Desktop\JavaWebStart\externals\security
\clientNssDb" -n cacert -t CT,CT,CT -a -i "C:\cacert.pem" -
f "C:\pwdfile.txt"
```

```
"C:\lib_old_nss\modutil.exe" -fips true -dbdir 
"C:\Documents and 
Settings\%username%\Desktop\JavaWebStart\externals\security
\clientNssDb"
```
- **10.** Remove the temporary files (C:\pwdfile.txt, C:\noise.txt, C:\client.pem, C:\cacert.pem, and C:\client.csr).
- **11.** Restart the JAWS EMS client.

## **F.5 Installing External CA Certificates on a Later EMS Client or JAWS Client**

If you now replace the "AudioCodes-issued" certificates with external CA certificates and in future upgrade the EMS client, you do not need to repeat the procedure described above. Instead, you need only to overwrite the newly deployed **clientNssDb** with the NSS files from the previous EMS client version. Therefore, ensure that you maintain a *backup* of the **clientNssDb** files (**cert8.db**, **key3.db**, **secmod.db**) from the previous EMS client version. In addition, the new external CA certificates that are installed on the EMS client must match the external CA certificates that are installed on the EMS server.

Note that this procedure is relevant for certificate installation on both the EMS client and the JAWS client.

### **F.6 Client – Server Communication Test**

 $\blacksquare$  Verify the Client – Server communication.

Ensure that the basic operations such as User Login, Gateway definition and Auxiliary File download to the gateway are working correctly.

### **F.7 Certificate Integration on Web Browser Side (Northbound Interface)**

For the client PC to operate with a web browser and / or NMS system and communicate with the EMS server via HTTPS, it should obtain the appropriate certificate for the client side that is signed by the same external CA authority as the other external CA certificates obtained in the above procedures. Under these circumstances, the certificate should be in PKCS12 format and be l oaded to the browser.

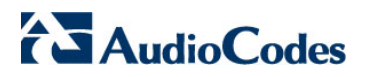

**Reader's Notes**

## **G EMS Client and Server Certificates Extensions and DoD PKI**

This appendix describes the EMS client and server certificates extensions and DoD PKI.

The US Department of Defense includes a list of strict adherence requirements for the implementation of Client-Server PKI. To address these requirements, the following is implemented on the EMS server and client. In addition, the certificate management process on both the EMS server and client has been enhanced (persistence and usage):

#### **DoD PKI Validation Extensions**

Validation extensions are implemented on the EMS server and client for addressing the DoD PKI requirements, such as certificate approval during SSL handshake information logging. By default, DoD PKI validations are disabled.

#### **Certificate Management**

Certificate management has been improved. Now the management of the certificates location and usage is easily configurable.

### **G.1 DoD PKI Validation Extensions**

The EMS server and client addresses the DoD PKI requirements that are described in this section.

#### **G.1.1 The CA Trust Chain**

The following actions must be performed to ensure that the EMS operates properly with the 'CA trust chain':

- Generate 'root CA' certificate (self-signed)
- Generate 'intermediate CA 1' certificate (signed by 'root CA')
- Generate 'intermediate CA 2' certificate (signed by 'root CA')
- Generate the 'EMS client' certificate (signed by 'intermediate CA 1')
- Generate the 'EMS server' certificate (signed by 'intermediate CA 2')
- On the 'EMS client', save the 'Trust store' certificates of 'root CA' and 'intermediate CA 1'
- On the 'EMS server', save the 'Trust store' certificates of 'root CA' and 'intermediate CA 2'
- Verify that the TLS connection (RMI) between the EMS client and the EMS server works properly.

#### <span id="page-243-0"></span>**G.1.2 DoD PKI Strict Validations**

Additional DoD PKI strict validations can be applied to the EMS server, client or watchdog processes as described below. These validations are applied to end-entity and CA certificates.

The parameter 'RequireStrictCert', configured in the EMS properties file determines whether additional strict certification PKI validations are applied:

 Name: RequireStrictCert (or any other desired name); Type: integer; Range: 0-1 (0=disable, 1=enable); Default: 0

Note that CA certificates are not only stored in the NSS DB trust store, but may also be displayed by the remote SSL/TLS party as part of the connection negotiation (certificates of the intermediate CAs for the complete trust chain must be displayed together with the end-party certificate).

The certificate validation extensions described below are relevant for a PKI implementation using the following APIs:

- **RMI** over SSL
- HTTPS (Apache)
- SSH over SSL

When requireStrictCert is set to '1', the following certificate validation extensions are performed:

- Verifies that all end-entity and CA certificates (not root certificates) have keyUsage (-1) extension
- CA certificates with the keyCertSign set to '0' are rejected
- Verifies that all CA certificates have the basicConstraints extension
- Verifies that all CA certificates have cA bit in basicConstraints extension set to 1.
- Verifies that all end-entity certificates with keyCertSign set to '1' also have the basicConstraints extension. End-entity certificate with keyCertSign set to '0' and without basicConstraints extension are allowed.
- Verifies that certificate chains in violation of a pathLenConstraint set in one of the CA certificates are rejected.
- **E** Verifies that the End-entity certificates used for the TLS client connections include the digitalSignature bit set.
- Verifies that the End-entity certificates used for the TLS server connections, include either the digitalSignature or the keyEncipherment bits set
- Verifies that all certificates have non-empty CN (common name) in the 'Subject' field.

#### **G.1.3 Debugging**

- When a certificate is rejected a log specifying the reason for the rejection is generated.
- Generation of a complete trace of a TLS certificate exchange (including dumping of all certificates received, success/failure status and reasons).

## **G.2 DoD PKI and Certificate Management Extension**

A **single** NSS database with a **single** server certificate is used by the EMS server, Apache and Watchdog processes.

This section describes how this implementation affects the SSL handshake process and the structure and configuration of the NSS database.

#### **G.2.1 SSL Handshake Process**

The NSS validation process for the EMS client and EMS server certificates during the SSL handshake is described as follows:

- The only NSS database on the EMS server side is located at /opt/nss/fipsdb and contains a single server certificate.
- During the EMS server upgrade, the single NSS database is not replaced by the new version.
- **The only NSS database on the client side is located at the usual location:** (externals/security/clientNssDb)

#### **G.2.2 NSS Database Parameters**

The NSS database parameters described in this section can be configured for all EMS server processes from the same location (externals/configurationProperties directory):

 **certNickname** – The nickname of the server/ client/ watchdog in the NSS database. This parameter can be configured at the following locations:

'externals/configurationProperties/serverNssConfig.properties' (default – servercert) 'externals/configurationProperties/watchdog.propeties' (default – servercert) 'externals\configurationProperties\ clientNssConfig.properties' (default – clientcert)

- **unixNssDbPath** The absolute path of the single NSS database on the EMS server side. This parameter can be configured at the following location: 'externals/configurationProperties/serverNssConfig.properties' (default –/opt/nss/fipsdb)
- nssDbPath– The relative path of the single NSS database on the client side. The parameter can be configured at the following location: 'externals/configurationProperties/clientNssConfig.properties' (default – externals\\security\\clientNssDb)

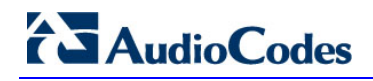

- **nssDbPassword** The password of the NSS database. The parameter can be configured at the following location: 'externals/configurationProperties/serverNssConfig.properties' (default – fips140-2) 'externals\configurationProperties\clientNssConfig.properties' (default – fips140-2)
- The configuration file 'externals/configurationProperties/serverNssConfig.properties' has permissions of 600 of user 'root', due to sensitive NSS database password information.

#### **G.2.3 HTTPS Client**

The pkcs12 file 'clientcert.crt' for the https client is located in the EMS client folder at the 'nssDbPath' at the following location:

'Externals\configurationProperties\clientNssConfig.properties'

The password of this file is 'passfile'. The 'clientcert.crt' file is the "default" configuration file that uses self-signed certificates (supplied by AudioCodes) for the 'DoD configuration'. If you are using external certificates, then these should be provided by the DoD.

#### **G.2.4 DoD PKI Strict Validations**

Additional DoD PKI strict validations can be applied to the EMS server, client, WatchDog, Apache and SSH over SSL processes. These validations are applied to end-entity and CA certificates.

The parameter 'requireStrictCert' determines whether additional DoD PKI validations are implemented. By default, 'requireStrictCert' is disabled ('0'). When set to '1', additional DoD PKI validations are applied on the EMS server, client, WatchDog, Apache and SSH over SSL processes.

For EMS server, WatchDog and SSH over SSL server side processes, the parameter 'requireStrictCert' is added to the following file:

'externals/configurationProperties/serverNssConfig.properties'

For EMS client and SSH over SSL client side processes, the parameter 'requireStrictCert' is added to the following file:

'externals/configurationProperties/clientNssConfig.properties'

For Apache process on server side, the parameter 'NSSRequireStrictCert' is added to the following file:

■ '/usr/local/apache/conf/nss.conf'

The entire list of strict certification validations are described in Section [G.1.2](#page-243-0) on page [244.](#page-243-0)

The option EmsServerManager – 'Strict PKI Configuration' under the 'Security' sub menu (see Section [10.3.4](#page-126-0) on page [127\)](#page-126-0) displays the status of the 'requireStrictCert' parameter and allows you to enable or disable this feature.

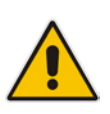

**Note:** This feature can only be enabled or disabled via the EMS Server Manager for the server side. For the client side, this action should be performed manually by the user – directly in the mentioned file ('externals/configurationProperties/clientNssConfig.properties'). Regardless, after a modification on either the server or the client, the relevant applications should be restarted to activate the modification.

#### **G.2.5 Debugging**

- On both the EMS client and server side, a logger (with cycle=3) in the Logs folder 'sslLog.txt' is generated. This log file contains all SSL handshake and certificates information, including failure reasons and success details.
- SSL Tunneling uses its own log file: 'sslTunnelingLog.txt'.
- In case of certificate approval failure by the NSS, or any error during the approval stage, a new Event is generated ('Source' of event: X509 Certificate)
- When 'Strict PKI' is enabled, the directive LogLevel (in '/usr/local/apache2/conf/nss.conf') is changed to 'info' (instead of 'warn').

The directive log level 'NSSRequireStrictCert' (disabled by default) is added in the following location:

' /usr/local/apache2/conf/nss.conf'

This directive indicates whether 'Strict PKI' is enabled.

 In the case of Java Web Start, the NSS database is located at the same path as the regular EMS client:

'externals\security\clientNssDb'

As a relative path to its home directory (depending on the browser type).

In addition, the file

'externals\configurationProperties\clientNssConfig.properties'

is located under the same relative path, and is configurable after the initial launch of the same version.

All the information in reference to certificates, SSL handshake, successes and failures are displayed in the JAWS console and not in the 'sslLog.txt' file, as in the case for a regular EMS client.

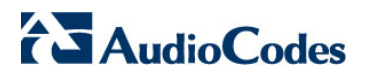

**Reader's Notes**

# **H RAID 1 Configuration in Oracle/Sun Netra T5220**

This appendix describes the procedure for configuring RAID 1 (Redundant Array of Independent Disks Level RAID 1) in Netra T5220 machines. This configuration implements disk mirroring, where data is written to two duplicate disks simultaneously, thereby providing data redundancy, As a consequence, RAID enhances performance and delivers fault tolerance. Redundancy is maintained, so long as at least one of the disk drives in the mirrored set is functioning.

Before creating the RAID device, you must create disk partitions on the different disk drives. Each RAID device can have multiple underlying devices (partitions). When using RAID1, it is recommended that these partitions be of the same size to avoid disk-space loss due to mirroring. A disk partition configured with RAID can no longer be managed as a regular partition, but only be controlled by the RAID device. From the moment RAID is configured, it is the RAID device that can be shared, scanned, formatted and mounted as a regular partition.

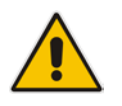

**Note:** This procedure has to be performed prior to the Solaris OS installation, since it **erases** all existing data on the machine's disks.

#### **To configure RAID1 on an Oracle/Sun Netra T5220 machine:**

- **1.** Connect via management serial port to the Netra T5220.
- **2.** Plug in the EMS server's power cable.
- **3.** Wait for the ILOM login prompt in the serial port and login:

```
SUNSP00144FAC6F3D login: root
Password: changeme
```
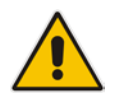

**Note:** This is the default password, you should change it.

**4.** Type the following command:

**-> set /HOST/bootmode script="setenv auto-boot? false"**

**5.** Turn on the power, using the front power button, #8 in the following image:

# **AudioCodes**

#### **Figure H-1: Sun Server Power Button**

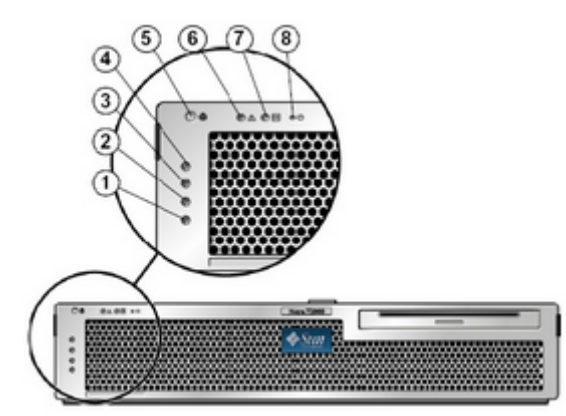

**6.** Type the following commands:

```
-> set /HOST send_break_action=break
-> start /SP/console
```
**7.** Confirm the last command by pressing **y** and wait until you get the ok prompt:

```
{0} ok
```
**8.** Type the following commands to identify the default boot device:

```
{0} ok printenv boot-device
boot-device =
{0} ok devalias disk
                        /pci@0/pci@0/pci@2/scsi@0/disk@0
```
**9.** Insert Netra's Solaris installation disk into the EMS server's CDROM and type the following command to use the CDROM for booting into single user mode:

{0} ok **boot cdrom -s**

**10.** Use the following command to determine the disk aliases (marked in red):

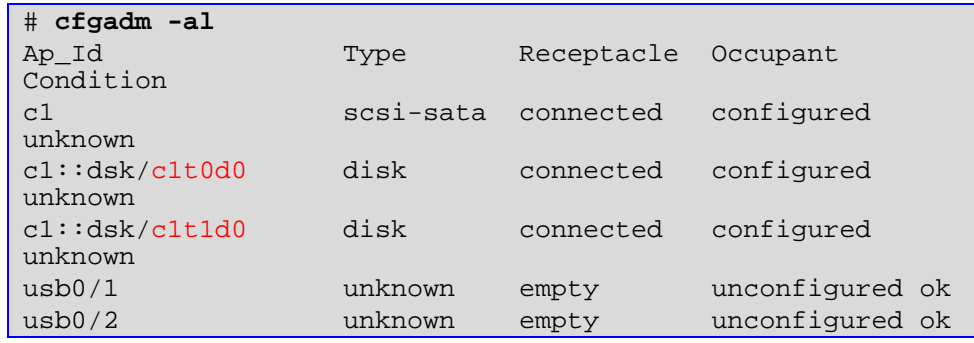

**11.** Configure RAID 1 using the following command (use the aliases from previous step) and confirm it by typing **Yes** (ignore messages about label corruption, this issue will be handled in the next step):

```
# raidctl -c -r 1 c1t0d0 c1t1d0
Creating RAID volume will destroy all data on spare space 
of 
member disks, proceed (yes/no)? yes
Volume c1t0d0 is created successfully!
```
**12.** Configure and label the RAID volume. Always select the disk name that represents the RAID volume that you have configured:

```
# format
Searching for disks...
done
c1t0d0: configured with capacity of 278.99GB
AVAILABLE DISK SELECTIONS:
        0. c1t0d0 <LSILOGIC-LogicalVolume-3000 cyl 65533 alt 
2 hd 32 sec 279>
           /pci@0/pci@0/pci@2/scsi@0/sd@0,0
Specify disk (enter its number): 0
selecting c1t0d0
[disk formatted]
WARNING: /pci@0/pci@0/pci@2/scsi@0/sd@0,0 (sd0):
         Corrupt label - bad geometry
Disk not labeled. Label it now? Label says 
585925000 blocks; Drive says 585805824 blocks
Yes
...
FORMAT MENU:
        disk - select a disk
        type - select (define) a disk type
         partition - select (define) a partition table
        current - describe the current disk
format - format and analyze the disk
repair the repair a defective sector that is not the repair a defective sector
        label - write label to the disk<br>analyze - surface analysis
        analyze - surface analysis<br>defect - defect list mana
                   - defect list management
        backup - search for backup labels<br>verify - read and display labels
                    - read and display labels
        save - save new disk/partition definitions
         inquiry - show vendor, product and revision
         volname - set 8-character volume name
         !<cmd> - execute <cmd>, then return
         quit
format> type
AVAILABLE DRIVE TYPES:
         0. Auto configure
         1. Quantum ProDrive 80S
         2. Quantum ProDrive 105S
         3. CDC Wren IV 94171-344
         4. SUN0104
         5. SUN0207
         6. SUN0327
         7. SUN0340
```
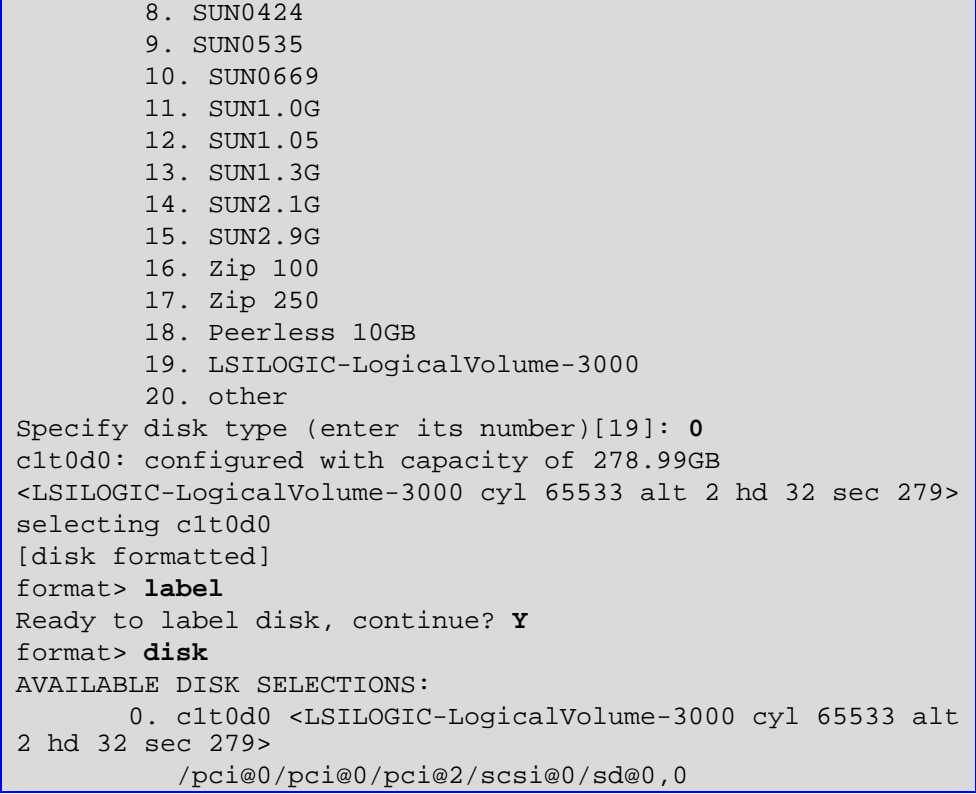
```
Specify disk (enter its number)[0]: 0
selecting c1t0d0
[disk formatted]
format> quit
# reboot
```
**13.** Now you can install the operating system using the Solaris 10 OS installation DVD for Netra T5220.

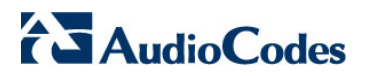

**Reader's Notes**

# **I** EMS Application Acceptance Tests

This appendix describes the EMS Application Acceptance tests.

## **I.1 Introduction**

The following series of tests are defined as acceptance tests for the EMS application and cover all the major areas and features of the application.

The tests should run sequentially as a single test with dependencies. For example, you can't add a Media Gateway to the EMS before you have added a software file.

It is also recommended to integrate the below test plan in the Acceptance Test Plan (ATP) of the complete solution of which the EMS is a component. The ATP is typically developed by the solution integrator and covers all solution components (e.g. Softswitch, Media Gateway, IP routers etc). The ATP typically verifies "end to end" functionality, for example, the calls running through the solution. The below test plan should be integrated in the ATP as part of this "end to end" functionality testing (e.g. you may send and receive calls through the Media Gateway, perform Media Gateway board switchover and verify that calls are recovered on the redundant board).

Prior to running the tests described below, the tester should have a basic understanding of how to operate the product. Next to each test case there is a reference to the relevant chapter in the documentation. The tester should read these chapters to acquire the required tools to run this test. Running this test can also be considered as an excellent hand's-on initial training session.

## **I.2 Configuration**

This section describes the EMS application configuration acceptance tests.

## **I.2.1 Client Installation**

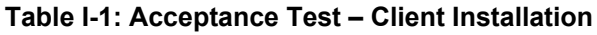

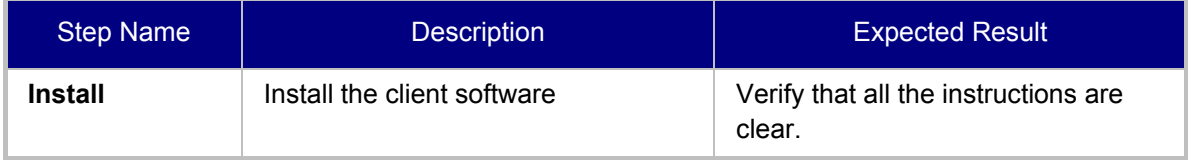

## **I.2.2 Server Installation**

#### **Table I-2: Acceptance Test – Server Installation**

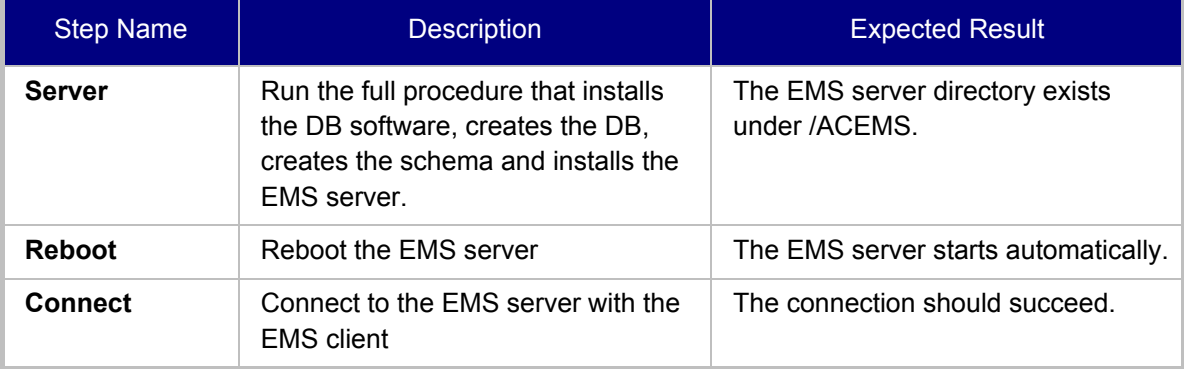

## **I.2.3 Add Auxiliary File**

#### **Table I-3: Acceptance Test – Add Auxiliary File**

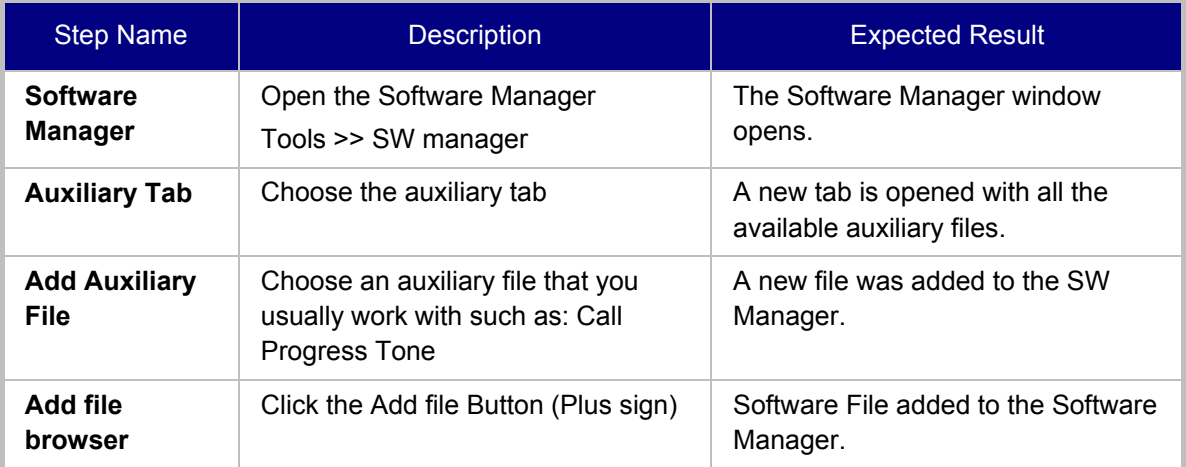

## **I.2.4 Add Media Gateway**

#### **Table I-4: Acceptance Test – Add MG**

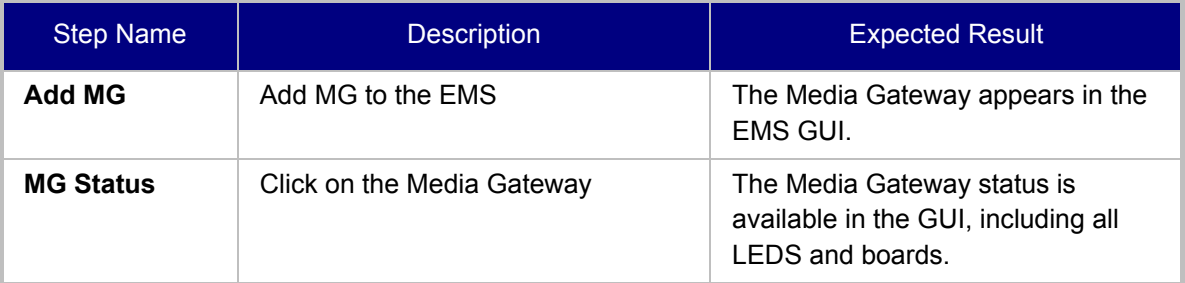

## **I.2.5 Provisioning – Mediant 5000/ Mediant 8000**

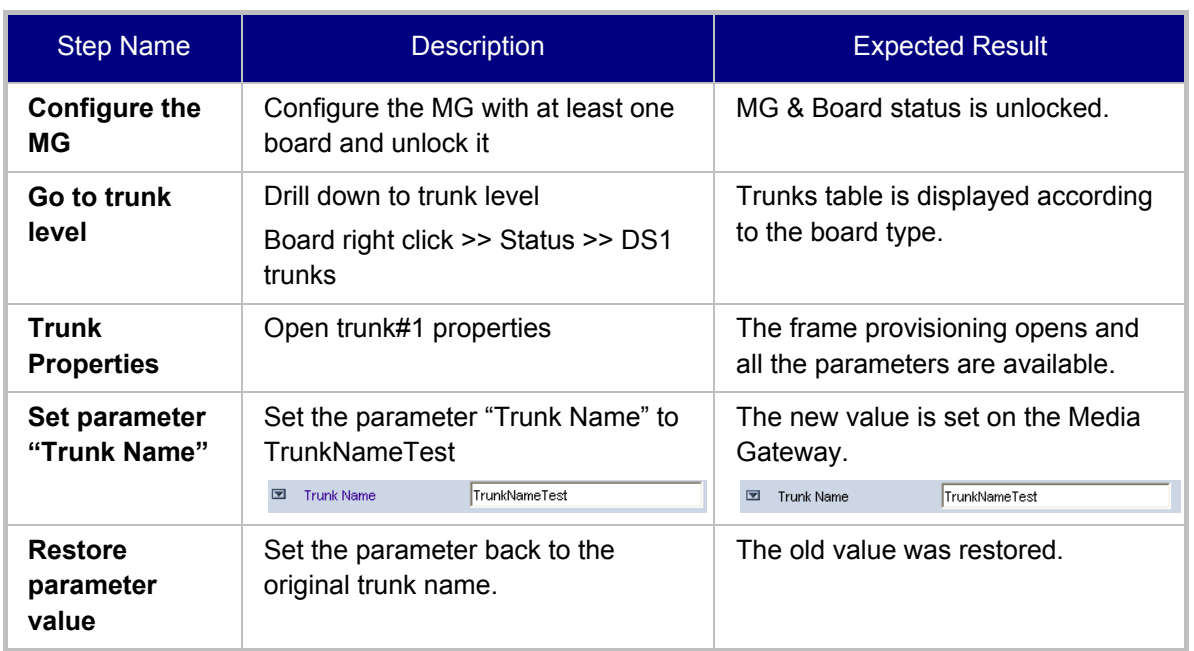

#### **Table I-5: Acceptance Test – Provisioning: Mediant 5000/ Mediant 8000**

## **I.2.6 Provisioning – CPE Devices**

#### **Table I-6: Acceptance Test – Provisioning: CPE Devices**

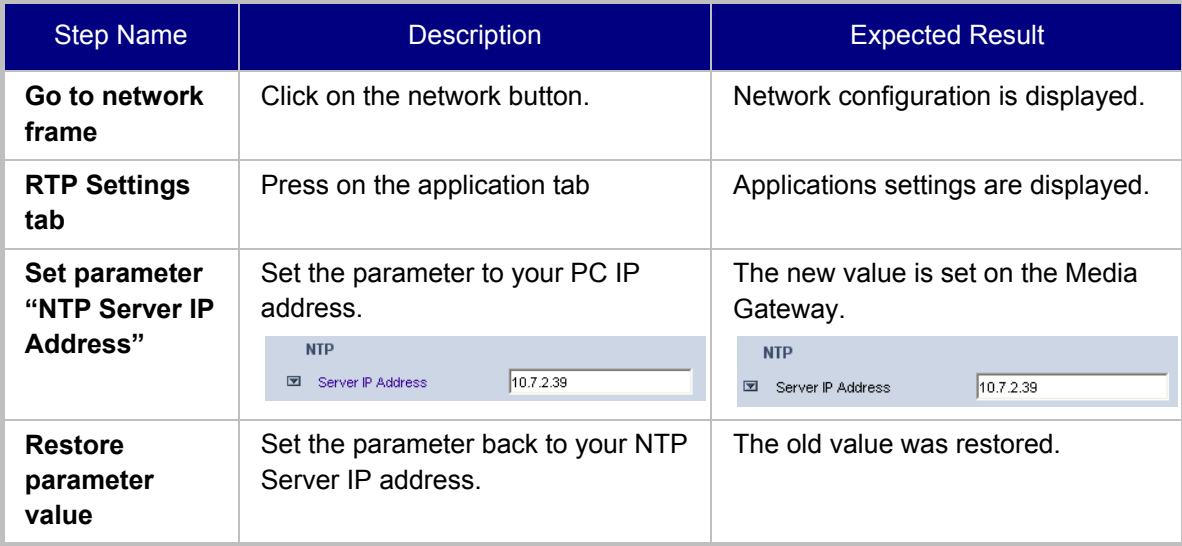

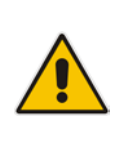

**Note:** CPE devices include the following products: MediaPack; Mediant 600; Mediant 800 MSBG; Mediant 800 Gateway and E-SBC, Mediant 850 MSBG, Mediant 1000 MSBG; Mediant 1000 Gateway and E-SBC; Mediant 1000, Mediant 2000, Mediant 2600 E-SBC, Mediant 3000 and Mediant 4000 E-SBC.

# **I.2.7 Entity Profile – Digital CPE Devices**

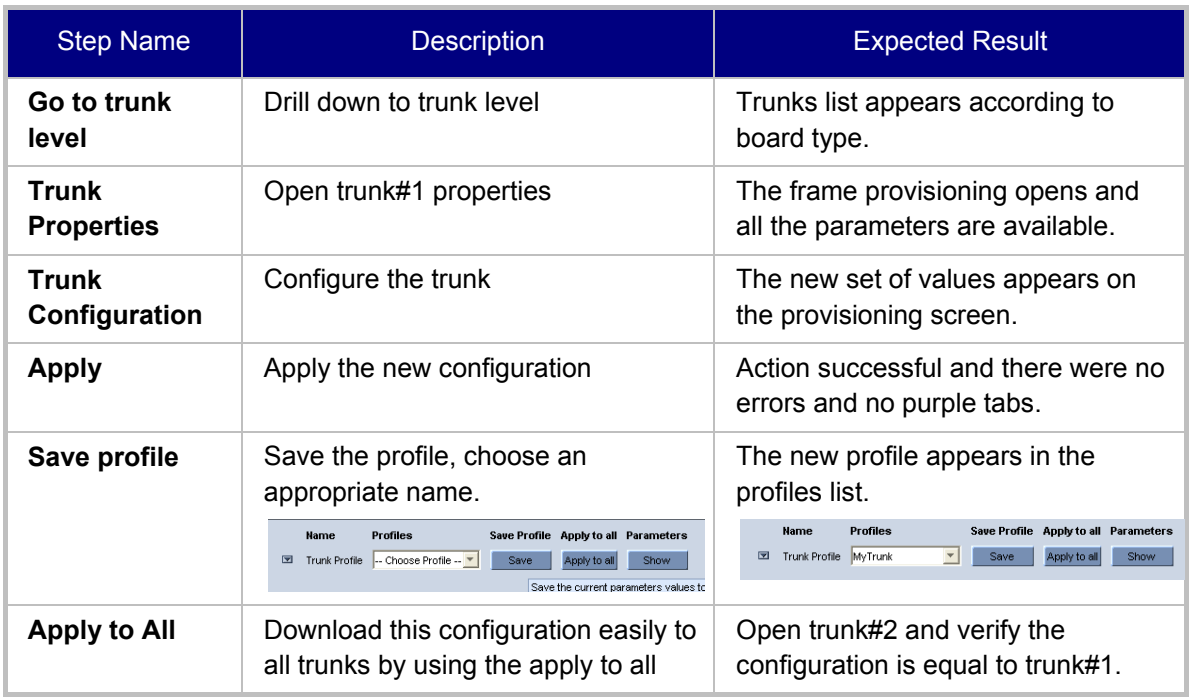

#### **Table I-7: Acceptance Test – Entity Profile: Digital CPE Devices**

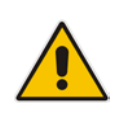

**Note:** Digital CPE devices include the following products: Mediant 600; Mediant 800 MSBG; Mediant 800 Gateway and E-SBC, Mediant 850 MSBG, Mediant 1000 MSBG; Mediant 1000 Gateway and E-SBC; Mediant 1000, Mediant 2000 and Mediant 3000.

## **I.2.8 Entity Profile – Analog CPE Devices**

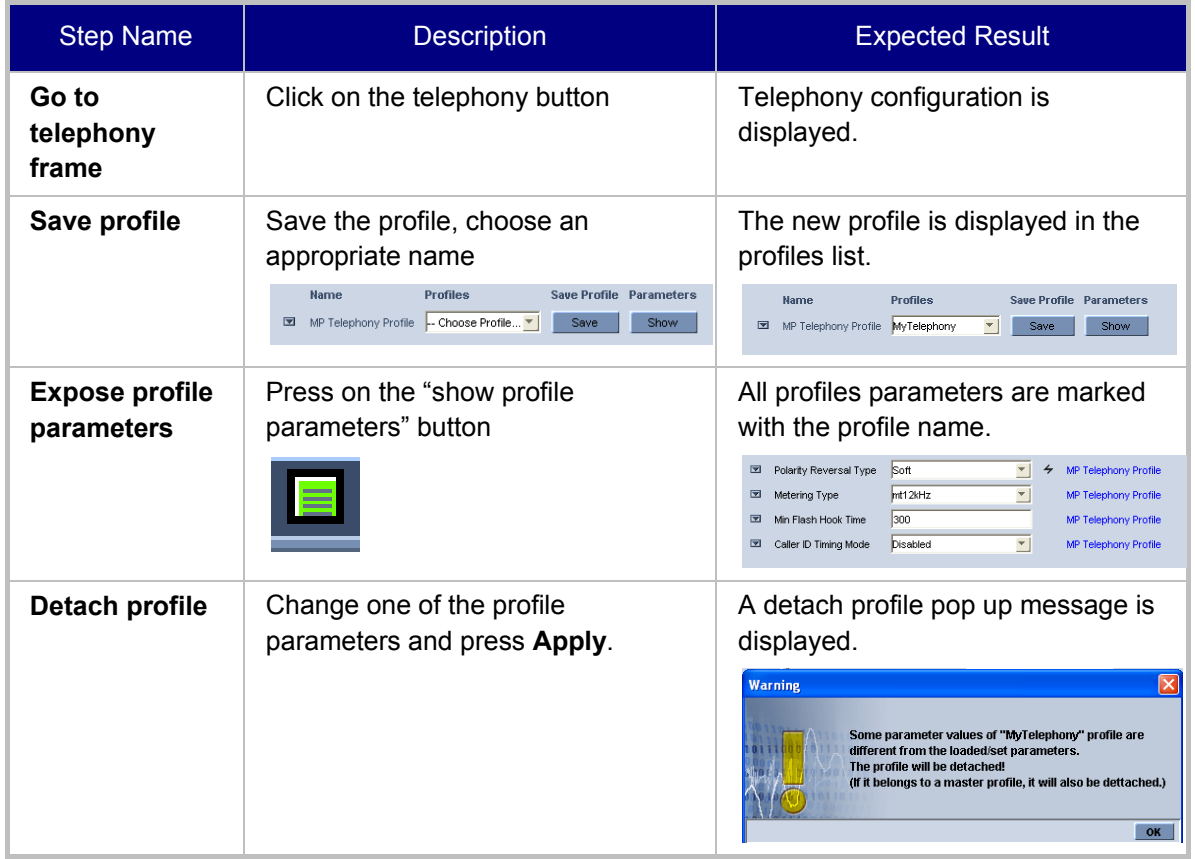

#### **Table I-8: Acceptance Test – Analog CPE Devices**

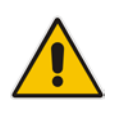

**Note:** Analog CPE devices include the following products: MediaPack; Mediant 600; Mediant 800 MSBG; Mediant 1000 MSBG; Mediant 800 E-SBC; Mediant 1000 E-SBC and Mediant 1000.

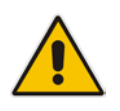

**Note:** Analog CPE devices include the following products: MediaPack; Mediant 600; Mediant 800 MSBG; Mediant 800 Gateway and E-SBC, Mediant 850 MSBG, Mediant 1000 MSBG; Mediant 1000 Gateway and E-SBC and Mediant 1000.

# **I.3 Faults**

## **I.3.1 Alarm Receiver**

#### **Figure I-1: Alarm Receiver**

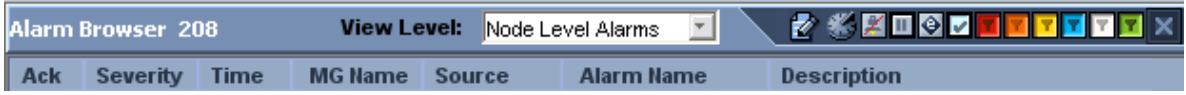

#### **Table 1-9: Acceptance Test – Alarm Receiver**

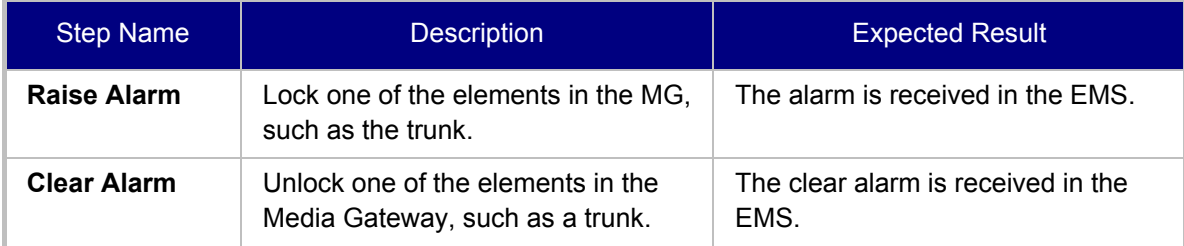

### **I.3.2 Delete Alarms**

#### **Table I-10: Acceptance Test – Delete Alarms**

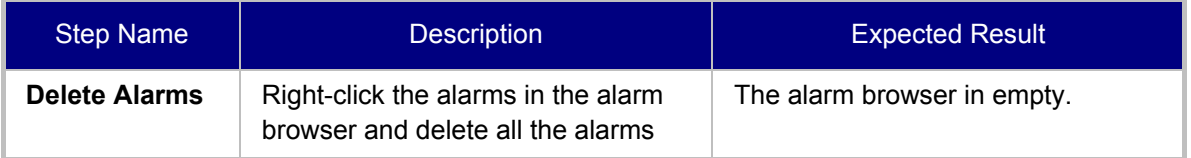

## **I.3.3 Acknowledge Alarm**

#### **Table I-11: Acceptance Test – Acknowledge Alarm**

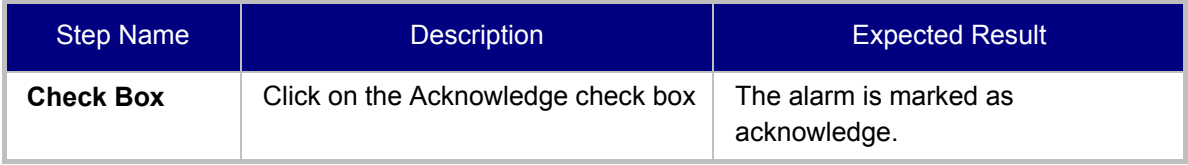

## **I.3.4 Forwarding Alarms**

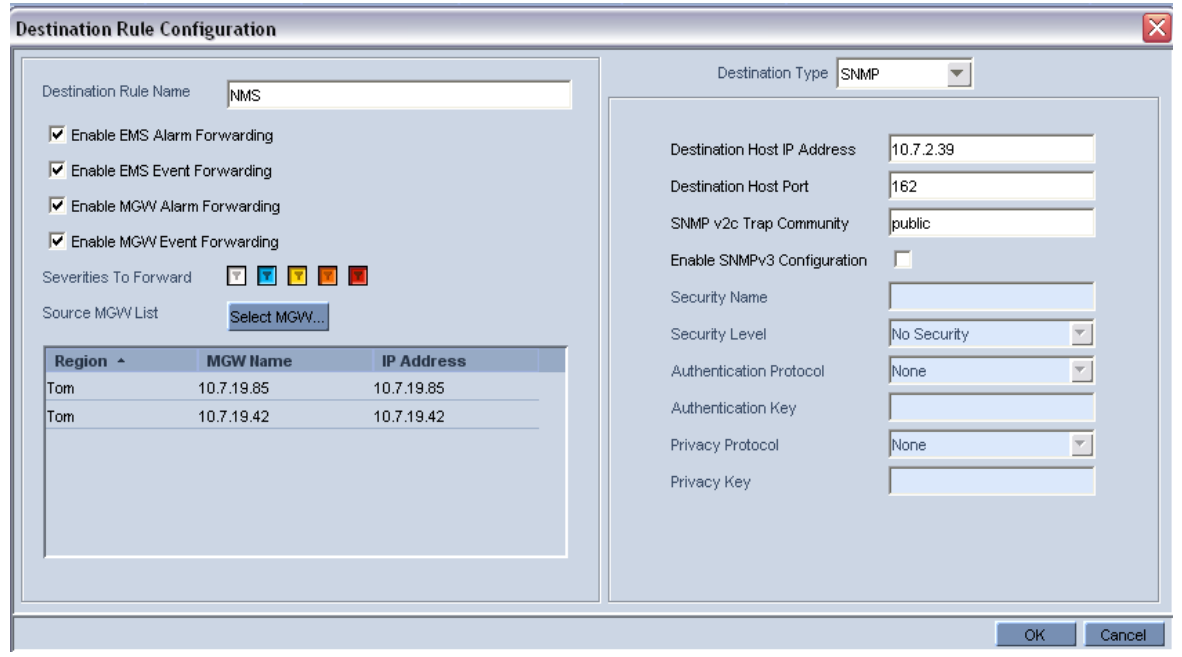

#### **Figure I-2: Destination Rule Configuration**

#### **Table I-12: Acceptance Test – Forwarding Alarms**

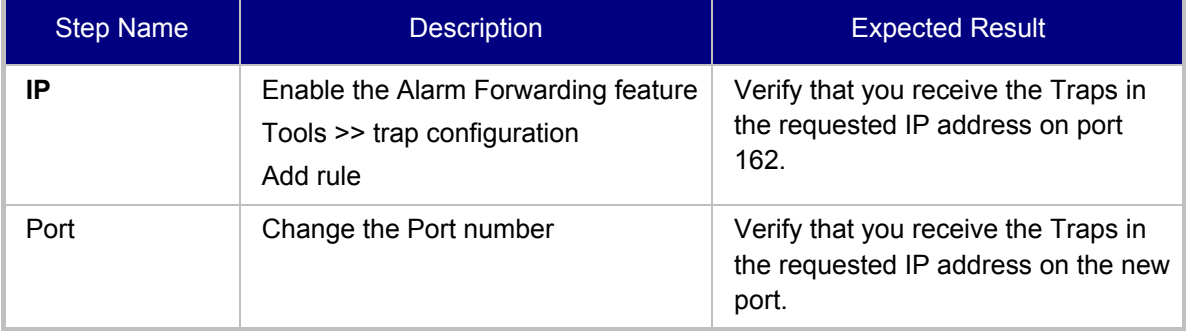

# **I.4 Security**

This section describes the EMS application security tests.

## **I.4.1 Users List**

#### **Figure I-3: Users List**

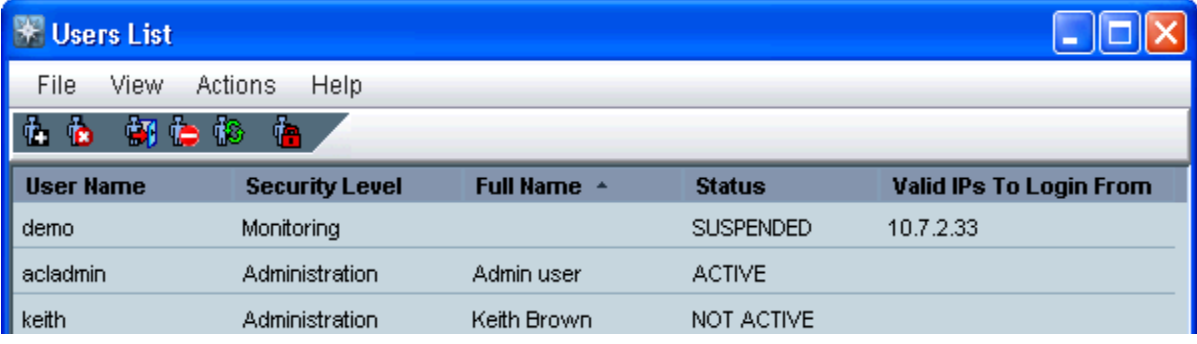

#### **Table I-13: Acceptance Test – Add an Operator**

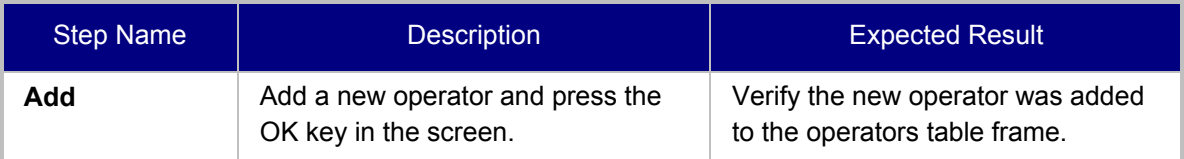

## **I.4.2 Non Repetitive Passwords**

#### **Table I-14: Acceptance Test – Non Repetitive Passwords**

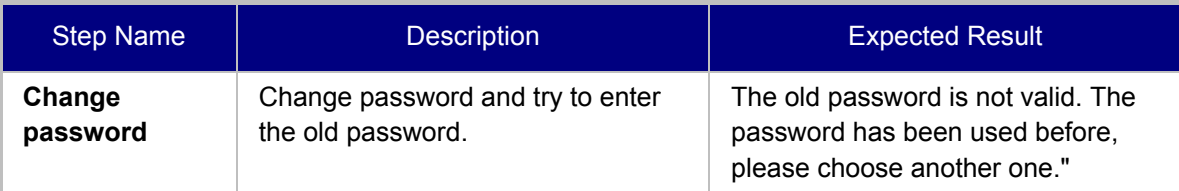

## **I.4.3 Removing Operator**

#### **Table I-15: Acceptance Test – Removing Operator**

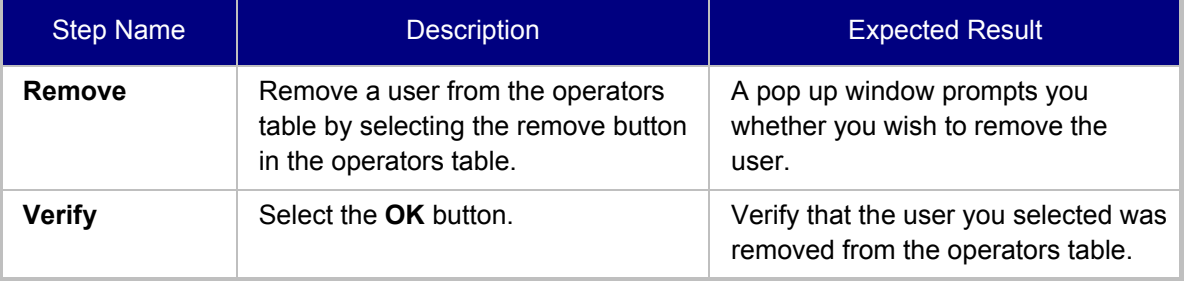

## **I.4.4 Journal Activity**

#### **Figure I-4: Actions Journal**

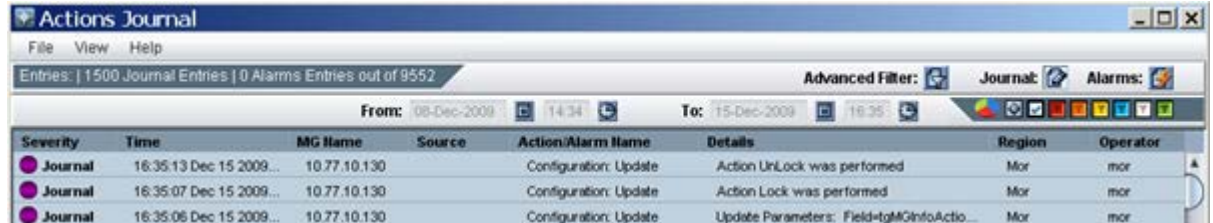

#### **Table I-16: Acceptance Test – Journal Activity**

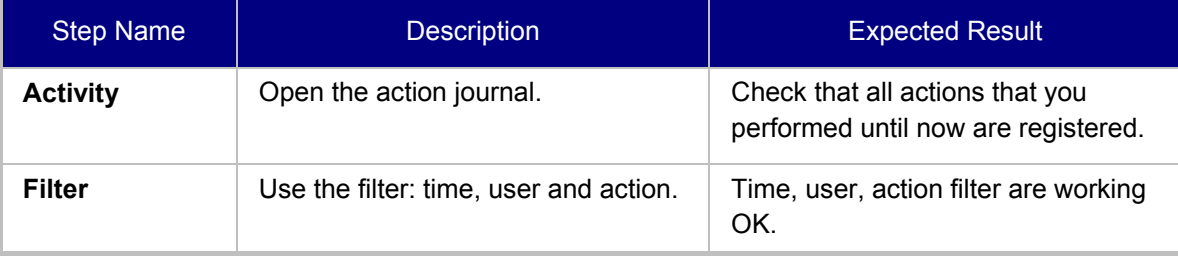

# **AudioCodes**

## **I.5 Utilities**

This section describes the EMS application utilities acceptance tests.

## **I.5.1 Configuration Parameter Search**

#### **I.5.1.1 Basic Search**

#### **Figure I-5: Configuration Parameter Search drop-down list box**

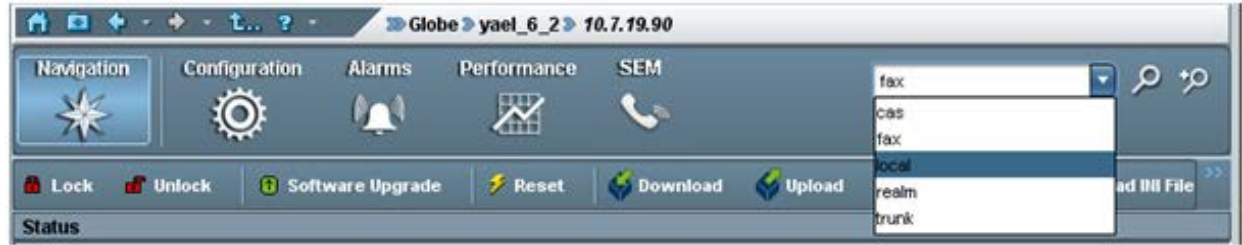

#### **Table I-17: Acceptance Test – Configuration Parameter: Basic Search**

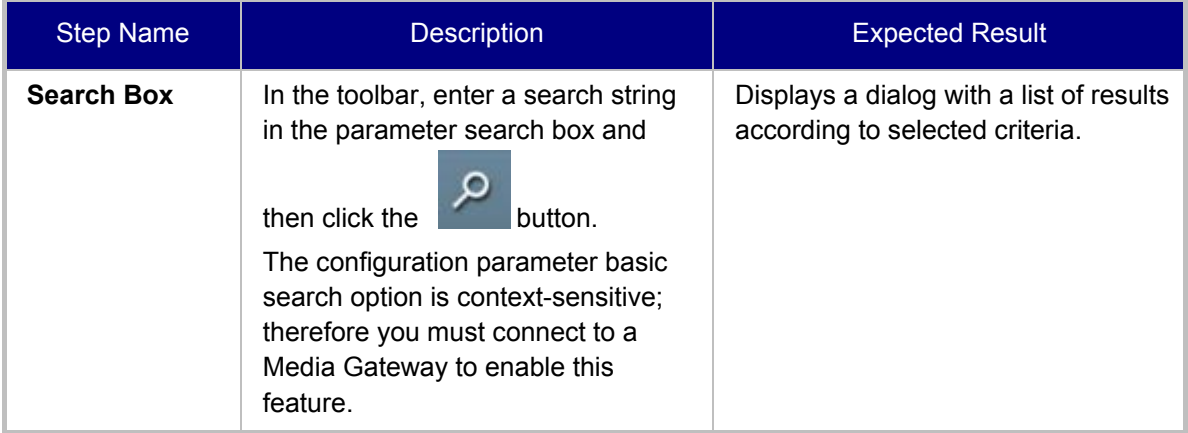

#### **I.5.1.2 Advanced MG Search**

#### **Figure I-6: Configuration Parameter: Advanced Search**

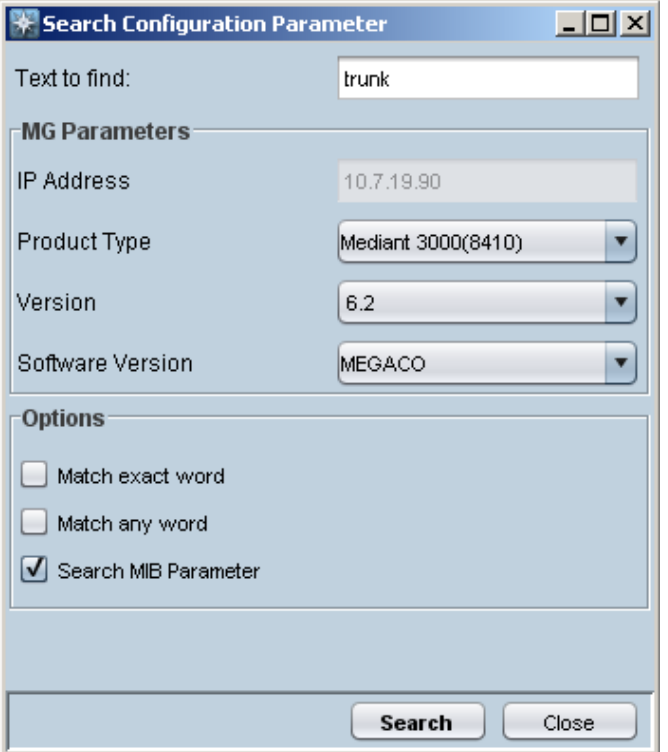

#### **Table I-18: Acceptance Test – Configuration Parameter: Advanced Search**

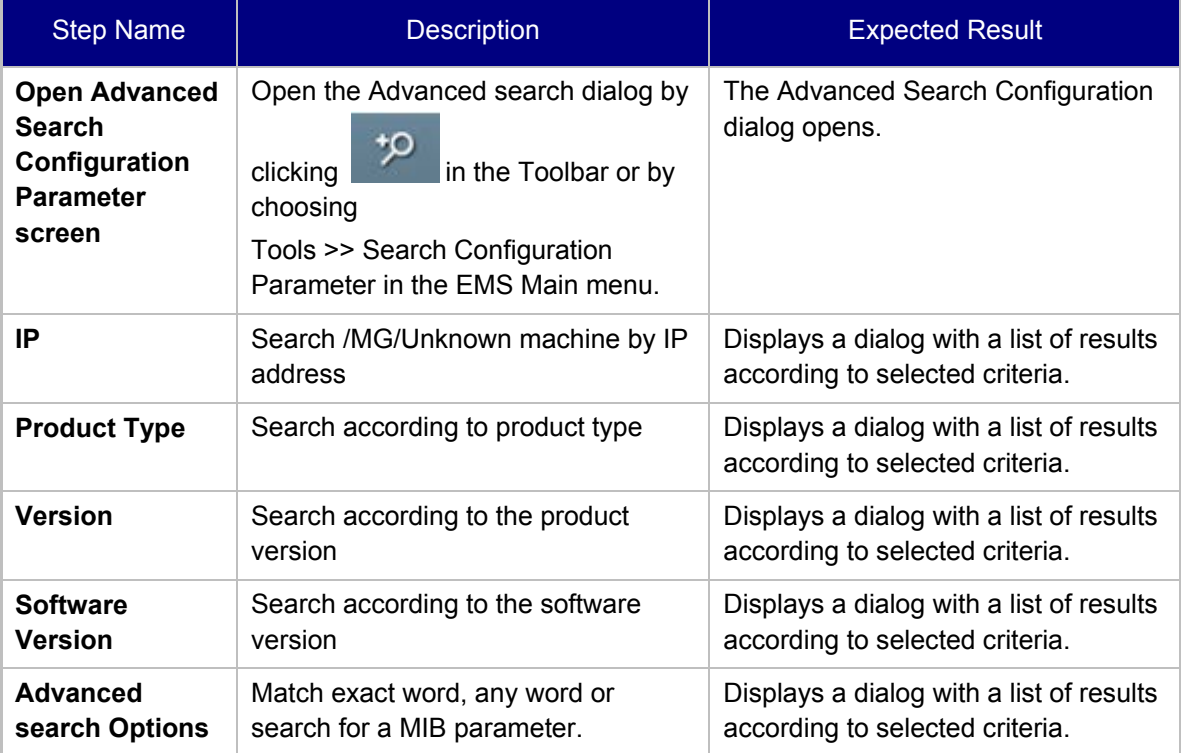

**AudioCodes** 

When you double-click on a specific retrieved entry, the navigation path to the parameter's provisioning frame is displayed in the lower pane of the Search result dialog. You then have the option to open the provisioning frame that is related to the search result entry.

#### **I.5.2 MG Search**

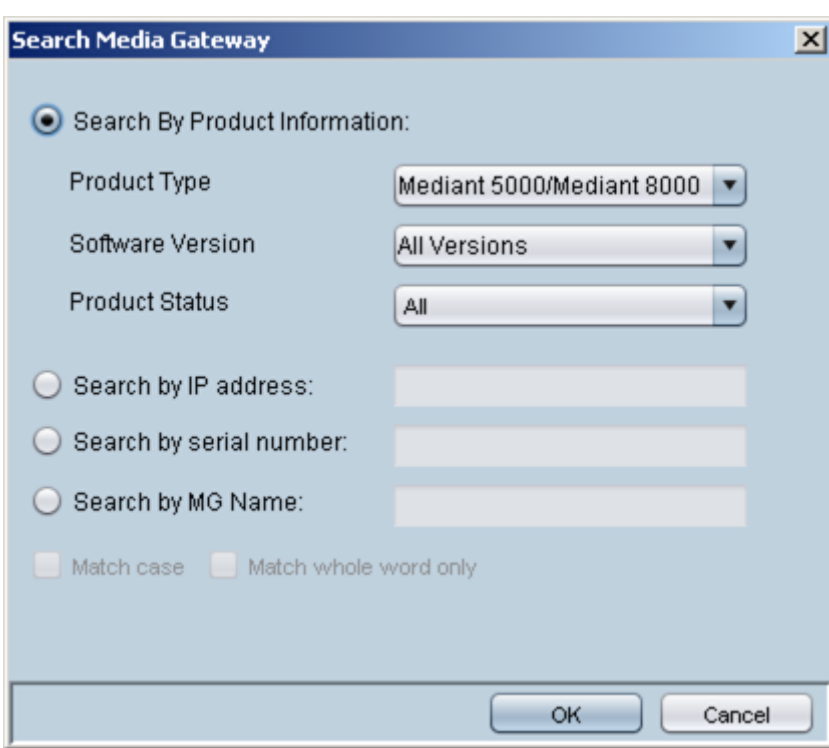

#### **Figure I-7: Media Gateway Search**

#### **Table I-19: Acceptance Test – MG Search**

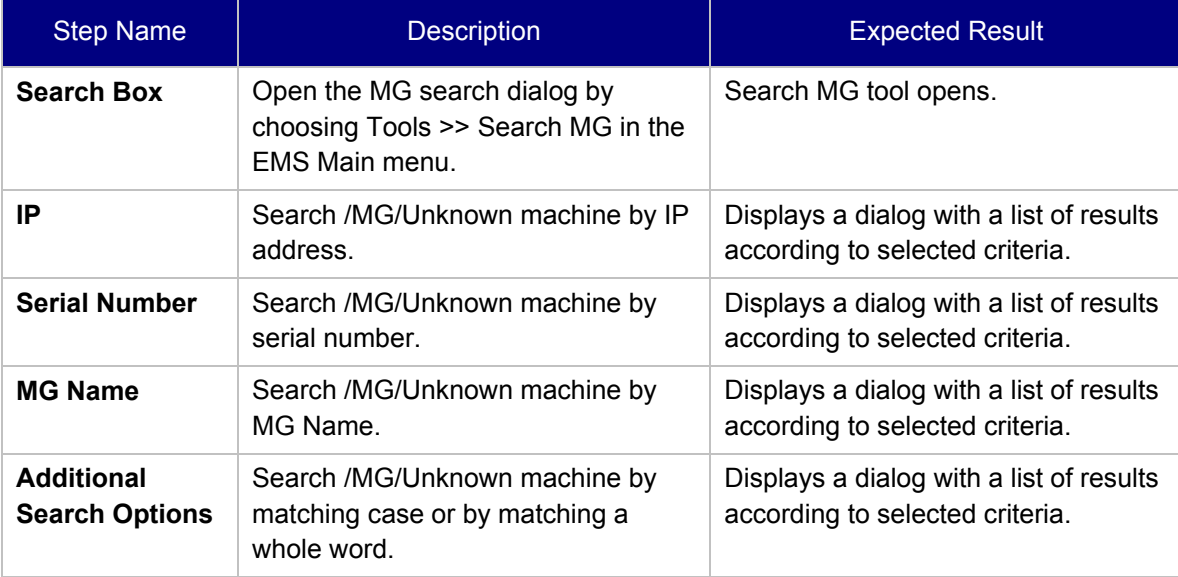

## **I.5.3 Online Help**

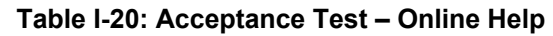

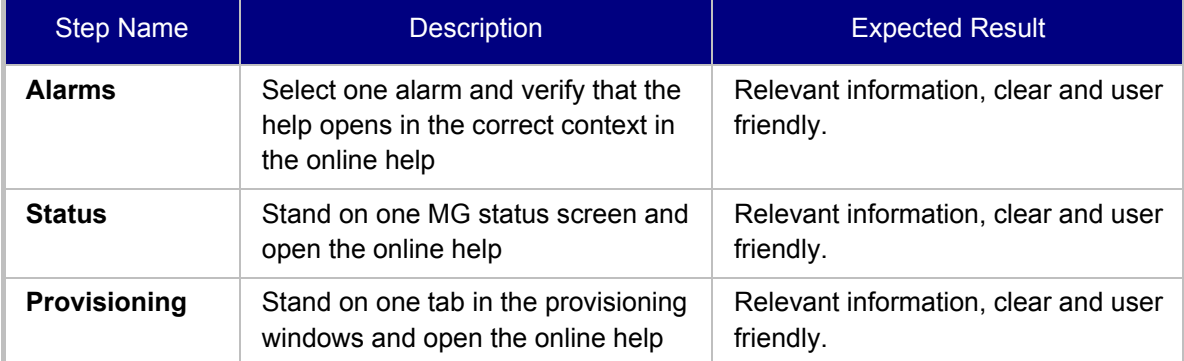

## **I.5.4 Backup and Recovery**

#### **Table I-21: Acceptance Test – Backup and Recovery**

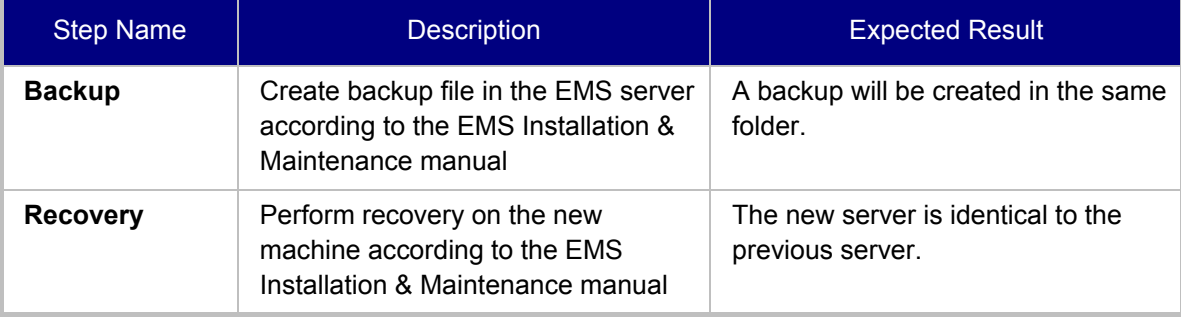

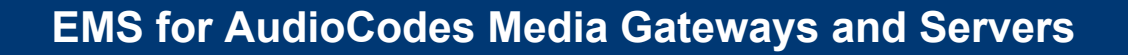

**EMS Element Management System**

# **Installation, Operation and Maintenance Manual**

# **Element Management System (EMS) Server**

**Version 6.6** 

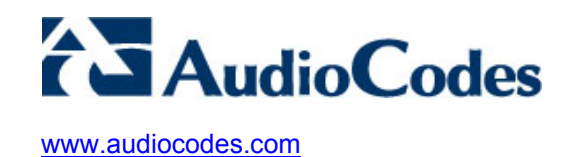